# User Guide

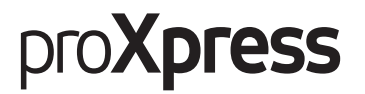

# M456x Series

This guide provides information concerning the installation, operation and troubleshooting on Windows.

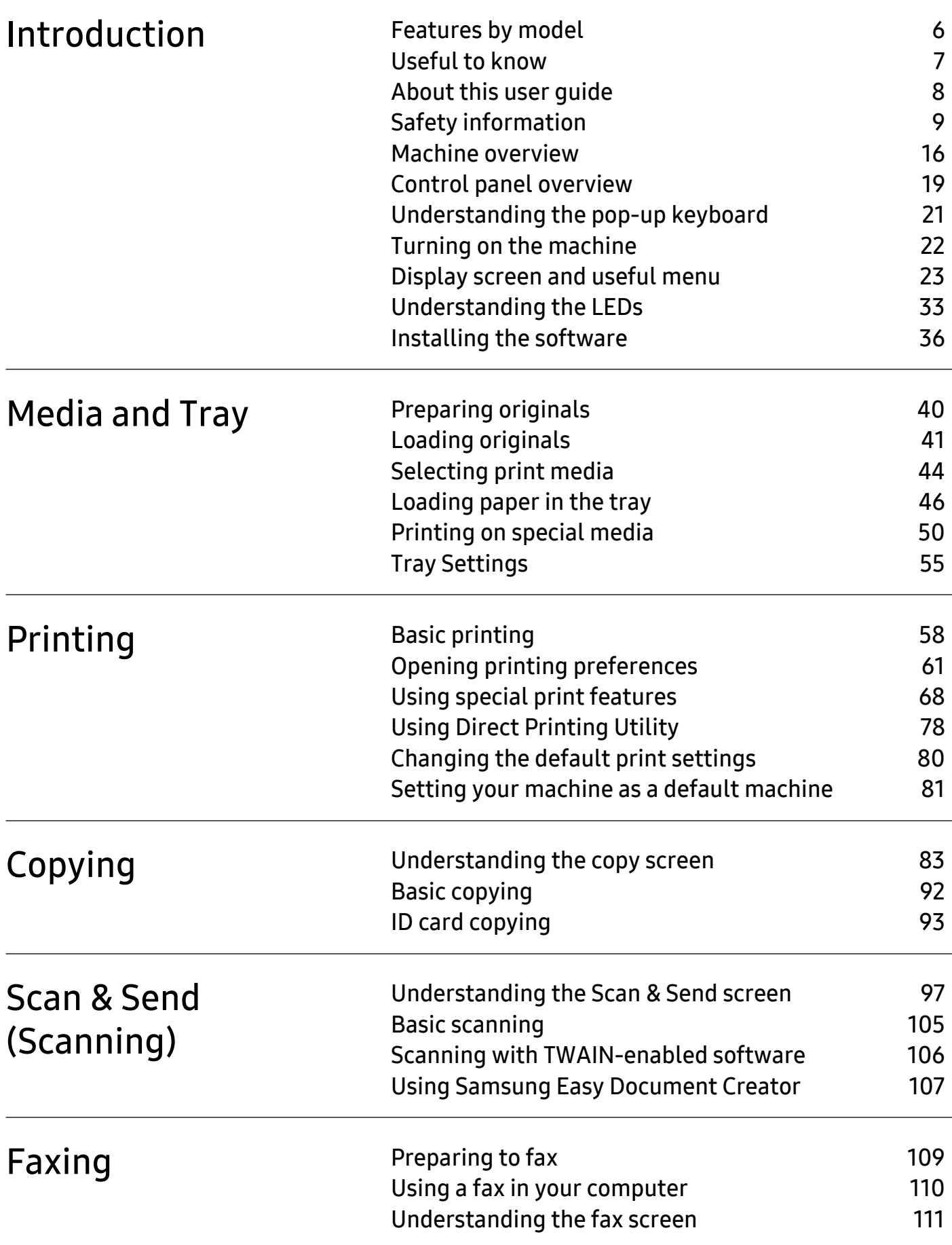

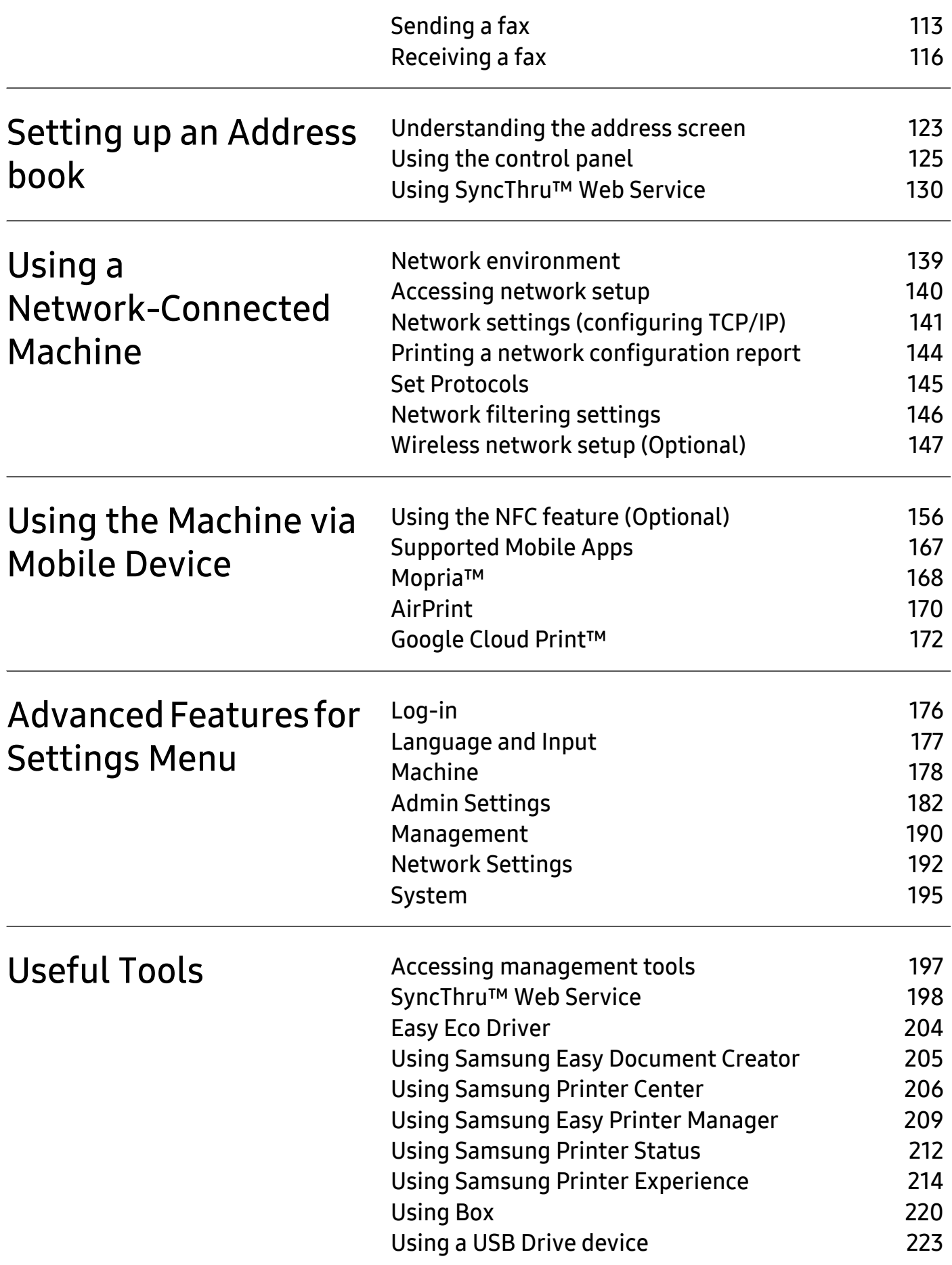

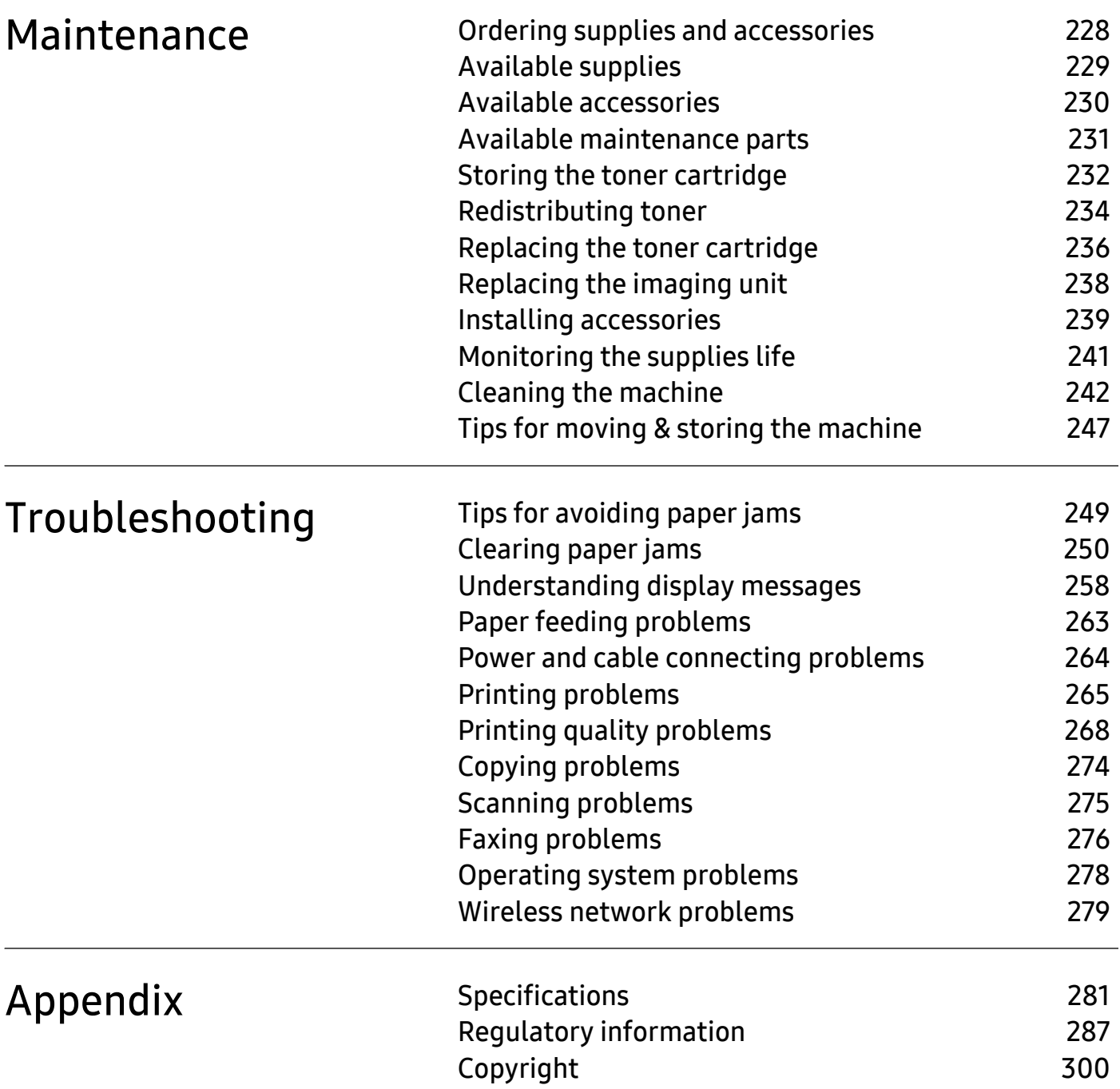

# <span id="page-4-0"></span>**Introduction**

These are the main components of your machine.

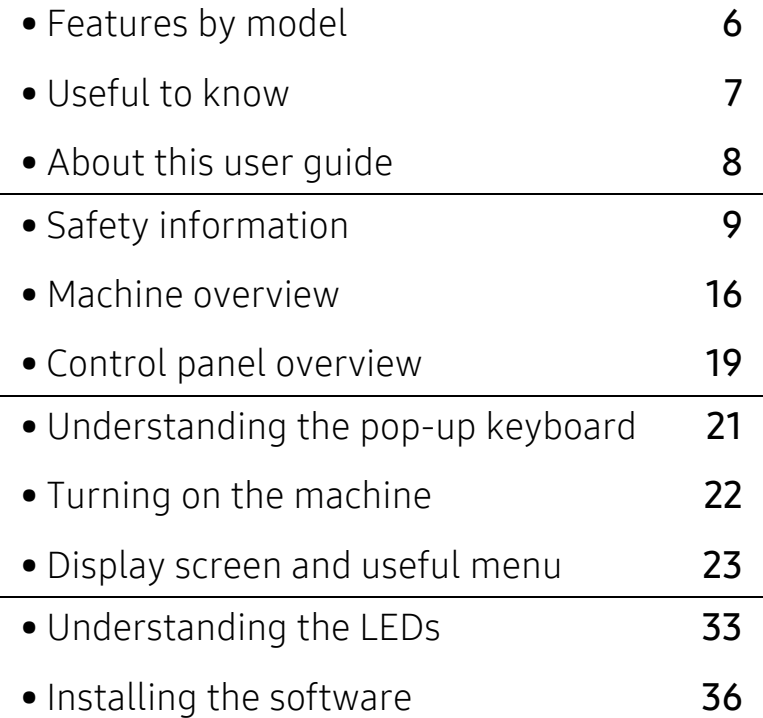

# <span id="page-5-1"></span><span id="page-5-0"></span>Features by model

Some features and optional goods may not be available depending on model or country.

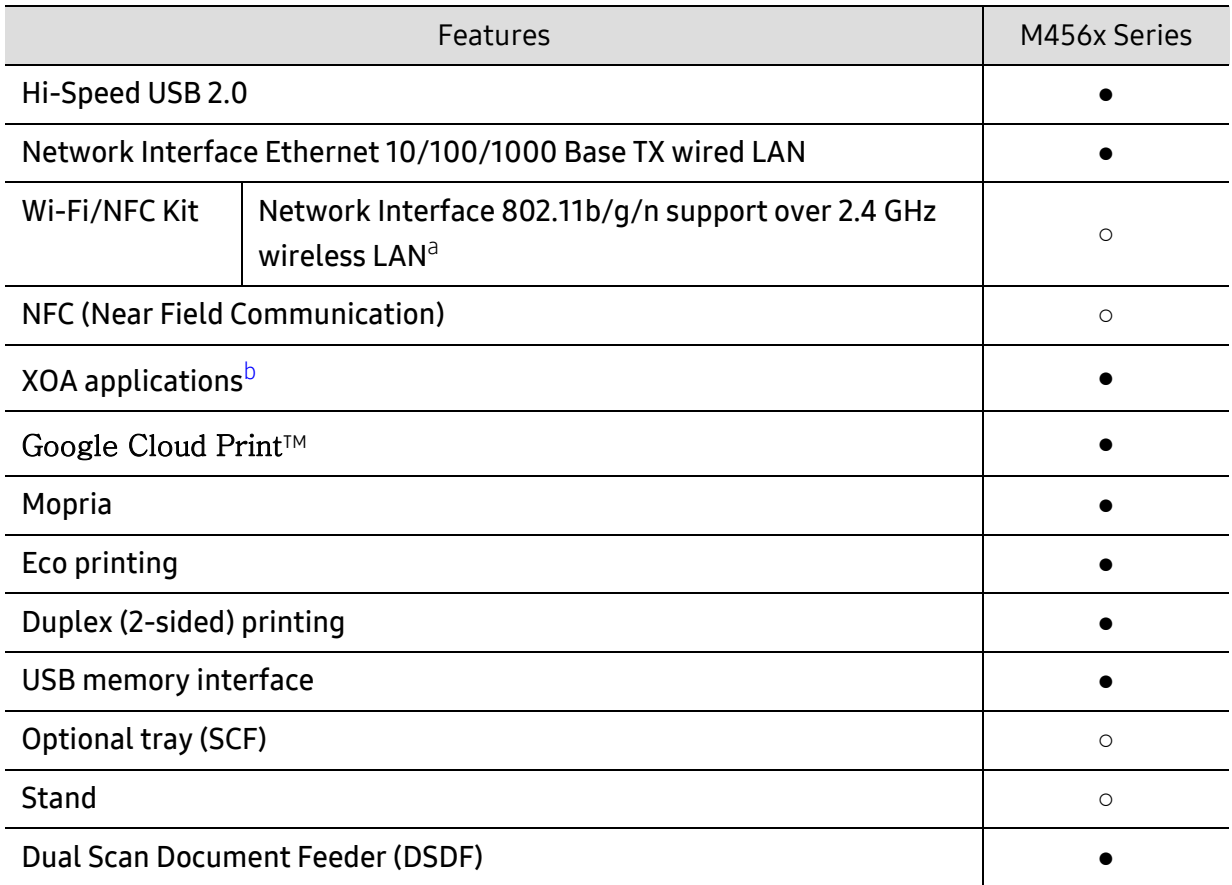

a.Depending on your country, wireless LAN card may not be available. Contact your local Samsung dealer or the retailer where you bought your machine.

b.To use this feature, XOA applications should be installed. For more information, contact your local Samsung dealer or the retailer where you purchased your machine.

(●: supported, ○: optional, Blank: Not supported)

# <span id="page-6-1"></span><span id="page-6-0"></span>Useful to know

#### The machine does not print.

- Open the print queue list and remove the document from the list (see ["Canceling a](#page-56-0)  [print job" on page 60](#page-56-0)).
- Remove the driver and install it again (see ["Installing the software" on page 36](#page-34-1)).
- Select your machine as your default machine in your Windows (see ["Setting your](#page-77-0)  [machine as a default machine" on page 81\)](#page-77-0).

#### Where can I purchase accessories or supplies?

- Inquire at a Samsung distributor or your retailer.
- [Visit www.samsung.com/supplies. Select your country/region to view product](http://www.samsung.com/supplies)  [service information.](http://www.samsung.com/supplies)

#### The status LED flashes or remains constantly on.

- Turn the product off and on again.
- Check the meanings of LED indications in this manual and troubleshoot accordingly (see ["Understanding the LEDs" on page 33](#page-31-1)).

#### A paper jam has occurred.

- Open and close the cover (see ["Front view" on page 17](#page-15-0)).
- Check the instructions on removing jammed paper in this manual and troubleshoot accordingly (see ["Clearing paper jams" on page 250\)](#page-245-0).

#### Printouts are blurry.

- The toner level might be low or uneven. Shake the toner cartridge (see ["Redistributing toner" on page 234](#page-229-0)).
- Try a different print resolution setting (see ["Opening printing preferences" on page](#page-57-0)  [61\)](#page-57-0).
- Replace the toner cartridge (see ["Replacing the toner cartridge" on page 236](#page-231-0)).

#### Where can I download the machine's driver?

• [You can get help, support application, machine drivers, manuals, and order](http://www.samsung.com)  [information from the Samsung website, www.samsung.com > find your product >](http://www.samsung.com)  [Support or Downloads.](http://www.samsung.com)

# <span id="page-7-1"></span><span id="page-7-0"></span>About this user guide

This user guide provides information for your basic understanding of the machine as well as detailed steps to explain machine usage.

- Do not discard this manual, and keep it for future reference.
- Read the safety information before using the machine.
- If you have a problem using the machine, refer to the troubleshooting chapter.
- Terms used in this user guide are explained in the glossary chapter.
- All illustrations in this user guide may differ from your machine depending on its options or model you purchased.
- The screenshots in this user guide may differ from your machine depending on the machine's firmware/driver version.
- The procedures in this user guide are mainly based on Windows 7.
- [If you are a Mac, Linux or UNIX operating systems user, refer to the User Guide from the](http://www.samsung.com)  [Samsung website, www.samsung.com > find your product > Support or Downloads or](http://www.samsung.com)  [http://www.samsung.com/printersetup.](http://www.samsung.com/printersetup)
- [If you have Internet access, you can get help, support application, machine drivers, manuals,](http://www.samsung.com)  and order information from the Samsung website, www.samsung.com > find your product > Support or Downloads.

#### **Conventions**

Some terms in this guide are used interchangeably, as below:

- Document is synonymous with original.
- Paper is synonymous with media, or print media.
- Machine refers to printer or MFP.

### General icons

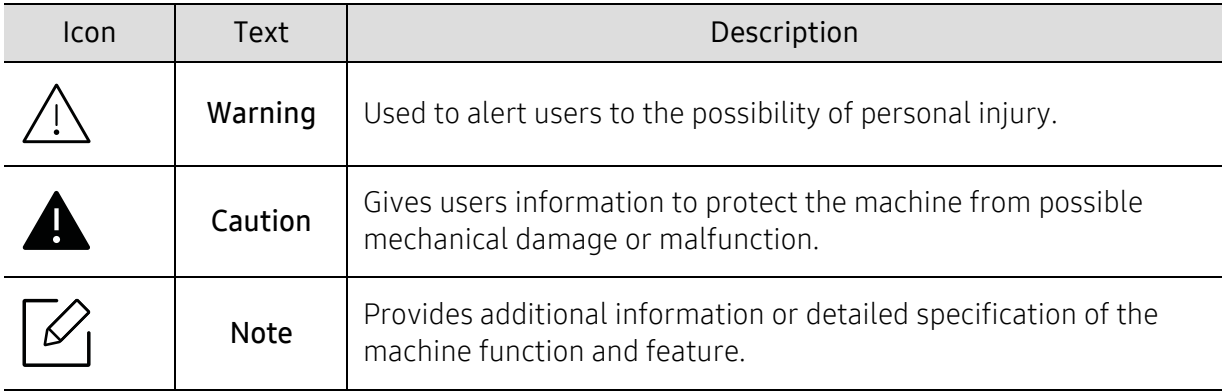

# <span id="page-8-1"></span><span id="page-8-0"></span>Safety information

These warnings and precautions are included to prevent injury to you and others, and to prevent any potential damage to your machine. Be sure to read and understand all of these instructions before using the machine. After reading this section, keep it in a safe place for future reference.

### Important safety symbols

#### Explanation of all icons and signs used in this chapter

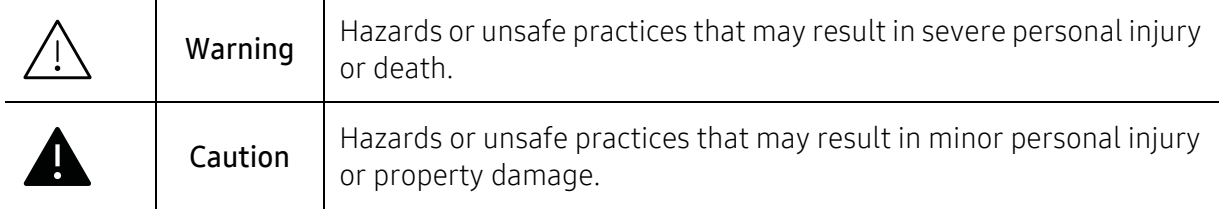

# Operating environment

# Warning

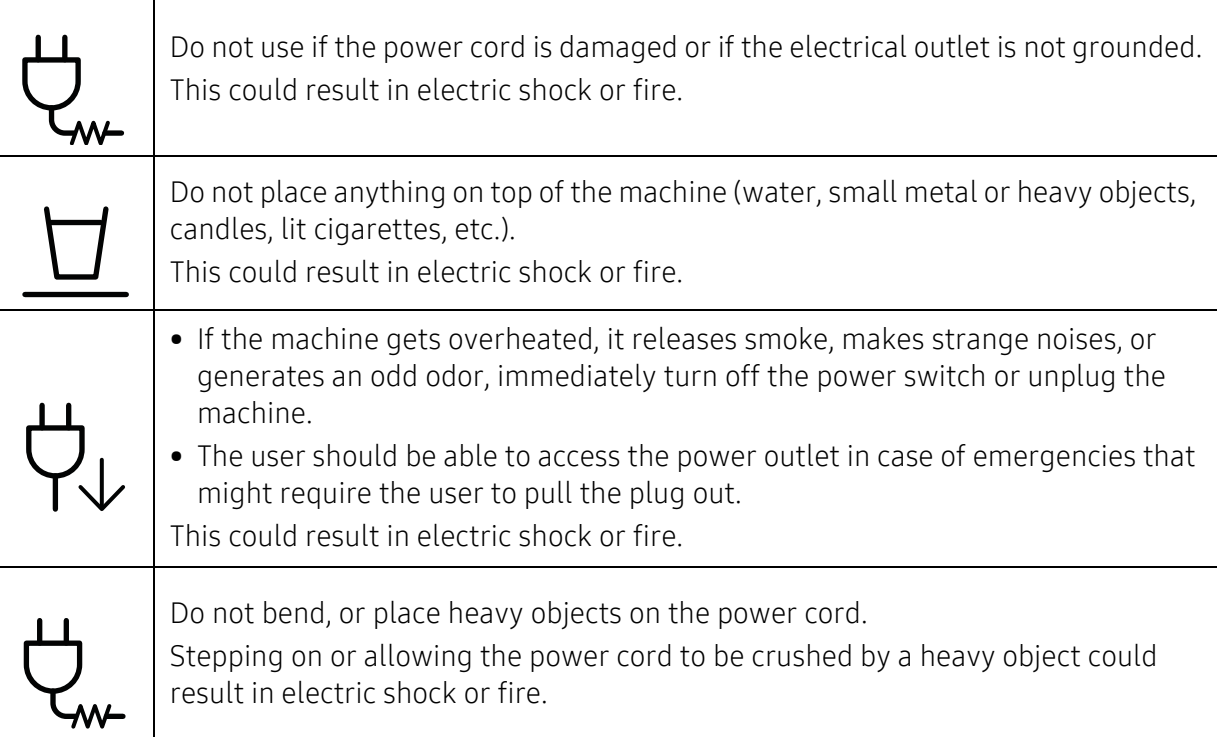

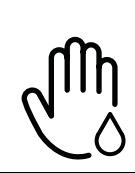

Do not remove the plug by pulling on the cord; do not handle the plug with wet hands.

This could result in electric shock or fire.

# **A** Caution

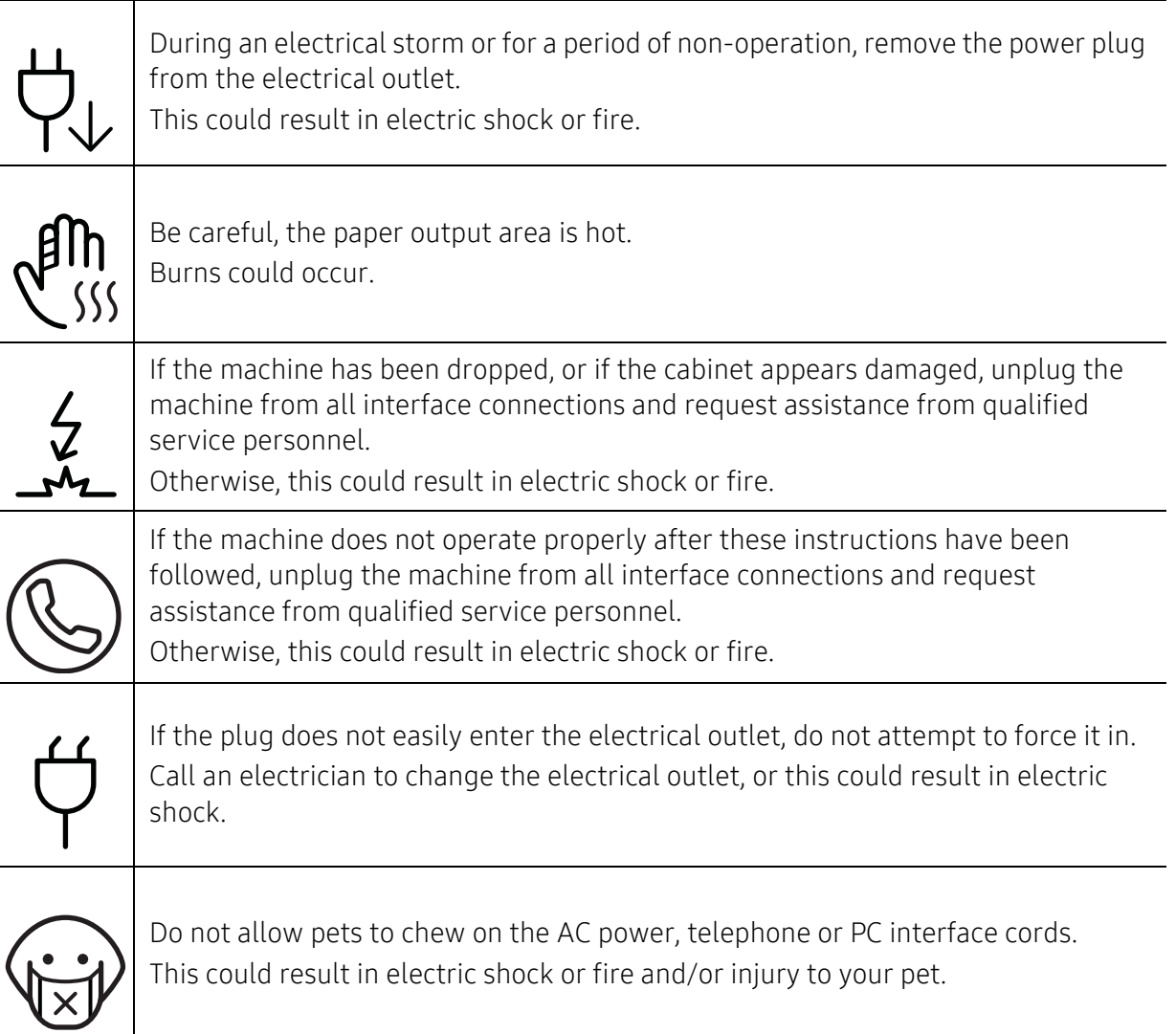

# Operating method

# **A** Caution

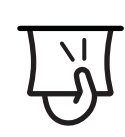

Do not forcefully pull the paper out during printing. It can cause damage to the machine.

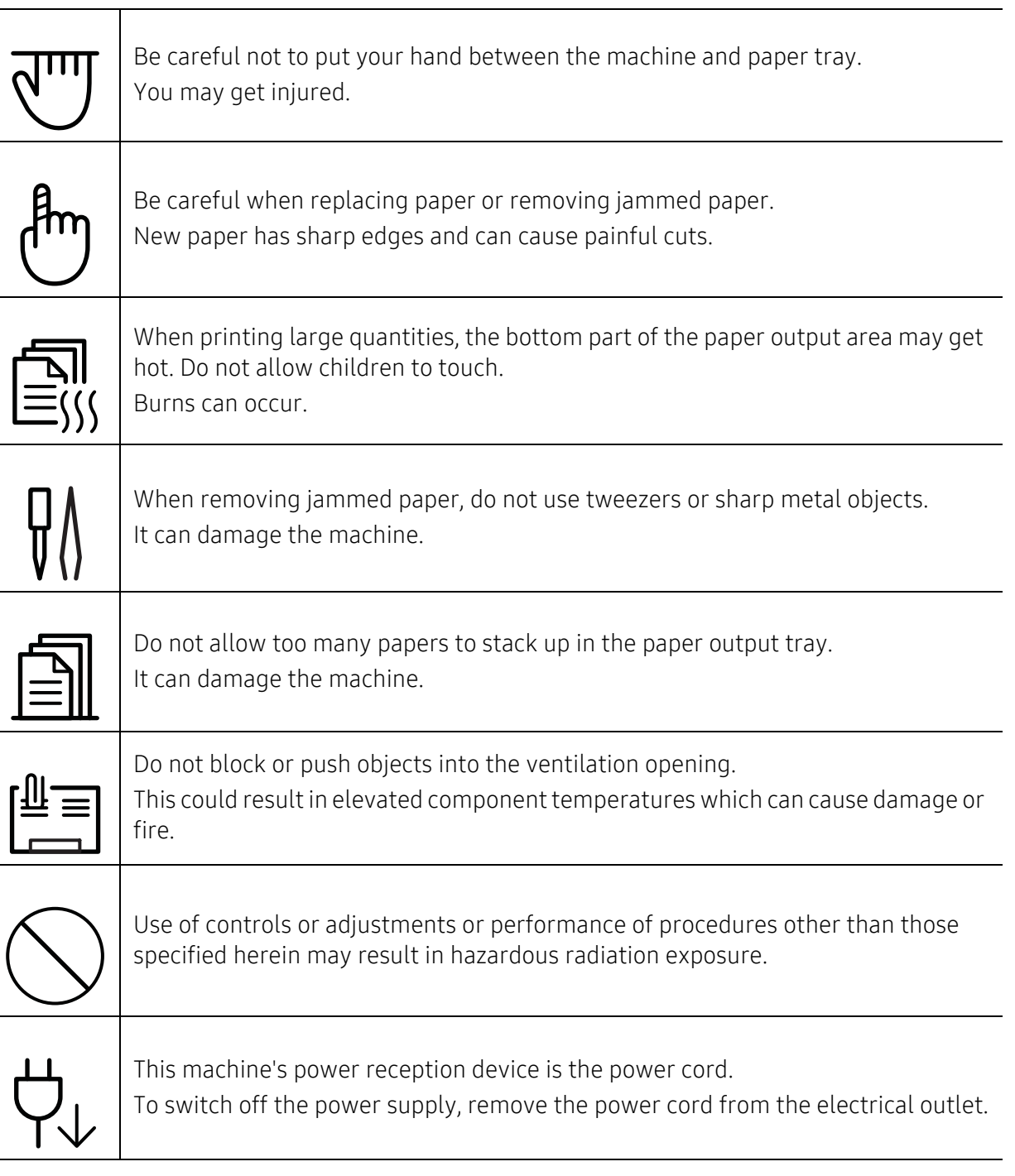

# Installation / Moving

# Warning

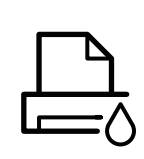

Do not place the machine in an area with dust, humidity, or water leaks. This could result in electric shock or fire.

Place the machine in the environment where it meets the operating temperature and humidity specification.

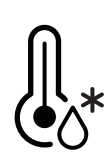

Do not use the machine when it is below freezing temperature or has recently been moved from a location below freezing temperature. Doing so may damage the machine. Only operate the machine when the internal temperature of the machine is within the operating temperature and humidity specifications. Otherwise, quality problems can occur and cause damage to the machine. See ["General specifications" on page 281](#page-276-1).

# **A** Caution

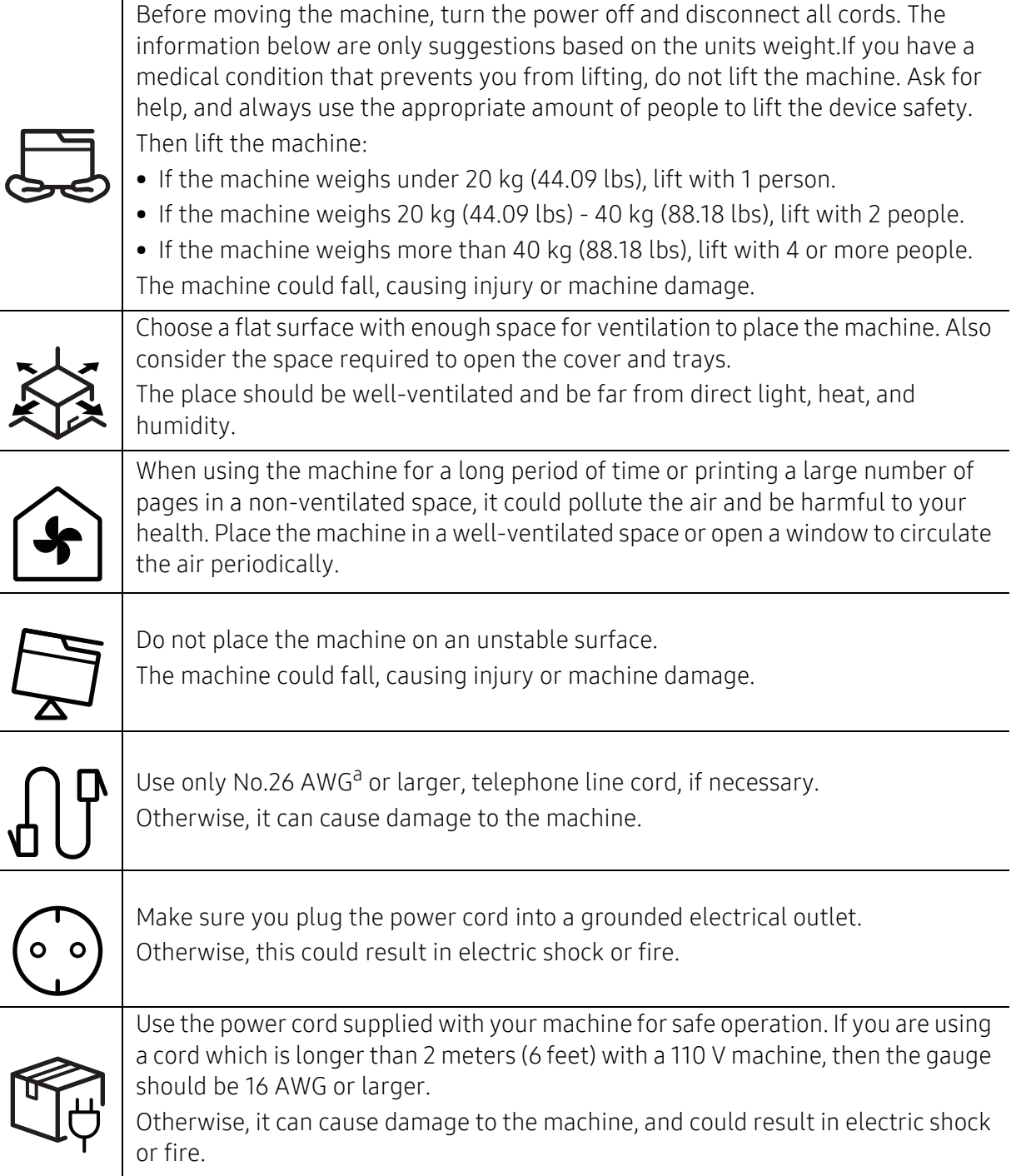

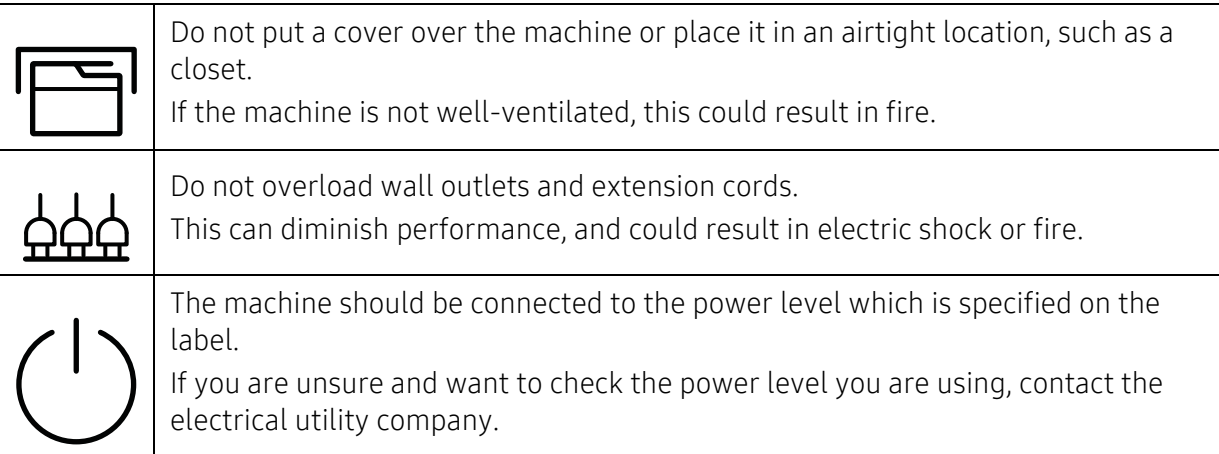

a.AWG: American Wire Gauge

# Maintenance / Checking

# **A** Caution

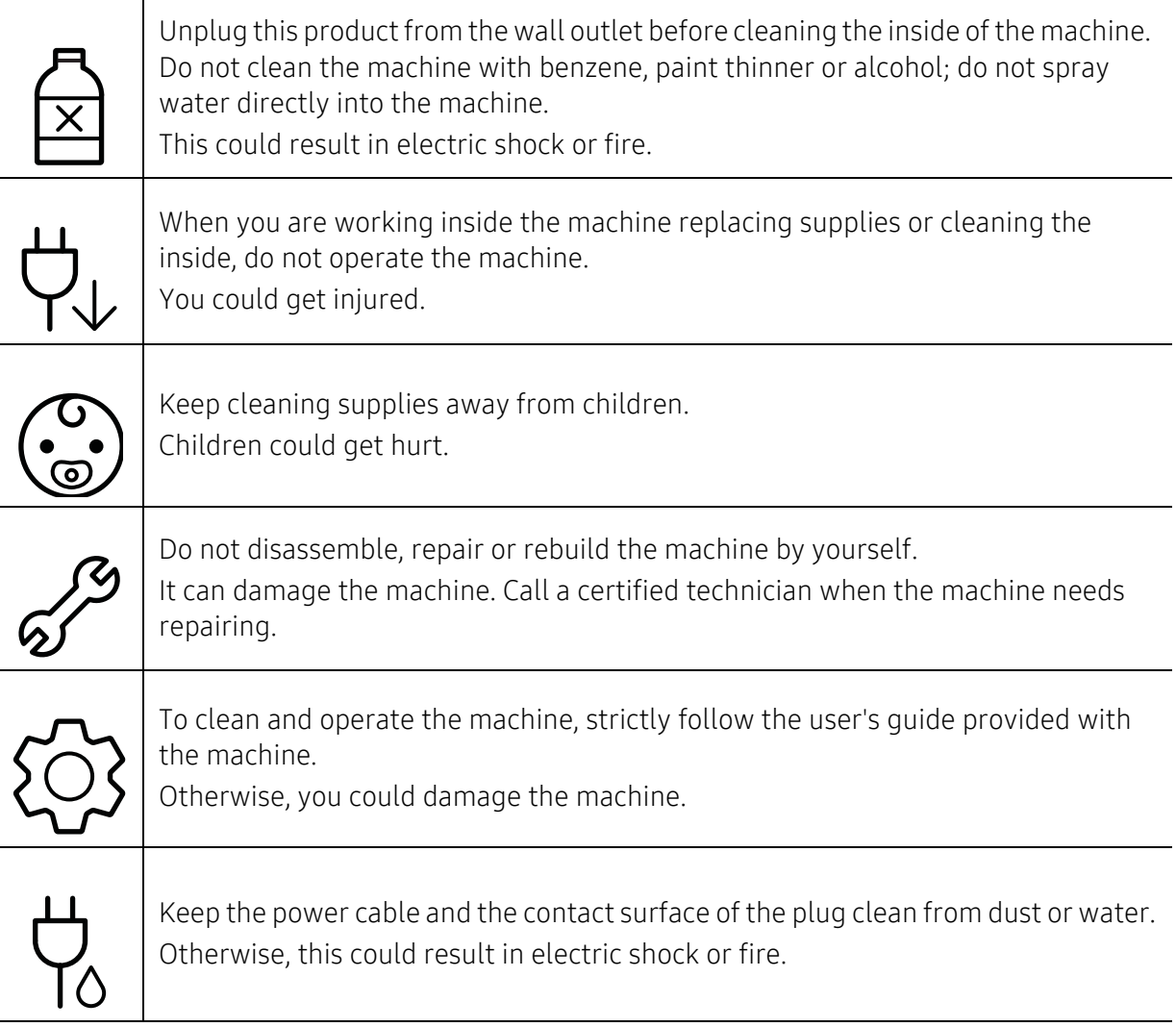

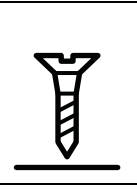

- Do not remove any covers or guards that are fastened with screws.
- Fuser units should only be repaired by a certified service technician. Repair by non-certified technicians could result in fire or electric shock.
- The machine should only be repaired by a Samsung service technician.

# Supply usage

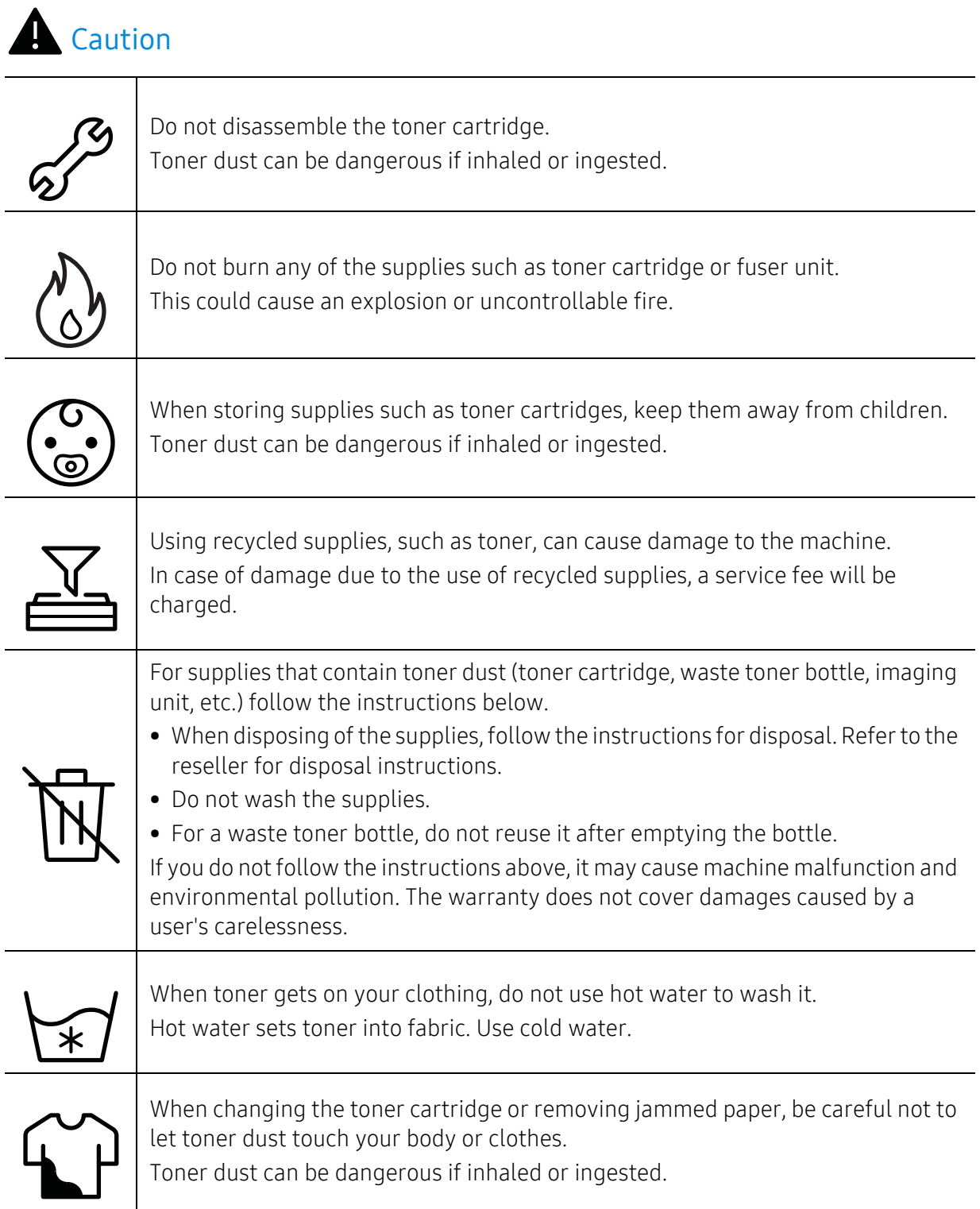

# <span id="page-14-1"></span><span id="page-14-0"></span>Machine overview

### **Components**

The actual component may differ from the illustration below. Some components may change depending on the configuration.

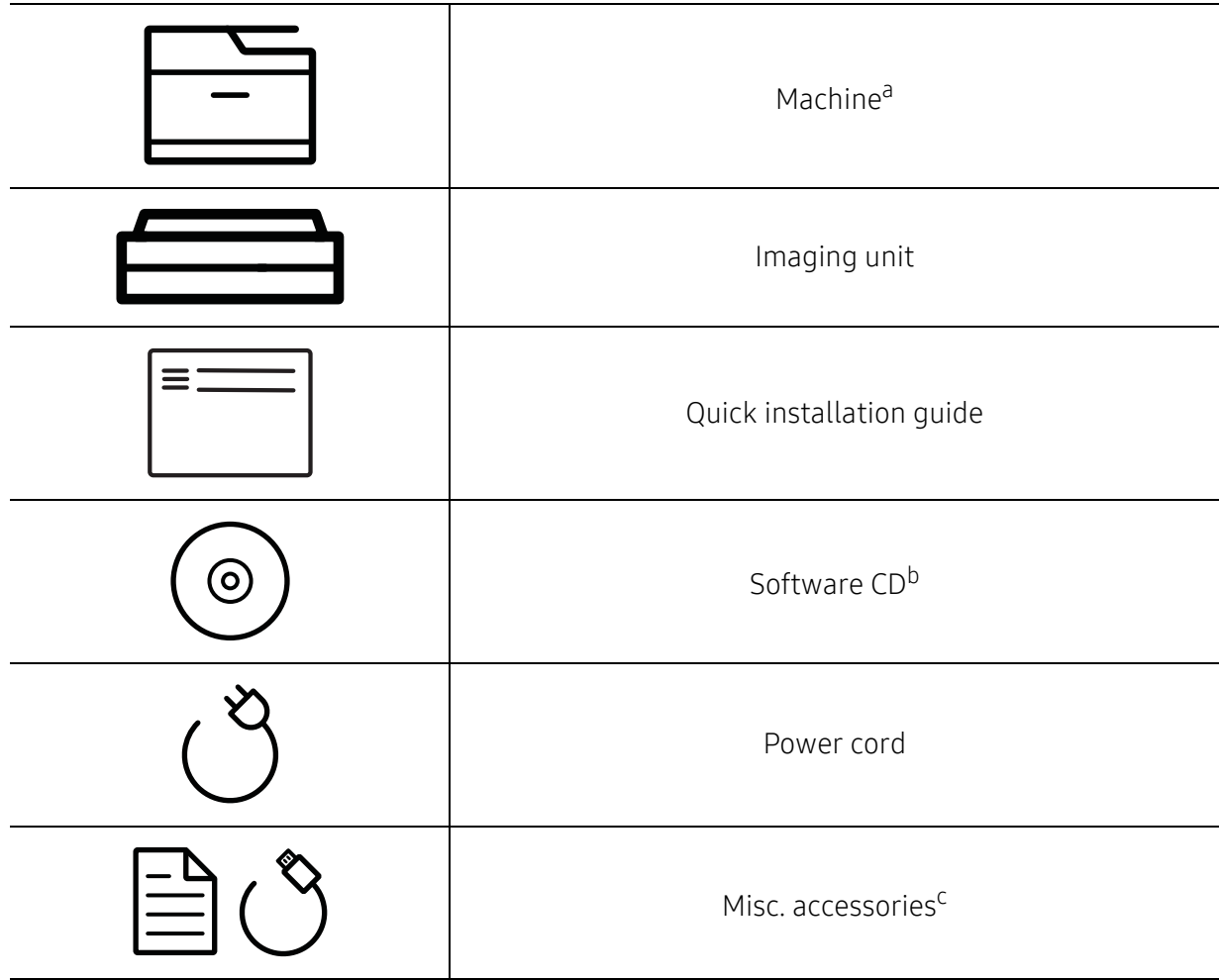

a.This illustration may differ from your machine depending on your model. There are various types of machine.

b.The software CD contains the print drivers, user's guide, and software applications.

c.Miscellaneous accessories included with your machine may vary by country of purchase and specific model.

## <span id="page-15-0"></span>Front view

- This illustration may differ from your machine depending on your model. There are various types of machine.
	- Some features and optional goods may not be available depending on model or country (see ["Features by model" on page 6](#page-5-1)).

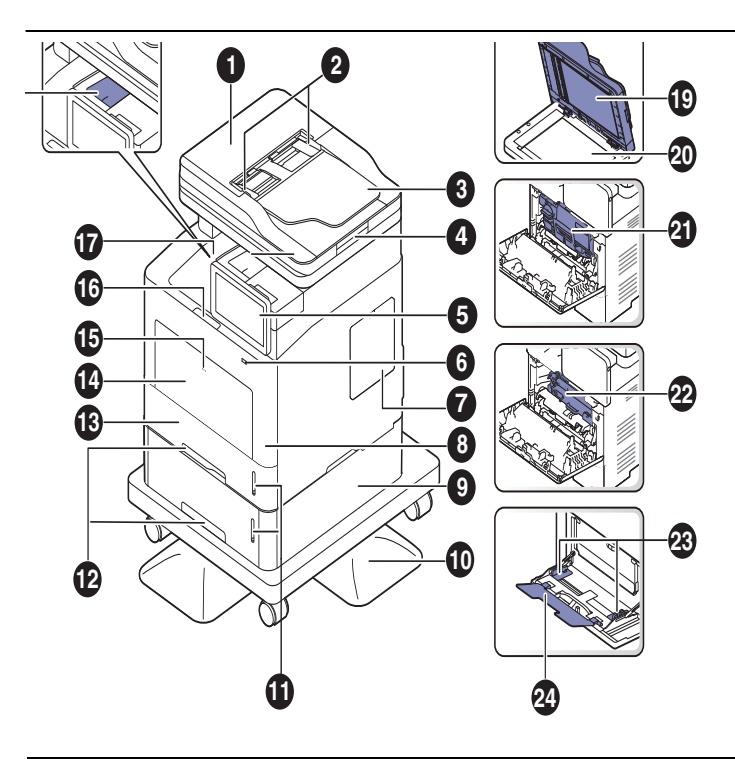

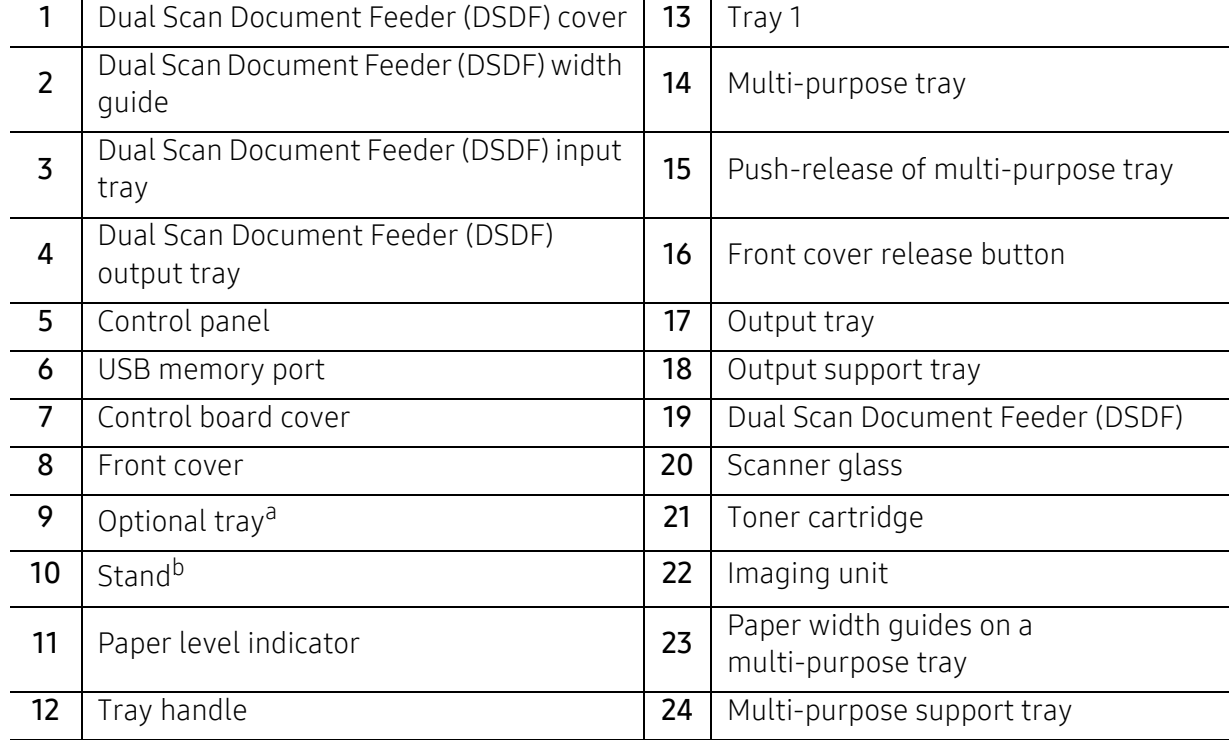

a.Install the optional tray if it is necessary.

b.Optional device.

### Rear view

- This illustration may differ from your machine depending on your model. There are  $\mathscr{L}$ various types of machine.
	- Some features and optional goods may not be available depending on model or country (see ["Features by model" on page 6](#page-5-1)).

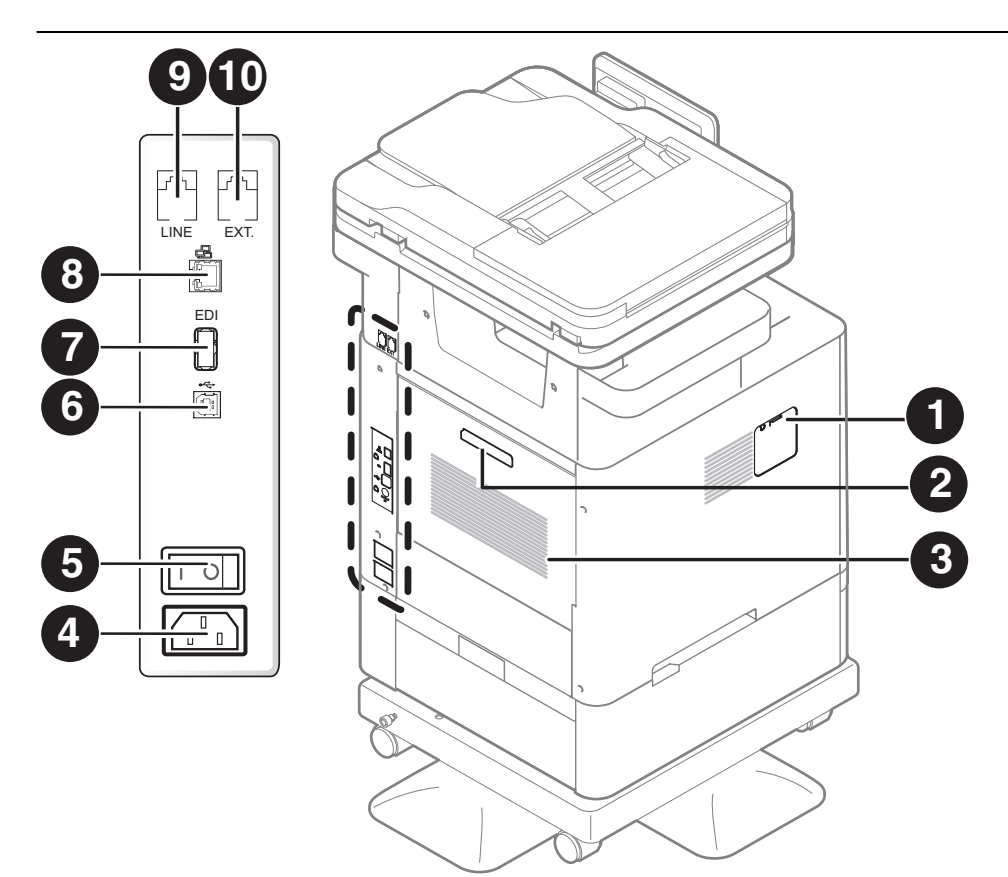

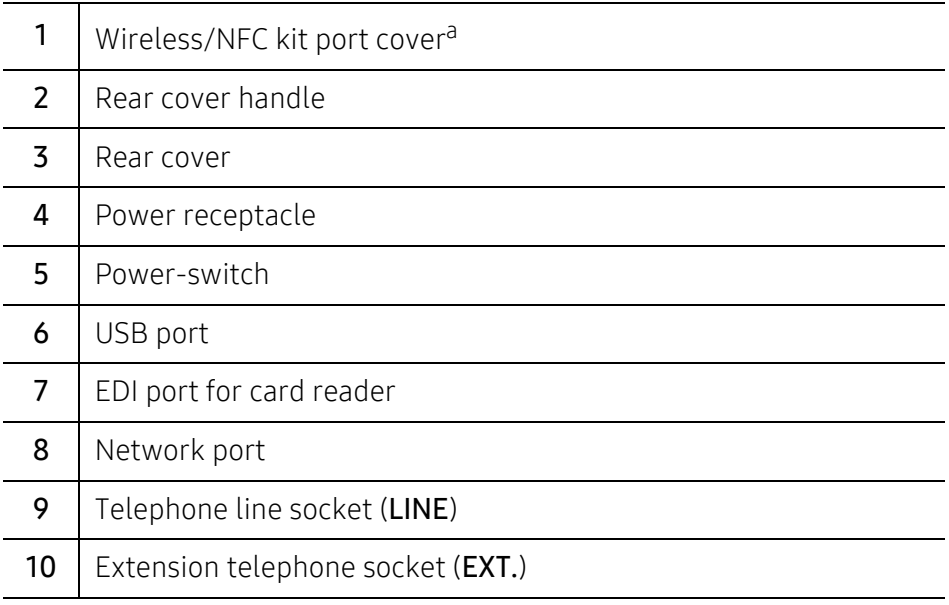

a.Optional device.

# <span id="page-17-1"></span><span id="page-17-0"></span>Control panel overview

# Control Panel

- When you use the display screen, use your finger only. The screen may be damaged with a sharp pen or anything else.
- The screen may not operate or may not recognize touch inputs properly :
	- If you attach an unauthorized protective film or accessory on the screen.
	- If the screen is covered with dust or any foreign substance.
	- If there is any foreign substance between the display screen and frame or if your other finger is touching the edge of the screen.
	- If there is frost or moisture on the edge of the screen or if you touch the screen with a wet finger.
- When the display screen is scratched or damaged, contact a service representative.
- When you use non-genuine Samsung toner cartridges such as refilled or remanufactured have been used, the background image of display screen may be changed.

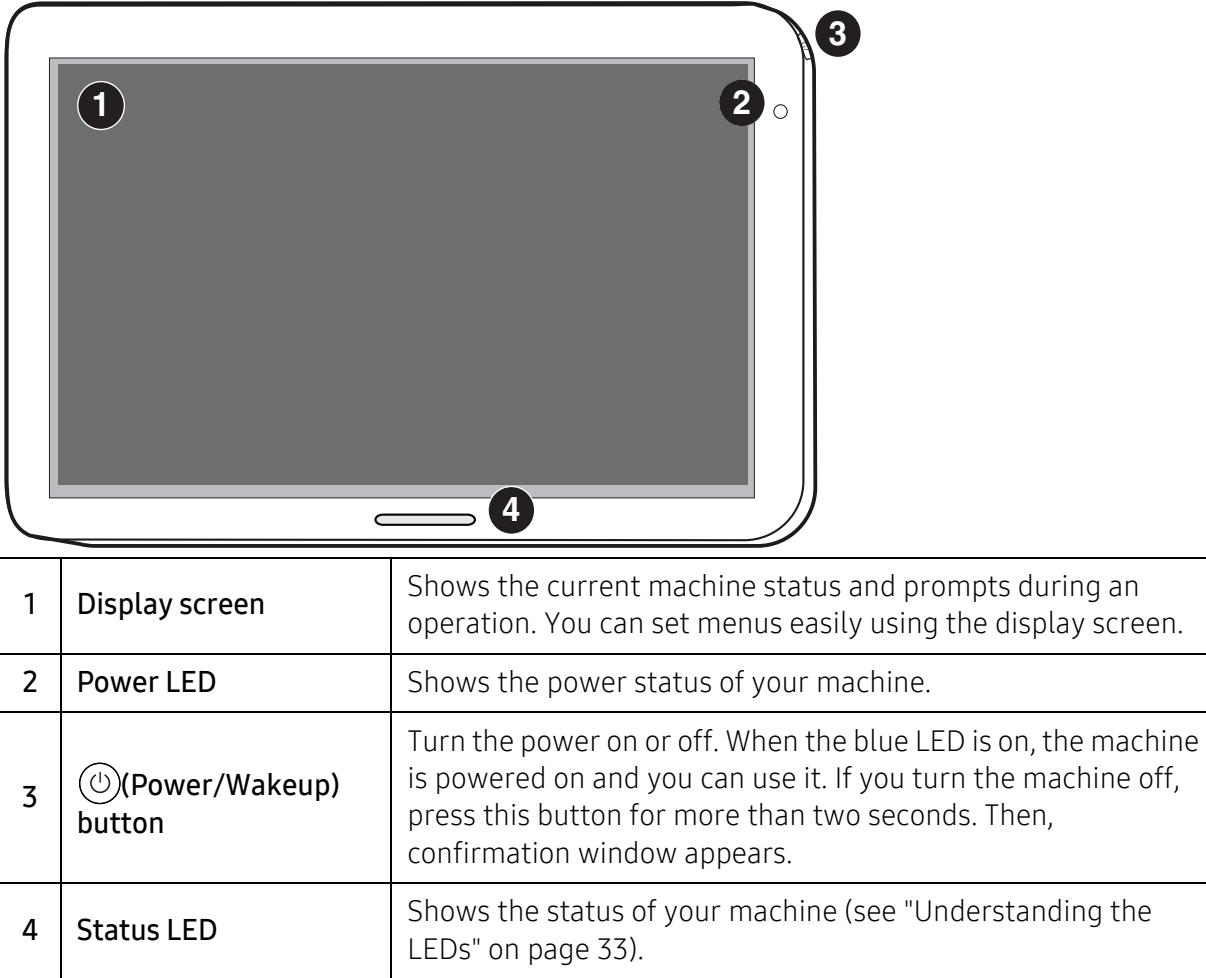

# Adjusting angle of the control panel

You can adjust the angle of the control panel for your convenience. Refer to the illustration below.

- $\mathscr{D}_{1}$ • Tilt the control panel backwards before you remove printed documents from the machine. Removing documents while the control panel is upright may tear or wrinkle the paper.
	- When printing on large paper, such as legal size paper, you can avoid paper jams by adjusting the angle of the control panel so that it lays flat against the machine.

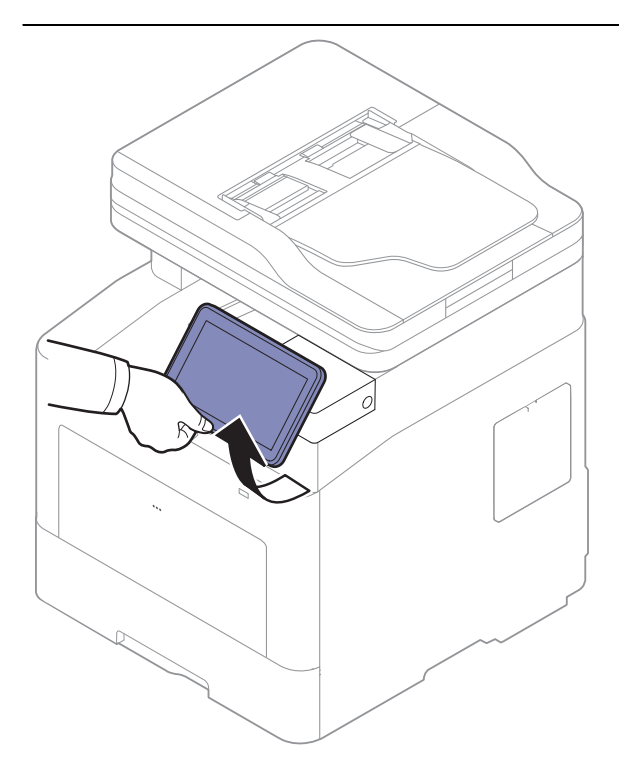

# <span id="page-19-1"></span><span id="page-19-0"></span>Understanding the pop-up keyboard

You can enter letters, numbers, or special symbols using the pop-up keyboard on the display screen. This keyboard uses the standard QWERTY layout for ease of use.

When you touch an input area, the keyboard pops up on the screen. The keyboard initially shows lowercase letters.

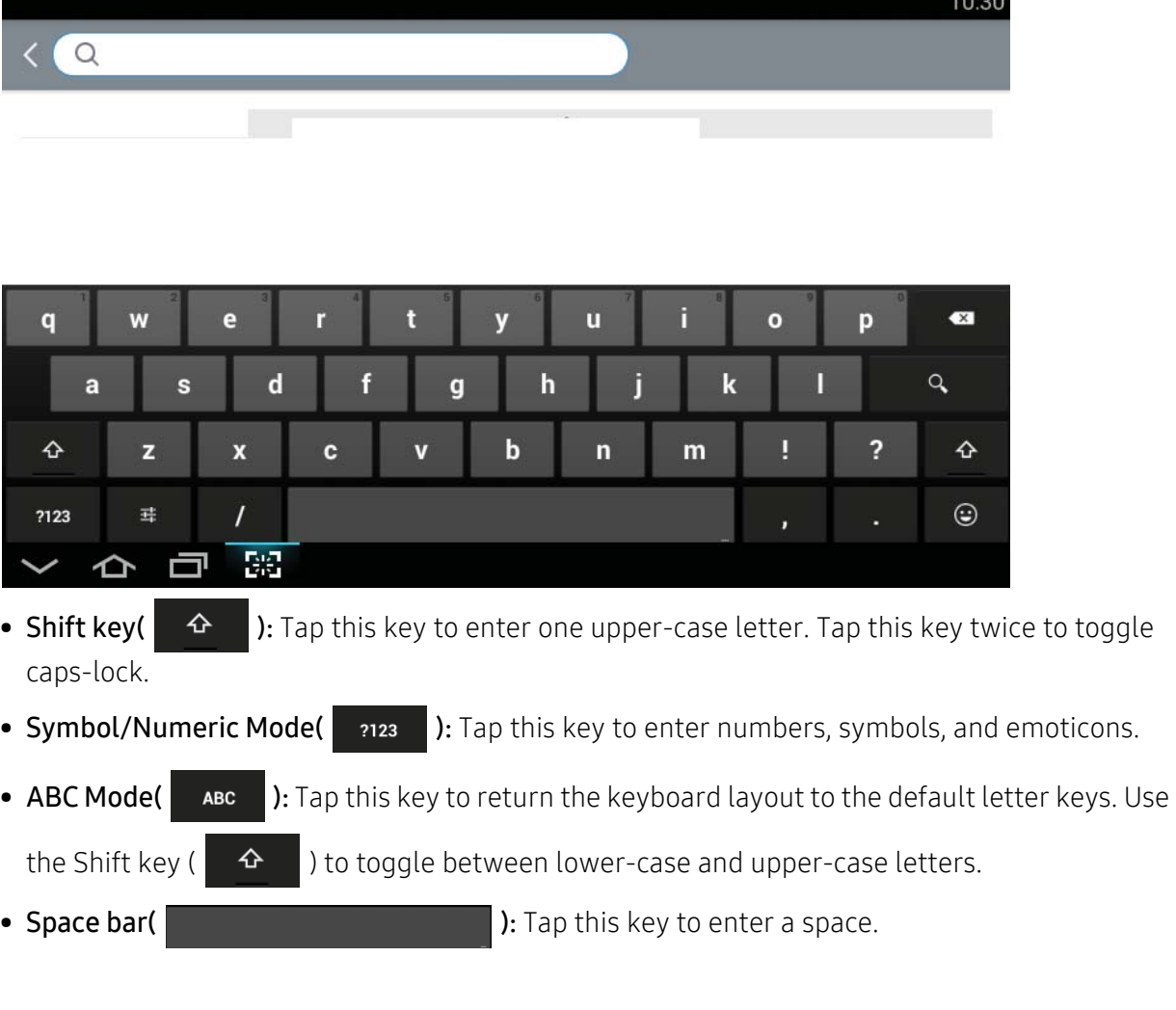

# <span id="page-20-1"></span><span id="page-20-0"></span>Turning on the machine

 $\mathscr{D}_{1}$ 

Illustrations on this user guide may differ from your machine depending on its options or models. Check your machine type (see ["Front view" on page 17\)](#page-15-0).

- 
- Keep in mind that you should use the power cord supplied with the machine. Otherwise, it can cause damage or fire to the machine.
- Some parts inside of the machine may be hot when power is on, or after printing. Be careful not to burn yourself when working inside the machine.
- Do not disassemble the machine when it is turned on or plugged in. Doing so may give you an electric shock.
- 1 Connect the machine to the electricity supply first.

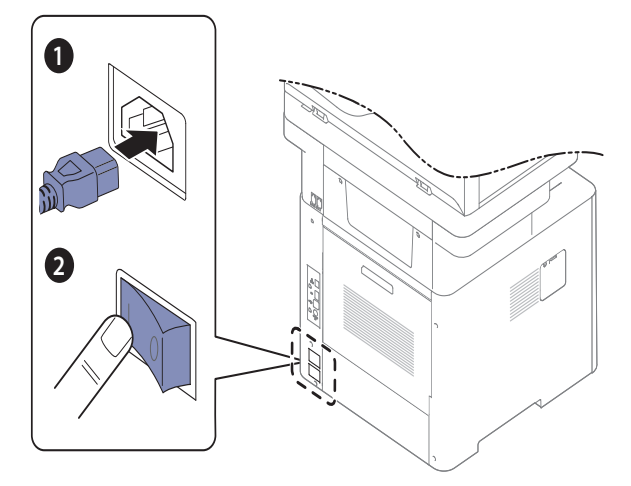

2 Power is turned on automatically.

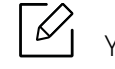

You can also turn the machine on pressing the  $\textcircled{1}$  (Power/Wakeup) button.

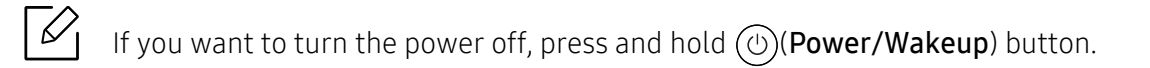

# <span id="page-21-1"></span><span id="page-21-0"></span>Display screen and useful menu

## Display Screen

The Display Screen serves as the user interface of the machine. It shows the current status of processes, notifies you of any prompts or messages, and provides quick access to various features.

#### Touch gesture terms

The Display Screen is a touchscreen interface. You can interact with it in the same way as a smartphone or tablet computer.

#### Tap

Lightly touch the screen and release your finger.

For example:

- Tap the on-screen keyboard to enter characters or other text.
- Tap a menu item to select it.
- Tap an application's icon to launch the application.

#### Touch and hold

Press your finger on an item on the screen and hold it in place.

For example:

- Touch and hold a widget on the home screen to move it.
- Touch and hold on a field to display a pop-up menu of options.

#### Swipe

Lightly slide your finger vertically or horizontally across the screen.

For example:

• Swipe to scroll through menus or the pages on the Home screen.

#### Drag

Touch and hold an icon, and then move it to where you want it.

For example:

- Drag icons to a different page in the app drawer.
- Drag icons and widgets to a different page on the home screen.

#### Command Keys

- (Back): Return to the previous screen, option or step.
- **(Home): Go to the main home screen**
- (Recent): Show recently used apps.
- Quick launch: A customizable key. See the next section for options.

#### Adjust Brightness

- $\left[1\right]$  Tap Settings > Display > Screen > Brightness from the home screen or Apps.
- 2 Drag to adjust to the screen brightness.

#### Add quick launch

- $\overline{1}$  Tap Settings > Display > More Settings > Quick Launch from the home screen or Apps.
- 2 Select the desired quick launch function.
	- None: The icon is not shown.
	- Screen Capture: Capture the current screen to an image file.
	- Applications: Open a Screen showing all apps.
	- Search: Open the search screen.
	- Job Status: Open the Job status screen.
	- Login/Logout: Open the Login or Logout screen.
- $\overline{3}$  Tap  $\overline{\bullet}$  (Back) to return to the settings menu.

#### Home screen overview

The main home screen is the starting point for many applications and functions. You can customize it with application icons, shortcuts, and widgets to give you instant access to

information and applications. You can open the default page at any time by tapping the icon. The screen images in this user guide may differ from your machine depending on its options or model.

Depending on authentication settings, a machine's users may need to enter an ID and password. If this is enabled, the machine can only be used by a user with an authorized ID and password on the machine. Contact the machine's administrator.

#### Navigating the home screens

The machine initially has three home screens. You can place application icons on any page.

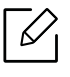

From the main home screen, swipe left or right. The main home screen is located in the center and three additional pages are located on each side.

#### Navigating the application menus

By default, this machine has several application menus available in the main home screen. If you

want to access all application menus and widgets, tap the **interpret is an** icon and swipe the screen left or right.

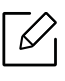

From the main home screen, swipe left or right. The main home screen is located in the center.

#### Accessing recently-used apps

You can easily find any app that you used recently.

- 1 Tap the  $\Box$  icon from anywhere to open the recently-used applications window.
- $2$  Tap an application's icon in this window to open it.

#### Customizing your home screen

You can customize your home screen to suit your needs.

#### Creating shortcuts

Shortcuts are different from widgets. While widgets can only launch applications, shortcuts can do this and activate features and actions.

#### Adding a shortcut from the home screen

- 1 Tap the  $\bigcap$  icon to go to the main home screen.
- 2 Touch and hold the home screen to view a list of available shortcuts to select from.

#### • Set wallpaper

- Home Screen : Set the wallpaper for the Home Screen.
- Lock Screen : Set the wallpaper for the Lock Screen. To use this feature, you may need to log-in as an administrator (see ["Log-in" on page 176\)](#page-171-0).
- Home and Lock Screen : Set the wallpaper for both screens. To use this feature, you may need to log-in as an administrator (see ["Log-in" on page 176\)](#page-171-0).
- Apps, XOA Apps, Widgets and Programs : Place apps, XOA apps, widgets, and program icons on home screen.
- Folder : Create a folder on the home screen.
- Page : Add another page to the home screen.

#### Adding a shortcut from the Apps menu

- 1 Tap the  $\bigcap$  icon to go to the main home screen.
- 2 Tap the **indepty** icon to view your current applications.
- $\overline{3}$  Scroll through the list and locate the desired application.
- 4 Touch and hold the application icon. This creates a shortcut to the application and shows the main home screen.
- 5 Drag the shortcut to a desired position on the screen and release it. To move to a different page, drag the shortcut to the edge of the screen until the screen scrolls to the desired page.

#### Deleting a shortcut

- 1 Touch and hold a shortcut until it becomes movable.
- $2$  You can drag shortcut and place a shortcut in the trash, both items turn red.

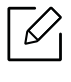

This action does not uninstall a program, it only removes the shortcut from the home screen.

#### Adding and removing widgets

Widgets are self-contained applications that reside on your widgets tab and on any page of the home screen. Unlike shortcuts, a widget appears as an on-screen application.

#### Adding a widget

- 1 Tap the  $\bigcap$  icon to go to the main home screen.
- 2 Tap the **indepty** icon and tap the **Widget** tap at the top of the screen.
- 3 Scroll through the list and locate your desired widget.
- 4 Touch and hold the widget icon. This creates a copy of the widget and opens the main home screen.

5 Drag the widget to the desired position on the screen and release it. To move the widget to a different page, drag it to the edge of the screen until the screen scrolls to the desired page.

#### Removing a widget

- 1 Touch and hold a widget until it becomes movable.
- 2 You can drag shortcut and place a shortcut in the trash, both items turn red.

This action does not uninstall a widget, it only removes the copy from the home screen.

#### Moving icons in the Apps menu

- 1 Tap the  $\bigcap$  icon to go to the main home screen.
- 2 Tap the **interelata is continuity** icon to view your current applications.
- $\overline{3}$  Tap the Apps tab at the top of the screen if it is not already selected.
- 4 Drag the icon to a desired position on the screen and release it. To move to a different page, drag the icon to the edge of the screen until the screen scrolls to the desired page.

#### Changing the Wallpaper

You can customize the Wallpaper (background) of your home screens.

- 1 From any home screen, touch and hold on an empty area of the screen, and then select Set wallpaper option.
- $2$  Tap one of the following options in the window that appears.
	- Home Screen : Set the wallpaper for the Home Screen.
	- Lock Screen : Set the wallpaper for the Lock Screen. To use this feature, you may need to log-in as an administrator (see ["Log-in" on page 176\)](#page-171-0).
	- Home and Lock Screen : Set the wallpaper for both screens. To use this feature, you may need to log-in as an administrator (see ["Log-in" on page 176](#page-171-0)).

 $\overline{3}$  Tap one of the following options in the next window that appears.

• Gallery: Select a wallpaper from photographs and images in the machine's gallery.

You can select any images in a USB device or the 'BOX > Download' folder.

- Live wallpapers: Select an animated image.
- Wallpapers: Select from several built-in stationary images.
- 4 Select a wallpaper and tap Set wallpaper, or Cancel.

### Notification Bar

The notification bar includes a pull-down list to show information about currently running processes, toner status, screen brightness and recent notifications.

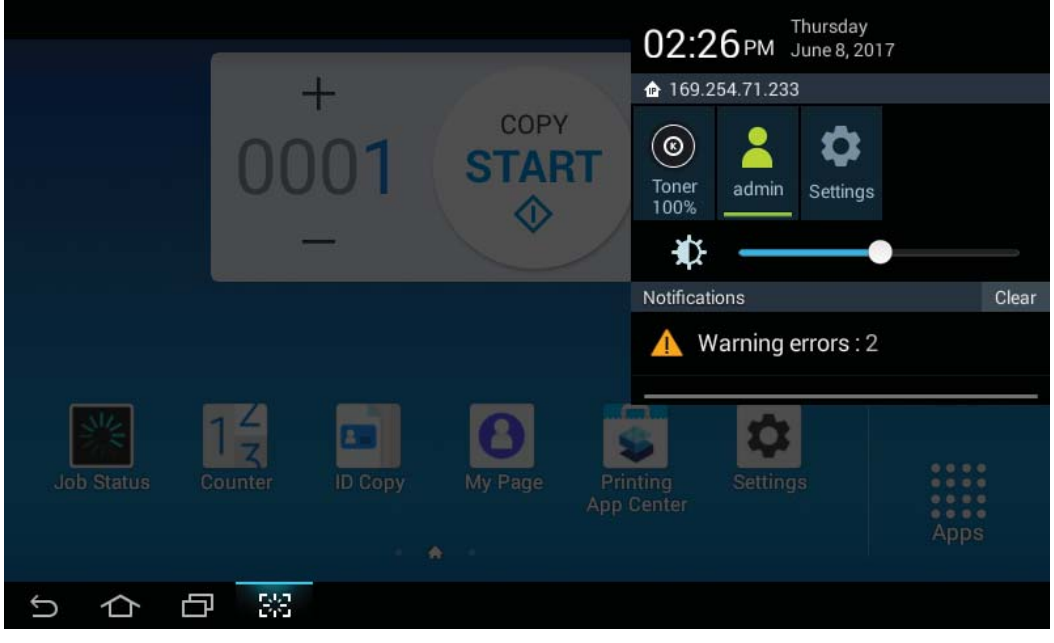

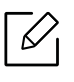

On the home screen, touch and hold the notification bar until the pull-down appears, and then drag down to expand it.

### Job Status

When you tap Job Status from the home screen or Apps, the screen lists Current Job, Completed Job, Secure Print, Secure Fax,Active Notice.

#### Current Job

Displays a list of jobs in progress and pending.

#### Completed Job

Displays a list of the completed jobs, including information about jobs in which an error has occurred.

#### Secure Print / Fax

Displays a list of secured jobs. For secured print, you need to enter the **ID** and **Password** set in the printer driver (see ["Print Mode" on page 66](#page-62-0)). For secured fax, you need to enter the Password.

#### Active Notice

Displays any error messages and codes that have occurred.

### <span id="page-27-0"></span>Counter

D

You can check how many pages/jobs were printed, copied, scanned, and faxed-out. You can check the counter by device or users.

Tap Counter from the home screen or Apps.

You can also use this feature from the SyncThru™ Web Service. Open the Web browser from your networked computer and type the IP address of your machine. When SyncThru™ Web Service opens, click Information tab > Usage Counters (see "Counter" on [page 29\)](#page-27-0).

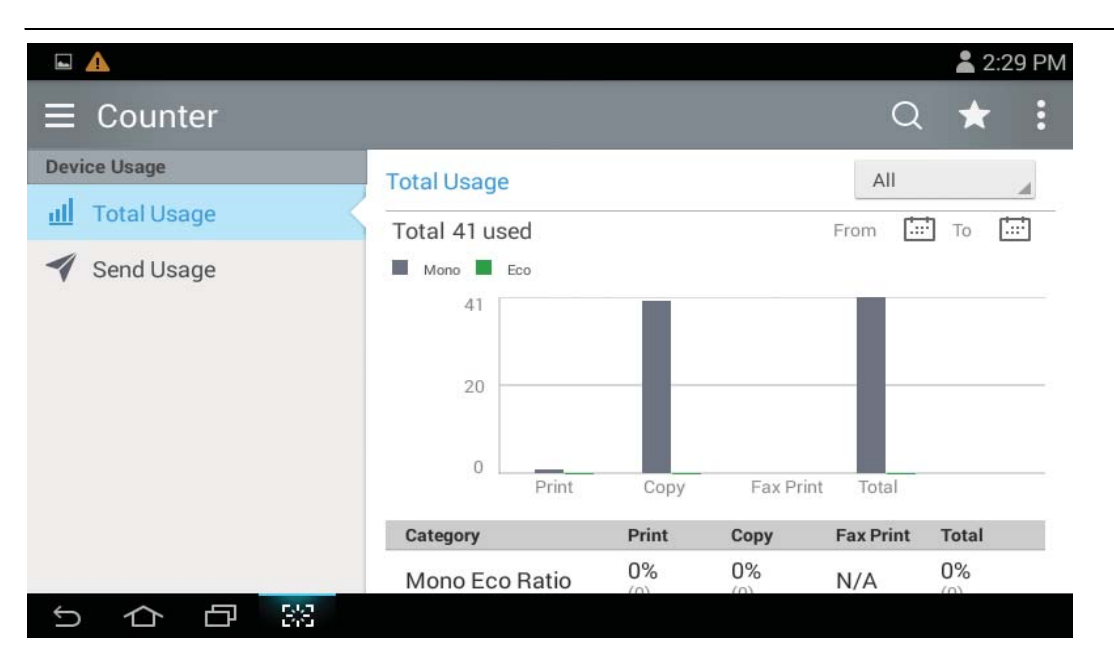

#### Command keys

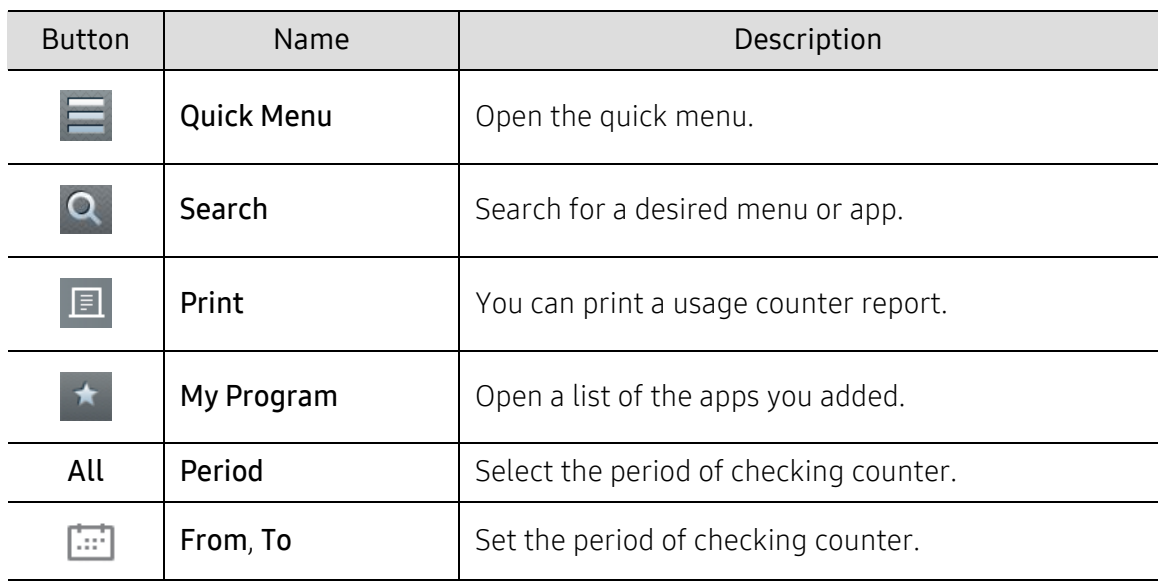

#### Understanding the Counter menu

- Total Usage: Each category shows the usage count by job types ( Print, Copy, Fax Print, Total ). - All : Tap and select the period.
- Send Usage: Shows the count of Send (Fax, Scan) jobs.
- User Usage (Login user only): Each category shows the printing usage by user.

To use User Usage, you may need to select to Application Authentication and Standard Accounting Only from Settings > Admin Settings > Security > Mode or Method on the home screen or Apps.

### USB

⇙

To use this USB feature, tap **Box** > USB from the home screen or **Apps** (see "Using a USB Drive [device" on page 223](#page-218-0)).

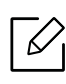

You need to insert a USB Drive device into the USB port on your machine.

### Help

Help provides online information to help with your machine questions.

The Help app provides information about the menus and functions available in the machine. Use

the pane on the left side of the screen to navigate  $\left|\cdot\right|$  (Help) app. You can also select the headings below each section to browse the help topics.

1 Tap  $\left| \begin{array}{c} \text{?} \\ \text{?} \end{array} \right|$  (Help) from the home screen or Apps.

2 Select a topic and follow the built-in navigation.

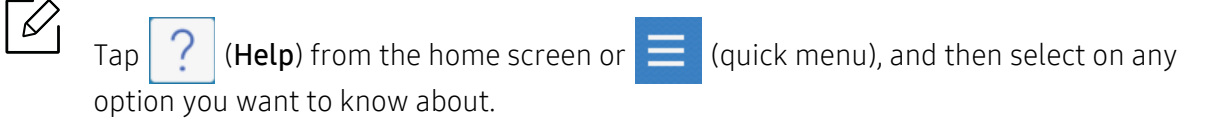

### My Page

The My Page app allows you to easily change your profile information and settings. Your My Page profile stores your contact information as well as your personal settings. You can use these settings to personalize the machine to suit your usage habits and accessibility needs.

To use this feature, tap My Page from the home screen or Apps.

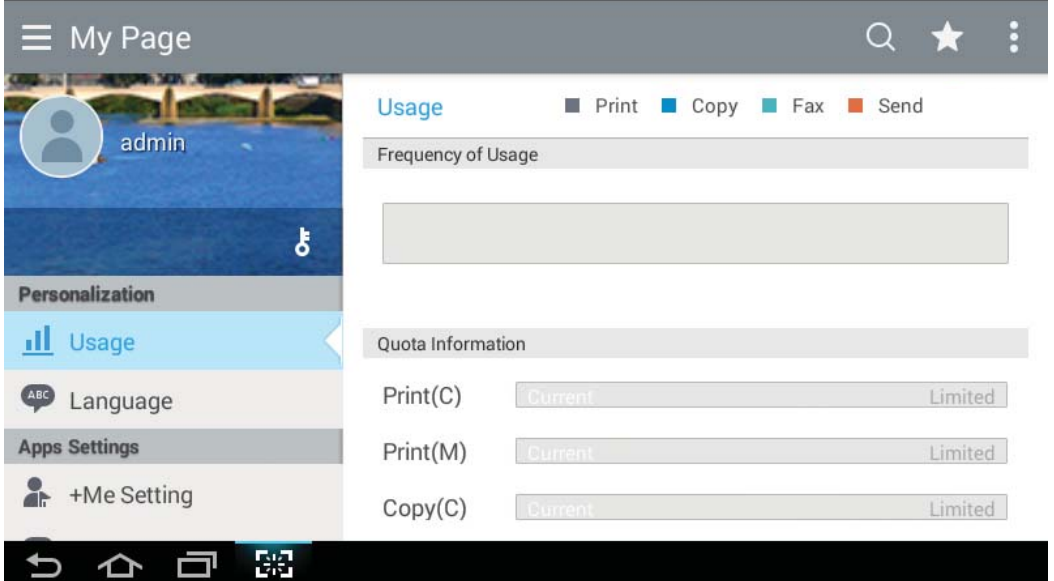

#### Command keys

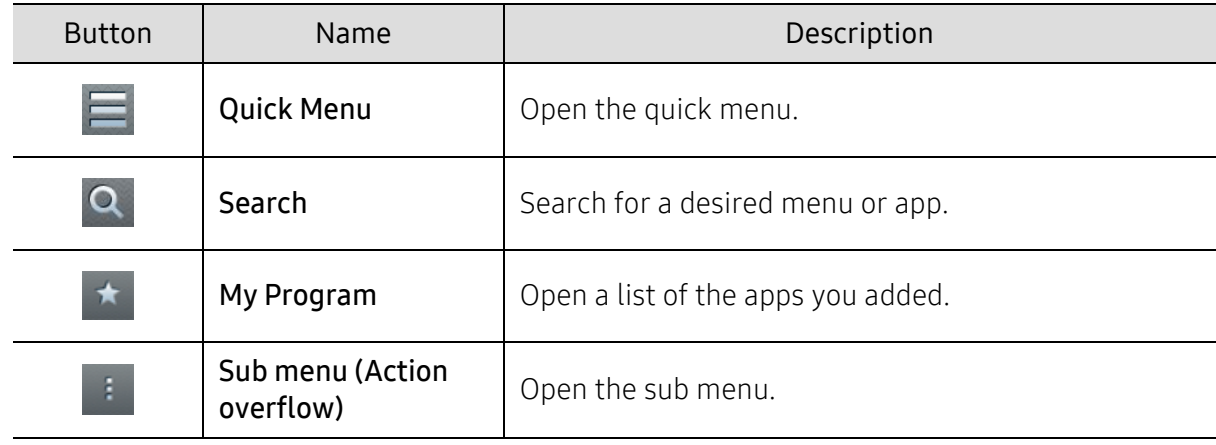

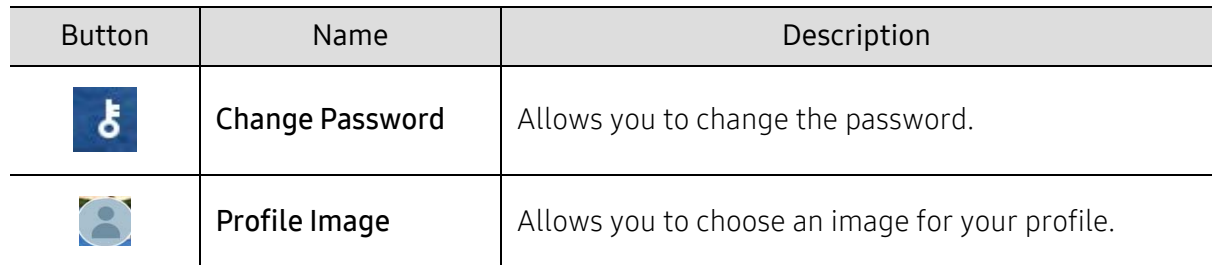

#### Understanding the My Page menu

Allows you to modify various settings to make your experience using the machine more enjoyable.

- Personalization
	- Usage: The Frequency of Usage graph shows how many print, copy, fax, send, or other jobs you have performed, while the quota information indicates how close you are to your usage quotas.
- Apps Settings
	- +Me Setting: The +Me Setting setting specifies whether or not the machine sends information about your usage to the Box or another destination. You can also specify where your usage information is sent.
	- Send Feedback: The Send Feedback setting specifies whether or not the machine sends information about your usage to the manufacturer. Sending feedback helps the manufacturer improve the machine through updates or patches.

# <span id="page-31-1"></span><span id="page-31-0"></span>Understanding the LEDs

The color of the status LED indicates the machine's current status.

- $\mathscr{L}_{\mathsf{L}}$ • Some LEDs may not be available depending on model or country (see ["Control panel](#page-17-1)  [overview" on page 19\)](#page-17-1).
	- To resolve the error, look at the error message and its instructions from the troubleshooting part (see ["Troubleshooting" on page 248](#page-243-0)).
	- You also can resolve the error with the guideline from the computers' Samsung Printer Status program window (see ["Using Samsung Printer Status" on page 212](#page-207-0)).
	- If the problem persists, call a service representative.

# Status LED

The color of the status LED indicates the machine's current status.

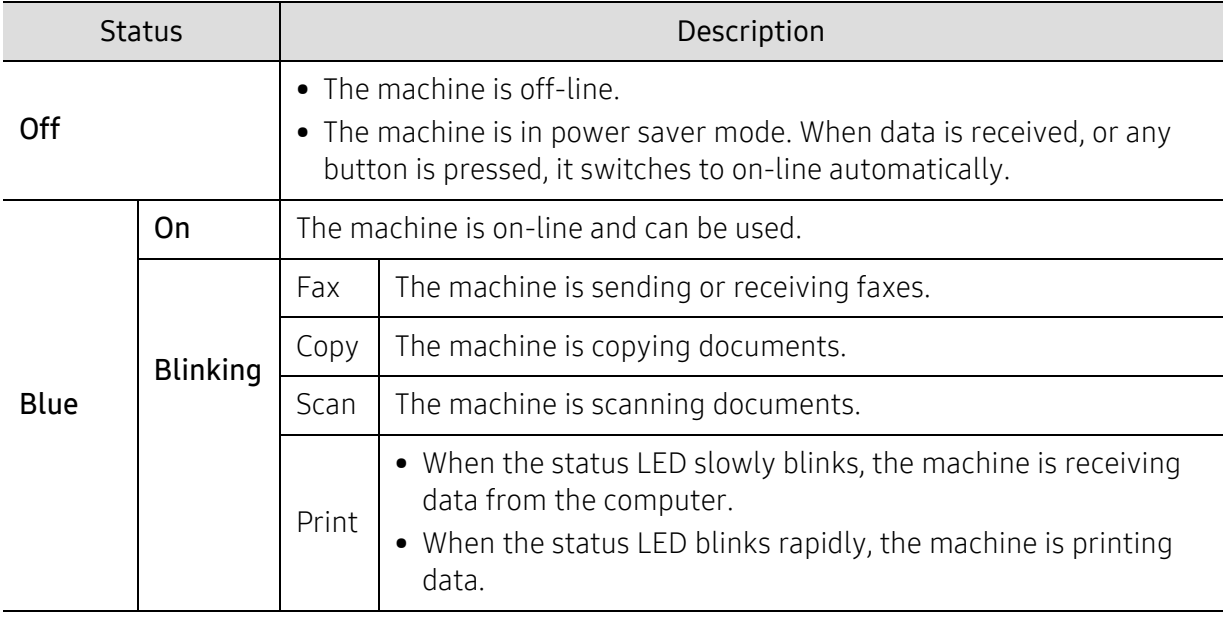

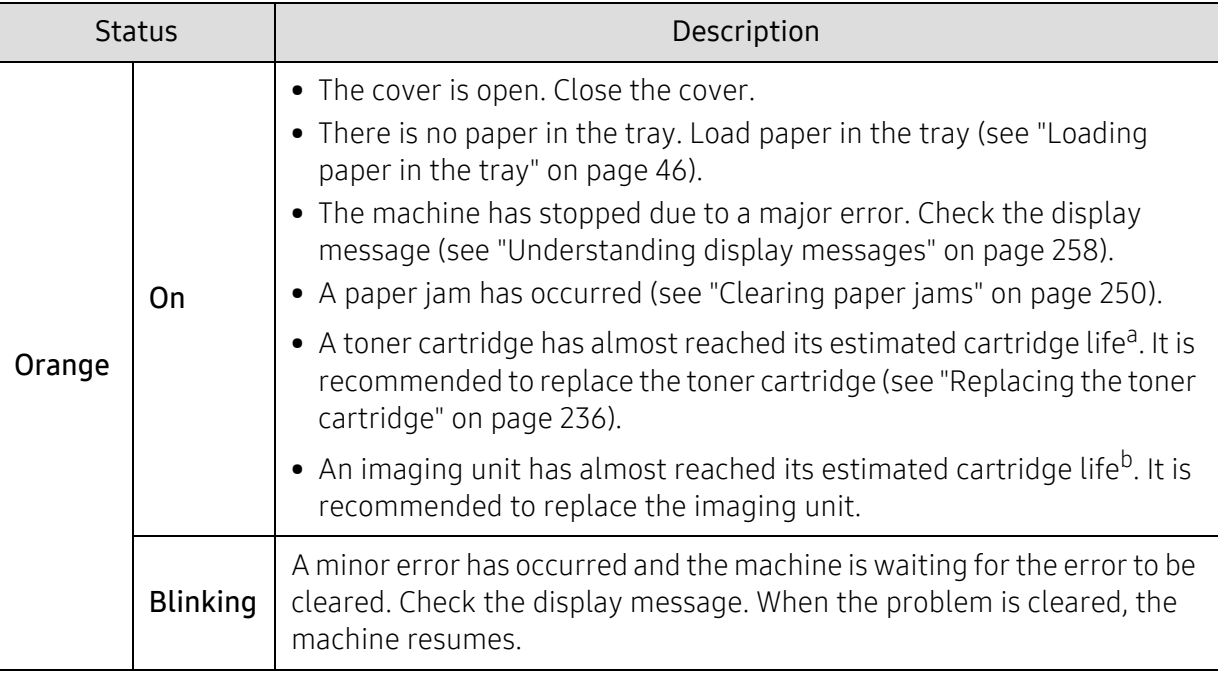

a.Estimated cartridge life means the expected or estimated toner cartridge life, which indicates the average capacity of print-outs and is designed pursuant to ISO/IEC 19798. The number of pages may be affected by operating environment, printing interval, media type, and media size. Some amount of toner may remain in the cartridge even when the orange LED is on and the printer stops printing. b.When the imaging unit has reached its end of life, the machine will stop printing. In this case, you can choose to stop or continue printing from the SyncThru™Web Service (Settings > Machine Settings > System > Setup > Supplies Management > Toner Cartridge Stop) or Samsung Easy Printer Manager (Device Settings > System > Supplies Management > Toner Cartridge Stop). Turning off this option and continuing to print may damage the device's system.

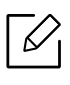

Check the message on the display screen. Follow the instructions in the message or refer to the troubleshooting chapter (see ["Understanding display messages" on page 258\)](#page-253-0). If the problem persists, call for service.

### Power LED

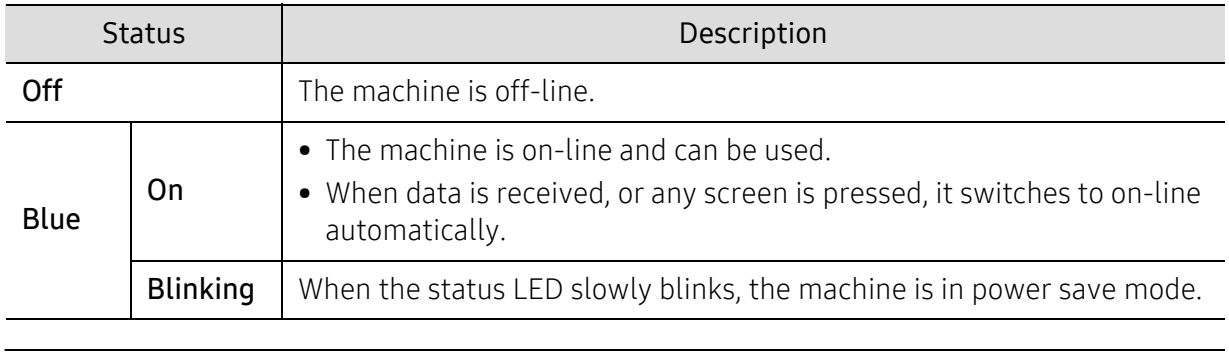

The color of the status LED indicates the machine's current status.

Check the message on the display screen. Follow the instructions in the message or refer<br>to the troublesheding chanter (see "Understanding display messages" on page 258). If the to the troubleshooting chapter (see ["Understanding display messages" on page 258\)](#page-253-0). If the problem persists, call for service.

# <span id="page-34-1"></span><span id="page-34-0"></span>Installing the software

After you have set up your machine and connected it to your computer, you must install the [printer software. If you are a Windows user, install the software from the supplied CD and if you](http://www.samsung.com)  are a Mac, Linux, or UNIX OS user, download the software from the Samsung website and install (http://www.samsung.com > find your product > Support or Downloads or [http://www.samsung.com/printersetup\). Before installing, check whether your computer's OS](http://www.samsung.com/printersetup)  support the software.

- If you are a Mac, Linux or UNIX operating systems user, refer to the User Guide from the Samsung website.
	- The installation window in this User Guide may differ depending on the machine and interface in use.
	- Only use a USB cable no longer than 3 meters (118 inches).

### Supplied software

Printer software are occasionally updated due to release of new operating system and etc. If needed, download the latest version from the Samsung website.

<span id="page-34-2"></span>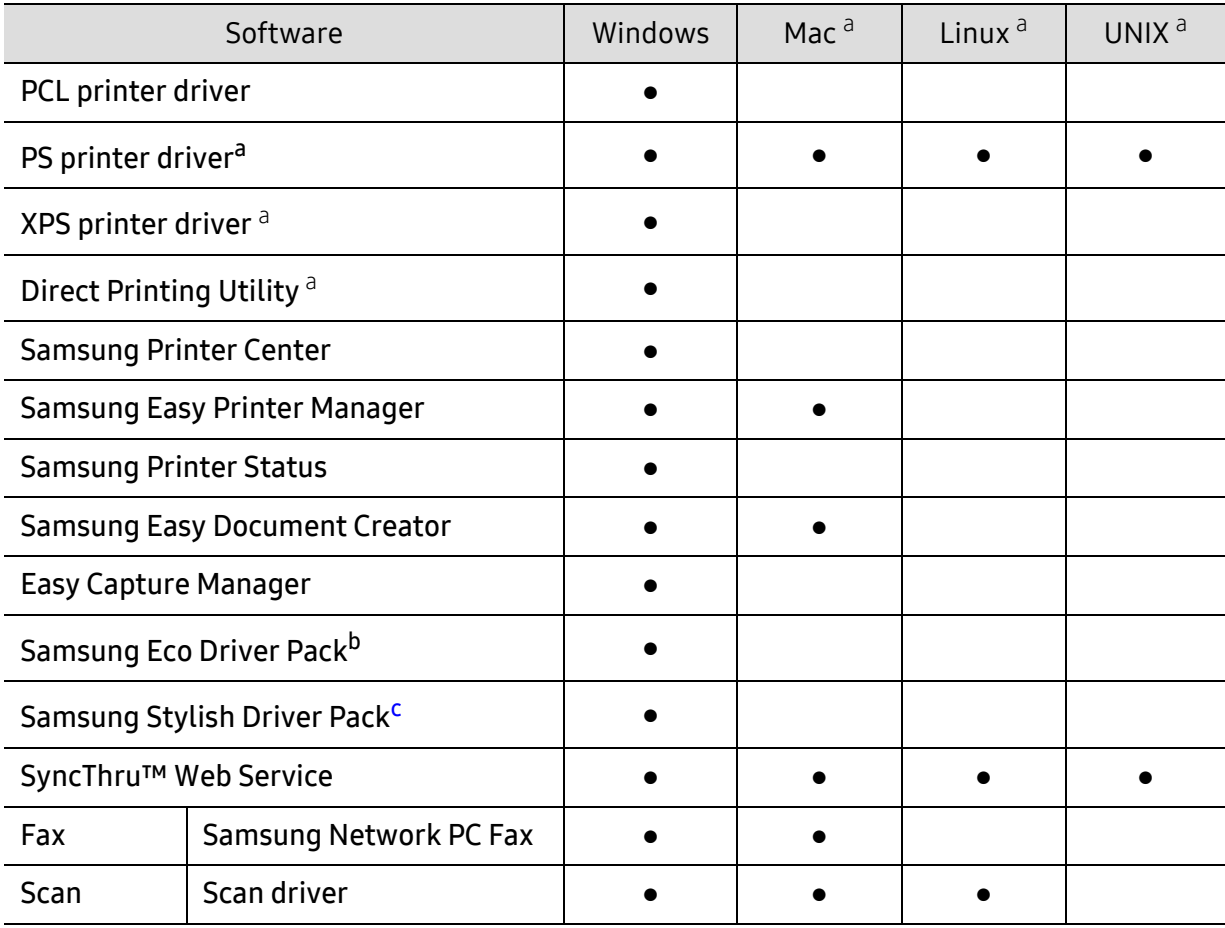

- a[.Download the software from the Samsung website and install it: \(http://www.samsung.com > find your](http://www.samsung.com)  [product > Support or Downloads\). Before installing, check whether your computer's OS support the](http://www.samsung.com)  software.
- b. To use the Easy Eco Driver features, the Eco Driver Pack must be installed.
- c.The printer driver includes a user interface that is optimized for touchscreens. To use this UI, click Samsung Printer Center > Device Options and then select Stylish User Interface (see ["Using Samsung](#page-201-0)  [Printer Center" on page 206](#page-201-0)).

### Installing for Windows

- 1 Make sure that the machine is connected to your computer and powered on.
- 2 Insert the supplied software CD into your CD-ROM drive.

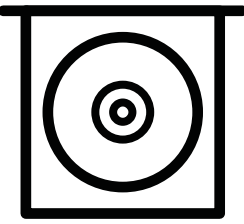

If the installation window does not appear, click Start > All programs > Accessories > Run.

X:\**Setup.exe** replacing "X" with the letter, which represents your CD-ROM drive and click OK.

• For Windows 8

If the installation window does not appear, from Charms, select Search > Apps and search for Run. Type in X:\Setup.exe, replacing "X" with the letter that represents your CD-ROM drive and click OK.

If "Tap to choose what happens with this disc." pop-up window appears, click the window and select Run Setup.exe.

- For Windows 10 / Windows Server 2016 If the installation window does not appear, from task bar, type in  $X:\text{Setub.exe}$  in Search input area, replacing "X" with the letter that represents your CD-ROM drive and press the Enter key.
- $3$  Review and accept the installation agreements in the installation window, and then click Next.
- 4 Select you want type on the Printer Setup Type screen, and then click Next.
- 5 Select you want type on the Printer Connection Type screen, and then click Next.
- $6$  Follow the instructions in the installation window.
#### From the Windows 8 Start Screen

- 
- [The V4 driver is automatically downloaded from the Windows Update if your computer](http://www.samsung.com)  is connected to the Internet. Or, you can manually download the V4 driver from Samsung website, www.samsung.com > find your product > Support or downloads.
- You can download Samsung Printer Experience app from the Windows Store. You need have a Microsoft account to use the WindowsStore.
	- 1. From Charms, select Search.
	- 2. Click Store.
	- 3. Search and click Samsung Printer Experience.
	- 4. Click Install.
- If you install the driver using the supplied software CD, V4 driver is not installed. If you want to use the V4 driver in the Desktop screen, you can download from the Samsung [website, www.samsung.com > find your product > Support or downloads.](http://www.samsung.com)
- If you want to install Samsung's printer management tools, you need to install them using the supplied software CD.
- 1 Make sure that your computer is connected to the Internet and powered on.
- 2 Make sure that the machine is powered on.
- $\overline{3}$  Connect the computer and the machine with a USB cable.

The driver is automatically installed from the **Windows Update**.

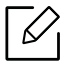

If the printer driver does not work properly, follow the steps below to reinstall the driver. From the Start menu, select Programs or All Programs > Samsung Printers > Uninstall Samsung Printer Software.

- For Windows 8,
	- 1. From Charms, select Search > Apps.
	- 2. Search and click Control Panel.
	- 3. Click Programs and Features.
	- 4. Right-click the driver you want to uninstall and select Uninstall.
- For Windows 10 / Windows Server 2016
	- 1. From task bar, type in Programs and Features in Search input area. Press the Enter key. OR
	- From the Start ( $\Box$ ) icon, select All apps > Search > type in Programs and Features.
	- 2. Right-click the driver you want to uninstall and select Uninstall.

# Media and Tray

This chapter provides information on how to load originals and print media into your machine.

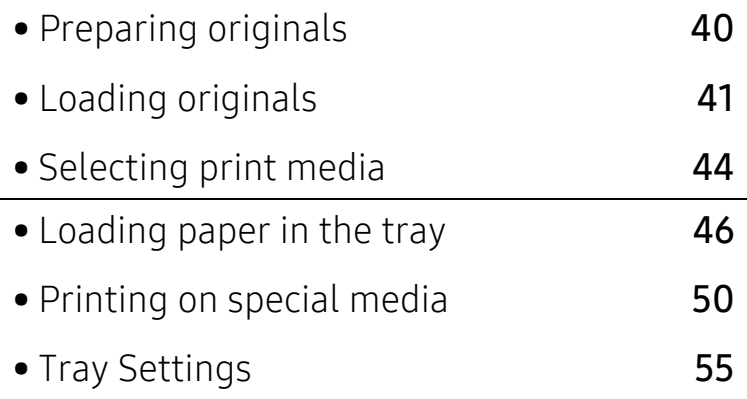

# <span id="page-38-0"></span>Preparing originals

- Do not load paper smaller or larger than custom size.
	- Scan glass:
		- M456x Series: X: 0 216 mm (8.50 inches), Y: 0 297 mm (11.69 inches)
	- M4562 Series: X: 0 216 mm (8.50 inches), Y: 0 356 mm (14.02 inches)
	- Document feeder: X: 105 216 mm (4.14 8.5 inches), Y: 148 356 mm (5.83 14.02 inches)
- To prevent paper jams, low print quality and machine failure, do not load the following:
	- Carbon-paper or carbon-backed paper
	- Coated paper
	- Onion skin or thin paper
	- Wrinkled or creased paper
	- Curled or rolled paper
	- Torn paper
	- X: 216 mm (8.50 inches), Y: 297 mm (11.69 inches)
- Remove all staples and paper clips before loading.
- Make sure any glue, ink, or correction fluid on the paper is completely dry before loading.
- Do not load originals that include different sizes or weights of paper.
- Do not load booklets, pamphlets, or documents with other unusual characteristics.

# <span id="page-39-0"></span>Loading originals

You can use the scanner glass or the document feeder to load an original for copying, scanning, and sending a fax.

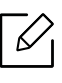

Illustrations on this user guide may differ from your machine depending on its options or models. Check your machine type (see ["Front view" on page 17\)](#page-15-0).

### On the scanner glass

Using the scanner glass, you can copy or scan originals. You can get the best scan quality, especially for colored or gray-scaled images. Make sure that no originals are in the document feeder. If an original is detected in the document feeder, the machine gives it priority over the original on the scanner glass.

1 Lift and open the Dual Scan Document Feeder (DSDF).

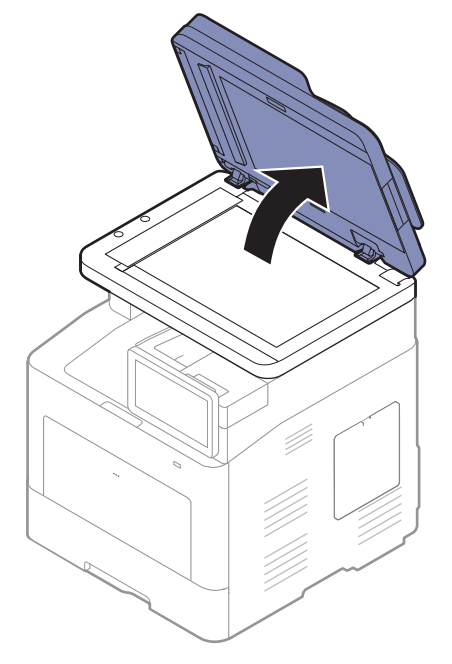

2 Place the original face down on the scanner glass. Align it with the registration guide at the top left corner of the glass.

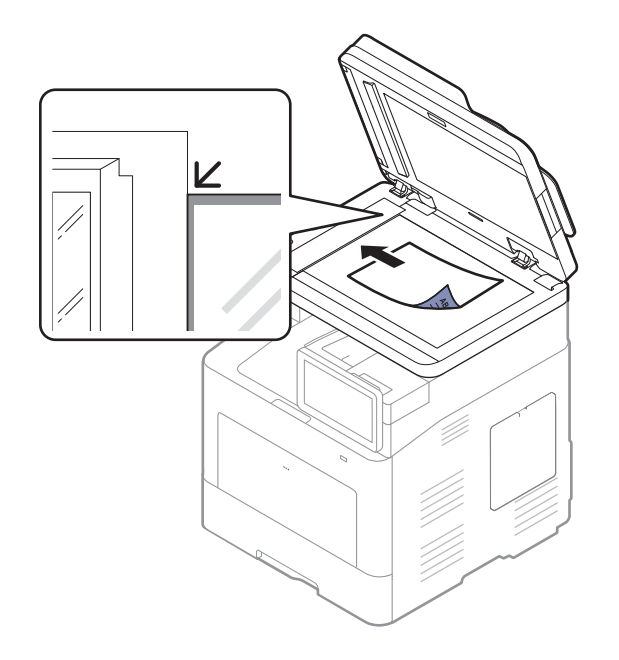

3 Close the Dual Scan Document Feeder (DSDF).

- $\varnothing$ • Leaving the Dual Scan Document Feeder (DSDF) open while copying may affect copy quality and toner consumption.
	- Dust on the scanner glass may cause black spots on the printout. Always keep it clean (see ["Cleaning the machine" on page 242\)](#page-237-0).
	- If you are copying a page from a book or magazine, lift the Dual Scan Document Feeder (DSDF) until its hinges are caught by the stopper and then close the lid. If the book or magazine is thicker than 30 mm, start copying with the scanner lid open.

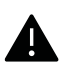

- Be careful not to break the scanner glass. You may get hurt.
- Do not put hands while closing the scanner lid. The Dual Scan Document Feeder (DSDF) may fall on your hands and get hurt.
- Do not look into the light from inside of the scanner while copying or scanning. It is harmful to eyes.

# In the document feeder

Using the Dual Scan Document Feeder (DSDF), you can load up to 50 sheets of paper (60 to 90  $q/m^2$ , 16 to 24 lbs bond) for one job.

1 Flex or fan the edge of the paper stack to separate the pages before loading originals.

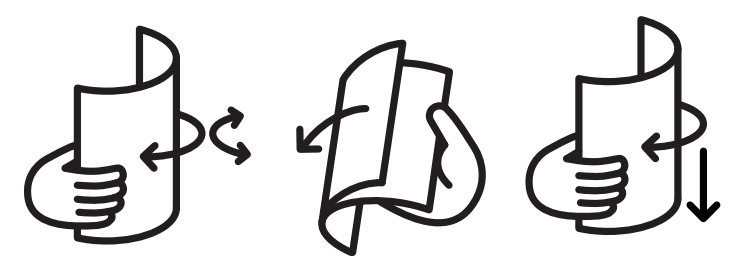

2 Load the original face up into the document feeder input tray. Make sure that the bottom of the original stack matches the paper size marked on the document input tray.

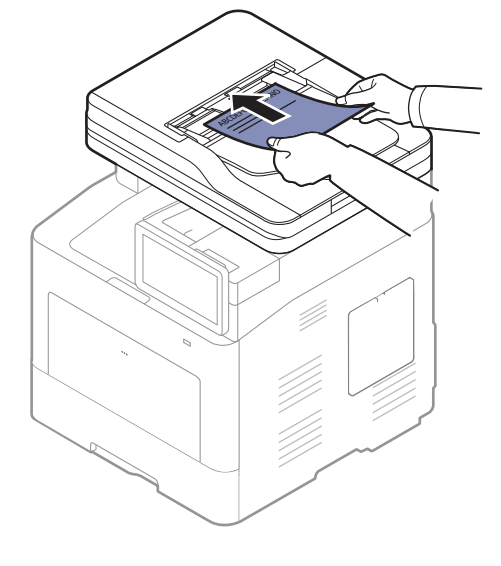

3 Adjust the document feeder width guides to the paper size.

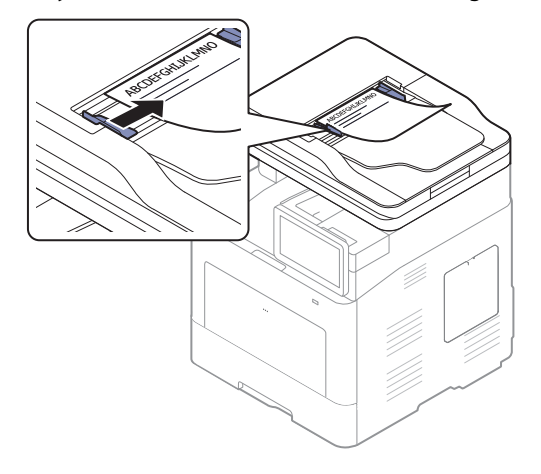

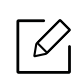

Dust on the document feeder glass may cause black lines on the printout. Always keep the glass clean (see ["Cleaning the machine" on page 242\)](#page-237-0).

# <span id="page-42-0"></span>Selecting print media

You can print on a variety of print media, such as plain paper, envelopes and labels. Always use print media that meet the guidelines for use with your machine.

# Guidelines for select the print media

Print media that does not meet the guidelines outlined in this user guide may cause the following problems:

- Poor print quality
- Increased paper jams
- Premature wear on the machine.

Properties, such as weight, composition, grain, and moisture content, are important factors that affect the machine's performance and the output quality. When you choose print materials, consider the following:

- The type, size, and weight of the print media for your machine are described in print media specifications (see ["Print media specifications" on page 282\)](#page-277-0).
- Desired outcome: The print media you choose should be appropriate for your project.
- Brightness: Some print media are whiter than others and produce sharper, more vibrant images.
- Surface smoothness: The smoothness of the print media affects how crisp the printing looks on the paper.
- Some print media may meet all of the guidelines in this user guide and still not produce ⇙ satisfactory results. This may be the result of the sheets characteristics, improper handling, unacceptable temperature and humidity levels, or other variables over which cannot be controlled.
	- Before purchasing large quantities of print media, ensure that it meets the requirements specified in this user guide.

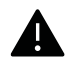

- Using print media that does not meet these specifications may cause problems or require repairs. Such repairs are not covered by Samsung's warranty or service agreements.
- The amount of paper put into the tray may differ according to media type used (see ["Print media specifications" on page 282\)](#page-277-0).
- Make sure not to use the inkjet photo paper with this machine. It could cause damage to the machine.
- Using flammable print media can cause a fire.
- Use designated print media (see ["Print media specifications" on page 282\)](#page-277-0).

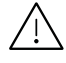

The use of flammable media or foreign materials left in the printer may lead to overheating of the unit and, in rare cases may cause a fire.

# <span id="page-43-0"></span>Loading paper in the tray

#### Tray overview

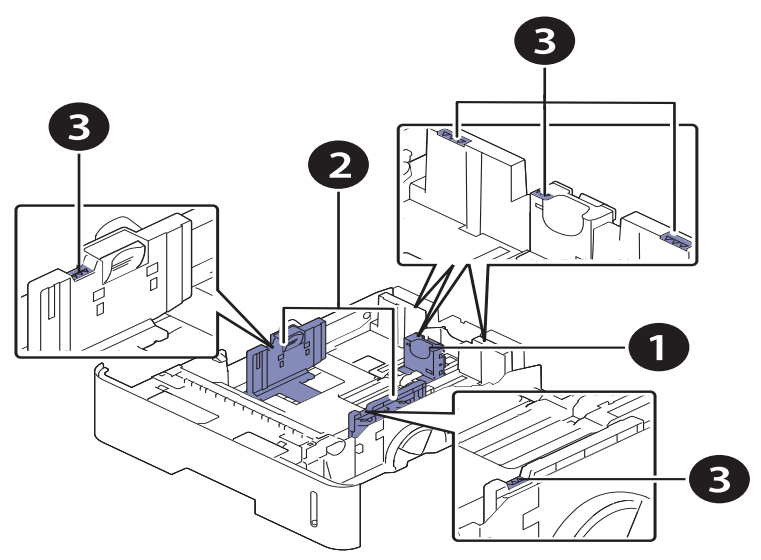

- 1. Paper length guide
- 2. Paper width guide
- 3. Paper limit mark

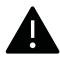

If you do not adjust the guide, it may cause paper registration, image skew, or jamming of the paper.

# Loading paper in the tray

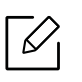

Illustrations on this user guide may differ from your machine depending on its options or models. Check your machine type (see ["Front view" on page 17\)](#page-15-0).

### Tray 1 / optional tray

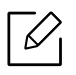

- The procedure is same for all optional trays.
- Do not push the paper width guide too far causing the media to warp.
- If you do not adjust the paper width guide, it may cause paper jams.

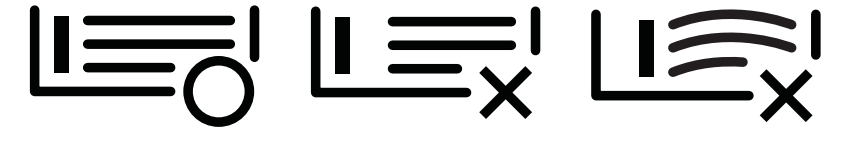

• Do not use a paper with a leading-edge curl, it may cause a paper jam or the paper can be wrinkled.

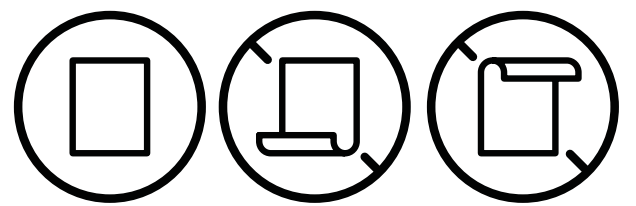

• Do not overload the tray. Otherwise, it may cause paper jams. Make sure that the paper is below the maximum paper capacity guide inside the tray.

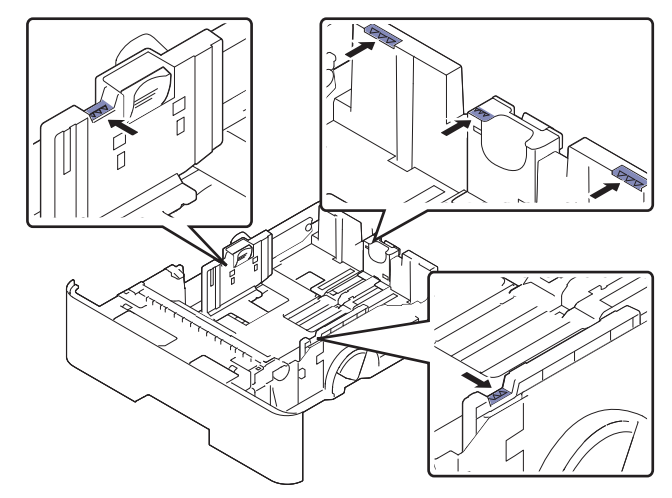

• Paper quantity indicator shows the amount of paper in the tray.

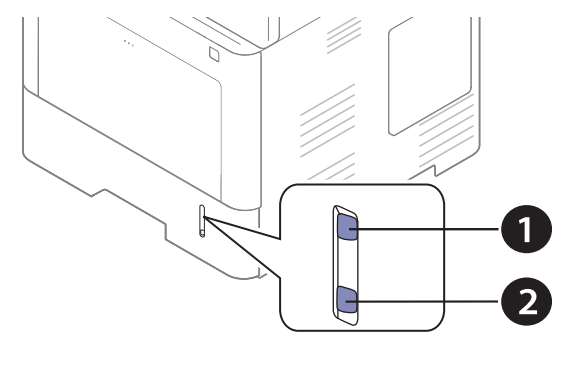

1. Full 2. Empty

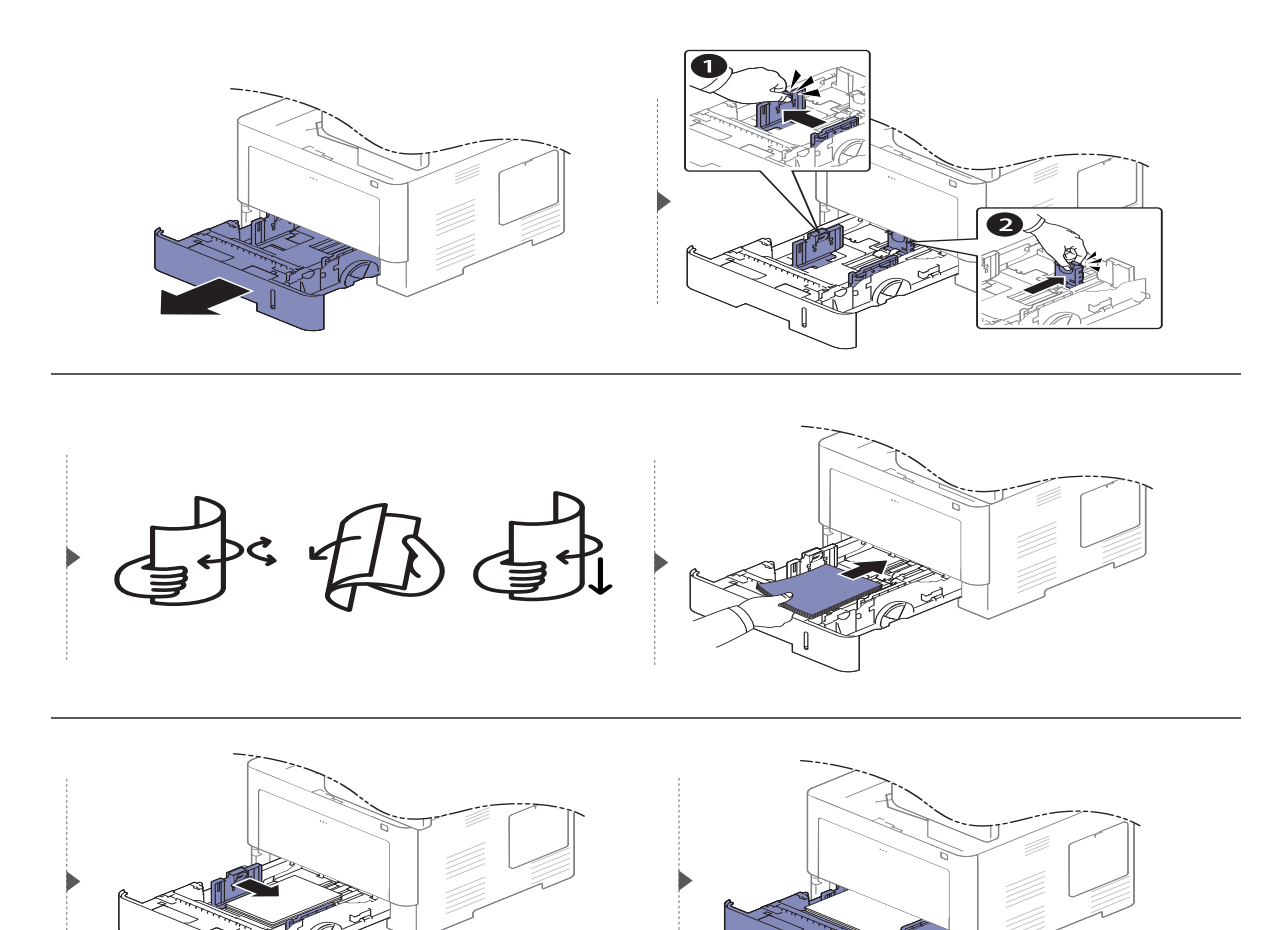

When you print a document, set the paper type and size for the tray (see ["Tray Settings" on page](#page-52-0)  [55\)](#page-52-0).

#### Multi-purpose tray

The multi-purpose tray can hold special sizes and types of print material, such as postcards, note cards, and envelopes (see ["Print media specifications" on page 282](#page-277-0)).

#### Tips on using the multi-purpose tray

- Load only one type, size and weight of print media at a time in the multi-purpose tray.
- To prevent paper jams, do not add paper while printing when there is still paper in the multi-purpose tray. This also applies to other types of print media.
- To prevent paper jams, do not pull out the paper tray while printing is in progress from the multi-purpose tray or the printing will stop. Make sure that the paper tray is inserted.
- Always load the specified print media only to avoid paper jams and print quality problems (see ["Print media specifications" on page 282\)](#page-277-0).
- Flatten any curl on postcards, envelopes, and labels before loading them into the multi-purpose tray.

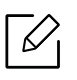

- When printing the special media, you must follow the loading guideline (see ["Printing](#page-47-0)  [on special media" on page 50\)](#page-47-0).
- When papers overlap when printing using multi-purpose tray, open tray 1 and remove overlapping papers then try printing again.

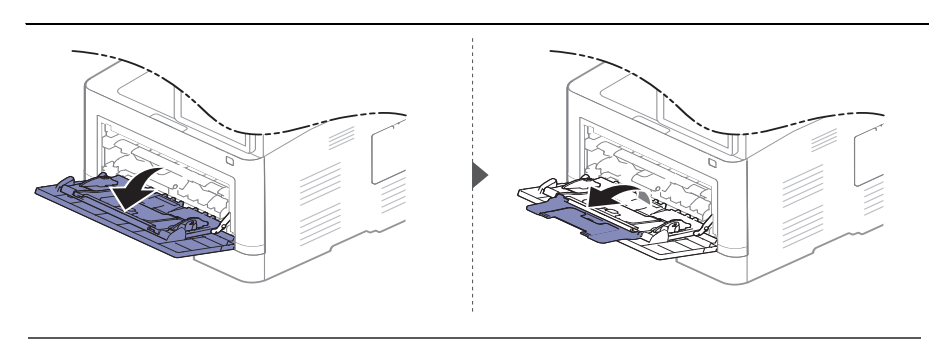

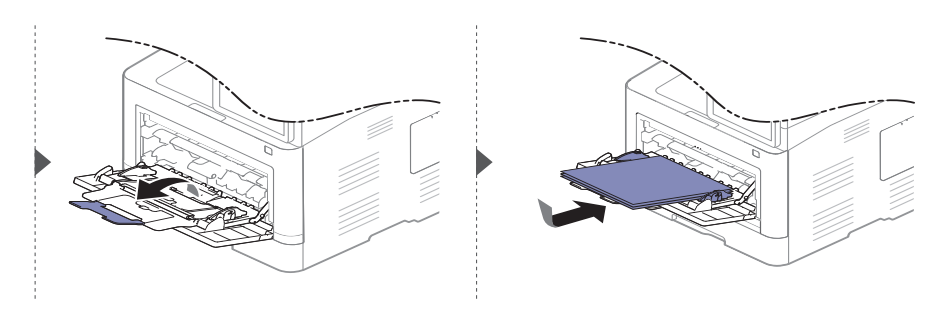

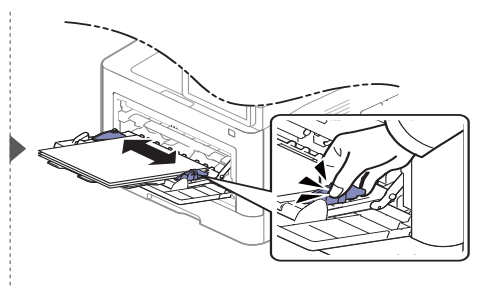

When you print a document, set the paper type and size for the multi-purpose tray.

For information about setting the paper type and size on the control panel (see ["Tray Settings" on](#page-52-0)  [page 55\)](#page-52-0).

# <span id="page-47-0"></span>Printing on special media

The table below shows the available special media for each tray.

The paper setting in the machine and driver should match to print without a paper mismatch error.

To change the paper setting set in the machine, from SyncThru™ Web Service click Information > Current Settings > Machine information > System > Input Trays (see ["Settings tab" on page 201\)](#page-196-0).

Or, you can set it from the control panel.

K

Then, set the paper type from the Printing preferences window > Paper tab > Paper Type (see ["Opening printing preferences" on page 61](#page-57-0)).

For example, if you want to print on labels, select Labels for Paper Type.

When using special media, we recommend you feed a piece of paper at a time. Check the maximum input number of media for each tray (see ["Print media specifications" on page](#page-277-0)  [282\)](#page-277-0).

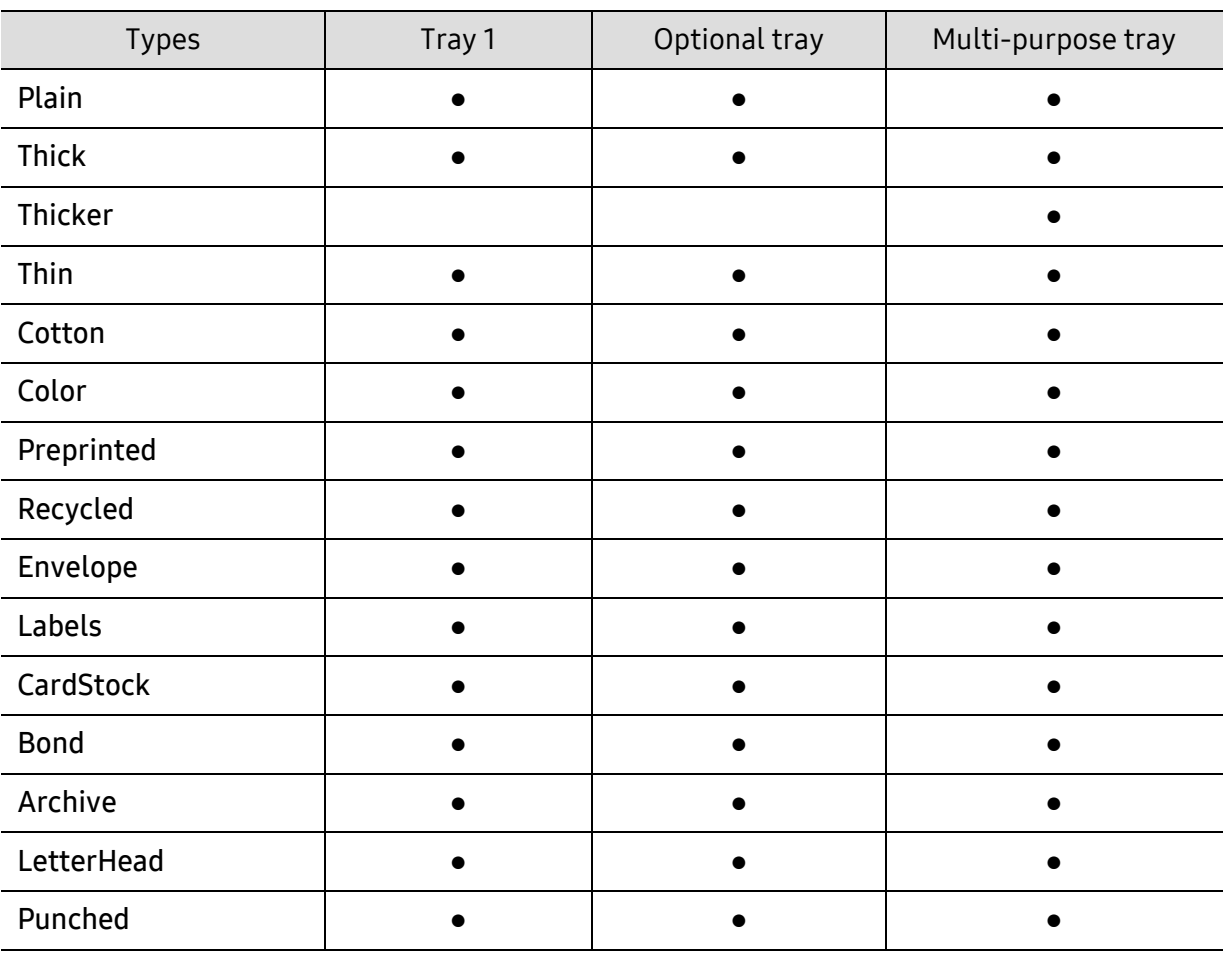

(●: Supported, Blank: Not supported)

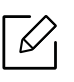

The media types are shown in the **Printing Preferences**. This paper type option allows you to set the type of paper to be loaded in the tray. This setting appears in the list so that you can select it. This will let you get the best quality printout. If not, the desired print quality may not be achieved.

### Envelope

Printing successfully on envelopes depends upon the quality of the envelopes.

To print an envelope, place it as shown in the following figure.

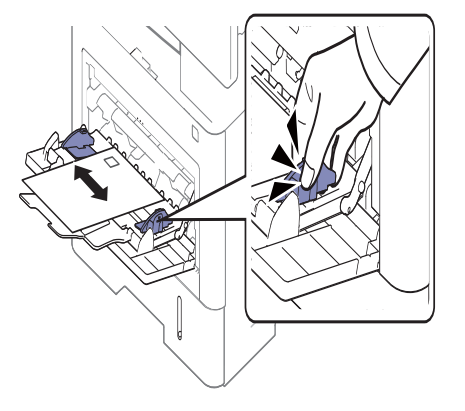

- When selecting envelopes, consider the following factors:
	- Weight: should not exceed 90 g/m<sup>2</sup> otherwise, jams may occur.
	- Construction: should lie flat with less than 6 mm curl and should not contain air.
	- Condition: should not be wrinkled, nicked, nor damaged.
	- **Temperature:** should resist the heat and pressure of the machine during operation.
- Use only well-constructed envelopes with sharp and well-creased folds.
- Do not use stamped envelopes.
- Do not use envelopes with clasps, snaps, windows, coated lining, self-adhesive seals, or other synthetic materials.
- Do not use damaged or poorly made envelopes.
- Be sure the seam at both ends of the envelope extends all the way to the corner of the envelope.

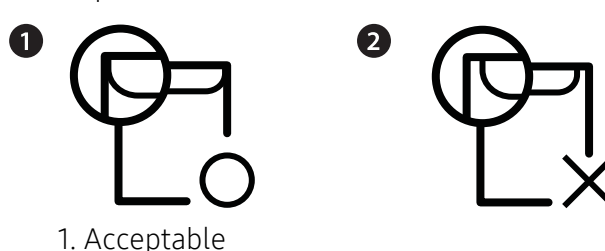

- 2. Unacceptable
- Envelopes with a peel-off adhesive strip or with more than one flap that folds over to seal must use adhesives compatible with the machine's fusing temperature for 0.1 second about 170 °C (338 °F). The extra flaps and strips might cause wrinkling, creasing, or jams, and may even damage the fuser.
- For the best print quality, position margins no closer than 15 mm from the edges of the envelope.
- Avoid printing over the area where the envelope's seams meet.

### Labels

To avoid damaging the machine, use only labels designed for use in laser printers.

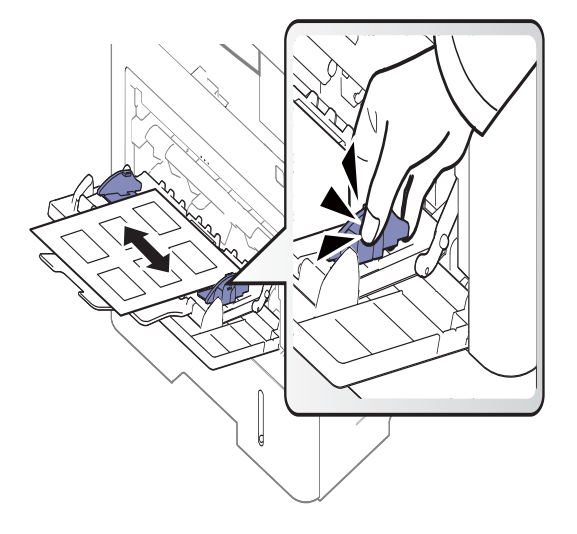

- When selecting labels, consider the following factors:
	- Adhesives: Should be stable at your machine's fusing temperature about 170 °C (338 °F).
	- **Arrangement:** Only use labels with no exposed backing between them. Labels can peel off sheets that have spaces between the labels, causing serious jams.
	- Curl: Must lie flat with no more than 13 mm of curl in any direction.
	- Condition: Do not use labels with wrinkles, bubbles, or other indications of separation.
- Make sure that there is no exposed adhesive material between labels. Exposed areas can cause labels to peel off during printing, which can cause paper jams. Exposed adhesive can also cause damage to machine components.
- Do not run a sheet of labels through the machine more than once. The adhesive backing is designed for only a single pass through the machine.
- Do not use labels that are separating from the backing sheet or are wrinkled, bubbled, or otherwise damaged.

# Card stock/ Custom-sized paper

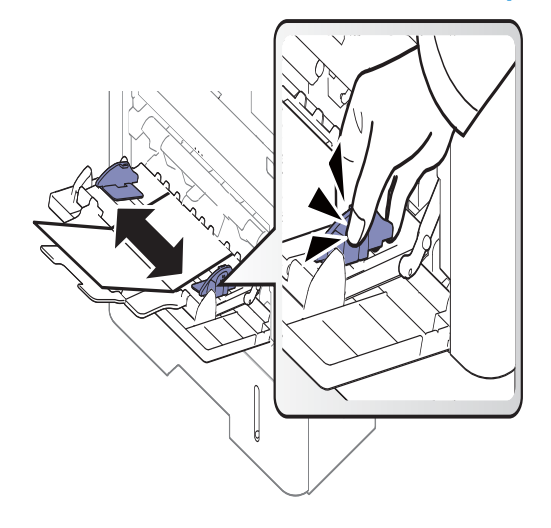

- Do not print on media smaller than 98 mm (3.8 inches) wide or 148 mm (5.8 inches) long.
- In the software application, set the margins to at least 6.4 mm (0.25 inches) away from the edges of the material.

# Preprinted paper

When loading preprinted paper, the printed side should be facing up with an uncurled edge at the front. If you experience problems with paper feeding, turn the paper around. Note that print quality is not guaranteed.

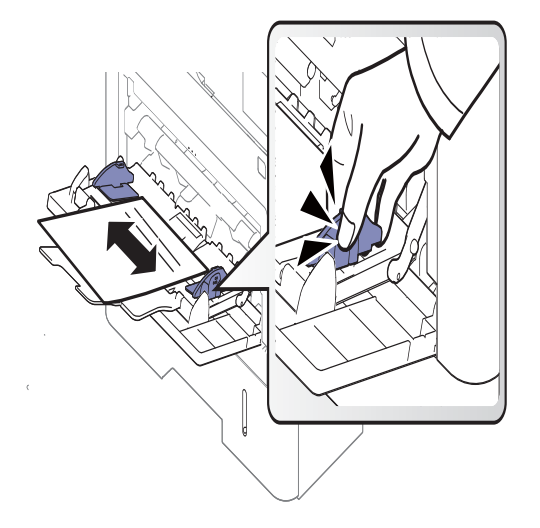

- Must be printed with heat-resistant ink that will not melt, vaporize, or release hazardous emissions when subjected to the machine's fusing temperature for 0.1 second (about 170 °C (338 °F)).
- Preprinted paper ink must be non-flammable and should not adversely affect machine rollers.
- Before you load preprinted paper, verify that the ink on the paper is dry. During the fusing process, wet ink can come off preprinted paper, reducing print quality.

# <span id="page-52-0"></span>Tray Settings

To change detailed tray settings, tap Settings> Tray Settings and select the tray and options you want on the display screen.

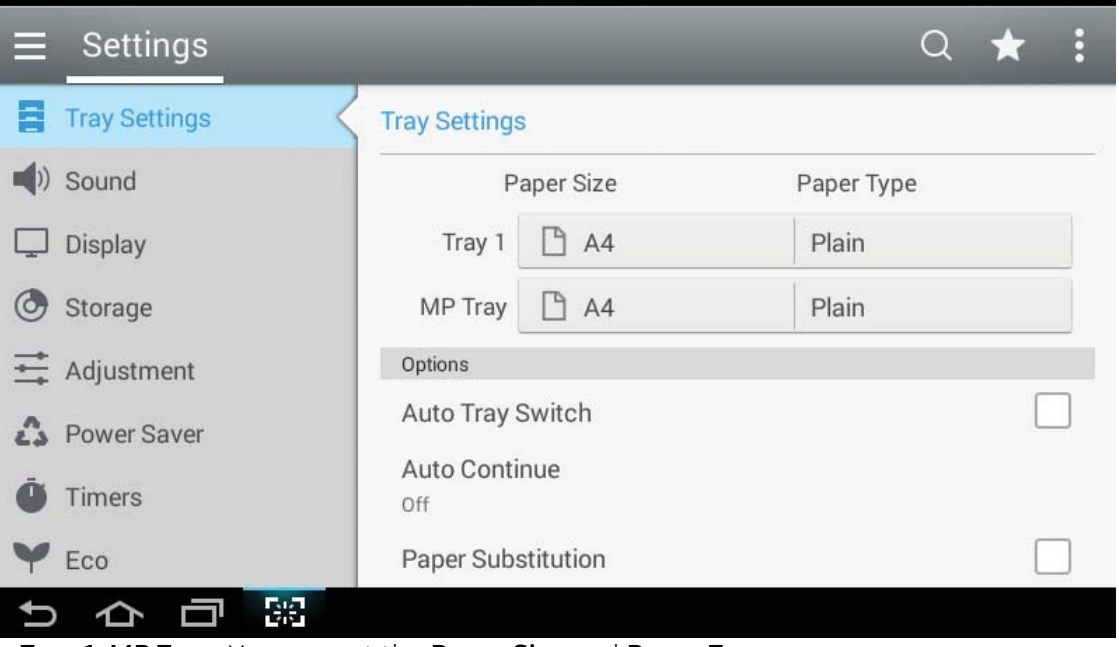

- Tray 1, MP Tray: You can set the Paper Size and Paper Type.
- Tray 2, Tray 3, Tray 4: You can see when you install the optional tray. And then, You can set the Paper Size and Paper Type.
- Paper Size: Allows you to change the paper size.
	- You can change the paper list on the display screen. The paper lists are divided into the available A/B type and letter type paper in this machine.
	- If there is no required size paper or you need to use custom sized paper, press the cardinal point arrows to set the paper size. You can also set and save the custom size using Custom Size. You can select the custom size whenever you need it.
- Paper Type: Allows you to change the paper type.

# **Options**

Scroll through the options by swiping up and down.

- Auto Tray Switch: Determine whether or not the machine continues printing when it detects the paper does not match. For example, if both tray 1 and tray 2 are filled with the same size paper, the machine automatically prints from tray 2 after the tray 1 runs out of paper.
- Auto Continue: This option allows you to continue printing when the paper size you have set is mismatched with the paper in the tray. When this option is activated, the machine continues printing using similar or large size paper. If this option is inactivated, the machine waits until the required size paper is loaded in the tray.
- Paper Substitution: When the requested paper for a print job is not available in the tray, this feature allows you to substitute similar paper size, For example, if the requested letter sized paper is not available in the tray, this machine substitutes A4 for the requested paper.

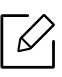

When the paper is substituted, some image loss may occur.

- Tray Confirmation Message: When you load paper into a tray, you can set the confirmation message to appear automatically. This machine can detect some paper sizes and types automatically. If you want to set the paper size and type, or the machine cannot detect them, you can set the size and type directly in the confirmation window.
- Tray Protection: If you set tray 1 to On, for example, then tray 1 is excluded during tray switching.

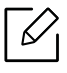

This setting works for copy or print jobs: It doesn't affect fax jobs.

- Tray Priority Settings: You can set the tray priority. If first setting is tray 1, the machine automatically prints from tray 1 after the second setting tray runs out of paper.
- Letterhead mode: This mode allows you to use single-sided or duplex printing without changing the direction of paper in a tray when you are printing on papers with orientation such as Letterhead, Preprinted or Punch type papers.

# **Printing**

This chapter explains common printing tasks.

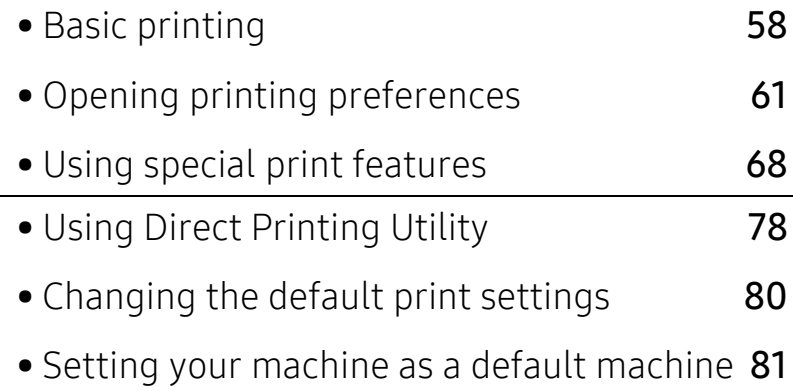

# <span id="page-55-0"></span>Basic printing

- $\nabla_1$ • The procedures in this chapter are mainly based on Windows 7.
	- Check the operating systems that are compatible with your machine (see ["System](#page-281-0)  [requirements" on page 286\)](#page-281-0).
	- [If you are a Mac, Linux or UNIX operating systems user, refer to the User Guide from the](http://www.samsung.com)  [Samsung website, http://www.samsung.com > find your product > Support or](http://www.samsung.com)  [Downloads or](http://www.samsung.com) [http://www.samsung.com/printersetup.](http://www.samsung.com/printersetup)

# Printing

The following Printing Preferences window is for Notepad in Windows 7.

- 1 Open the document you want to print.
- 2 Select Print from the File menu.

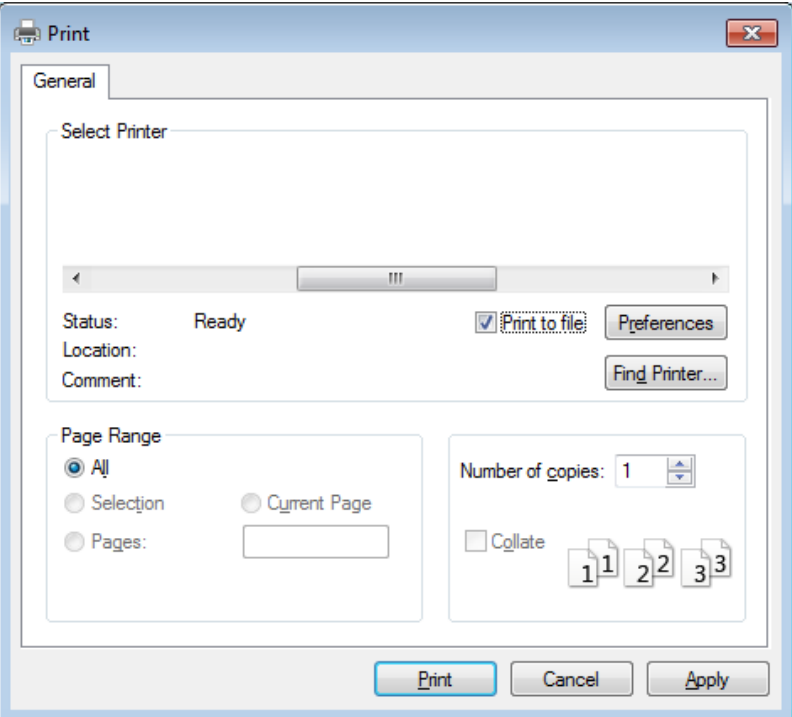

3 Select your machine from the Select Printer list.

4 The basic print settings including the number of copies and print range are selected within the Print window.

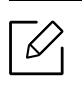

To take advantage of the advanced printing features, click Properties or Preferences from the **Print** window (see ["Opening printing preferences" on page 61\)](#page-57-1).

5 To start the print job, click OK or Print in the Print window.

# Canceling a print job

If the print job is waiting in the print queue or print spooler, cancel the job as follows:

• You can access this window by simply double-clicking the machine icon ( ) in the Windows task bar.

# <span id="page-57-1"></span><span id="page-57-0"></span>Opening printing preferences

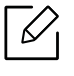

When you select an option in Printing Preferences, you may see a warning mark,  $\bullet$ , or  $\cdot$ . An exclamation mark ( $\cdot$ ) means you can select that certain option but it is not recommended, and  $(x)$  mark means you cannot select that option due to the machine's setting or environment.

- 1 Open the document to print.
- 2 Select Print from the File menu.
- 3 Select your printer driver from the Select Printer list.
- 4 Click Properties or Preferences.

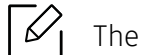

The screenshot may differ depending on model.

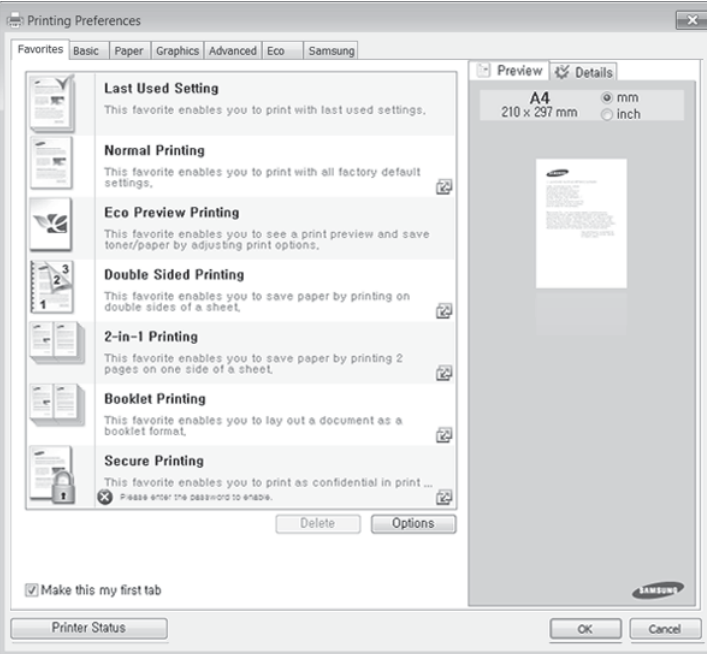

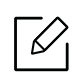

- $\mathbb{Z}_1$  You can apply Eco features to save paper and toner before printing (see "Easy Eco [Driver" on page 204](#page-199-0)).
	- You can check the machine's current status pressing the Printer Status button (see ["Using Samsung Printer Status" on page 212](#page-207-0)).
	- The printer driver includes a user interface that is optimized for touchscreens. To use this UI, click Samsung Printer Center > Device Options and then select Stylish User Interface (see ["Using Samsung Printer Center" on page 206\)](#page-201-0).

# Favorites tab

Listed items help you choose pre-defined settings.

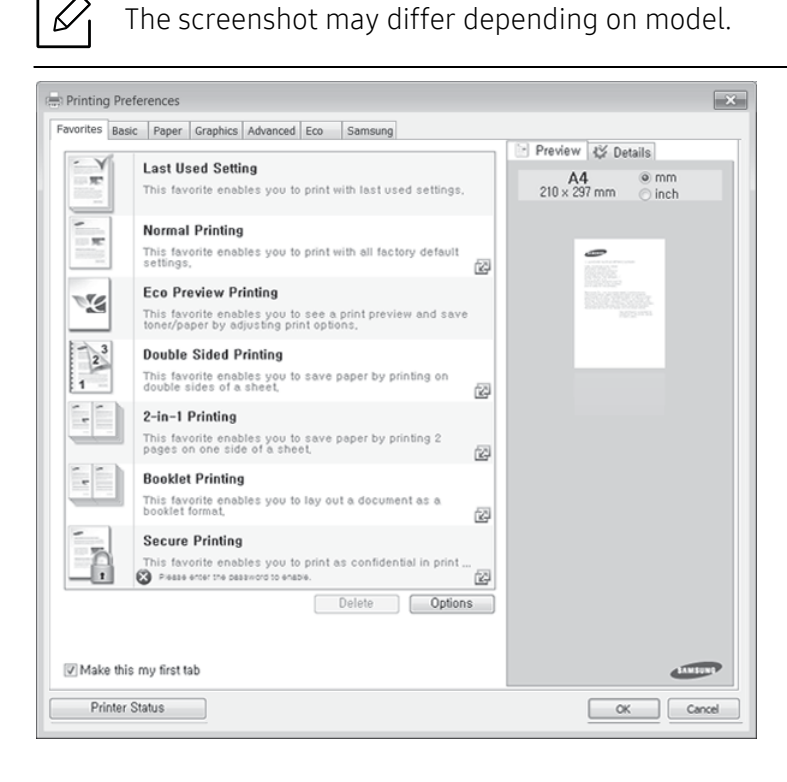

# Basic tab

Basic tab to set various printing options.

#### **Orientation**

This option allows you to select the direction in which information is printed on a page.

#### Layout Options

This option allows you to select various ways to layout your document.

- Single Page Per Side: This option is a basic layout option. This option allows you to print a page on one side of a paper.
- Multiple Pages Per Side: See ["Printing multiple pages on one sheet of paper" on page 68.](#page-64-1)
- Poster Printing: See ["Printing posters" on page 69.](#page-65-0)
- Booklet Printing: See ["Printing booklets" on page 69.](#page-65-1)
- Page Border: This option allows you to print your document with a border line around it. This option is not available for Poster Printing and Booklet Printing.

#### Double-Sided Printing

This option allows you to print on both sides of paper (see ["Printing on both sides of the paper"](#page-66-0)  [on page 70](#page-66-0)).

### Paper tab

Use the **Paper** tab options to set the basic paper handling specifications.

#### **Copies**

This option allows you to choose the number of copies to be printed. You can select 1 to 9999 copies.

#### Paper Options

- Original Size: This option allows you to set the actual paper size of the originals.
- Output Size: This option allows you to scale your print job to any selected paper size regardless of the originals size (see ["Fitting your document to a selected paper size" on page 72](#page-68-0)).
	- Percentage: This option allows you to change the size of a page's contents to appear larger or smaller on the printed page by typing in a percentage you want (see ["Change the size by](#page-67-0)  [percentage of your document" on page 71](#page-67-0)).
- Source: Make sure that Source is set to the corresponding paper tray. Use MP Tray when printing on special materials, such as envelopes and transparencies.
- Type: This option allows you to set the type of paper to be loaded in the tray. This will let you get the best quality printout. If not, the desired print quality may not be achieved.
- Special Pages: This option is allows you to set additional features about paper. special pages such as covers.
	- Page: The First Page selection specifies where the paper source for the first page of the print job.
	- Cover: This property provides you to print a cover page using a specific paper option from a specific paper source which you selected. If you configure the options to make printing on two-sided, the first 2 pages or the last 2 pages of document will be used as a front or back cover.

### Graphics tab

Use the Graphic tab options to adjust the print quality for your specific printing needs.

#### **Quality**

The higher the setting, the sharper the clarity of printed characters and graphics. The higher setting also may increase the time it takes to print a document.

#### Font/Text

Select Clear Text to print text darker than on a normal document.

Check All Text Black to print in solid black, regardless of the color it appears on the screen.

#### Toner Save

The Toner Save setting allows the user to save printing toner when printing a draft version of a document. Select Off to print in normal mode and select On to print with less toner applied to the page.

### Advanced tab

Use the Advanced tab to set various printing options.

#### Watermark

See ["Using watermarks" on page 73](#page-69-0).

#### **Overlay**

See ["Using overlay" on page 75.](#page-71-0)

#### Output options

- Print Order: This options allows you to set the sequence in which the pages will print. Print Odd Pages and Print Even Pages are available only when you use the PCL printer driver.
- Skip Blank Pages: This option allows you to specify not to print blank pages in the original data.
- Manual Margin: This option allows you to specify binding margin. Binding margin adjusts binding position. This option is not available when you use the PS printer driver.

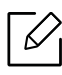

If you click Reset, settings in the Advanced option returns to the default setting.

#### **Security**

Encrypts printing data first, and transmits it to the machine. This feature protects the printing information to prevent your data from being comprised on your network. Job Encryption feature is enabled only when the hard drive is installed. The hard drive is used to decrypt the printing data.

#### Job Accounting

This option allows you to print with the given permission.

- User permission: If you check this option, only users with user permission can start a print job.
- Group permission: If you check this option, only groups with group permission can start a print job.
	- Click the question mark( $\boxed{?}$ ) from the upper-right corner of the window and click on any option you want to know about.
		- Administrators can enable job accounting and configure permissions in the control panel or SyncThru™ Web Service. For the detailed information about them (see ["SyncThru™ Web Service" on page 198\)](#page-193-0).

# Eco tab

The Eco tab allows you to save print resources and lead you to eco-friendly printing. When you select **Eco Printing**, you can see the eco image ( $\mathbb{V}($ ) on some options. Also, some options are not available to use in the eco mode.

#### Eco Options

- Printer Default: If you select this option, this feature is determined by the setting you've made on the control panel of the machine.
- None: Disables this option.
- Eco Printing: Eco mode gets activated. Select Double-Sided Printing, Toner Save, Skip Blank Pages and Layout you want to use in eco mode. As long as you do not change the options from the other tabs, the document will be print out as set in the eco mode.
- Passcode: If the administrator sets On-Forced in Default Eco Mode for this machine, the eco mode is always set by this machine's eco setting, while the Eco Options in the printer driver is disabled. If you need to change the print settings, click Passcode and enter the password or contact your administrator.

#### Result Simulator

Result Simulator shows the result of reduced emission of carbon dioxide, used electricity, and the amount of saved paper in accordance with the settings you selected.

- The results are calculated on the basis that the total number of printed paper is one hundred without a blank page when the eco mode is disabled.
	- Referred to the calculation coefficient about CO2, energy and paper from IEA(International Energy Agency), the index of Ministry of Internal Affairs and Communication of Japan and www.remanufacturing.org.uk. Each model has a different index.
	- The power consumption in printing mode refers to the average printing power consumption in this machine.
	- The actual saved or reduced amount may differ depending on the operating system used, computing performance, application software, connection method, media type, media size, job complexity, etc.

# Samsung tab

Use the Samsung tab to display the copyright and the version number of the driver. If your computer is connected to the Internet, you can have access to services.

# Print Mode

This option allows you to choose how to print or save the printing file by using the HDD in your machine. The default Print Mode is Normal which is for printing without storing the printing file on the HDD. You can also use this option in other tabs.

- Normal: This mode prints without storing your document.
- Proof: This mode is useful when you print more than one copy. You can print one copy first to check, then print the rest of the copies later.
- Confidential: This mode is used for printing confidential documents. You need to enter a password to print it (see ["Job Status" on page 29\)](#page-27-0).
- Store: This mode is used only for storing documents on the HDD. If necessary, you can load and print the stored documents. You can find the stored file in the **Box** (see "Using Box" on page [220](#page-215-0)). First, choose a document box in Save Location and then set Options.
- Store and Print: This mode is used when printing and storing documents at the same time. If necessary, you can load and print the stored documents. You can find the stored file in the Box (see "Using Box" on [page 220](#page-215-0)). First, choose a document box in Save Location and then set Options.

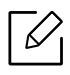

- Job Name: This option is used when you need to find a stored file using the control panel.
- User ID: This option is used when you need to find a stored file using the control panel. The user name automatically appears as the user name that you use to log on Windows.
- Enter Password: If the Property of the stored documents you selected is Secured, you have to enter the password for the stored document. This option is used for loading a stored file using the control panel.
- Confirm Password: Re-enter the password to confirm it.

# Using a favorite setting

The Favorites option, which is visible on each preferences tab except for the Favorites tab and Samsung tab, allows you to save the current preferences for future use.

To save a Favorites item, follow these steps:

- 1 Change the settings as needed on each tab.
- 2 Enter a name for the item in the Favorites input box.

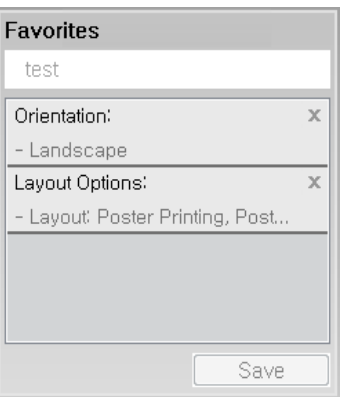

#### 3 Click Save.

- 4 Enter name and description, and then select the desired icon.
- 5 Click OK. When you save Favorites, all current driver settings are saved.

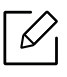

To use a saved setting, select it in the Favorites tab. The machine is now set to print according to the settings you have selected. To delete saved settings, select it in the Favorites tab and click Delete.

# Using help

Click the option you want to know on the Printing Preferences window and press F1 on your keyboard.

# <span id="page-64-0"></span>Using special print features

Special print features include:

- ["Printing multiple pages on one sheet of paper" on page 68.](#page-64-1)
- ["Printing posters" on page 69](#page-65-0).
- ["Printing booklets" on page 69.](#page-65-1)
- ["Printing on both sides of the paper" on page 70](#page-66-0).
- ["Change the size by percentage of your document" on page 71.](#page-67-0)
- ["Fitting your document to a selected paper size" on page 72.](#page-68-0)
- ["Using watermarks" on page 73](#page-69-0).
- ["Using overlay" on page 75](#page-71-0).

### <span id="page-64-1"></span>Printing multiple pages on one sheet of paper

You can select the number of pages to print on a single sheet of paper. To print more than one page per sheet, the pages will be reduced in size and arranged in the order you specify. You can print up to 16 pages on one sheet.

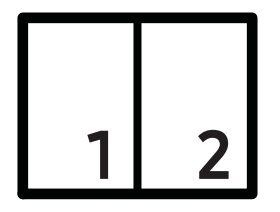

- <sup>1</sup> To change the print settings from your software application, access **Printing Preferences** (see ["Opening printing preferences" on page 61](#page-57-1)).
- 2 Click the Basic tab, select Multiple Pages per Side in the Type drop-down list.
- 3 Select Page Border to print a border around each page on the sheet.
- 4 Select the number of pages you want to print per sheet (2, 4, 6, 9, or 16) in the **Pages per Side** drop-down list.
- 5 Select the page order from the Page Order drop-down list, if necessary.
- $6$  Click the Paper tab, select the Original size, Source, and Type.
- 7 Click OK or Print until you exit the Print window.

# <span id="page-65-0"></span>Printing posters

This feature allows you to print a single-page document onto 4, 9, or 16 sheets of paper, for the purpose of pasting the sheets together to form one poster-size document.

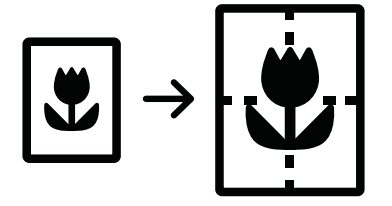

- 1 To change the print settings from your software application, access **Printing Preferences** (see ["Opening printing preferences" on page 61](#page-57-1)).
- 2 Click the **Basic** tab, select **Poster Printing** in the Type drop-down list.
- 3 Select the page layout you want.

Specification of the page layout:

4 Select the Poster Overlap value. Specify Poster Overlap in millimeters or inches by selecting the radio button on the upper right of **Basic** tab to make it easier to paste the sheets together.

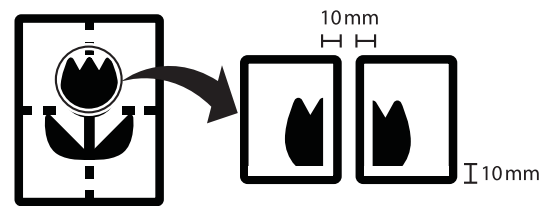

- 5 Click the Paper tab, select the Original size, Source, and Type.
- $6$  Click OK or Print until you exit the Print window.
- 7 You can complete the poster by pasting the sheets together.

# <span id="page-65-1"></span>Printing booklets

This feature prints your document on both sides of a paper and arranges the pages so that the paper can be folded in half after printing to produce a booklet.

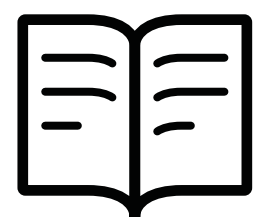

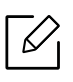

If you want to make a booklet, you need to print on Letter, Legal, A4, JIS B5, Statement, Executive, A5, Ledger, or JIS B4 sized print media.

- <sup>1</sup> To change the print settings from your software application, access **Printing Preferences** (see ["Opening printing preferences" on page 61](#page-57-1)).
- $2$  Click the Basic tab, select Booklet Printing from the Type drop-down list.
- $\overline{3}$  Click the **Advanced** button. Then select the option you want.
- 4 Click the Paper tab, select the Original size, Source, and Type.

 $\mathscr{L}_{1}$ 

The Booklet Printing option is not available for all paper sizes. In order to find out the available paper size for this feature, select the available paper size in the Original size option on the Paper tab.

If you select an unavailable paper size, this option can be automatically canceled. Select only available paper. (paper without  $\bullet$  or  $\bullet$  mark).

5 Click OK or Print until you exit the Print window.

# <span id="page-66-0"></span>Printing on both sides of the paper

You can print on both sides of a paper; duplex. Before printing, decide how you want your document oriented. You can only use this feature with Letter, Legal, Oficio, US Folio, A4, Statement, Executive, 8K, 16K, Ledger or JIS B4 sized paper.

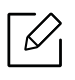

- By default, the duplex feature is enabled and the binding option is set to Long Edge.
- Do not print on both sides of the special media, such as labels, envelopes, or thick paper to print on both sides of paper. It may cause a paper jam or damage the machine.
- 1 To change the print settings from your software application, access **Printing Preferences** (see ["Opening printing preferences" on page 61](#page-57-1)).
- 2 Click the Basic tab.
- $3$  From the Double-Sided Printing section, select the binding option you want. The default setting is Long Edge.
- Printer Default: If you select this option, this feature is determined by the setting you've made on the control panel of the machine. This option is available only when you use the PCL printer driver.
- None: Disables this feature.
- Long Edge: This option is the conventional layout used in bookbinding.

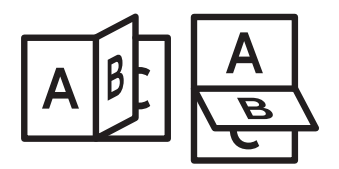

• Short Edge: This option is the conventional layout used in calendars.

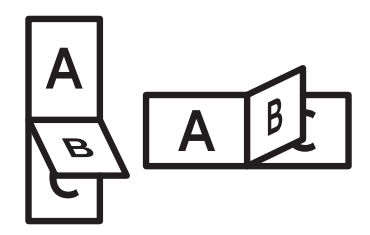

- Reverse Double-Sided Printing: Check this option to reverse the print order when duplex printing.
- 4 Click the Paper tab, select the Original size, Source, and Type.
- 5 Click OK or Print until you exit the Print window.

# <span id="page-67-0"></span>Change the size by percentage of your document

You can change the size of a document to appear larger or smaller on the printed page by typing in a percentage you want.

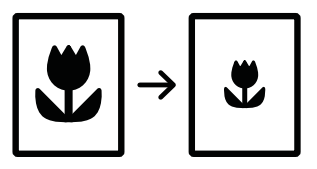

- <sup>1</sup> To change the print settings from your software application, access **Printing Preferences** (see ["Opening printing preferences" on page 61](#page-57-1)).
- 2 Click the Paper tab.
- $3$  Select actual paper size of the originals from the Original Size.
- $4$  Enter the scaling rate in the **Percentage** input box.

You can also click the up/down arrows to select the scaling rate.

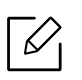

You cannot use this feature when you select a size of paper from the Output Size.

- 5 Select the **Source** and Type.
- $6$  Click OK or Print until you exit the Print window.

### <span id="page-68-0"></span>Fitting your document to a selected paper size

This printer feature allows you to scale your print job to any selected paper size regardless of the document size. This option can be useful when you want to check fine details on a small document.

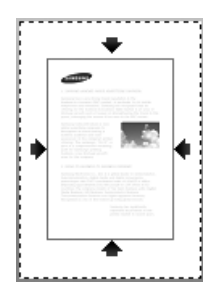

- 1 To change the print settings from your software application, access Printing Preferences (see ["Opening printing preferences" on page 61](#page-57-1)).
- 2 Click the Paper tab.
- $3$  Select actual paper size of the originals from the Original Size.
- 4 Select the size of paper to be printed in the tray from the **Output Size**.
- 5 Select the Source and Type.
- 6 Click OK or Print until you exit the Print window.

# <span id="page-69-0"></span>Using watermarks

The watermark option allows you to print text or image over an existing document. For example, you use it when you want to have large gray letters reading "DRAFT" or "CONFIDENTIAL" printed diagonally across the first page or all pages of a document.

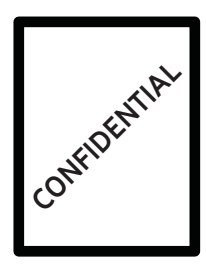

There are several predefined watermarks that come with the machine. They can be modified, or you can add new ones to the list.

• Header: You can add the selected text to the Top left, Top center, or Top right.

• Footer: You can add the selected text to the Bottom left. Bottom center, or Bottom right.

#### Using an existing watermark

- <sup>1</sup> To change the print settings from your software application, access **Printing Preferences** (see ["Opening printing preferences" on page 61](#page-57-1)).
- $2$  Click the Advanced tab, and select the desired watermark from the Watermark drop-down list. You will see the selected watermark in the Triple Cassette Feeder image.
- $\overline{3}$  Click OK or Print window. until you exit the Print window.

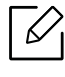

- Watermark Message: Allows users to enter the watermark which is the user want to print.
- Image file: Allows users to load the watermark image which is the user want to print.
- Watermark name: Allows users to enter the watermark name for adding to watermark drop-down list.
- First Page Only: Prints watermark only on the first page. Not checked by default.

#### Creating a watermark

- <sup>1</sup> To change the print settings from your software application, access **Printing Preferences** (see ["Opening printing preferences" on page 61](#page-57-1)).
- 2 From the Advanced tab, select Edit... from the Watermark drop-down list.
- $3$  Enter a text message in the Watermark Message box. You can enter up to 256 characters. When the First Page Only box is checked, the watermark prints on the first page only.
- 4 Select watermark options.

You can select the font name, style, size, and shade from the Font Attributes section, as well as set the angle of the watermark from the Watermark Alignment and Angle section.

- $5$  Click Add to add a new watermark to the Current Watermarks list.
- $6$  When you finish editing, click **OK** or **Print** until you exit the **Print** window.

To stop printing the watermark, select None from the Watermark drop-down list.

#### Editing a watermark

- <sup>1</sup> To change the print settings from your software application, access **Printing Preferences** (see ["Opening printing preferences" on page 61](#page-57-1)).
- $2$  Click the Advanced tab, select Edit... from the Watermark drop-down list.
- $3$  Select the watermark you want to edit from the Current Watermarks list and change the watermark message and options.
- 4 Click Update to save the changes.
- 5 Click OK or Print until you exit the Print window.

#### Deleting a watermark

- 1 To change the print settings from your software application, access Printing Preferences (see ["Opening printing preferences" on page 61](#page-57-1)).
- $2$  Click the Advanced tab, select Edit... from the Watermark drop-down list.
- $3$  Select the watermark you want to delete from the Current Watermarks list and click Delete.
- $4$  Click **OK** or **Print** until you exit the **Print** window.

# <span id="page-71-0"></span>Using overlay

This option is available only when you use the PCL printer driver.

#### What is an overlay?

An overlay is text and/or images stored on the computer hard drive (HDD) as a special file format that can be printed on any document. Overlays are often used to take the place of letterhead paper. Rather than using preprinted letterhead, you can create an overlay containing exactly the same information that is currently on your letterhead. To print a letter with your company's letterhead, you do not need to load preprinted letterhead paper in the machine just print the letterhead overlay on your document.

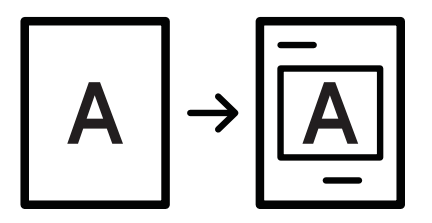

#### Creating a new page overlay

To use a page overlay, you must create a new page overlay containing your logo or image.

- 1 Create or open a document containing text or an image for use in a new page overlay. Position the items exactly as you wish them to appear when printed as an overlay.
- $2$  To save the document as an overlay, access **Printing Preferences** (see "Opening printing [preferences" on page 61\)](#page-57-1).
- 3 Click the Advanced tab, and select Create from the Overlay drop-down list.
- 4 In the Save As window, type a name up to eight characters in the File name box. Select the destination path, if necessary (The default is C:\Formover).
- 5 Click Save.
- $6$  Click OK or Print until you exit the Print window.

When a confirming message window appears, click Yes.

 $\overline{7}$  The file is not printed. Instead, it is stored on your computer hard disk drive.

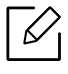

The overlay document size must be the same as the document you print with the overlay. Do not create an overlay with a watermark.
#### Using a page overlay

After an overlay has been created, it is ready to be printed with your document. To print an overlay with a document:

- 1 Create or open the document to print.
- 2 To change the print settings from your software application, access Printing Preferences (see ["Opening printing preferences" on page 61](#page-57-0)).
- 3 Click the Advanced tab.
- 4 Select the **Print Overlay** from the **Overlay** drop-down list.
- 5 If the overlay file you want does not appear in the Overlay File 1 or Overlay File 2 drop-down list, select Load from the Overlay List. Select the overlay file you want to use.

If you have stored the overlay file you want to use in an external source, you can also load the file when you access the Load window.

After you select the file, click Open. The file appears in the Overlay List box and is available for printing. Select the overlay from the Overlay List box.

 $6$  If necessary, check Confirm Page Overlay When Printing box. If this box is checked, a message window appears each time you submit a document for printing, asking you to confirm your wish to print an overlay on your document.

If this box is not checked and an overlay has been selected, the overlay automatically prints with your document.

7 Click OK or Print until you exit the Print window.

The selected overlay prints on your document.

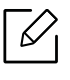

The resolution of the overlay document must be the same as that of the document you will print with the overlay.

#### Deleting a page overlay

You can delete page overlays that you no longer use.

- 1 In the Printing Preferences window, click the Advanced tab.
- 2 Select Print Overlay from the Overlay drop down list.
- 3 Select the overlay you want to delete from the Overlay List box.

If the overlay file you want does not appear in the Overlay List, select Load from the Overlay List. Select the overlay file you want to delete.

- 4 Click Delete.
- 5 When a confirming message window appears, click Yes.
- 6 Click OK or Print until you exit the Print window.

## Using Direct Printing Utility

This chapter explains how to use Direct Printing Utility to print PDF files without open the files.

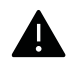

- HDD must be installed on your machine, to print PDF files using this program.
- You cannot print PDF files that are restricted to print. Deactivate the printing restriction feature, and retry printing.
- You cannot print PDF files that are restricted by a password. Deactivate the password feature, and retry printing.
- Whether or not a PDF file can be printed using the Direct Printing Utility program depends on how the PDF file was created.
- The Direct Printing Utility program supports the PDF version 1.7 and below. For a higher version, you must open the file to print it.

### What is Direct Printing Utility?

Direct Printing Utility is a program that sends a PDF file directly to your machine to print without having to open the file. It sends data through the Windows spooler using the port of the printer driver. It only supports PDF format.

To install this program:

Download the software from the Samsung website then unpack and install it: [\(http://www.samsung.com/supplies > find your product > Support or Downloads\).](http://www.samsung.com/supplies)

## Printing

There are several ways you can print using the Direct Printing Utility.

#### From the Direct Printing Utility window

- 1 From the Start menu select Programs or All Programs > Samsung Printers.
	- For Windows 8, from Charms, select Search > Apps.
	- For Windows 10 / Windows Server 2016 From task bar, type in Samsung Printers in Search input area. Press the Enter key. OR

From the Start ( ) icon, select All apps > Samsung Printers.

#### 2 Press Direct Printing Utility.

 $\overline{3}$  Select your machine from the Select Printer drop-down list and click Browse.

- Select the PDF file you wish to print and click Open. The PDF file is added in the Select Files section.
- Customize the machine settings for your needs.
- Click Print. The selected PDF file is sent to the machine.

### Using the right-click menu

- Right-click on the PDF file you wish to print and select Direct Printing. The Direct Printing Utility window appears with the PDF file is added.
- Select the machine you wish to use.
- Customize the machine settings for your needs.
- Click Print. The selected PDF file is sent to the machine.

## Changing the default print settings

- $\mathscr{L}$ Most Windows applications will override settings you specify in the printer driver. Change all print settings available in the software application first, and change any remaining settings using the printer driver.
- 1 For Windows XP Service Pack 3/Server 2003, from the Start menu, select Printer and Faxes.
	- For Windows Server 2008/Vista, from the Start menu, select Control Panel > Hardware and Sound > Printers.
	- For Windows 7, from the Start menu, select Control Panel > Devices and Printers. For Windows 8, from the Charms, select Search > Settings > Control Panel > Devices and Printers.
	- For Windows Server 2008 R2, select Control Panel > Hardware > Devices and Printers.
	- For Windows 10 / Windows Server 2016
		- From task bar, type in Devices and Printers in Search input area. Press the Enter key. OR

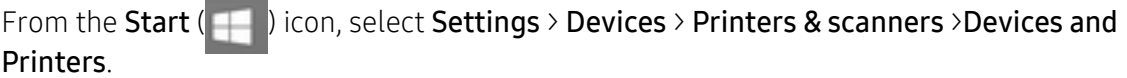

Right-click the Start ( $\Box$ ) icon, you can select Control Panel > Devices and Printers.

2 Right-click on your machine.

 $\mathscr{D}_1$ 

3 For Windows XP Service Pack 3/Server 2003/Server 2008/Vista, select Printing Preferences.

For Windows 7/8 , Windows Server 2008 R2, Windows 10, or Windows Sever 2016 from context menus, select Printing preferences.

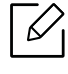

If Printing preferences has a ►, you can select other printer drivers connected to the selected printer.

4 Change the settings on each tab.

#### 5 Click OK.

If you want to change the settings for each print job, change it in Printing Preferences.

## Setting your machine as a default machine

- 1 For Windows XP Service Pack 3/Server 2003, from the Start menu, select Printer and Faxes. • For Windows Server 2008/Vista, from the Start menu, select Control Panel > Hardware and Sound > Printers. • For Windows 7, from the Start menu, select Control Panel > Devices and Printers. For Windows 8, from the Charms, select Search > Settings > Control Panel > Devices and Printers. • For Windows Server 2008 R2, select Control Panel > Hardware > Devices and Printers. • For Windows 10 / Windows Server 2016 From task bar, type in Devices and Printers in Search input area. Press the Enter key. OR From the Start ( | | ) icon, select Settings > Devices > Printers & scanners > Devices and Printers.
	- $\mathscr{D}_1$ Right-click the Start ( $\Box$ ) icon, you can select Control Panel > Devices and Printers.
- 2 Select your machine.

 $\mathcal{L}$ 

 $\overline{3}$  Right-click your machine and select Set as Default Printer.

For Windows 7 or Windows Server 2008 R2, if Set as default printer has a ►, you can select other printer drivers connected to the selected printer.

# **Copying**

This chapter gives you step-by-step instructions for copying documents.

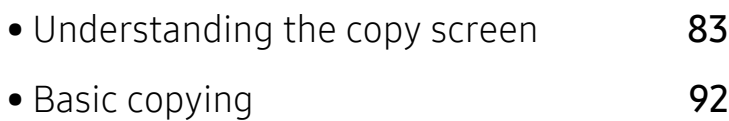

• [ID card copying](#page-89-0) 93

## <span id="page-79-0"></span>Understanding the copy screen

When you tap Copy from the home screen or Apps, the Copy screen appears. This screen has several tabs and many copying options. All the options are grouped by feature so you can

configure your selections easily. If you want to go home, tap  $\bigcap$  button.

 $\boxed{\triangleright}$  Click  $\boxed{?}$  (Help) from the home screen or  $\boxed{\phantom{=}}$  (quick menu) and then click on any option you want to know about.

### Basic screen for the Copy

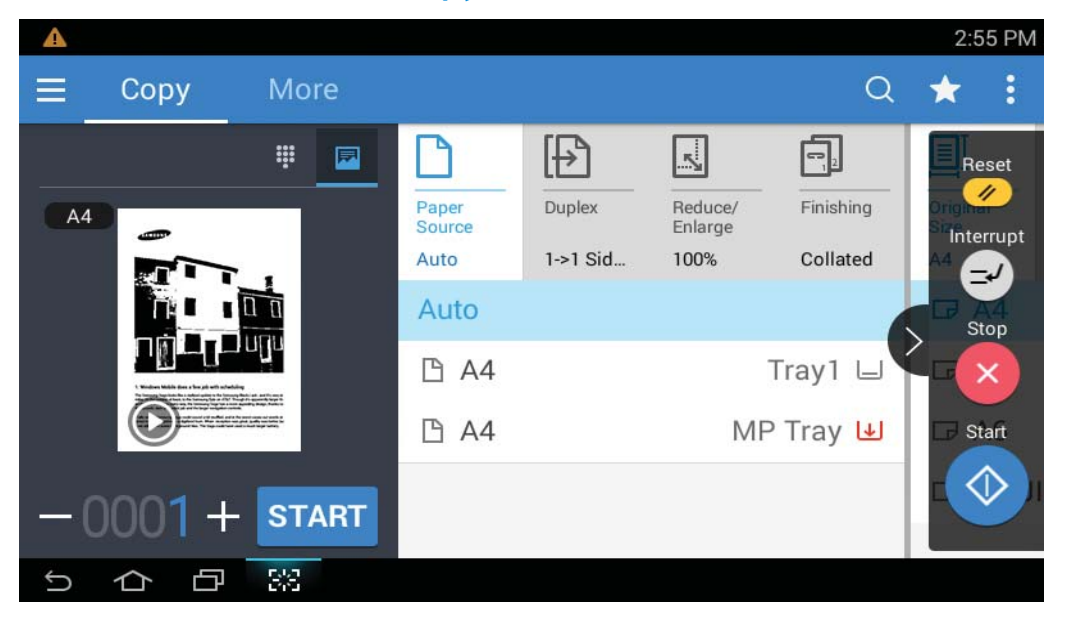

#### Preview

Display the originals type.

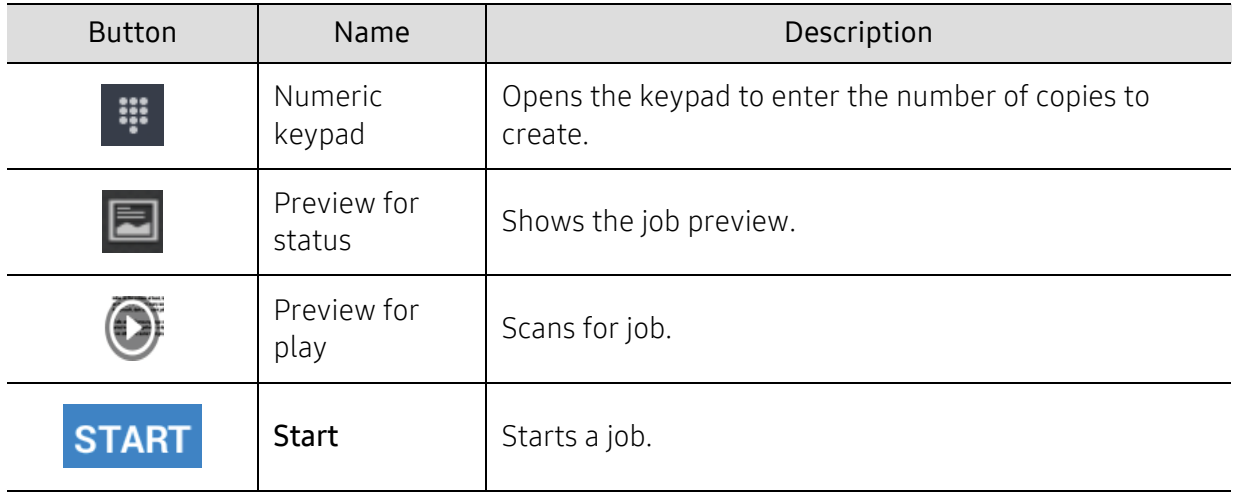

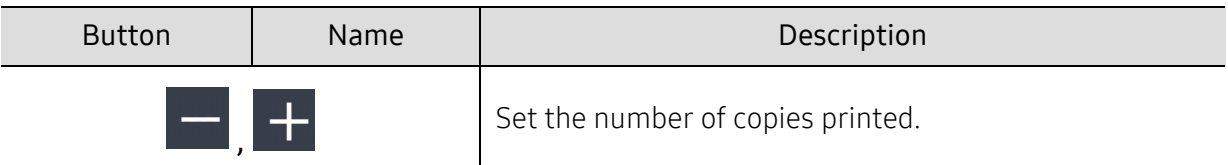

#### Command keys

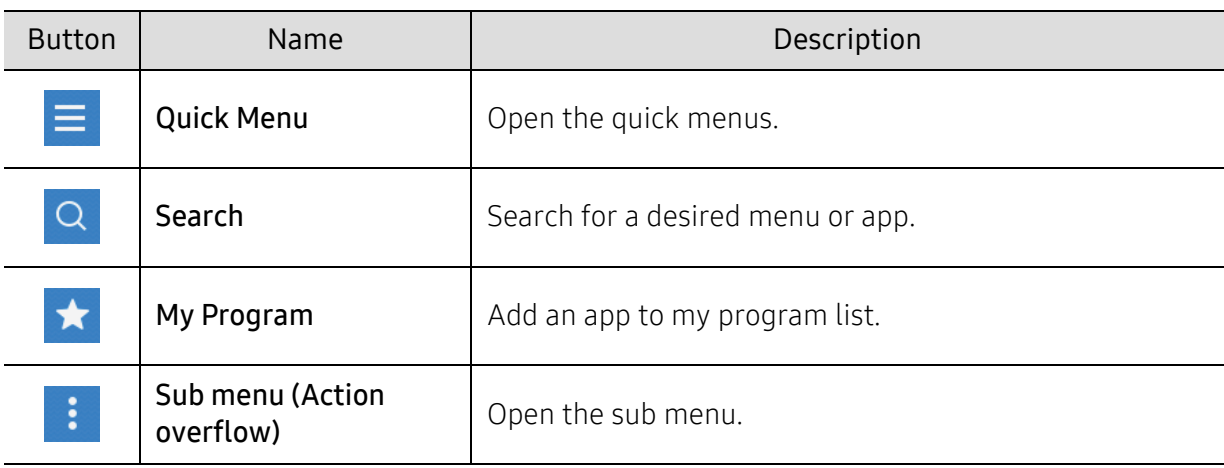

#### Virtual Hard Key

- $\nabla_1$ • The positon of virtual hard keys is fixed on the right side of screen.
	- When an app is launched, the virtual hard keys are shown.
	- If the screen is touched, the virtual hard keys always appear.
	- If the  $\left\langle \right\rangle$ ,  $\left\langle \right\rangle$  touched, the virtual hard keys are hidden and shown.

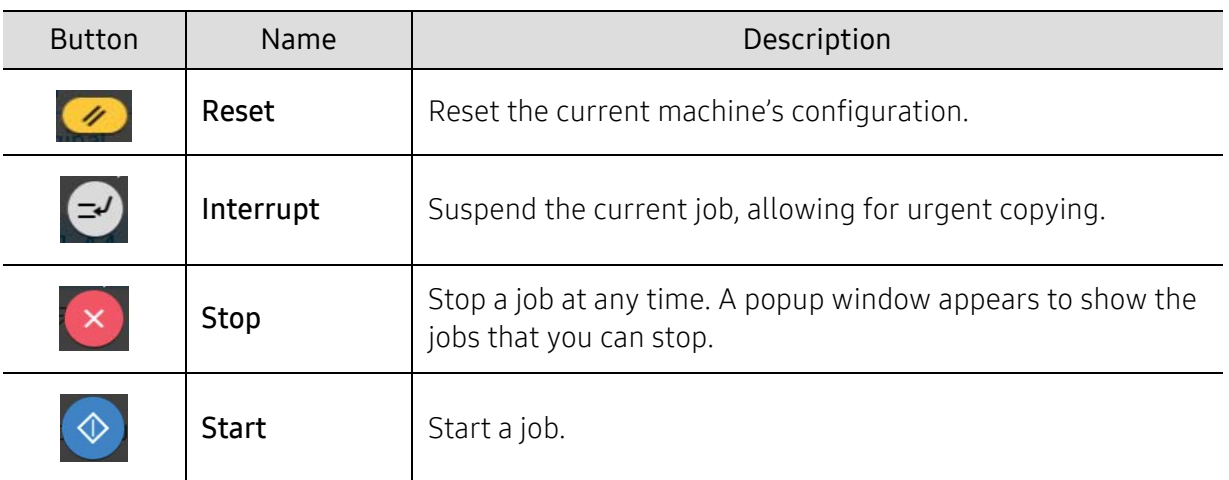

### : Sub menu (Action overflow)

- Eco: When Eco mode is enabled, you can select only economical printing settings. Tap the Eco option in the Action Overflow menu to turn Eco mode on or off.
- Add to My Program: Add an app to my program list.
- Build Job: This option can be turned on or off. When this option is on: After the scanning is finished, the Scan More window appears to ask if you want to scan another page. If you select Yes, then you can scan another page in the current job. If you select No, then the scanning process is completed and the remainder of the job is performed.
- Proof Copy: Allows you to print a test copy to check the quality and alignment of the printout. Tap this option in the Action Overflow menu to print a proof copy. After ensuring that the copy is perfect, tap the Start button to print the rest of the copies.
- ID Copy: Allows you to copy both sides of a two-sided original onto one sheet of paper. This feature is helpful for copying originals with important information on both sides, such as driver's licenses.
- Save to Box: Allows you to save scanned originals to the hard disk drive in the machine. You can then print these saved documents at a later date or store them as printable files. Tap this option in the Action Overflow menu to save a document to the hard disk drive in the machine.
- Save as Default: Allows you to save the current copy options as the default copy settings. After you save the default copy settings, all future copy tasks use these settings. Tap this option in the Action Overflow menu to save the current settings as the default settings.
- Restore Default: Allows you to restore the copy settings to the default settings of the machine. This option changes the current copy settings to the original copy settings configured at the factory. Tap the Restore Default option in this menu to restore the default settings.
- Copy Settings: The Another Page Confirmation option specifies whether the machine requires you to confirm that the scanning is complete after each page. Select this option to efficiently copy multiple pages in a single copy job.

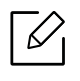

- **Another Page Confirmation:** This option specifies whether the machine requires you to confirm that the scanning is complete after each page. Select this option to efficiently copy multiple pages in a single copy job.

• UI Configuration: Allows you to select the options that appear in the Copy menu. Tap the + or - symbol on the menu icons to add or remove menus. You can also tap and hold a menu icon to move it to a different position or tap **Clear All** to remove all the menus.

#### Job progress

This menu appears whenever the machine is processing a job.

- Detail: Tap this button to see the status, type, and time of the job.
- Preview Area: Allows you to see a preview of the document being copied. The image in the preview area indicates the current send settings, such as the orientation and size of the printout.
- Send Feedback: Allows you to send feedback about the current send job. If you want to receive sending job by email, you can set from My page app (see "Understanding the My Page menu" [on page 32\)](#page-30-0).

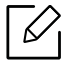

To use this feature, you may need to log-in as an administrator (see ["Log-in" on page 176\)](#page-171-0).

### Copy tab

You can basic setting on the Copy tab. The Copy tab provides sections as below.

- $\mathcal{U}_1$ • You can customize the UI of each tab using UI configuration option (Copy > Sub menu(action overflow) > UI Configuration).
	- Some menus are disabled. If so, it is not available to your machine.
	- (Help) app explains the normal and usual procedure for copying originals. Tap

(Help) from the home screen or  $\equiv$  (quick menu) and then select on any option you want to know about.

#### Paper Source

The paper source option sets the tray for this print job. The machine prints the scanned image on the paper in the selected tray. You can see icons that represent paper sizes and the amount of paper remaining in each tray.

#### **Duplex**

You can set the machine to print copies on both sides of paper.

You can select the Original and Output binding type, either type is Book or Calendar.

- 1 Sided: For originals or output binding type that are printed on one side only.
- 2 Sided, Book: For originals or output binding type that are printed on both sides.
- 2 Sided, Calendar: For originals or output binding type that are printed on both sides, but the back is rotated 180 degrees.

#### Reduce/Enlarge

The reduce/enlarge feature allows you print an image larger or smaller than the original. Tap the icons on the screen to reduce a copy by 25 % to 99 %, or enlarge a copy by 101 % to 400 %.

- 100% (Original): Prints the copy at the same size as the original.
- Auto: Reduces or enlarges the copy based on the size of the output paper.
- Custom: You can set custom percentage (between 25 to 400%).
- XY Custom: You can set XY custom values (between 25 to 400%).
- Other preset values: Reduces or enlarges the copy to a preset value. The icons on the right side of the column indicate the presets to use when copying to a different paper size.

#### Finishing

You can set the print output options.

Sets the machine to sort the copy job. For example, if you make 2 copies of a 3 page original, one complete 3 page document will print followed by a second complete document.

- Skip Blank Pages: Specifies whether the machine copys blank pages in the original.
- Collated: Prints output in sets to match the sequence of originals.

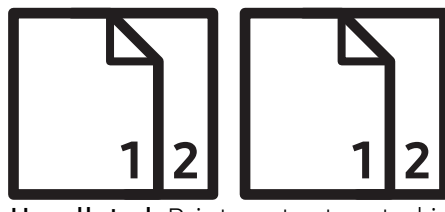

• Uncollated: Prints output sorted into stacks of individual pages.

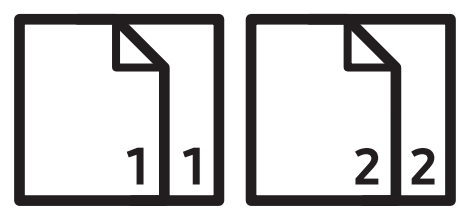

#### Original Size

Use this option to set the actual paper size of the originals.

- Mixed Size: If the original uses a combination of both Letter and Legal-size paper, the machine can use the proper-sized paper for each sheet from multiple trays. For example, if the original is 3 pages, two Letter and one Legal, the machine prints in order on the correct paper size for each page.
- Custom size: If you need to set a custom value for a special size of paper, use the arrows to set the required size.

#### Original Orientation

Use this option to set the orientation of the original.

- Upright Images: Use this setting for an original document loaded with the top toward the back of the machine.
- Sideways Images: Use this setting for an original document loaded into the Dual Scan Document Feeder (DSDF) with the top of the document toward the left side of the machine, or an original document placed on the scanner glass with the top of the document toward the right side of the machine.

#### Original type

Use this setting to improve copy quality by selecting the appropriate document type for the current job.

- Text: Use if the original is mostly text and very few or no images.
- Text/Photo: Use if the original is a mix of text and images.
- Printed Photo: Use if the original is mostly or exclusively images.

### More tab

You can advanced setting on th the More tab. The More tab provides sections as below.

- $\varphi$ • You can customize the UI of each tab using UI configuration option (Copy > Sub menu(action overflow) > UI Configuration).
	- Some menus are disabled. If so, it is not available to your machine.
	- (Help) app explains the normal and usual procedure for copying originals. Tap

(Help) from the home screen or  $\equiv$  (quick menu) and then select on any option you want to know about.

#### N-up

Reduces the size of the original images and prints 2 -16 pages onto one sheet of paper.

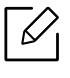

When you use the N-Up feature, the ID Copy, Image Repeat, Booklet, Book Copy, Image Shift, and Poster Copy menus are disabled.

- Off: Disable this feature.
- N-Up: Copies the specified number of pages from the original onto one sheet of paper.
- Orientation: You can select the direction in which information is copied on a page.
- Paper Source: Selects the paper source.
- Border: Prints a border around the pages on the printout.

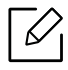

You cannot adjust the copy size using Reduce/Enlarge for the N-Up feature.

#### Booklet

The machine automatically prints on one or both sides of the paper, which are then folded to produce a booklet with all pages in the correct sequence. The machine will also reduce and correctly adjust the position of each image to fit on the selected paper.

- Off: Disables this feature.
- 1 Sided Originals: Copy one side of the original to one sheet of a booklet.
- 2 Sided Originals, Book: Copy each side of an original to one sheet of a booklet.
- 2 Sided Originals, Calendar: Copy each side of an original to one page of a booklet. The second side of each original is rotated 180 degrees so the text will be upright in the booklet.
- Binding: Selects the direction of page order.
	- Left: The booklet will open to the left.
	- Right: The booklet will open to the right.
- Paper Source: Selects the paper tray to use.

#### Book Copy

Use this feature to copy a book. If the book is too thick, lift the Dual Scan Document Feeder (DSDF) until its hinges are engaged by the stopper, then close the Dual Scan Document Feeder (DSDF). If the book or magazine is thicker than 30 mm (1.18 inches), start copying with the Dual Scan Document Feeder (DSDF) open.

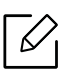

This copy feature is available only when you place originals on the scanner glass.

- Off: Disables this feature.
- Left Page: Prints only the left page of the book.
- Right Page: Prints only the right page of the book.
- Both Pages(From Left): Prints both facing pages from the left page.
- Both Pages(From Right): Prints both facing pages from a right page.
- Book Center & Edge Erase: Erases shadows caused by bindings or book edges from the center and side edges of copies.
- Duplex: Erases shadows caused by bindings or book edges from the center nd side edges of copies.

#### Poster Copy

This feature allows you to print a single-page document onto 4, 9, or 16 sheets of paper, for the purpose of pasting the sheets together to form one poster-size document.

This copy feature is available only when you place originals on the scanner glass.

#### Image Repeat

This option prints several copies of the original image on the same side of a single page. If you have other original in the Dual Scan Document Feeder (DSDF) , all other original images get printed the same way.

- Off: Disables this feature.
- Auto Repeat: The number of images is automatically determined by the original image and paper size. The number of repeating images is automatically selected based on size of the original, the size of output page, and the reduce/enlarge percentage by up to 100 %.
- Manual Repeat: Manually select the number of images from 2, 4, 6, 8, 9 or 16.

#### **Watermark**

The watermark option allows you to print text over an existing document. For example, you use it when you want to have large gray letters reading "Draft" or "Confidential" printed diagonally across the first page or all pages of a document.

#### Stamp

You cannot apply stamps to booklets or posters.

Prints the IP Address, ID, Device Information, Comment, Page Number or Date & Time on printouts. You can set the Text Size, Opacity or Position of the stamp.

#### **Overlay**

An overlay is text and/or images stored on a computer hard drive (HDD) in a special file format that can be printed on any document. Overlays can take the place of traditional letterhead paper. Rather than using preprinted letterhead, you can create an overlay matching the layout of the letterhead. To print a letter on your company's letterhead, you do not need to load preprinted letterhead in the machine, just enable the letterhead overlay on your document.

- Off: Disables this feature.
- **+ New:** Create a new page overlay containing your logo or image.
- Overlap: Select an overlap location.

#### Erase Edge

You can copy the original without any edges or margins.

- Off: Disables this feature.
- Border Erase: Erase an equal amount of edges from all copies.
- Hole Punch Erase: Erase hole-punch marks from the left edge of copies.

#### Image Shift

To prevent images from overlapping with punch holes, staples, and other marks, you can move an image's position.

- Off: Disables this feature.
- Auto Center: Automatically position at the center of the paper.
- Custom: Adjust the margins of the paper as needed.

#### **Covers**

The machine automatically adds covers to your copied set using stock taken from a different tray. Covers must be the same size and orientation as the main body of the job.

- Off: Disables this feature.
- Front: Print the document with a front cover.
- Back: Print the document with a back cover.
- Front & Back: Prints the document with a front and back cover.
- Cover Sheet: Sets the option for double-sided copying.
- Paper Source: Selects the default paper tray to use.

#### Image Adjustment

This option allows you to manually adjust the image Darkness, Sharpness, Contrast and Negative Image

#### Background Adjustment

This option allows you to compensate for originals that contain color in the background, such as newspapers or catalogs. You can use the options in this menu to make the copies easier to read.

- Background Density: Allows you to adjust the density of the background in the scanned image. This feature is useful when scanning originals that have turned yellow from age or originals with a dark background.
- Backside Image: Allows you to erase any text or images that show through from the other side of the original. You can use this feature to ensure that your scanned output is clearly legible.

#### Mirror Image

This option allows you to reverse the original document like a mirror.

#### Copy to Edge

This option allows you to use copy the document all the way to the edge of the paper.

## <span id="page-88-0"></span>Basic copying

This is the usual procedure to copy your original documents.

- 1 Tap Copy from the home screen or Apps.
- 2 Place the originals face up in the Dual Scan Document Feeder (DSDF) or place a single original face down on the scanner glass and close the Dual Scan Document Feeder (DSDF) (see ["Loading originals" on page 41\)](#page-39-0).
- $\overline{3}$  Adjust the settings on the Copy tab and More tab.
- 4 Enter the number of copies desired on the numeric keypad (or +, button) on the control panel, if necessary.

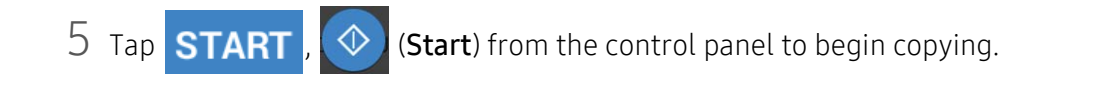

 $\widehat{\mathbb{C}}$  To cancel the current copy job, tap  $(\times)$  (Stop)> tap Job Status on the control panel. Then delete the job you want (see ["Job Status" on page 29\)](#page-27-0).

## <span id="page-89-0"></span>ID card copying

The ID Copy app allows you to copy both sides of a two-sided original onto one sheet of paper. This app is helpful for copying originals with important information on both sides, such as driver's licenses.

During ID copying, the machine prints one side of the original on the upper half of the paper and the other side on the lower half of the paper. Both copied images are the same size as the original, unless otherwise specified.

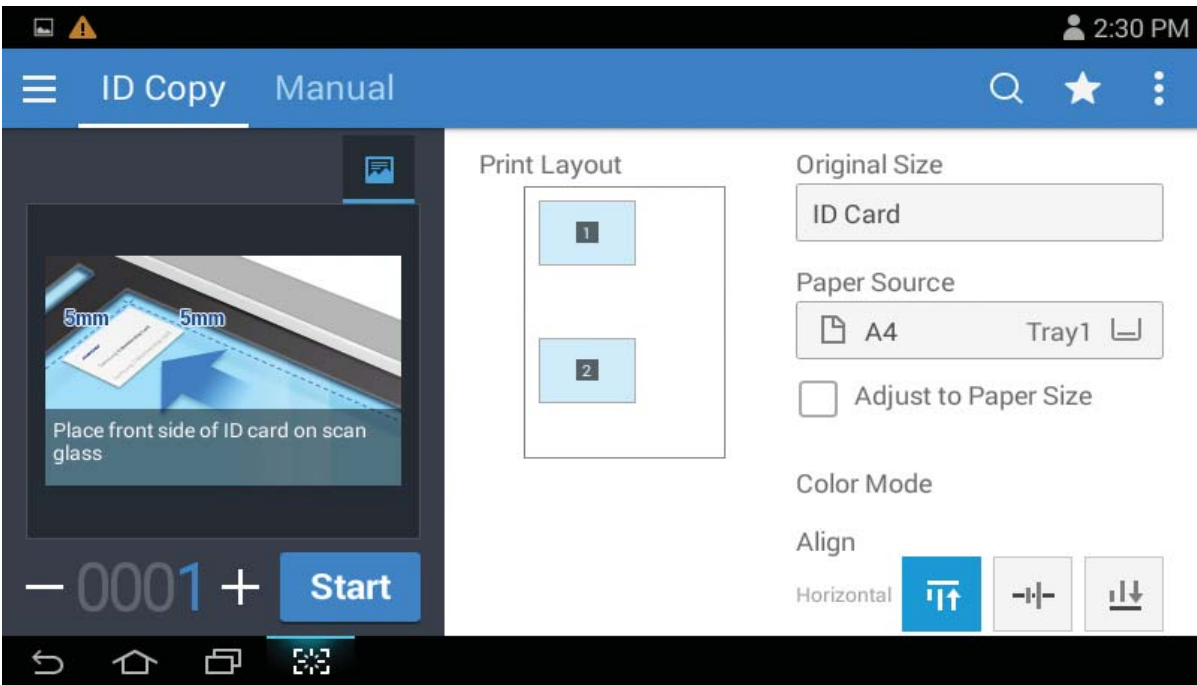

### Basic screen for the ID Copy

#### Command keys

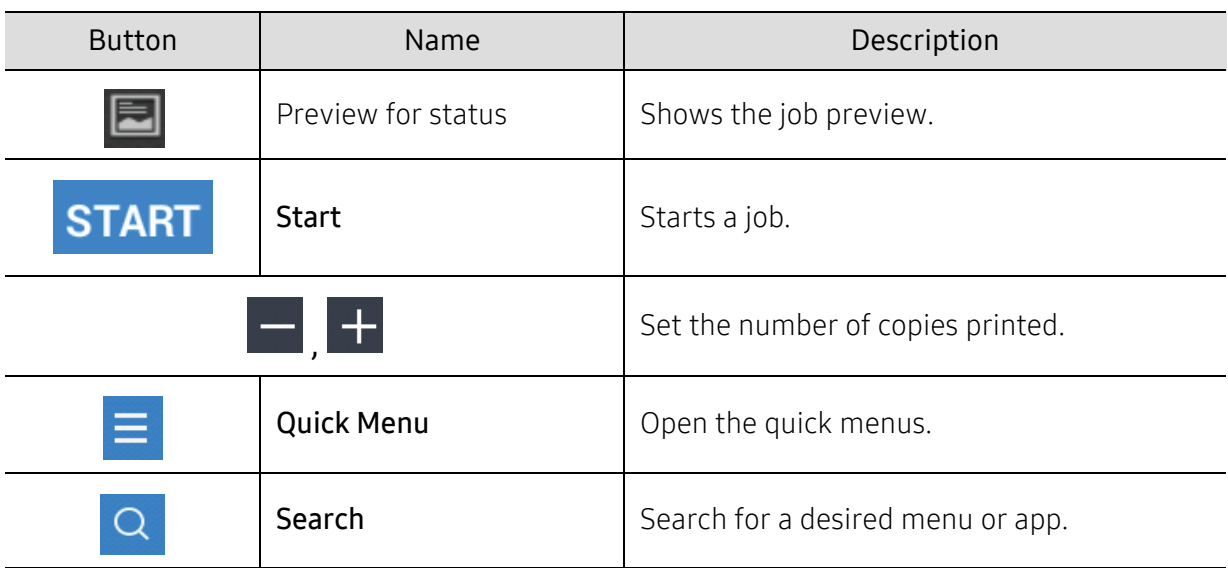

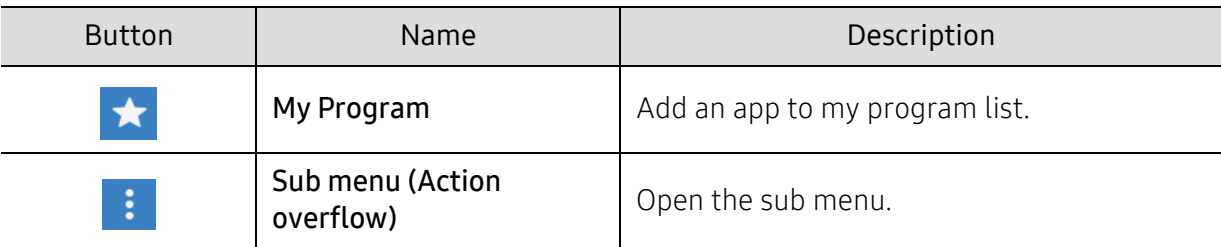

#### Sub menu (Action overflow)

- Add to My Program: Add an app to my program list.
- Print Now: Allows you to print scanned originals immediately.
- Save to Box: Allows you to save scanned originals to the hard disk drive in the machine. You can then print these saved documents at a later date or store them as printable files. Tap this option in the Action Overflow menu to save a document to the hard disk drive in the machine.
- Save as Default: Allows you to save the current copy options as the default copy settings. After you save the default copy settings, all future copy tasks use these settings. Tap this option in the Action Overflow menu to save the current settings as the default settings.
- Restore Default: Allows you to restore the copy settings to the default settings of the machine. This option changes the current copy settings to the original copy settings configured at the factory. Tap the Restore Default option in this menu to restore the default settings.
- ID Copy Settings: Allows you to select the default ID copy mode. You can select ID copy or Manual ID Copy. Refer to the Manual tab for Manual ID Copy Setup(See ["Manual tab" on page](#page-91-0)  [95](#page-91-0)).

#### ID Copy tab

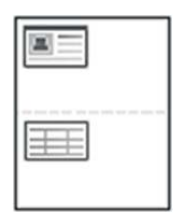

Your machine can print 2-sided originals on one sheet.

The machine prints one side of the original on the upper half of the paper and the other side on the lower half without reducing the size of the original. This feature is helpful for copying a small-sized item such as business card.

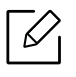

The original must be placed on the scanner glass to use this feature.

- T ap ID Copy from the home screen or Apps.
- 2 If necessary, adjust the settings for each copy such as Print Layout, Original Size, Paper Source, Adjust to Paper Size, and Align.

Follow the instructions on the control panel.

 $3$  Place the front side of an original facing down on the scanner glass where arrows indicate as shown. Then, close the Dual Scan Document Feeder (DSDF).

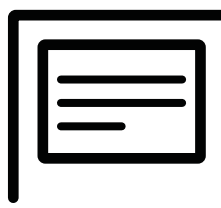

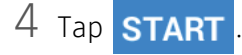

Your machine begins scanning the front side.

5 Turn the original over and place it on the scanner glass where arrows indicate as shown. Then, close the Dual Scan Document Feeder (DSDF).

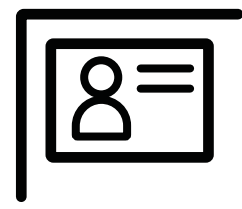

 $6$  Tap **NEXT** 

Your machine begins scanning the back side.

- If you do not press the **NEXT** button, only the front side will be copied.
	- If the original is larger than the printable area, some portions may not be printed.

### <span id="page-91-0"></span>Manual tab

This tab allows you to use ID copy with manually making template, if you frequently copy ID documents of a specific size.

If there is no template configured or you want to create new template, go to Action Overflow

 $|$  > ID Copy Settings > Manual ID Copy Setup > New.

#### Manual ID Copy Setup

This menu allows you to create a new template or delete an existing ID copy template. You can setting the following :

- Template Name: Specifies the name of the template.
- Number of Images: Specifies how many images will appear on the printout.
- Scan Position: Specifies where the originals will be placed on the scanner.
- Image Position: Specifies where the copied images will appear of the printout.

# Scan & Send (Scanning)

Scanning with your machine lets you turn pictures and text into digital files that can be stored on your computer.

- • [Understanding the Scan & Send screen](#page-93-0) 97
- • [Basic scanning](#page-101-0) 105
- • [Scanning with TWAIN-enabled software](#page-102-0)106
- • [Using Samsung Easy Document Creator](#page-103-0) 107

## <span id="page-93-0"></span>Understanding the Scan & Send screen

This section describes all scanning and fax functions. When you tap Scan & Send from the home screen or Apps, the Scan & Send screen appears. This screen has 2 tabs and many options. All options are grouped by feature so that you can configure the job easily. If you want to go home,

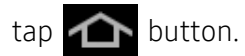

 $\mathbb{Z}_{\text{Top}}$  (Help) from the home screen or  $\equiv$  (quick menu) and then select on any option you want to know about.

## Basic screen for the Scan & Send

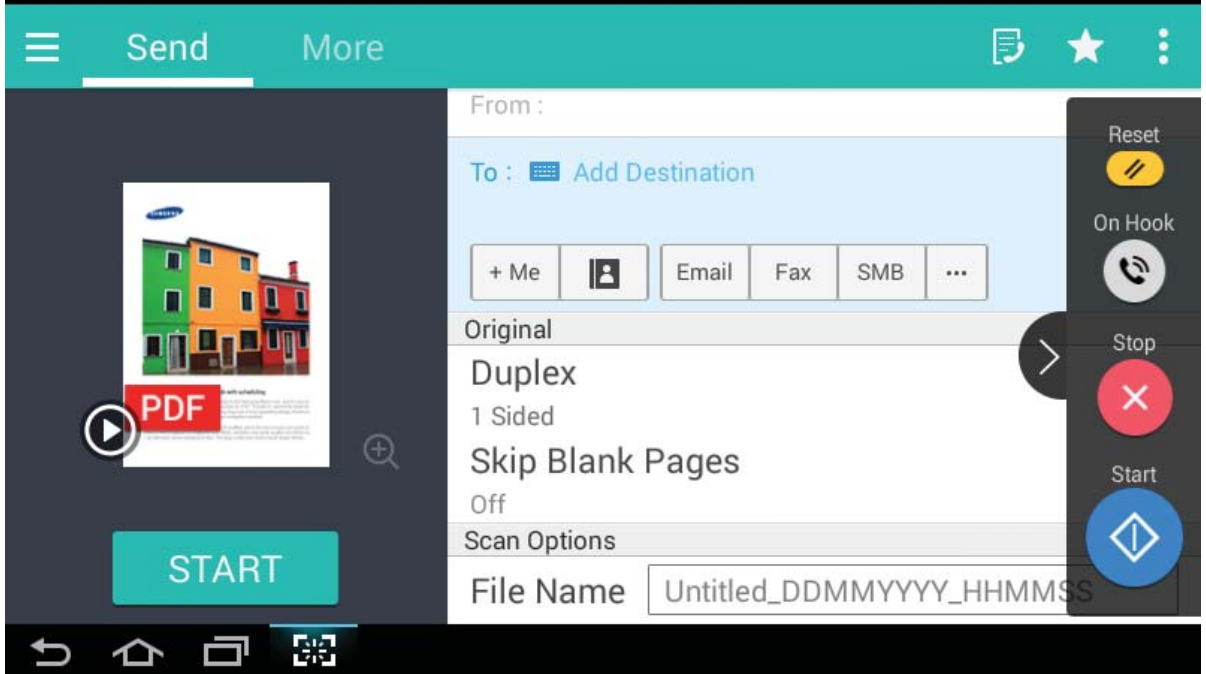

#### Command keys

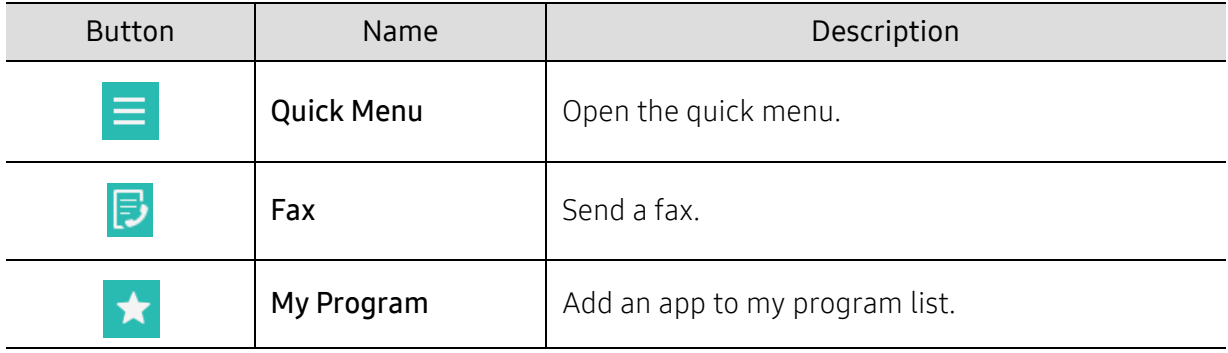

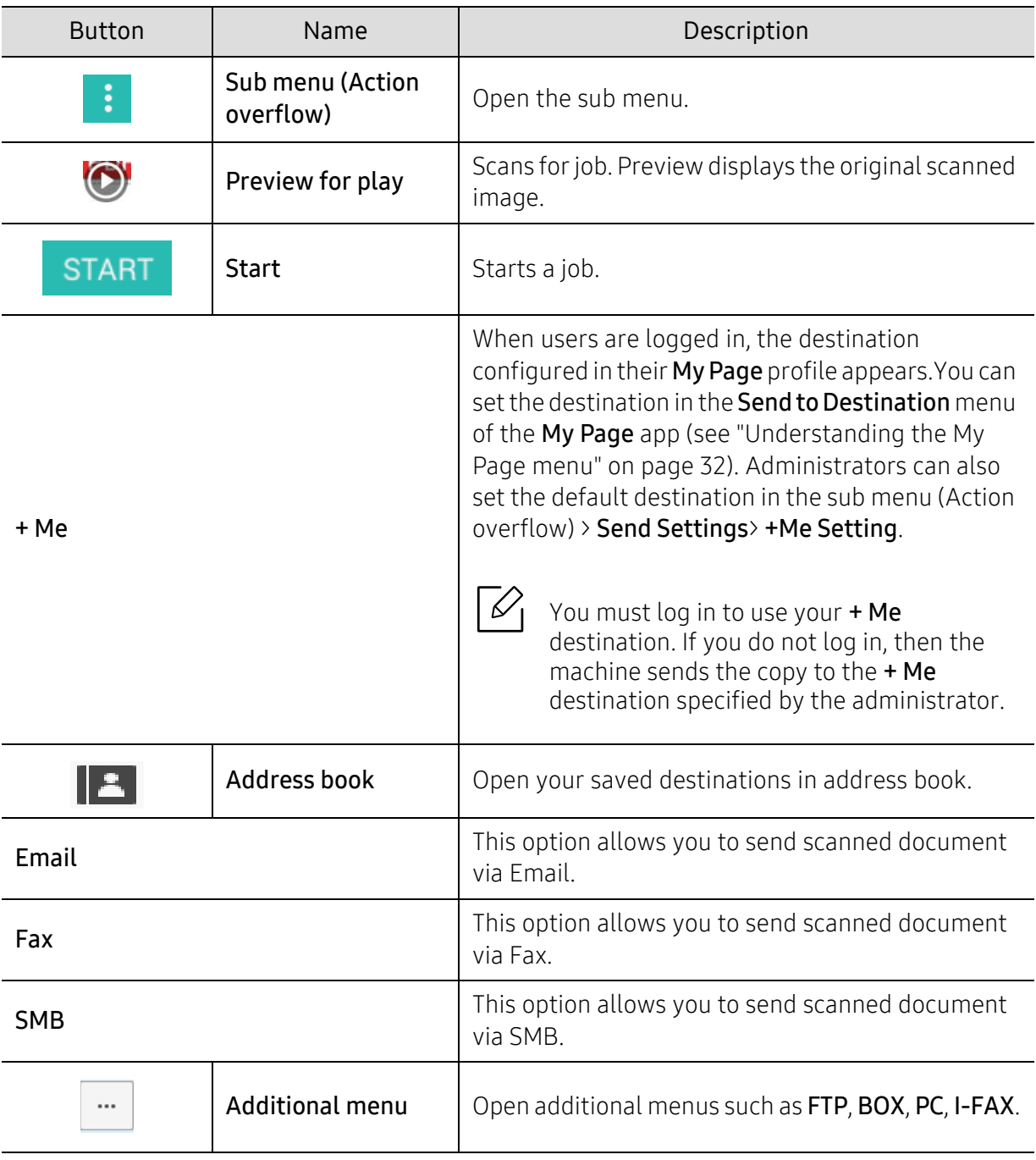

#### Virtual Hard Key

 $\mathcal{P}_1$ 

- The positon of virtual hard keys is fixed on the right side of screen.
- When an app is launched, the virtual hard keys are shown.
- If the screen is touched, the virtual hard keys always appear.
- If the  $\triangleright$  ,  $\preceq$  touched, the virtual hard keys are hidden and shown.

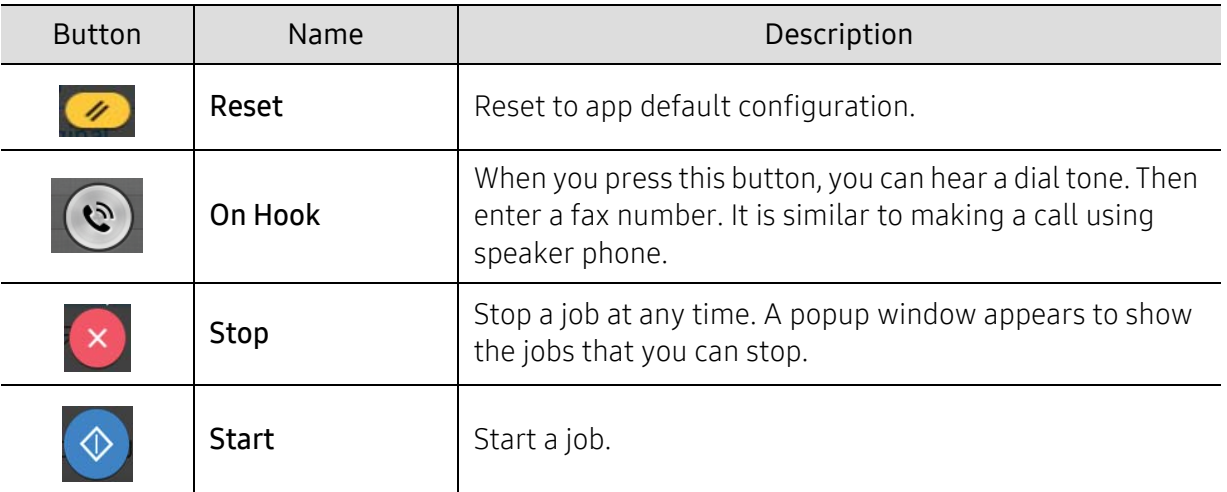

### $\frac{1}{2}$  Sub menu (Action overflow)

- Add to My Program: Add an app to my program list. With this feature, user can set default settings, destinations required for each program. Also can set default options as Auto Launch, add shortcut to Home.
- Search: Search for a desired options.
- Build Job: This option can be turned on or off. When this option is on: After the scanning is finished, the Scan More window appears to ask if you want to scan another page. If you select Yes, then you can scan another page in the current job. If you select No, then the scanning process is completed and the remainder of the job is performed.
- ID Send: Allows you to quickly scan IDs and send the image to an SMB, FTP, or Email address or save it to the Box or a USB storage device.
- Attach File Only: Allows you to attach a file to your message. You can use this option to quickly send one or more files from the hard disk drive (BOX) of the machine to an SMB, FTP, Email, Box, USB.
- Scan & Attach File: Allows you to scan and attach images to your message. You can use this option to quickly send a scanned image or a file on the hard disk drive (Box) of the machine to an SMB, FTP, or Email, address or save it to the Box or a USB storage device.
- Internet Fax Rx: Allows you to print it immediately after checking whether any faxes over the internet are received.
- Save as Default: Allows you to save the current Scan & Send settings as the default Scan & Send settings. After you save the default Scan & Send settings, all future send tasks use these settings. Tap this option in the Action Overflow menu to save the current settings as the default Scan & Send settings.
- Restore Default: Allows you to restore the Scan & Send settings to the default Scan & Send settings of the machine. This option changes the current Scan & Send settings to the original settings configured at the factory. Tap this option in the Action Overflow menu to restore the default Scan & Send settings.
- Send Settings: Allows you to quickly scan a document and send it to a destination. The scanned document is sent as an image file. Tap this option in the sub menu (action overflow menu) to scan and attach a file to the current message.
	- Filing Policy: The Filing Policysetting specifies how the machine handles name conflicts when saving files.

- Print Confirmation Report: You can use this feature to get confirmation on executed Scan & Send destination's successfully or not.

 $\mathscr{C}$ If the report contains characters or fonts that the machine does not support, then Unknown may appear in the report instead of the characters/fonts.

- **+Me Setting:** Allows you to select the default destination for the send job. When logged in, you can select your any Send destination as the default send destination. Same will appear in Scan & Send widgets too.
- Send to PC: Scans and sends scanned output to a computer.
- Address Book Settings: This address book contains contacts that are available to all users. You can use the address book to make contacts available to anyone who uses the machine.
	- Google Address Book: This address book contains the contacts registered in your Google contacts list. You must log into your Google account to access your Google Address Book.
- UI Configuration: Allows you to select the options that appear in the Scan & Send menu. Tap the + or - symbol on the menu icons to add or remove menus. You can also tap and hold a menu icon to move it to a different position or tap Clear All to remove all the menus.

#### Job progress

This menu appears whenever the machine is processing a job.

- Detail: Tap this button to see the status, destination, sender, and time of the job.
- Preview Area: Allows you to see a preview of the document being sent. The image in the preview area indicates the current send settings, such as the orientation and size of the file.
- Send Feedback: Allows you to send feedback about the current send job. If you want to receive sending job by email, you can set from My page app (see "Understanding the My Page menu" [on page 32\)](#page-30-0).

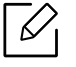

To use this feature, you may need to log-in as an administrator (see ["Log-in" on page 176\)](#page-171-0).

#### Send tab

You can basic setting on th the **Send** tab. The **Send** tab provides sections as below.

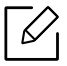

- You can customize the UI of each tab using UI configuration option (Send >  $\begin{bmatrix} \bullet & \bullet \end{bmatrix}$  Sub menu(action overflow) > UI Configuration).
- Some menus are disabled. If so, it is not available to your machine.
- Some menus may not appear on the display depending on options or models. If so, it is not applicable to your machine.
- Tap  $\boxed{2}$  (Help) from the home screen or  $\boxed{=}$  (quick menu) and then select on any option you want to know about.

#### Add Destination

Tap  $\Box$  to add a recipient's email address or a fax number. If you want to send to **SMB, FTP, Box,** PC, or USB click on respective buttons.

#### **Original**

This setting is used to improve the scan quality by selecting the document type for the current scan job.

- Duplex
	- 1 Sided: For originals that are printed on one side only.
	- 2 Sided, Book: For originals that are printed on both sides.
	- 2 Sided, Calendar: For originals that are printed on both sides, but the back is rotated 180 degrees.
- Skip Blank Pages: Specifies whether the machine scans blank pages in the original.

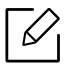

To use 2 Sided, Book and 2 Sided, Calendar, load the originals on the Dual Scan Document Feeder (DSDF). If the machine cannot detect the original on the Dual Scan Document Feeder (DSDF), it automatically changes to 1 Sided.

#### Scan Options

Set file options of the scanned output.

- File Name: Enter a file name to store the scan file name at destination.
- File Format: Select a file format for the scanned output.
- PDF Options: Set PDF file options for the scanned out.
- Resolution: Adjust the document resolution. The higher this value, the clearer the result, but scan time may take longer.
- Quality: Use this option to produce a high quality document. The higher quality you select, the larger file size.
- OCR Language: When producing scanned output for OCR software, select the appropriate language.

#### Fax Options (fax user only)

If you send originals that are of poor quality, or contain photographs, you can adjust the resolution to produce a higher quality fax.

- Resolution
	- Standard: Usually recommended for originals with text. This option will reduce the transmission time.
	- Fine: Recommended for the originals containing small characters, thin lines, or text from a dot-matrix printer.
	- Super Fine: Recommended for originals containing fine details. This option is only available if the receiving machine also supports **Super Fine** resolution.
	- **Ultra Fine:** Recommended for originals containing extremely fine details. This option is only available if the receiving machine also supports Ultra Fine resolution.

### More tab

You can detail options setting on th the More tab. The More tab provides sections as below.

- $\mathscr{D}_1$ • You can customize the UI of each tab using UI configuration option (Send > Sub menu(action overflow) > UI Configuration).
	- Some menus are disabled. If so, it is not available to your machine.
	- Some menus may not appear on the display depending on options or models. If so, it is not applicable to your machine.
	- Tap  $\boxed{2}$  (Help) from the home screen or  $\boxed{=}$  (quick menu) and then select on any option you want to know about.

#### Book Scan

Use this feature to scan a book. If the book is too thick, lift the Dual Scan Document Feeder (DSDF) until its hinges are engaged by the stopper, then close the Dual Scan Document Feeder (DSDF). If the book or magazine is thicker than 30 mm (1.18 inches), start copying with the Dual Scan Document Feeder (DSDF) open.

- Off: Disable this feature.
- Left Page: Scans only the left page of the book.
- Right Page: Scans only the right page of the book.
- Both Pages (From Left): Scans both facing pages from the left page.
- Both Pages (From Right): Scans both facing pages from the right page.
- Book Center & Edge Erase: You can set shaded areas to erase shadows caused by bindings or book edges from the center and side edges of copies.

#### Advanced Fax (fax user only)

Set the sending options for fax, such as Quick Start Fax and Delay Send.

- Off: Disables this feature.
- Quick Start Fax: The machine will begin to transmit the fax right after the first page has been scanned. Originals with many pages can be sent this way without overflowing the machine's memory.
- Delay Send: Set your machine to send a fax at scheduled time. Define the Job Nameand Start Time.

You can delay a fax by any length of time starting 1 minute and 24 hours after the scan.

#### Email Settings

Set email information, such as From, Subject and Message.

#### Color Mode

Use this option to set the default color mode used for scan jobs.

• Mono: Scans an image in black and white.

- Gray: Scans an image in grayscale.
- Color: Scans an image in color.
- Auto: Automatically detects whether or not the original contains color. If the original contains color, then the machine prints the document in color. If the original does not contain color, then the machine prints the document in black and white(Color/Mono) or grayscale(Color/Gray).

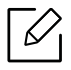

• The file format JPEG cannot be selected in the File Format option, if Mono has been selected for Color Mode.

• You cannot use to Gray, Color, Auto Mode in Fax transmmision.

#### Original Type

Use this setting to improve copy quality by selecting the appropriate document type for the current job.

- Text: Use if the original is mostly text and very few or no images.
- Text/Photo: Use if the original is a mix of text and images.
- Photo: Use if the original is mostly or exclusively images.

#### Original Size

Use this option to set the actual paper size of the originals.

- Mixed Size: Automatically detect the size of original if the original uses a combination of different paper types.
- Custom size: If you need to set a custom value for a special size of paper, use the arrows to set the required size.

#### Original Orientation

Use this option to set the orientation of the original.

- Upright Images: The original is in landscape orientation. The images or text in the original are parallel to the long edge of the page.
- Sideways Images: The original is in portrait orientation. The images or text in the original are perpendicular to the long edge of the page.

#### Erase Edge

This option allows you to eliminate unwanted marks or shadows from the margins of the printout. You can use this feature to remove hole punches and damage near the edge of the page or remove the shadows that appear when scanning bound media.

#### Scan To Edge

This options allows you to scan the full size of a document without omitting any edges or margins. Use this option to scan the document all the way to the edge of the paper. Enable this setting to scan an entire document, including all edges and margins.

#### Image Adjustment

This option allows you to manually adjust the image.

- Darkness: Allows you to adjust the darkness of the scanned output file. This feature is useful when scanning faded originals or originals with little contrast.
- Sharpness: Allows you to adjust the edges of text so that it is easier to read. You can also use this feature to enhance the details of images.
- Contrast: Allows you to adjust the contrast to make the scanned output crisper or smoother. You can use this feature to improve the quality of an image or increase the readability of text.

#### Background Adjustment

This option allows you to compensate for originals that contain color in the background, such as newspapers or catalogs. You can use the options in this menu to make the copies easier to read.

- Background Density: Allows you to adjust the density of the background in the scanned image. This feature is useful when scanning originals that have turned yellow from age or originals with a dark background.
- Backside Image: Allows you to erase any text or images that show through from the other side of the original. You can use this feature to ensure that your scanned output is clearly legible.

## <span id="page-101-0"></span>Basic scanning

This is the usual procedure to scan your original documents.

- $\Box$  Tap Scan & Send from the home screen or Apps.
- 2 Place the originals face up in the Dual Scan Document Feeder (DSDF) or place a single original face down on the scanner glass and close the Dual Scan Document Feeder (DSDF) (see ["Loading originals" on page 41\)](#page-39-0).
- $\overline{3}$  Adjust the settings in the **Send** tab and More tab.
- 4 Select a destination using  $\Box$  (Add Destination), + Me,  $\Box$  (Address book), Email, SMB, FTP, Box, or USB).
	- $\mathscr{L}$ You can send scanned documents to Email, Fax, FTP, or SMB addresses through the (Address book). The Email, Fax, FTP, or SMB icons appear next to the contact's name in the **Address book**. When you select a name, the first icon is selected by default. To send documents to multiple destinations, select the icons for each of the destinations.

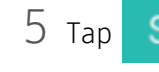

 $\mathscr{D}_{\mathsf{I}}$ 

 $\begin{bmatrix} 5 & 7 & 5 \\ 5 & 6 & 7 \end{bmatrix}$  (Start) from the control panel to begin scan.

To cancel the current send job, tap  $\left(\frac{\times}{\mathcal{S}}\right)$  (Stop), then tap Job Status on the control panel, and then delete the job you want (see ["Job Status" on page 29\)](#page-27-0).

## <span id="page-102-0"></span>Scanning with TWAIN-enabled software

If you want to scan documents using other software, you need to use TWAIN-compliant software, such as Adobe Photoshop.

Follow the steps below to scan with TWAIN-compliant software:

- 1 Make sure that the machine is connected to your computer and powered on.
- 2 Place the originals face up in the Dual Scan Document Feeder (DSDF) or place a single original face down on the scanner glass and close the Dual Scan Document Feeder (DSDF) (see ["Loading originals" on page 41\)](#page-39-0).
- $\overline{3}$  Open an application, such as Adobe Photoshop.
- 4 Open the TWAIN window and set the scan options.
- 5 Scan and save your scanned images.

## <span id="page-103-0"></span>Using Samsung Easy Document Creator

Samsung Easy Document Creator is an application to help users scan, compile, and save documents in multiple formats, including .epub format.

- ⇙
- Available for Windows and Mac OS users only.
- Windows XP Service Pack 3 or higher and Internet Explorer 6.0 or higher is the minimum requirement for Samsung Easy Document Creator.
- Samsung Easy Document Creator is installed automatically when you install the machine software.

1 Place a single document face down on the document glass, or load the documents face up into the document feeder (see ["Loading originals" on page 41](#page-39-0)).

 $2$  From the Start menu select Programs or All Programs > Samsung Printers.

For Mac, open the Applications folder > Samsung folder > Samsung Easy Document Creator.

- $\overline{3}$  Click Samsung Easy Document Creator.
- 4 Click **Scan** from the home screen.
- 5 Select the type of scanning or a favorites and then make adjustments to the image.
- $6$  Click Scan to scan a final image or Prescan to get another preview image.
- $\sqrt{P}$  Press **Send** to save the scanned image.
- 8 Select the option you want.
- 9 Press OK.

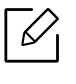

Click the Help  $(2)$  button from the window, and then click on any option you want to know about.

# Faxing

This guide gives you information about using your machine as a fax machine.

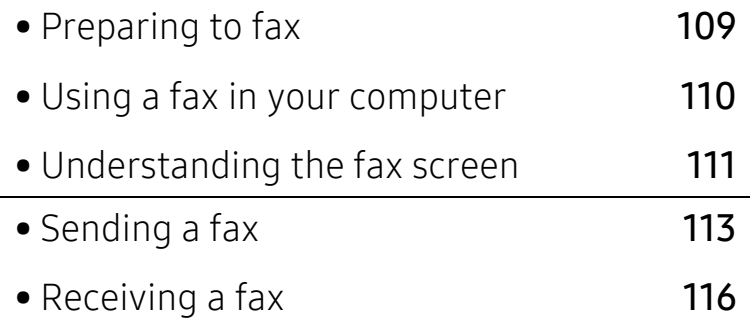

## <span id="page-105-0"></span>Preparing to fax

- $\mathscr{D}_{1}$
- You cannot use this machine as a fax through the internet phone. For more information, ask your internet service provider.
- We recommend you use traditional analog phone services like PSTN (public switched telephone network) when using a phone line as a fax line. If you use internet services (DSL, ISDN, VolP), you can improve the connection quality by using a micro-filter. A micro-filter reduces noise and improves connection quality. Since a DSL micro-filter is not provided with the machine, contact your internet service provider.

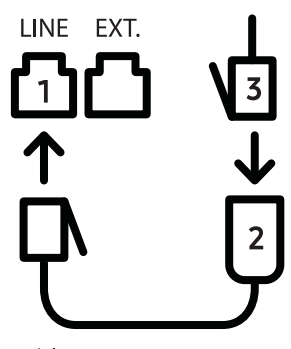

- 1. Line port
- 2. Micro filter
- 3. DSL modem / Telephone line

Before you send or receive a fax, you must connect the supplied cord to the wall jack. Refer to "Quick installation guide". The method of connecting a telephone line varies by country.

## <span id="page-106-0"></span>Using a fax in your computer

You can send a fax directly from your computer. Make sure that your machine and the computer are connected to the same network.

### Sending a fax (Windows)

To send a fax from your computer, the Samsung Network PC Fax program must be installed. You can install the Samsung Network PC Fax driver from the software CD. You can select the Samsung Network PC Fax driver in the Select Software window.

- 1 Open the document you want to send.
- 2 Select Print from the File menu.

The Print window will be displayed. It may look slightly different depending on your application.

- 3 Select Samsung Network PC Fax from the Print window
- $4$  Click Print or OK.
- 5 Enter the recipient's fax number and set any options if necessary.

For more information about Samsung Network PC Fax, click Help.

6 Click Send.

### Checking a sent fax list (Windows)

You can check a sent fax list on your computer.

From the Start menu, click Programs or All Programs > Samsung Printers > Network PC Fax > Fax **Transmission History**. Then, the Fax Journal appears with the fax list you have sent.

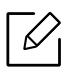

For more information about Fax Transmission History, click Help.

## <span id="page-107-0"></span>Understanding the fax screen

To open the Fax screen, tap Scan & Send from the home screen or Apps, then tap  $\boxed{\Xi}$  icon(or Fax on the screen). If you see a different screen, tap the **inclusion** icon to go to the home screen.

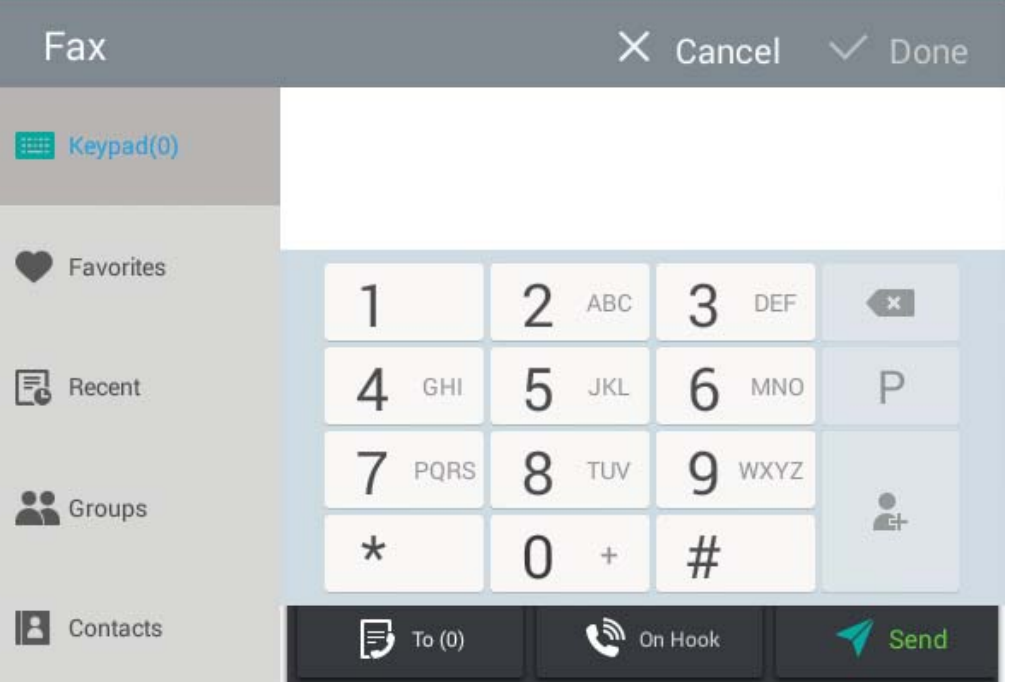

### Command keys

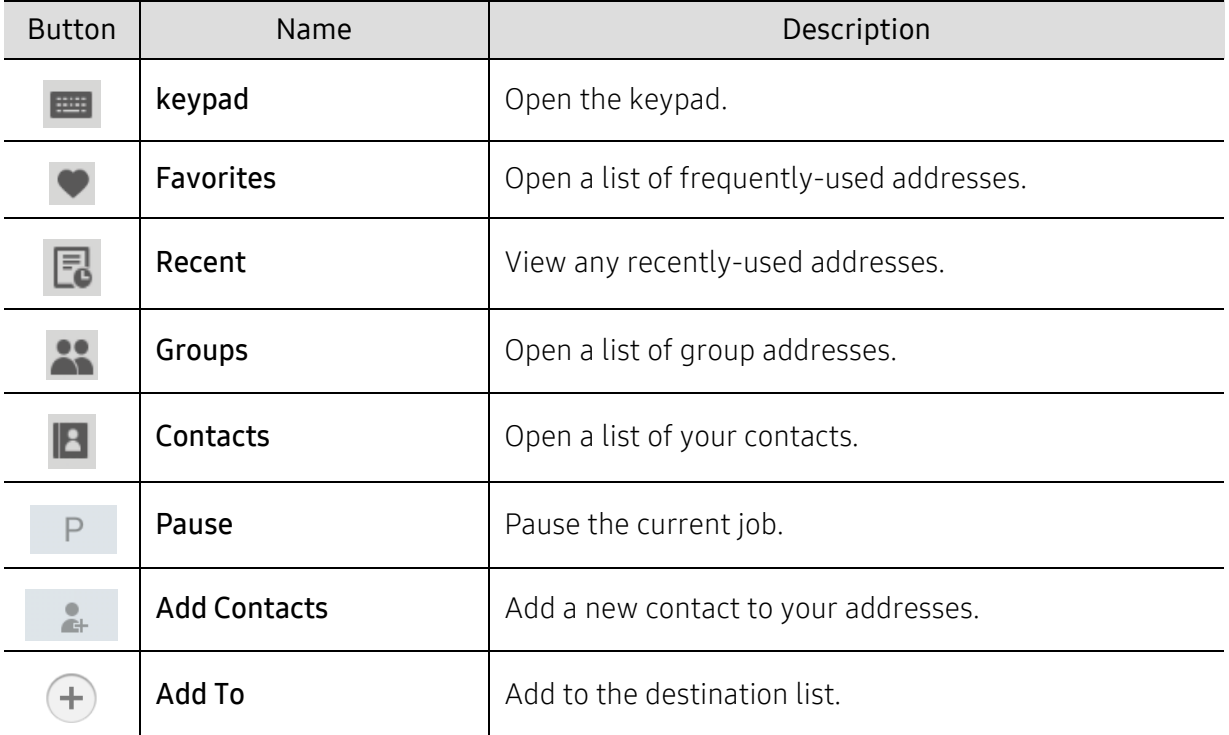
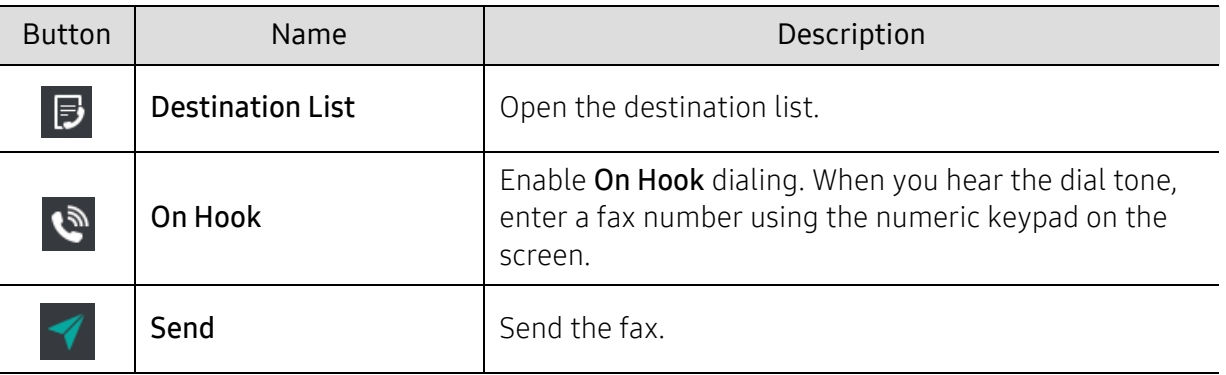

# Sending a fax

This section explains how to send a fax and the special methods of transmission.

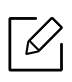

You can place the originals use either the Dual Scan Document Feeder (DSDF) or the scanner glass. If the originals are placed on both the Dual Scan Document Feeder (DSDF) and the scanner glass, the machine will read the originals on the Dual Scan Document Feeder (DSDF) first, because it has higher scan priority.

#### Setting the fax header

In some countries, you are required by law to specify your fax number on any fax you send.

- 1 Tap Settings > Fax Settings > Machine ID & Fax No from the home screen or Apps.
- $2$  Tap the **ID Name** input box. The pop-up keyboard appears.
- $3$  Enter your name or the company name (see "Understanding the pop-up keyboard" on page [21](#page-19-0)).
- 4 Tap Done.
- 5 Tap the Fax Number input box.
- 6 Enter your fax number using the numeric keypad on the control panel.
- 7 Tap Done.
- 8 Tap **b** or select other settings.

#### Sending a fax

- 1 Place the originals face up in the Dual Scan Document Feeder (DSDF) or place a single original face down on the scanner glass and close the Dual Scan Document Feeder (DSDF) (see ["Loading originals" on page 41\)](#page-39-0).
- 2 Tap Scan & Send from the home screen or Apps.
- $\overline{3}$  Adjust the document settings in the **Send** tab or **More** tab.
- 4 Tap  $\Box$  and enter a fax number directly using  $\Box$  on the screen, then tap  $\Box$  or using Favorites, Recent, Groups, Contacts tap from the display screen.
	-
- You can send a fax up to 10 destinations at once.

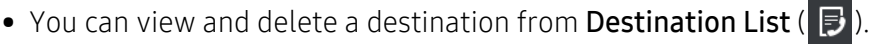

- To insert a pause,  $\tan \frac{1}{p}$  while entering the fax number. A dash (-) appears on the display when a pause is inserted.
- If you want to use On Hook dial,  $\tan \mathbb{R}$  and enter a fax number using the numeric keypad on the screen while you hear the dial tone.

 $5$  Tap  $\blacktriangleright$  to start the process.

- You can send a fax directly from your computer (see ["Using a fax in your computer" on](#page-106-0)  [page 110](#page-106-0)).
	- When you want to cancel a fax job, tap  $\mathbf{X}$  (Stop) from virtual hard key before the machine starts transmission. Or tap Job Status from the home screen or Apps, select the job you want to delete (see ["Job Status" on page 29](#page-27-0)).
	- You cannot send emails with the machine while it is sending a fax.

#### Sending a fax using speed dial numbers

When you are prompted to enter a destination number for your fax, you can use a speed dial number previously set by you.

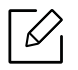

- 1-500 can be assigned for the speed dial numbers
- For one-digit speed dial numbers, press and hold the corresponding number on the numeric keypad on the control panel.
- For two or more digit speed dial numbers, press the first digit button and hold the last number on the numeric keypad on the control panel.

#### Sending a fax manually using an extension telephone

This method is sending a fax using an extension telephone. Make sure that extension telephone is connected to the EXT. socket of the fax kit on the machine.

- 1 Place the originals face up in the Dual Scan Document Feeder (DSDF) or place a single original face down on the scanner glass and close the Dual Scan Document Feeder (DSDF) (see ["Loading originals" on page 41\)](#page-39-0).
- $2$  Tap Scan & Send from the home screen or Apps.
- $\overline{3}$  Adjust the document settings in the **Send** tab or **More** tab.
- 4 Pick up the receiver of the extension telephone.
- 5 When you hear the dial tone, dial a fax number using the extension telephone.
- $\overline{6}$  Tap  $\overline{5}$  on the control panel. The manual fax pop-up appears.
- $\frac{7}{7}$  Tap Sendbutton on the manual fax pop-up when you hear a high-pitched fax signal from the extension telephone.

#### Resending automatically

If the line is busy or there is no answer when you send a fax, the machine automatically redials the number.

To change the time interval between redials and/or the number of redial attempts, follow the steps below:

Tap Settings > Fax Settings > Redial from the home screen or Apps.

#### Delaying a fax transmission

You can set your machine to send a fax at a later time (see ["General fax settings" on page 119](#page-115-0)).

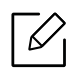

To cancel a delayed fax, tap Off before it is sent.

# Receiving a fax

This section explains how to receive faxes, and the special options available.

#### Changing Receive Mode

Your machine is preset to Fax mode at the factory. When you receive a fax, the machine answers the call after a specified number of rings and automatically receives the fax. If you want to change to another receive mode, follow the steps below:

Tap Settings > Fax Settings > Receive Mode on the display screen.

- Telephone: Receive faxes by pressing  $\Rightarrow$  Receive.
- Fax: Receive incoming faxes normally and immediately enter the fax reception mode.
- Answering Machine/Fax: Use when an answering machine is attached to your machine. Your machine answers the incoming call, and the caller can leave a message on the answering machine. If the fax machine senses a fax tone on the line, the machine automatically switches to Fax mode to receive the fax.

Receive start code: When you receive a call on the extension phone and hear fax tones, press the keys \*9\* on the extension phone. The machine receives the fax. Press the buttons slowly in sequence. If you still hear the fax tone from the remote machine, try pressing \*9\* once again.

#### Receiving manually in Telephone mode

- 1 Pick up the telephone on the machine when you hear a high-pitched fax signal from the telephone.
- 2 Tap Scan & Send or Apps from the home screen.
- $\overline{3}$  Tap  $\overline{3}$  on the control panel. The pop-up manual fax appears.
- 4 Tap **Receive** on the control panel.

The machine begins receiving a fax.

#### Receiving automatically in Answering Machine/Fax mode

To use this mode, you must attach an answering machine to the EXT socket on the back of your machine.

If the caller leaves a message, the answering machine records the message as normal. If your machine detects a fax tone on the line, it automatically starts to receive the fax.

- If you have set your machine to this mode and your answering machine is turned off, or no answering machine is connected to the EXT. socket, your machine automatically enters Fax mode after a predefined number of rings.
	- If your answering machine has a configurable ring counter, set it to answer incoming calls before it rings more than once.
	- If you are in Telephone mode when the answering machine is connected to your machine, you must switch off the answering machine. Otherwise, outgoing messages from the answering machine will interrupt your phone conversations.

#### <span id="page-113-0"></span>Receiving faxes manually using an extension telephone

This feature works best when you are using an extension telephone connected to the **EXT**. socket on your machine. When you receive a call on the extension phone and hear fax tones, press the keys \*9\* on the extension phone. The machine receives the fax. Press the buttons slowly in sequence. If you still hear the fax tone from the remote machine, try pressing \*9\* once again. To change the \*9\* to, for example, \*3\*, follow the steps below:

- 1 Tap Settings > Fax Settings > Receive Mode > Receive Start Code on the display screen.
- 2 Enter number 3 on the screen.

#### Receiving in Secure Receive mode

You may need to prevent your received faxes from being accessed by unauthorized people. You can turn on secure receiving mode to restrict printing of incoming faxes when the machine is unattended. In Secure Receive mode, all incoming faxes are saved to memory.

#### 1 Tap Settings > Fax Settings > Secure Receive from the home screen or Apps.

Secure Receive mode can only be configured by a user with a registered passcode on the machine. When the machine requests, enter your passcode.

2 Tab On to enable this feature.

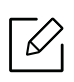

When the machine receives a fax in this mode, Print option becomes available. If you want to print the secured faxes, tap **Print**. All secured faxes will then be printed.

- $\overline{3}$  If you want to set a passcode, tab the passcode blank and enter a passcode.
- $4$  If you want incoming faxes to be always saved to memory, tap **Whole Day**. Otherwise, proceed to the next step.
- $5$  Tap Start Time and set the specific start time using the up/down buttons. Tap Set when finished.
- $6$  Tap End Time and set the specific end time using the up/down buttons. Tap Set when finished.
- $\overline{7}$  Tap  $\overline{\bullet}$  or select other settings.

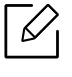

To deactivate the **Secure Receive** feature, tap **Off**. Incoming faxes will be automatically printed again.

#### Setting Received Fax Printing

Use this option to set printing options for received faxes.

Tap Settings > Fax Settings > Received Fax Printing from the home screen or Apps.

- Duplex: Print received faxes on both sides of the paper.
- Output Tray: Specify the tray where the fax is printed.
- Auto Reduction: Set to reduce the size of incoming pages automatically. When receiving a fax containing pages as long as or longer than the paper loaded in the paper tray, the machine can reduce the size of the original to fit the size of the paper loaded in the machine. If you do not enable this option, the machine cannot reduce the original to fit onto one page. The original will be divided and printed in actual size on two or more pages.
- Stamp Received Name: Print the received fax information on printouts.
- Paper Source: Select a tray as the paper source.

#### Forwarding faxes

You can set your machine to forward sent or received faxes to email, SMB, FTP, and so on. If you are out of the office but need to receive faxes, this feature may be useful.

#### <span id="page-115-0"></span>General fax settings

You can set the default fax options. Set the most frequently-used fax settings.

Tap Settings > Fax Settings from the home screen or Apps.

- $\mathcal{D}_1$  Some menus may not appear on the display depending on options or models. If so, it is not applicable to your machine.
	- Tap  $\boxed{?}$  (Help) from the home screen or  $=$  (quick menu) and then select on any option you want to know about.
	- You can also use this feature from the SyncThru™ Web Service. Open a web browser from a networked computer and type the IP address of your machine. When SyncThru™ Web Service opens, click Settings tab > Machine Settings > Fax (see "Settings tab" on [page 201](#page-196-0)).

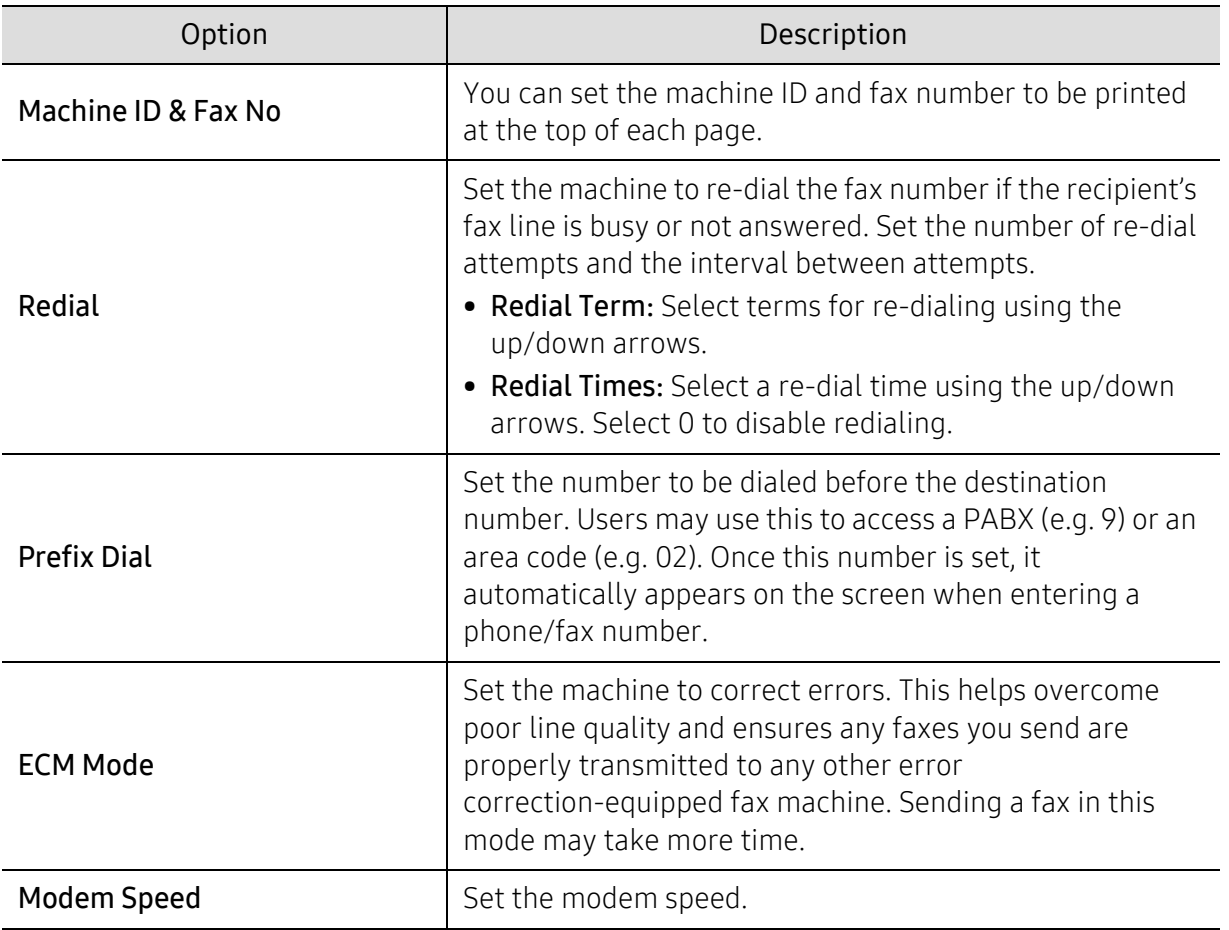

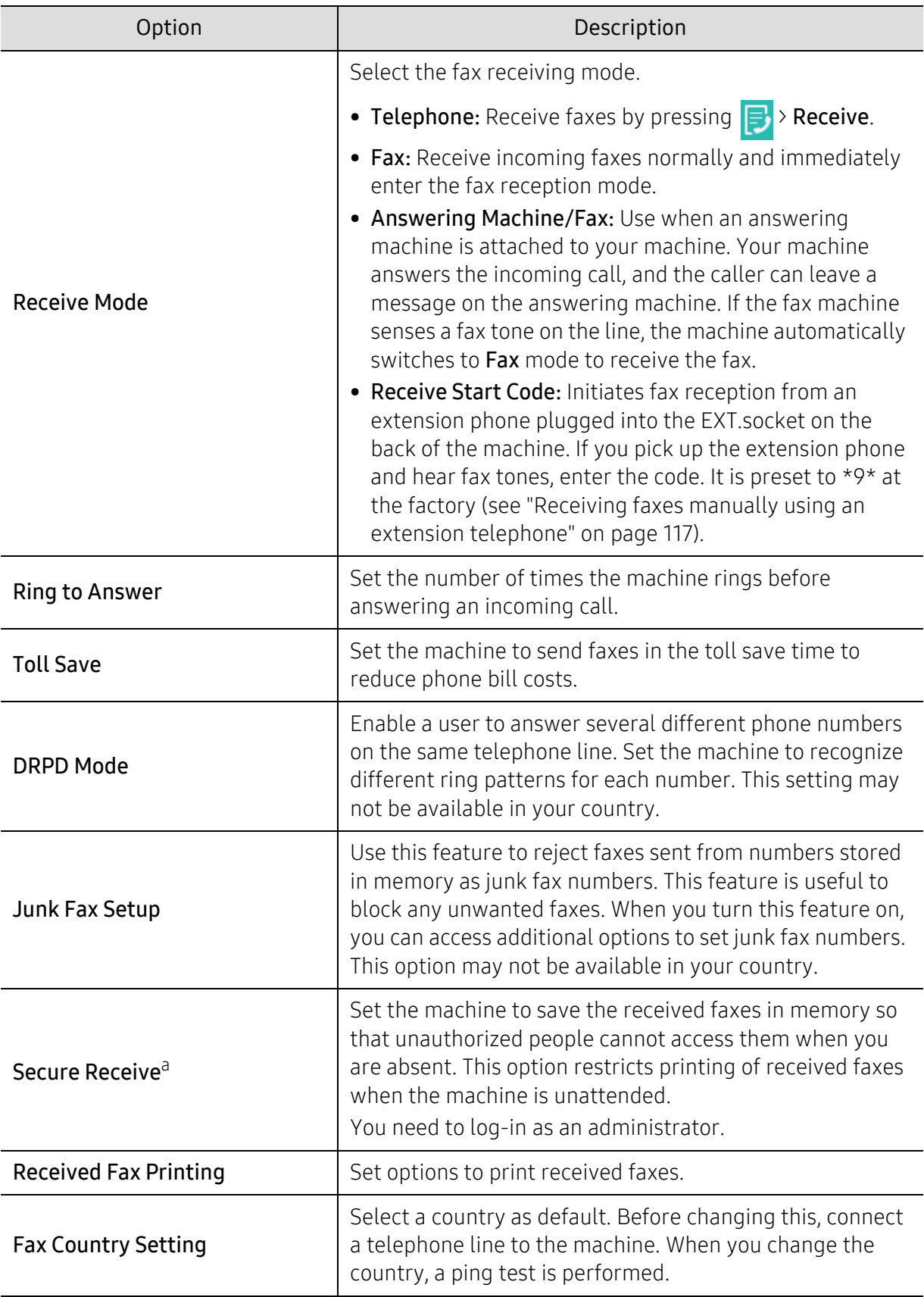

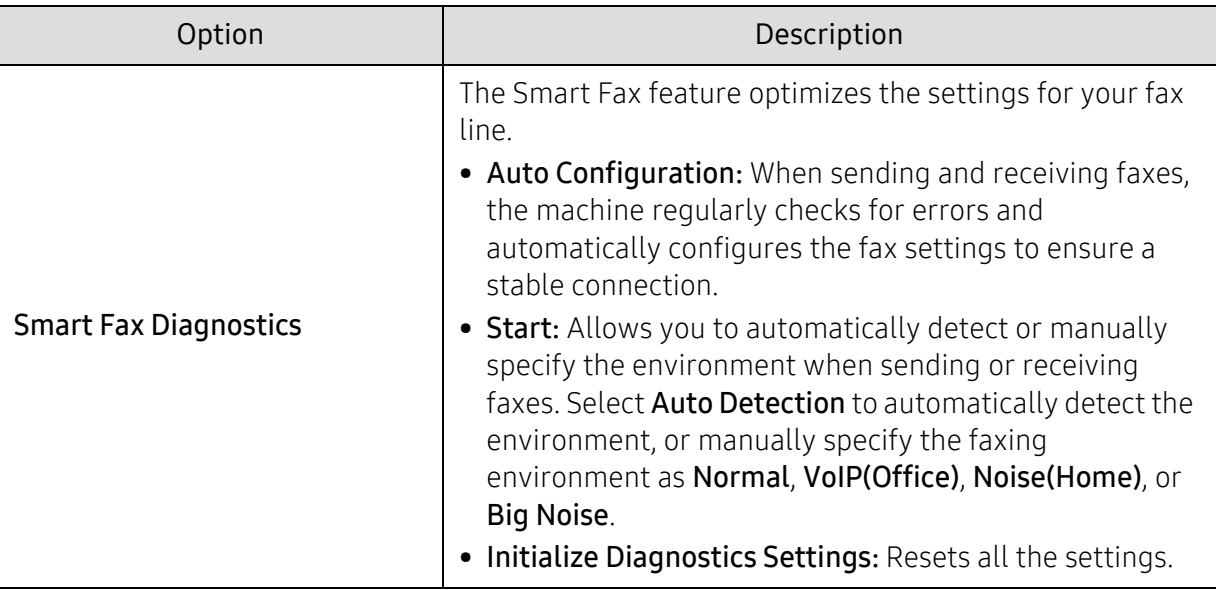

a.May only be available for the administrator depending on the authentication settings selected (see ["Authentication" on page 183\)](#page-178-0).

# Setting up an Address book

This guide gives you guidelines for the address book.

- • [Understanding the address screen](#page-119-0) 123
- • [Using the control panel](#page-121-0) 125
- • [Using SyncThru™ Web Service](#page-126-0) 130

### <span id="page-119-0"></span>Understanding the address screen

The Address book app allows you to access and save frequently used addresses in the machine. You can save fax numbers and email addresses as well as addresses for SMB, FTP, and and so on.

Tap Address book from the home screen or Apps. If you see a different screen, tap  $\left\{ \right.$  to go to the home display screen.

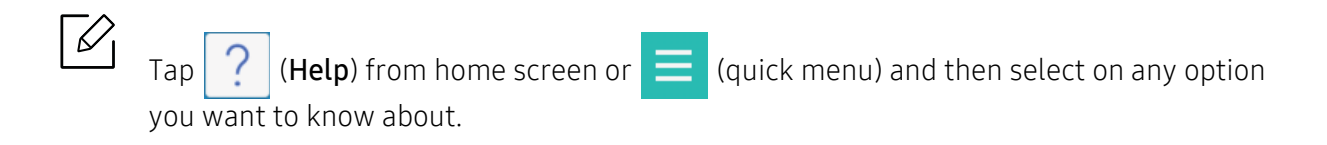

#### Address screen

You can save frequently used fax numbers, e-mail addresses, SMB server addresses, FTP server addresses in your machine.

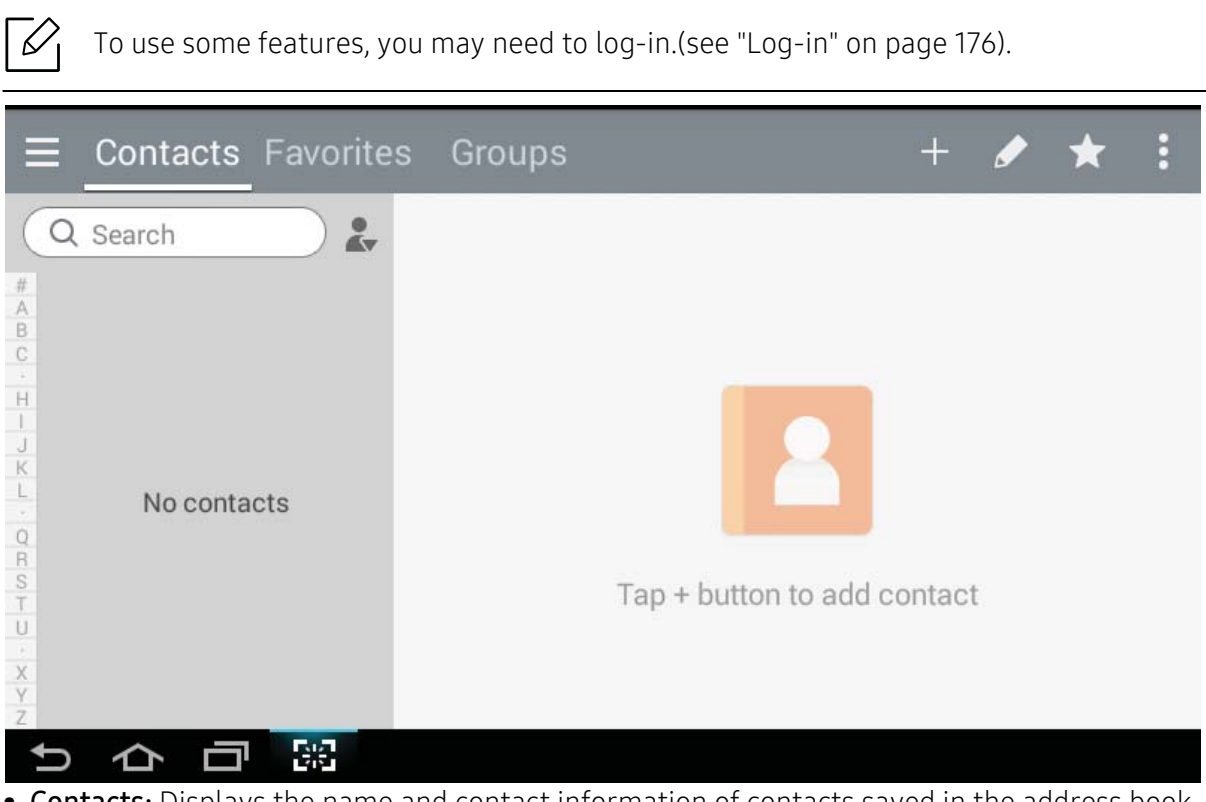

- **Contacts:** Displays the name and contact information of contacts saved in the address book (see ["Storing individual addresses" on page 125\)](#page-121-1).
- Favorites: Displays the name and contact information of contacts marked as favorites in the address book.

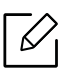

Tab  $\star$  icon for addresses you use often and want to find easily.

• Groups: Lists the groups registered in the address book and the users registered to those groups (see ["Storing address groups" on page 127\)](#page-123-0).

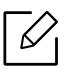

You cannot add a group as a member of another group.

#### Command keys

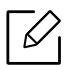

To use some features, you may need to log-in as an administrator (see ["Log-in" on page](#page-171-0)  [176\)](#page-171-0).

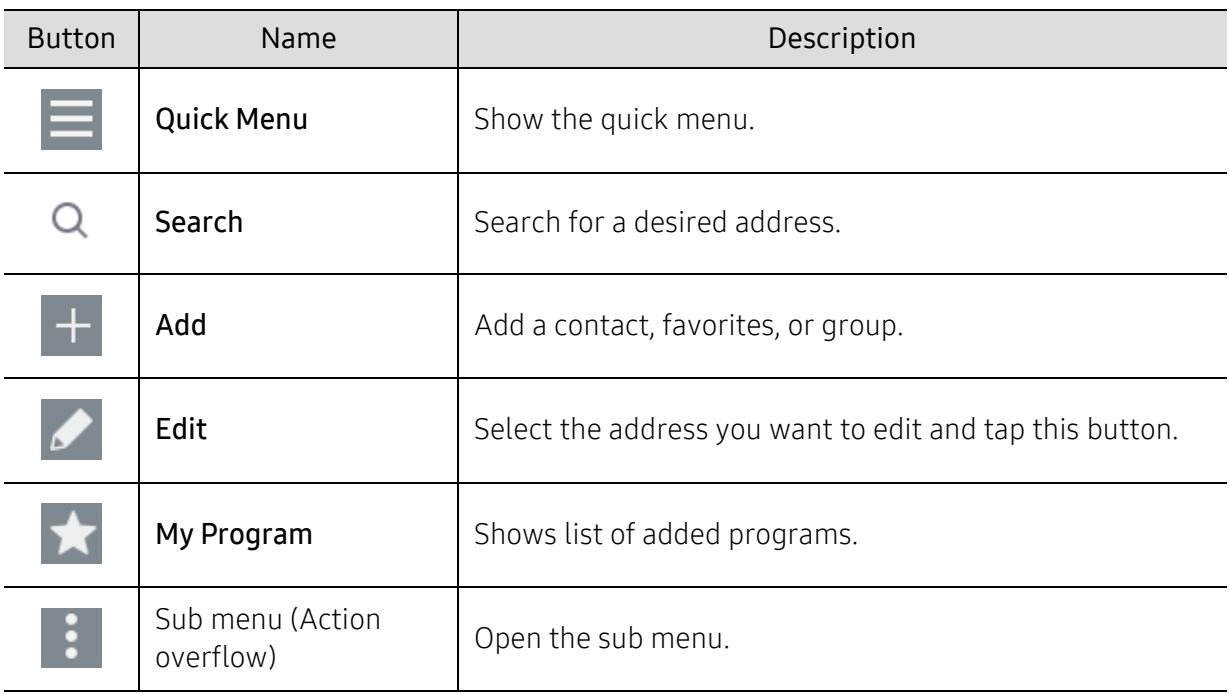

#### Sub menu (Action overflow)

To use some features, you may need to log-in as an administrator (see ["Log-in" on page](#page-171-0)  [176\)](#page-171-0).

- Search: Searches the names and contact information in the Contacts list.
- Delete Contacts: Delete the contacts you set.
- Import: You can import the address book saved from another MFP or same MFP.
- Export: You can export the address book saved from another MFP or same MFP.

# <span id="page-121-0"></span>Using the control panel

#### <span id="page-121-1"></span>Storing individual addresses

- $\overline{1}$  Tap Address book > Tap  $\overline{1}$  from the home screen or Apps.
- 2 Tap the Name field, and then enter the name of the recipient. To make the address available to everyone, tap  $\left(\bigcap_{n=1}^{\infty}\right)$  (private) to change it to  $\left(\bigcap_{n=1}^{\infty}\right)$  (public).

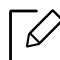

- Admin (Grants authorities to users.)
	- Administrators can add, delete, and edit public addresses but cannot add or edit private addresses.
	- Administrators may only read and delete private addresses added by users.
- User (Assigned an authority by the administrator.)
	- Users can add and edit public and private addresses depending on the authorities assigned to them by the administrator.
	- If a user adds a private address, then only the user and administrator can access that address.
- General User (Unassigned an authority by the administrator.)
	- General User can add, delete, and edit public addresses but cannot add or edit private addresses.
- $\overline{3}$  Speed No. is automatically assigned with the first number of unused numbers.

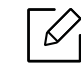

Use the Speed No. on the numeric keypad to select an address quickly.

- 4 Tap the **Email** input boxes to enter that information of the recipient.
- 5 Tap the Fax input box and enter the fax number using the numeric keypad on the control panel. You can enter only numbers, area code first if necessary.

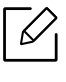

• Inserting a pause: On some telephone systems, you must dial an access code (like 9) and listen for a second dial tone before dialing the number. In such cases, you can insert a pause in the telephone number.

 $6$  Tap the Internet Fax input boxes to enter that information of the recipient.

#### $7$  Tap the SMB, and/or FTP input boxes to enter that information of the recipient.

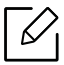

• Select the login method in Login Type:

- **Auto Login**: Automatically logs in using the ID and password you provide.
- Anonymous : Logs in as an anonymous user if the server allows it.
- Login Prompt : Asks you to enter your ID and password every time that you connect.
- Single Sign On : Logs in using the ID and passwords you used to log in to the machine. Use this if you use the same ID and password on both the server and the machine.
- If the SMB server you entered is not registered to any domain, leave it blank or enter the computer name of the SMB server.
- User Login Name: Select this option to create a sub-folder in the file folder you selected. The sub-folder is named according to the user name entered in step 5. If the file folder already has a sub-folder of the same name, the machine does not create a sub-folder.
- Folder Creation Cycle: Set the cycle of sub-folder creation. The machine creates sub-folders according to this option. If the file folder already has a sub-folder of the same name, the machine does not create a sub-folder.
	- **Every Day:** A sub-folder is created every day using the name format "YYYY-MM-DD" (for example, "2016-01-01").
	- Every Month: A sub-folder is created every month using the name format "YYYY-MM" (for example, "2016-01").
	- Every Year: A sub-folder is created every year using the name format "YYYY" (for example, "2016").
- Create Group For Multiple Files: If you select this option and scan multiple files, the machine creates a sub-folder in the file folder you selected to store all sent files. If all folder creation options are enabled at the same time, sent files are stored as below.
	- When a single scanned file is sent: \\folder\user name\2016-01-01\DOC.jpg
	- When multiple scanned files are sent: \\folder\user name\2016-01-01\DOCJPEG\DOC000.jpg \\folder\user name\2016-01-01\DOCJPEG\DOC001.jpg \\folder\user name\2016-01-01\DOCJPEG\DOC002.jpg
- 8 Tap **Done** to save the information.

#### Editing Individual address

When editing a contact, tap a field to change or delete the information, or add additional fields to the contact's information.

- $\overline{1}$  Tap Address book > Contacts from the home screen or Apps.
- $2$  Tap the name of individual you want to edit. Tap

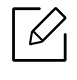

If you want to delete an individual address, check the box of that address and tap Sub menu (Action overflow) > Delete Contacts.

- $\overline{3}$  Tap the input field for the information you want to change. The pop-up keyboard appears, allowing you to type in the field.
- 4 Tap **Done** to save the information.

#### <span id="page-123-0"></span>Storing address groups

- 1 Tap Address book > Groups >  $\frac{1}{x}$  from the home screen or Apps.
- $2$  Tap the **Name** input field and enter a name for the group.
- $\overline{3}$  Tap +Add Contact and check the boxes for any addresses you want include in the group. Tap Done when you are finished.

 $\mathscr{L}$ 

To search for a contact, tap the search field in the +Add Contact screen. Enter the first few letters of a contact's name or tap  $\overline{Q}$  icon to show all contacts. In the list that appears, check the boxes for the contacts you want to add and tap Done.

4 Tap **Done** to save the information.

#### Editing address groups

- $\overline{1}$  Tap Address book > Groups from the home screen or Apps.
- $2$  Tap the name of group you want to edit and tap

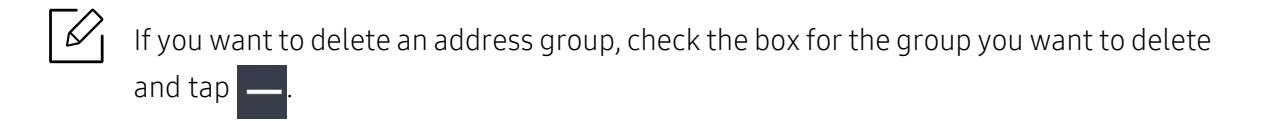

- $\overline{3}$  Tap the group name input field to change the name of the group.
- $4$  Tap  $+$ Add contact and check the boxes for any addresses you want include in the group. Tap Done when you are finished.

 $\mathscr{L}_{1}$ To search for a contact, tap the search field in the +Add contact screen. Enter the first few letters of a contact's name or tap the  $\overline{\mathbf{Q}}$  icon to show all contacts. In the list that appears, check the boxes for the contacts you want to add and tap Done.

- $5$  To remove an individual address from the group, check the box for that address and tap
- $6$  Tap **Done** to save the information.

#### Searching for address book entries

You can search the addresses that are currently stored in the address book.

- $\overline{1}$  Tap Address book > Contacts or Groupsfrom the home screen or Apps.
- $2$  Tap  $\overline{Q}$  input field and enter a name or part of a name to search for.
- $\overline{3}$  The machine then displays the search results.

#### Deleting address book entries

You can delete addresses currently stored in the address book.

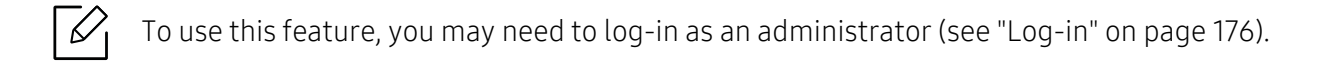

- $\overline{1}$  Tap Address book > Contacts or Groups on the home screen or Apps.
- 2 Check the boxes of the addresses you want to delete and tap tap  $\left| \cdot \right|$  Sub menu (Action overflow) > Delete Contacts.

 $3$  Tap OK in the confirmation window and the selected addresses are deleted from the address book.

#### Viewing the address book

You can browse for individual addresses and groups.

- 1 Tap Address book from the home screen or Apps.
- 2 Tap an address to see more information about it.

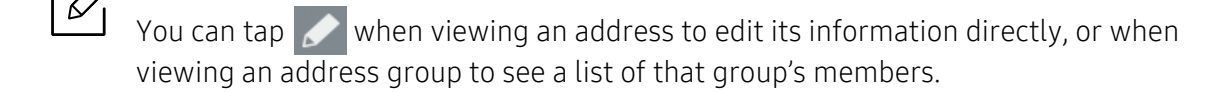

# <span id="page-126-0"></span>Using SyncThru™ Web Service

You can store addresses conveniently from the networked computer using SyncThru™ Web Service. Only for users registered on the machine can store addresses through login SyncThru™ Web Service.

#### Storing on your local machine

This method allows you to store addresses on your machine's memory. You can add addresses and group them into categories.

#### Adding individual addresses to the address book

- 1 Access the SyncThru™ Web Service (see ["Logging into SyncThru™ Web Service" on page](#page-194-0)  [199](#page-194-0)).
- 2 Select Address Book tab > Add.
- $3$  Enter a name to add and select a speed dial number in the General field.

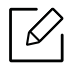

- A Speed Dial Number allows you to enter that number on the numeric keypad to dial that number quickly.
- Check Favorites for addresses you use often. You can easily find them in search results.
- 4 Fnter an email address in the **Email** field.
- $5$  Fnter a fax number in the Fax field.
- 6 Check the enable SMB box in SMB and enter the SMB information.
- $\overline{7}$  Enter a server IP address or a host name in **SMB Server Address**.
- 8 Enter a server port number in **SMB Server Port**.
- 9 Select the login method in Login Type.
	- Auto Login: Automatically logs in using the ID and password you provide.
	- Anonymous : Logs in as an anonymous user if the server allows it. If you select this login method, go to the step 18
- Login Prompt : Asks you to enter your ID and password every time that you connect. If you select this login method, go to step 18.
- Single Sign On : Logs in using the ID and passwords you used to log in to the machine. Use this if you use the same ID and password on both the server and the machine. If you select this login method, go to step 18.

 $10$  Enter a login name in the Login ID field.

11 Enter a password in Password and re-enter the same password in Confirm Password.

12 Enter a domain name in Domain.

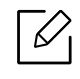

If the SMB server you entered is not registered to a domain, leave this field blank or enter the computer name of the SMB server.

 $13$  Enter the scan file folder to store scanned images in Path.

Example: /shared\_Folder/

 $14$  Select Scan folder creating policy options:

• Create new folder using login name: If you select this option, the machine creates a sub-folder in the file folder you selected. The sub-folder is named using the user name from step 15.

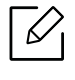

If the file folder already has a sub-folder of the same name, the machine does not create a sub-folder.

• Create new folder every: You can set the cycle of sub-folder creation. The machine create a sub-folder according to these options:

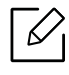

If the file folder already has a sub-folder of the same name, the machine does not create a sub-folder.

- Every Day: A sub-folder is created every day using the name format "YYYY-MM-DD" (for example, "2016-01-01").
- Every Month: A sub-folder is created every month using the name format "YYYY-MM" (for example, "2016-01").
- Every Year: A sub-folder is created every year using the name format "YYYY" (for example, "2016").
- Create new folder only if scan output consist of several files: If you select this option and multiple files are scanned, the machine creates sub-folders in the file folder you selected and the sent files are stored in the sub-folder.

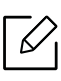

If all folder creation options are enabled at the same time, sent files are stored as below.

- When a single scanned file is sent: \\folder\user name\2016-01-01\DOC.jpg
- When multiple scanned files are sent: \\folder\user name\2016-01-01\DOCJPEG\DOC000.jpg \\folder\user name\2016-01-01\DOCJPEG\DOC001.jpg \\folder\user name\2016-01-01\DOCJPEG\DOC002.jpg

#### 15 Select the policy for generating file names in Filing Policy. If the server already contains a file of the same name, the file is processed based on the following options.

- Change Name: The sent file is automatically saved as a pre-defined file name.
- Cancel: Do not save the sent file.
- Overwrite: Overwrite the existing file with the newly sent file.

 $16$  Enter the file name in File Name to store on the server.

17 To verify that the process is working with your settings, click Test.

18 Enter FTP server information as you did for SMB.

19 Select Apply.

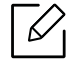

Select Undo to delete the information you entered. If you click Cancel, the Add window is closed.

#### Editing individual addresses in Address Book

- 1 Access the SyncThru™ Web Service (see ["Logging into SyncThru™ Web Service" on page](#page-194-0)  [199](#page-194-0)).
- 2 Select Address Book tab.
- $3$  Check the box for the address you want to edit and click Edit.
- 4 Change the address information.
- 5 Select Apply.

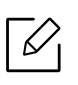

Select Undo to reverse any changes you entered. Click Cancel to close the window without saving any changes.

#### Deleting individual addresses in Address Book

- 1 Access the SyncThru™ Web Service (see ["Logging into SyncThru™ Web Service" on page](#page-194-0)  [199](#page-194-0)).
- 2 Select Address Book tab.
- 3 Check the boxes of the addresses you want to delete and click Delete.

Check the box at the top of the column to select all addresses.

Click OK in the confirmation window to delete the addresses.

#### Searching for individual addresses in the address book

- 1 Access the SyncThru™ Web Service (see ["Logging into SyncThru™ Web Service" on page](#page-194-0)  [199](#page-194-0)).
- 2 Select Address Book tab.

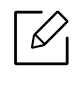

You can sort the address book by clicking each column header. For example, click Speed No. to sort the addresses by speed dial number. Click a column a second time to reverse the sort order.

 $\overline{3}$  Enter a name or part of a name to search for in the search field.

 $\varnothing$ 

You can search for addresses in a specific category such as Fax Number, Email, SMB, and so on.

For example, if you want to find a fax number, click the drop down list next to  $\alpha$  and select Fax Number.

 $4$  Select  $\Box$  and the search results appear.

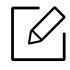

You can see the addresses in a specific category such as Fax Number, Email, SMB, etc. For example, if you want to see the addresses which are included fax number, click drop down list below LDAP and select Fax Number.

#### Exporting Address Book

To use this feature, you may need to log-in as an administrator (see ["Log-in" on page 176\)](#page-171-0).

You can import the address book saved in the machine to the computer in CSV file format using SyncThru™ Web Service.

- 1 Access the SyncThru™ Web Service (see ["Logging into SyncThru™ Web Service" on page 199\)](#page-194-0).
- 2 Select Address Book tab > Individual.
- $\overline{3}$  Select Export from the Task drop down list.
- 4 Select the option you want and click the **Export** button.

Then the address book file stored in your computer.

#### • Encryption

- Encrypt only credential data : Encrypts only passwords.
- Encrypt whole data : Encrypts all the data.
- Key, Confirm Key: Requires you to enter a key when importing the address book. If you enter the wrong key when importing the address book, then the import process stops.

#### Importing Address Book

You can edit the exported address book in CSV file format and send it back to the machine by exporting to the machine from your computer.

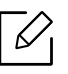

 $\mathcal{L}$ 

Followings are the conditions for editing the imported CSV file.

- Password-protected or security enhanced CSV file cannot be edited.
- The CSV file needs to be saved in Notepad program in UTF-8.
- Do not change the first row (model name, version, title field).
- Use comma(,) as a separator.
- When importing the address book data from a computer to the machine, the existing address book data is deleted.
- Make sure to enter valid data. If you enter invalid data, unexpected errors can occur. Refer to the below rules for entering valid data.
	- Speed dial: A number is required for each address. You cannot use duplicate numbers. Only numbers are allowed.
	- User Name: This field is not mandatory. You can enter up to 64 byte in UTF-8.  $\langle$ , ",  $\rangle$ ,  $\setminus$ and / are not allowed.
	- Fax: This field is not mandatory. You can enter up to 40 byte using numbers (0-9) and special characters (#,\*,-).
- 1 Access the SyncThru™ Web Service (see ["Logging into SyncThru™ Web Service" on page](#page-194-0)  [199](#page-194-0)).
- 2 Select Address Book tab > Individual.
- 3 Select Browse, and select the stored file.
- 4 Select Overwrite or Append in Options.
- 5 Enter the key you set when you exported the address book.
- $6$  Select **Browse**, and select the stored file.
- $\overline{7}$  Select Import > OK.

#### Grouping addresses in address book

- 1 Access the SyncThru™ Web Service (see ["Logging into SyncThru™ Web Service" on page](#page-194-0)  [199](#page-194-0)).
- 2 Select Address Book tab > Groups > Add Group.
- $\overline{3}$  Enter the group name to be added in **Group Name**.
- $4$  Select Add individual(s) after this group is created > Apply.

If you do not want to add individual addresses to the group address you made, skip this step. You can add individual addresses next time pressing Group Details.

- $5$  Check the addresses you want to add to Group Address Book in Individual Address Book.
- $6$  Select the arrow in the middle. The selected addresses are added in **Group Address Book**.
- 7 Select Apply.

⇙

#### Editing address groups in Address Book

- 1 Access the SyncThru™ Web Service (see ["Logging into SyncThru™ Web Service" on page](#page-194-0)  [199](#page-194-0)).
- 2 Select Address Book tab > Groups.
- 3 Check the group address you want to edit and press Edit Group.
- 4 Change the group address information.
- 5 Select Apply.

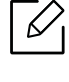

Press **Undo** to delete the information you entered. If you press Cancel, the Edit window closes.

#### Deleting address groups from Address Book

- 1 Access the SyncThru™ Web Service (see ["Logging into SyncThru™ Web Service" on page](#page-194-0)  [199](#page-194-0)).
- 2 Select Address Book tab > Groups.
- $\overline{3}$  Check the box for the groups you want to delete.
- 4 Select Delete Group.

Select OK when the confirmation window appears.

#### Checking address groups

You can see information about address groups and add or delete individual addresses from the group in the Group Details window.

- 1 Access the SyncThru™ Web Service (see ["Logging into SyncThru™ Web Service" on page](#page-194-0)  [199](#page-194-0)).
- 2 Select Address Book tab > Groups.
- 3 Select the group address you want to see and click Group Details.

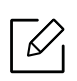

- You can add individual addresses directly. Check the addresses you want to add to Group Address Book in Individual Address Book.
- You can delete individual addresses directly. Check the addresses you want to delete and press Delete in Group Address Book.

# Using a Network-Connected Machine

This chapter gives you step-by-step instructions for setting up the network environment before using the machine. You need to be familiar with the terms used for setting up the network environment. Refer to the glossary for terms you do not understand [\("Glossary" on page 301\)](#page-296-0).

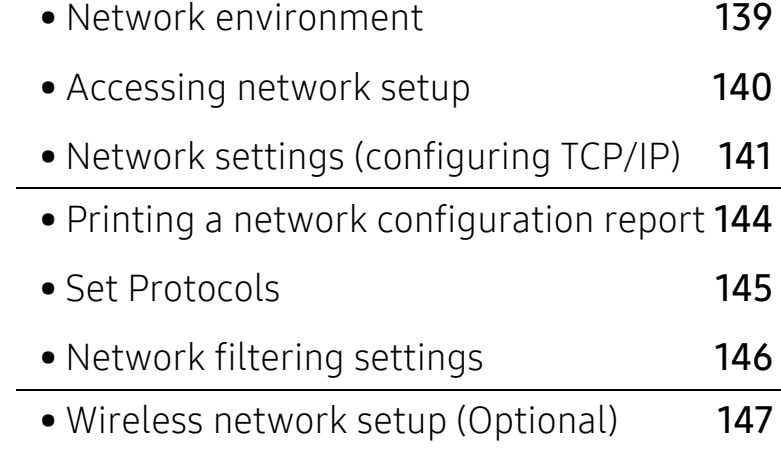

## <span id="page-135-0"></span>Network environment

You can use network after connecting network cable to a corresponding port on your machine.

You need to set up the network protocols on the machine to use it as your network machine. You can set up the basic network settings through the machine's control panel.

The following table shows the network environments supported by the machine:

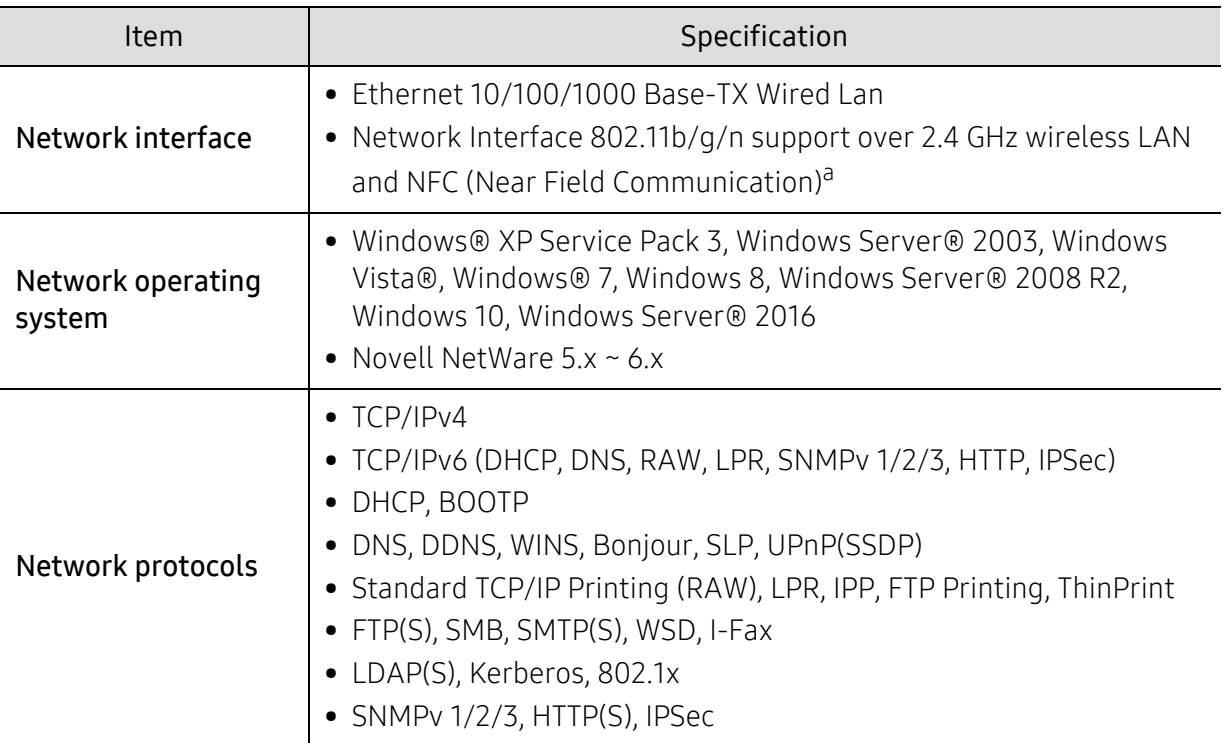

a.Optional device. See ["Available accessories" on page 230.](#page-225-0)

# <span id="page-136-0"></span>Accessing network setup

1 Make sure that the Ethernet cable is connected to your machine.

- 2 Tap Settings > Network Settings > Ethernet from the home screen or Apps.
- 3 Log-in as an administrator (see ["Log-in" on page 176](#page-171-0)).

# <span id="page-137-0"></span>Network settings (configuring TCP/IP)

When you connect your machine to a network, you must first configure the TCP/IP settings for the machine. The settings shown below are the basic settings required for using your machine as a network machine. You can set TCP/IP, DNS server, TCP/IPv6, Ethernet, and IP address allocation methods.

#### Ethernet

You can set Ethernet settings.

Tap Settings> Network Settings> Ethernet from the home screen or Apps.

 $\mathscr{L}$ You can also use this feature from the SyncThru™ Web Service. Open the Web browser from your networked computer and type the IP address of your machine (see ["Settings](#page-196-0)  [tab" on page 201\)](#page-196-0).

- Ethernet Port: You can enable/disable Ethernet port.
- Ethernet Speed: Choose the speed rate of Ethernet.
- MAC Address: Shows the Mac address of the machine.

#### TCP/IP Protocol

You can set IPv4 settings.

Tap Settings > Network Settings > Ethernet > TCP/IPv4 from the home screen or Apps.

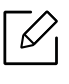

You can also use this feature from the SyncThru™ Web Service. Open the Web browser from your networked computer and type the IP address of your machine (see ["Settings](#page-196-0)  [tab" on page 201\)](#page-196-0).

#### IP Setting

You can choose the method for allocating IP addresses.

- Static: Select to enter IP address/Subnet Mask/ Gateway Address manually.
- BOOTP: IP address/Subnet Mask/ Gateway Address are automatically allocated by the BOOTP Server.
- DHCP: IP address/Subnet Mask/ Gateway Address are automatically allocated by the DHCP Server.

#### DNS Configuration

You can configure the DNS server.

- Host Name: Enter the host name. You can enter up to 63 characters. Default name is "SEC[MAC address]".
- Domain Name: Enter the domain name. You can enter up to 128 characters.
- Primary DNS Server: Enter the address of the DNS server you want to use primarily.
- Secondary DNS Server: Enter the address of the DNS server you want to use as an alternative.
- Dynamic DNS Registration: If you want to use, check the checkbox(es) of dynamic DNS registration. If this option is checked, the machine registers its host name and domain name to configured DNS servers dynamically. Also, if this option is checked and DHCP is selected, DHCP FQDN options are automatically disabled.

#### WINS (Windows Internet Name Service)

You can configure the WINS server. WINS is used in the Windows operating system. Select this option.

#### Display IP address / Host Name

You can set the machine to display the IP address or host name on the Notification Bar. If you select this option the IP address or host name will show on the Notification Bar.

#### TCP/IPv6

You can set the IPv6 settings.

Tap Settings > Network Settings > Ethernet > TCP/IPv6 from the home screen or Apps.

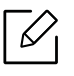

You can also use this feature from the SyncThru™ Web Service. Open the Web browser from your networked computer and type the IP address of your machine (see ["Settings](#page-196-0)  [tab" on page 201\)](#page-196-0).

- Protocol: Tap to use IPv6 protocol in the system. Reboot the machine to apply the change.
- IPv6 Address: Shows the IPv6 address types.
	- Link-local Address: This is an IPv6 address starting with a prefix value FE80. This address has local link scope and is automatically generated.
	- Stateless Address: This is an IPv6 address which is formed by router advertised prefix and interface identifier. On a interface like Ethernet, interface identifier is usually derived from the Mac address of the machine. The advertised prefix depends on the router configurations.

 $\mathscr{L}_{\mathsf{L}}$ More than one address may be configured for the router advertisement, but only one will be displayed in the display screen.

- Stateful Address: This is an IPv6 address which is acquired by a DHCPv6 server.
- Manual Address: This is an IPv6 address which an administrator can configure manually.
- DHCPv6 Configuration: Select the DHCPv6 configuration you want to us.
	- Use DHCP as directed by a router: DHCPv6 is enabled when a router advertises to use DHCPv6.
	- Always Enable DHCP: Regardless of router advertisement, use DHCPv6 to acquire an IPv6 address.
	- Never use DHCP: Disables DHCPv6.
- DHCP Unique Identifier: Clients use an DHCP Unique Identifier (DUID) to obtain an IP address from the DHCPv6 server. The server looks up the DUID in its database and delivers the appropriate configuration data (address, lease times, DNS servers, etc.) to the client.

• DHCP Identity Association Identifier: Each interface has an ID, called an Identity Association Identifier (IAID), that binds the interface to one or more IP addresses. Each allocation in the DHCPv6 server includes a DUID and an IAID pair.

#### 802.1x

You can enable 802.1x authentication, which is a port-based authentication. If this authentication is enabled, the machine is not allowed to access through the protected side of the network until the machine is authorized. Use this feature to protect your network.

Tap Settings > Network Settings > Ethernet > 802.1x from the home screen or Apps.

- 802.1x: Check to enable this feature.
- 802.1x Authentication Method: Select the authentication algorithm to use.
	- EAP-MD5: Offers minimal security. The MD5 hash function is vulnerable to dictionary attacks, and does not support key generation.
	- PEAP: Recommended for users who only intend to use Microsoft desktop clients and servers. For other users, it is not recommended.
	- EAP-MS-CHAPv2: MS-CHAPv2 provides two-way authentication between peers by combining a peer Challenge message with the Response packet and an authenticator Response message on the Success packet.
	- TLS: This is used to provide secure communication over the Internet between a client and server.

# <span id="page-140-0"></span>Printing a network configuration report

You can identify the network information connected to your machine by printing a network configuration report.

Tap Settings > Management > Report > Network Configuration from the home screen or Apps then tap Print.

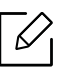

You can also use this feature from the SyncThru™ Web Service. Open the Web browser from your networked computer and type the IP address of your machine (see ["Information](#page-195-0)  [tab" on page 200\)](#page-195-0).

### <span id="page-141-0"></span>Set Protocols

You can enable/disable the protocols (Standard TCP/IP, LPR, IPP, FTP, POP3, ThinPrint, CIFS, SNTP (Simple Network Time Protocol), SLP (Service Location Protocol), Telnet, SNMP V1/V2 (Simple Network Management Protocol), SNMPv3, UPnP(SSDP) Protocol, and mDNS (Multicast Domain Name System), SetIP, IPv6, and HTTP.

Tap Settings > Network Settings> Network Protocol from the home screen or Apps.

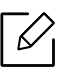

You can also use this feature from the SyncThru™ Web Service. Open the Web browser from your networked computer and type the IP address of your machine (see ["Settings](#page-196-0)  [tab" on page 201\)](#page-196-0).

# <span id="page-142-0"></span>Network filtering settings

You can set your machine to prevent unlisted IP or MAC addresses from connecting to the machine.

You can set general network filtering settings.

#### Tap Settings > Network Settings > Network Security > Network Filtering from the home screen or App.

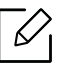

You can also use this feature from the SyncThru™ Web Service. Open the Web browser from your networked computer and type the IP address of your machine (see ["Settings](#page-196-0)  [tab" on page 201\)](#page-196-0).

- MAC Filtering: Disable MAC filtering.
- IPv4 Filtering: Disable IPv4 filtering.
- IPv6 Filtering: Disable IPv6 filtering.

# <span id="page-143-0"></span>Wireless network setup (Optional)

- $\widehat{[2]}$ • Check the option lists and contact the purchasing point to order (see ["Available](#page-225-0)  [accessories" on page 230\)](#page-225-0). After installing the Wi-Fi/NFC kit (Optional), set the machine to use this feature.
	- Make sure your machine supports wireless networking. Wireless networking may not be available depending on the model (see ["Features by model" on page 6](#page-5-0)). For errors that occur during the wireless settings, refer to the troubleshooting chapter (see ["Wireless network problems" on page 279](#page-274-0)).

Wireless networks require higher security, so when an access point is first set up, a network name (SSID), the type of security used, and a Network Password are created for the network. Ask your network administrator about this information before proceeding with the machine installation.
## Introducing wireless set up methods

You can set wireless settings either from the machine or the computer. Choose the setting method from the below table.

- Some wireless network installation types may not be available depending on the model or country.
	- It is strongly recommended that you set the password on Access Points. If you do not set the password on Access Points, they might be exposed to illegal access from unknown machines including PCs, smart phones and printers. Refer to the Access Point user' guide for password settings.

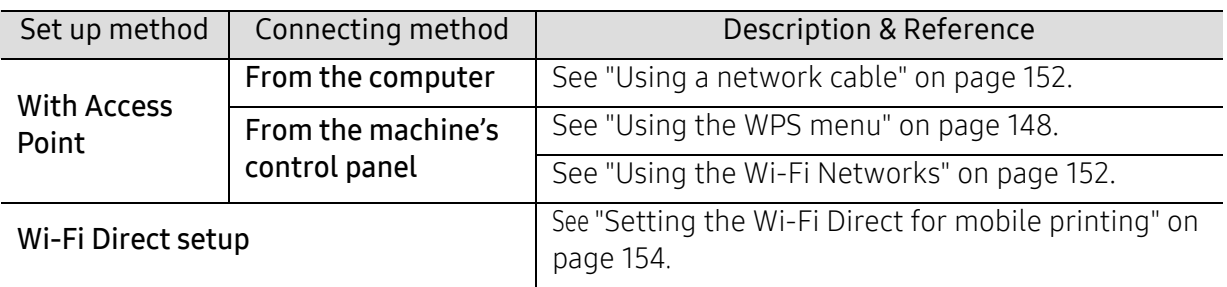

## <span id="page-144-0"></span>Using the WPS menu

If your machine and access point (or wireless router) support Wi-Fi Protected Setup™ (WPS), then you can easily configure the wireless network settings through the WPS menu without the need for a computer.

- Using the WPS(PBC) or entering the PIN from the computer to connect to the access point (or wireless router) varies depending on the access point (or wireless router) you are using. Refer to the user guide of the access point (or wireless router) you are using.
	- When using the WPS to set the wireless network, security settings may change. To prevent this, lock the WPS option for the current wireless security settings. The option name may differ depending on the access point (or wireless router) you are using.

#### Items to prepare

- Check if the access point (or wireless router) supports Wi-Fi Protected Setup™ (WPS).
- Check if your machine supports Wi-Fi Protected Setup™ (WPS).
- Networked computer (PIN mode only)

## Choosing your type

There are two methods available to connect your machine to a wireless network.

- The Push Button Configuration (PBC) method allows you to connect your machine to a wireless network by pressing both the WPS Settings menu on the control panel of your machine and the WPS (PBC) button on a Wi-Fi Protected Setup™ WPS-enabled access point (or wireless router) respectively.
- The Personal Identification Number (PIN) method helps you connect your machine to a wireless network by entering the supplied PIN information on a Wi-Fi Protected Setup™ WPS-enabled access point (or wireless router).

## Connecting WPS

Factory default in your machine is PBCmode, which is recommended for a typical wireless network environment.

#### Connecting in PBC mode

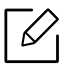

#### Type in the ID and Password.

Use the same login ID, Password, Domain as when logging in from the machine (see ["Log-in" on page 176](#page-171-0)). If you want to create a new user or change the password, see ["Security tab" on page 202](#page-197-0).

- 1 Tap Settings > Network Settings > Wi-Fi from the home screen or Apps.
- 2 Tap WPS Settings > Connect via PBC.
- $\overline{3}$  Tap Start.
- $4$  Tap the WPS (PBC) button on the access point (or wireless router).
- 5 Follow the instruction on the display screen.

The messages are displayed on the display screen

#### Connecting in PIN mode

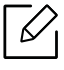

#### Type in the ID and Password.

Use the same login ID, Password, Domain as when logging in from the machine (see ["Log-in" on page 176](#page-171-0)). If you want to create a new user or change the password, see ["Security tab" on page 202](#page-197-0).

- $1$  Tap Settings > Network Settings > Wi-Fi from the home screen or Apps.
- 2 Tap WPS Settings > Connect via PIN.
- 3 Tap Start.
- 4 The eight-digit PIN appears on the display.

You need to enter the eight-digit PIN within two minutes on the computer that is connected to the access point (or wireless router).

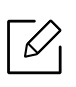

You need to enter the PIN from the computer to connect to the access point (or wireless router) varies depending on the access point (or wireless router) you are using. Refer to the user guide of the access point (or wireless router) you are using.

5 Follow the instruction on the display screen.

The messages are displayed on the display screen

## <span id="page-147-1"></span>Using the Wi-Fi Networks

Before starting, you will need to know the network name (SSID) of your wireless network and the network key if it is encrypted. This information was set when the access point (or wireless router) was installed. If you do not know about your wireless environment, please ask the person who set up your network.

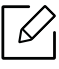

#### Type in the ID and Password.

Use the same login ID, Password, Domain as when logging in from the machine (see ["Log-in" on page 176](#page-171-0)). If you want to create a new user or change the password, see ["Security tab" on page 202](#page-197-0).

1 Tap Settings > Network Settings > Wi-Fi from the home screen or Apps.

#### 2 Tap Wi-Fi Settings.

- $3$  The machine will display a list of available networks from which to choose. After a network is chosen then printer will prompt for the corresponding security key.
- 4 Select the Wi-Fi network option you want.

## <span id="page-147-0"></span>Using a network cable

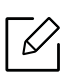

See your network administrator, or the person that set up your wireless network, for information about your network configuration.

Your machine is a network compatible machine. To enable your machine to work with your network, you will need to perform some configuration procedures.

#### Items to prepare

- Access point
- Network-connected computer
- A machine installed with a wireless network interface
- Network cable

### IP setting using SetIP Program (Windows)

This program is used to manually set the network IP address of your machine using its MAC address to communicate with the machine. The MAC address is the hardware serial number of the network interface and can be found in the **Network Configuration Report** (see "Printing a [network configuration report" on page 144](#page-140-0)).

#### Configuring the machine's wireless network

Before starting, you will need to know the network name (SSID) of your wireless network and the network key if it is encrypted. This information was set when the access point (or wireless router) was installed. If you do not know about your wireless environment, please ask the person who set up your network.

To configure wireless parameters, you can use SyncThru™ Web Service.

#### Using SyncThru™ Web Service

Before starting wireless parameter configuration, check the cable connection status.

- 1 Access the SyncThru™ Web Service (see ["Logging into SyncThru™ Web Service" on page](#page-194-0)  [199](#page-194-0)).
- 2 Select Network Settings tab.
- $\overline{3}$  Select Wi-Fi > Wizard.
- 4 Select the one **Network Name(SSID)** in the list.
- 5 Select Next.

If the wireless security setting window appears, enter the registered password (network password) and select Next.

 $6$  The confirmation window appears, please check your wireless setup. If the setup is right, click Apply.

## Turning the Wi-Fi network on/off

- 1 Access the SyncThru™ Web Service (see ["Logging into SyncThru™ Web Service" on page](#page-194-0)  [199](#page-194-0)).
- 2 Select Network Settings tab > Wi-Fi.
- $\overline{3}$  You can turn the Wi-Fi network on/off.

## <span id="page-149-1"></span><span id="page-149-0"></span>Setting the Wi-Fi Direct for mobile printing

Wi-Fi Direct is a secure and easy-to-use peer-to-peer connection between a Wi-Fi Direct-enabled printer and mobile device.

With Wi-Fi Direct, you can connect your printer to a Wi-Fi Direct network while concurrently connecting to an access point. You can also use a wired network and a Wi-Fi Direct network simultaneously so multiple users can access and print documents both from Wi-Fi Direct and from a wired network.

- Check the option lists and contact the purchasing point to order (see ["Available](#page-225-0)  [accessories" on page 230\)](#page-225-0). After installing the Wi-Fi/NFC kit (Optional), set the machine to use this feature.
	- You cannot connect your mobile device to the internet through the printer's Wi-Fi Direct.
	- The supported protocol list may differ from your model, Wi-Fi Direct networks do NOT support IPv6, network filtering, IPSec, WINS, and SLP services.

#### Setting up Wi-Fi Direct

You can enable Wi-Fi Direct feature by one of the following methods.

#### From the machine

#### Type in the ID and Password.

Use the same login ID, Password, Domain as when logging in from the machine (see ["Log-in" on page 176](#page-171-0)). If you want to create a new user or change the password, see ["Security tab" on page 202](#page-197-0).

- 1 Tap Settings > Network Settings > Wi-Fi from the home screen or Apps.
- 2 Tap Wi-Fi Direct.
- 3 Enable Wi-Fi Direct.

#### From the network-connected computer

If your printer is using a network cable or a wireless access point, you can enable and configure Wi-Fi Direct from SyncThru™ Web Service.

- 1 Access the SyncThru™ Web Service (see ["Logging into SyncThru™ Web Service" on page](#page-194-0)  [199](#page-194-0)).
- $2$  Select Settings tab > Network Settings > Wi-Fi > Wi-Fi Direct™.

3 Enable Wi-Fi Direct™ and set other options.

#### Setting up the mobile device

- After setting up Wi-Fi Direct from the printer, refer to the user manual of the mobile device you are using to set its Wi-Fi Direct.
- After setting up Wi-Fi Direct, you need to download the mobile printing application (For example: Samsung Mobile Print) to print from your smartphone.
- $\mathscr{D}_{1}$ • When you have found the printer you want to connect to from your mobile device, select the printer and the printer's LED will blink. Press the WPS menu on the printer and it will be connected to your mobile device.
	- If your mobile device does not support Wi-Fi Direct, you need to enter the "Network Key" of a printer instead of pushing the WPS menu.

# Using the Machine via Mobile Device

This chapter gives you step-by-step instructions for setting up the mobile device before using the machine. Check that Wi-Fi enabled features are on your mobile device and Wi-Fi feature is enabled on your printer (["Using a Network-Connected Machine" on page 138](#page-134-0)).

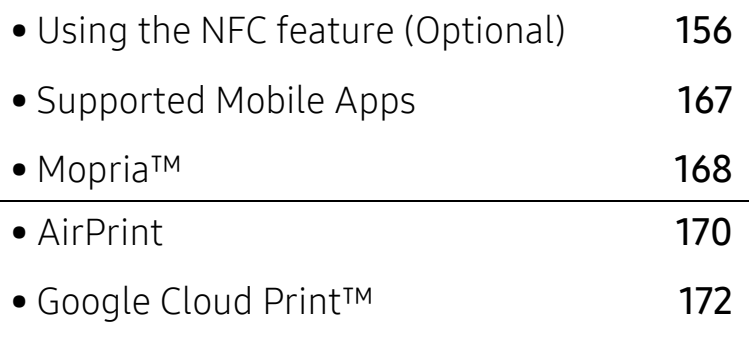

## <span id="page-152-0"></span>Using the NFC feature (Optional)

 $\mathscr{D}_{1}$ 

If you want to add NFC feature to the machine, check the option lists and contact the purchasing point to order (see ["Available accessories" on page 230](#page-225-0)). After installing the Wi-Fi/NFC kit (Optional), set the machine to use this feature.

The NFC (Near Field Communication) printer allows you to directly print/scan/fax from your mobile device just by holding your mobile device over the NFC tag on Wireless/NFC Kit (Wireless LAN Option). It does not require installing print driver or connecting to an access point. You just need NFC supported mobile device. In order to use this feature, mobile apps needs to be installed on your mobile device.

- Depending on the material of the mobile device cover, NFC recognition may not work properly.
	- Depending on the mobile device you are using, the transmission speed may differ.
	- This feature is available only for the model with a NFC tag (see ["Machine overview" on](#page-14-0)  [page 16](#page-14-0)).
	- Using a cover or a battery other than the ones that came with the mobile device, or a metal cover/sticker can block NFC.
	- If NFC devices keep failing to communicate,
		- Remove the case or cover from the mobile device, then try again.
		- Reinstall the battery from the mobile device, then try again.

## Requirements

• NFC and Wi-Fi Direct enabled, supported mobile apps installed mobile device with Android 4.0 or higher.

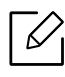

Only Android OS 4.1 or higher will automatically enable the Wi-Fi Direct feature on your mobile device when you enable the NFC feature. We recommend you to upgrade your mobile device to Android OS 4.1 or higher to use the NFC feature.

• Wi-Fi Direct feature enabled printer (see ["Setting the Wi-Fi Direct for mobile printing" on page](#page-149-1)  [154\)](#page-149-1).

## Related Apps

There are some apps that can be used with the NFC feature. The apps can be downloaded from the Google Play Store.

- Samsung Mobile Print: Enables users to print, scan (Only users with the machine supports scan), or fax (Only users with the machine supports fax) photos, documents, and web pages directly from your smartphone or tablet (see ["Using the Samsung Mobile Print App" on page](#page-159-0)  [163\)](#page-159-0).
- Samsung Mobile Print Control: Helps users to get an authentication easily. This app provides one way of getting a user authentication using your mobile device (see ["Using the Samsung](#page-153-0)  [Mobile Print Control App" on page 157](#page-153-0)).
- Samsung Mobile Print Manager: Enables users to use cloning and wireless setup features using your mobile device (see ["Using the Samsung Mobile Print Manager App" on page 159\)](#page-155-0).

## <span id="page-153-0"></span>Using the Samsung Mobile Print Control App

You can use it to get an authentication/registration from the Samsung Mobile Print Control app.

### Authentication from the mobile device

- 1 Check that NFC enabled features are on your mobile device and Wi-Fi Direct feature is enabled on your printer.
- 2 Open Samsung Mobile Print Control app.

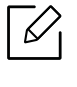

If you do not have Samsung Mobile Print Control installed on your cellphone, go to the application store (Samsung Apps, Play Store, App Store) on your mobile device, and just search for download the app and try again.

- $\overline{3}$  Select how user would like to authenticate by using NFC.
- 4 Select login method.
- 5 Type in the ID and Password.

Use the same admin ID, Password as when logging in from the machine (see ["Log-in" on page](#page-171-0)  [176\)](#page-171-0).

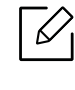

If you want to create a new user or change the password, see ["Security tab" on page](#page-197-0)  [202](#page-197-0).

 $6$  Tag your mobile device (usually located on the back of the mobile device) over the NFC tag  $(|$ NFC $|)$  on your printer.

Wait few seconds for the mobile device to connect to the printer.

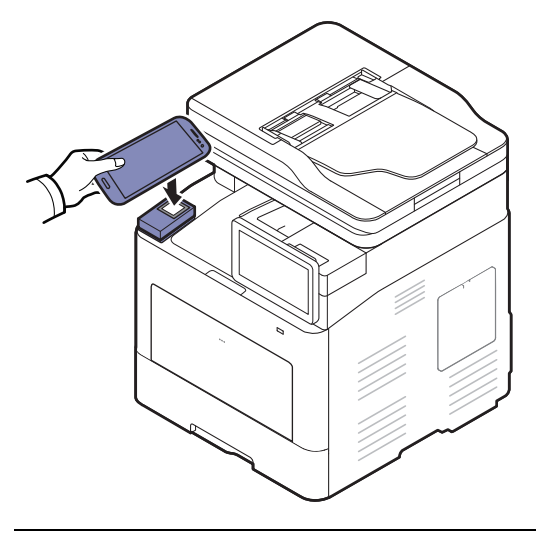

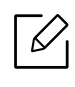

For some mobile devices, NFC tag might not be located at the back of the mobile device. Check the location of the NFC antenna on your mobile device before tagging.

### Registration from the mobile device

- 1 Check that NFC enabled features are on your mobile device and Wi-Fi Direct feature is enabled on your printer.
- 2 Open Samsung Mobile Print Control app.

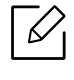

If you do not have Samsung Mobile Print Control installed on your cellphone, go to the application store (Samsung Apps, Play Store, App Store) on your mobile device, and just search for download the app and try again.

- $\overline{3}$  Press the icon on the Samsung Mobile Print Control screen.
- 4 Select how user would like to authenticate by using NFC.
- 5 Select login method.
- 6 Type in the ID , Password, Domain, and Passcode, then click OK.

Use the same admin ID, Password, Domain as when logging in from the machine (see ["Log-in" on page 176](#page-171-0)).

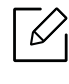

If you want to create a new user or change the password, see ["Security tab" on page](#page-197-0)  [202](#page-197-0).

7 Tag your mobile device (usually located on the back of the mobile device) over the NFC tag  $(|$ NFC $|)$  on your printer.

Wait few seconds for the mobile device to connect to the printer.

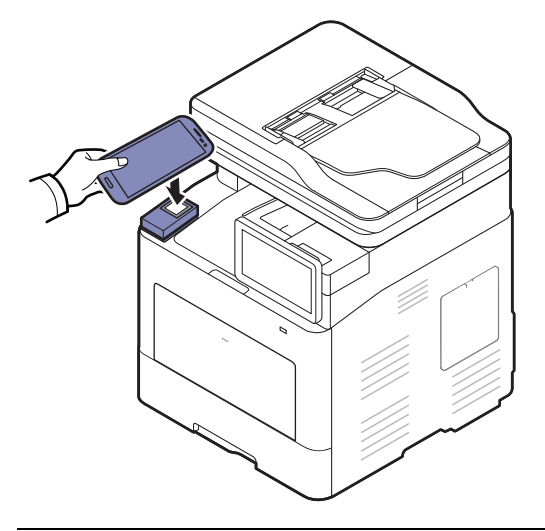

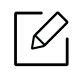

For some mobile devices, NFC tag might not be located at the back of the mobile device. Check the location of the NFC antenna on your mobile device before tagging.

8 Registration complete message appears on the printer's touch screen.

## <span id="page-155-0"></span>Using the Samsung Mobile Print Manager App

If you have more than one printer and need to set the same settings on each printer, you can easily do it using the Samsung Mobile Print Manager app. Touch your cellphone on the NFC tag on your printer to copy the settings and tap on the printer you want to set the setting.

When exporting the data, you can save more than one data. When importing the data, you can select the data from the list and import.

### Exporting(Copying the setting to your mobile device)

- 1 Check that NFC and Wi-Fi Direct enabled features are on your mobile device and Wi-Fi Direct feature is enabled on your printer.
- $2$  Open Samsung Mobile Print Manager from your mobile device.

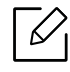

If you do not have Samsung Mobile Print Manager installed on your cellphone, go to the application store (Samsung Apps, Play Store) on your mobile device, and just search for download the app and try again.

#### 3 Press Export.

4 Type in the ID and Password.

Use the same admin ID, Password as when logging in from the machine (see ["Log-in" on page](#page-171-0)  [176\)](#page-171-0).

 $\mathscr{D}_1$ 

If you want to create a new user or change the password, see ["Security tab" on page](#page-197-0)  [202](#page-197-0).

5 Tag your mobile device (usually located on the back of the mobile device) over the NFC tag  $(|$ NFC $|)$  on your printer.

Wait few seconds for the mobile device to connect to the printer.

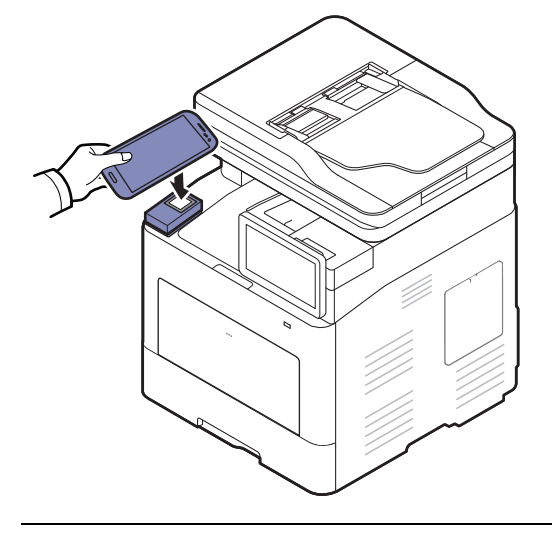

- $\mathscr{D}_{1}$
- For some mobile devices, NFC tag might not be located at the back of the mobile device. Check the location of the NFC antenna on your mobile device before tagging.
- While cloning, the machine is locked.
- $6$  Select the settings you want to apply and press OK.
- 7 Follow the instruction on the mobile device's screen.

## Importing (Applying the settings to the machine)

- 1 Check that NFC and Wi-Fi Direct enabled features are on your mobile device and Wi-Fi Direct feature is enabled on your printer.
- 2 Open Samsung Mobile Print Manager from your mobile device.

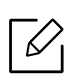

If you do not have Samsung Mobile Print Manager installed on your cellphone, go to the application store (Samsung Apps, Play Store) on your mobile device, and just search for download the app and try again.

#### 3 Press Import.

4 Type in the ID and Password.

Use the same admin ID, Password as when logging in from the machine (see ["Log-in" on page](#page-171-0)  [176\)](#page-171-0).

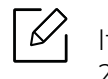

If you want to create a new user or change the password, see ["Security tab" on page](#page-197-0)  [202](#page-197-0).

- 5 Select the settings you want to copy.
- $6$  Follow the instruction on the mobile device's screen.
- 7 Tag your mobile device (usually located on the back of the mobile device) over the NFC tag  $(|$ NFC $|)$  on your printer.

Wait few seconds for the mobile device to connect to the printer.

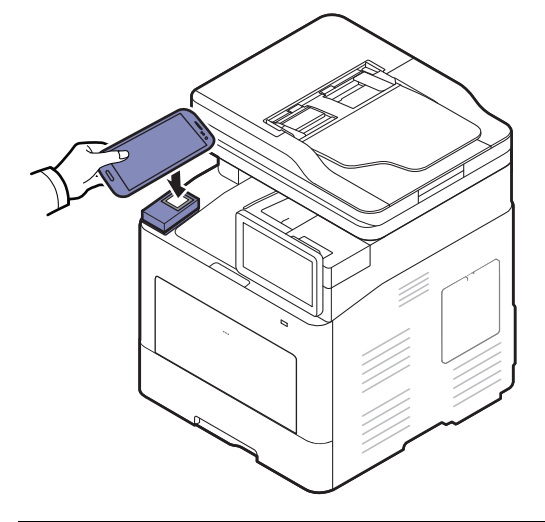

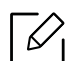

- For some mobile devices, NFC tag might not be located at the back of the mobile device. Check the location of the NFC antenna on your mobile device before tagging.
- While cloning, the machine is locked.
- While importing, the machine is rebooted.

#### Wireless Setup

You can copy wireless setting from your phone to your printer by touching your mobile device on the NFC tag on your printer.

- 1 Check that NFC and Wi-Fi Direct enabled features are on your mobile device and Wi-Fi Direct feature is enabled on your printer.
- 2 Open Samsung Mobile Print Manager from your mobile device.

If you do not have Samsung Mobile Print Manager installed on your cellphone, go to the application store (Samsung Apps, Play Store) on your mobile device, and just search for download the app and try again.

- $3$  When the Samsung Mobile Print Manager screen appears on your mobile device, tap Wi-Fi Setup.
- 4 Type in the ID and Password.

Use the same admin ID, Password as when logging in from the machine (see ["Log-in" on page](#page-171-0)  [176\)](#page-171-0).

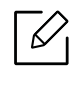

 $\mathscr{L}_{1}$ 

If you want to create a new user or change the password, see ["Security tab" on page](#page-197-0)  [202](#page-197-0).

- 5 If the access point (or wireless router) is connected to the connection confirmation window appears, then click OK.If the access point (or wireless router) not connection, select the desired access point (or wireless router) and click OK, then click OK.
- 6 Tag your mobile device (usually located on the back of the mobile device) over the NFC tag  $(|$ NFC $|)$  on your printer.

Wait few seconds for the mobile device to connect to the printer.

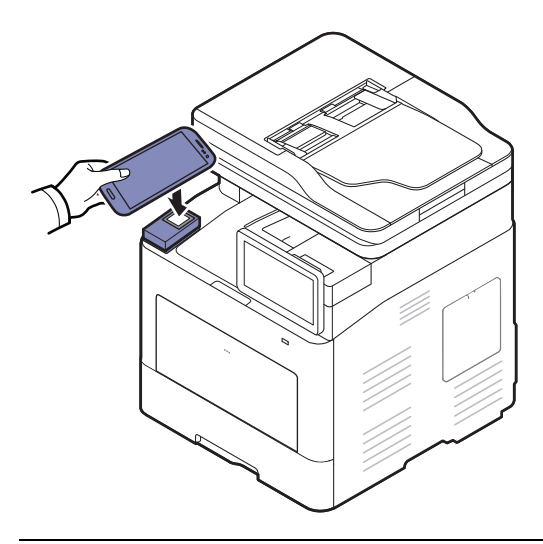

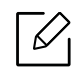

For some mobile devices, NFC tag might not be located at the back of the mobile device. Check the location of the NFC antenna on your mobile device before tagging.

7 Follow the instruction on the mobile device's screen.

## <span id="page-159-0"></span>Using the Samsung Mobile Print App

Samsung Mobile Print is a free application that enables users to print, scan (Only users with multi-functional printers), or fax (Only users with multi-functional printers) photos, documents, and web pages directly from your smartphone or tablet.

#### Printing

- 1 Check that NFC and Wi-Fi Direct enabled features are on your mobile device and Wi-Fi Direct feature is enabled on your printer.
- 2 Open Samsung Mobile Print app.

 $\mathscr{L}$ 

If you do not have Samsung Mobile Print installed on your cellphone, go to the application store (Samsung Apps, Play Store) on your mobile device, and just search for download the app and try again.

#### 3 Select print mode.

4 Select the content you want to print.

If necessary, change the print option by pressing the  $\bullet$  icon.

5 Tag your mobile device (usually located on the back of the mobile device) over the NFC tag  $(|$ NFC $|)$  on your printer.

Wait a few seconds for the mobile device to send a job to the printer.

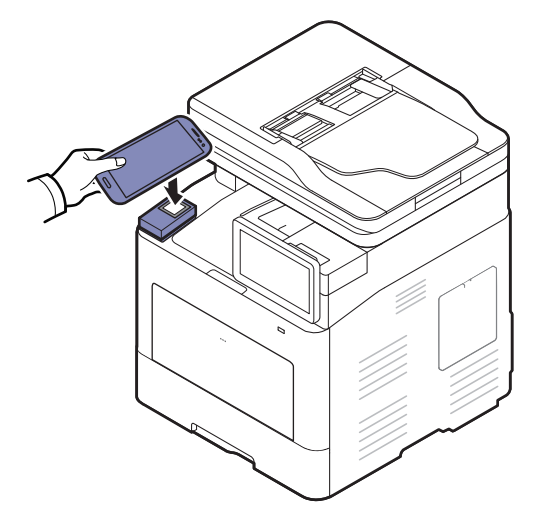

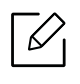

For some mobile devices, NFC tag might not be located at the back of the mobile device. Check the location of the NFC antenna on your mobile device before tagging.

6 The printer starts printing.

### **Scanning**

- 1 Check that NFC and Wi-Fi Direct enabled features are on your mobile device and Wi-Fi Direct feature is enabled on your printer.
- 2 Open Samsung Mobile Print app.

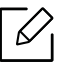

If you do not have Samsung Mobile Print installed on your cellphone, go to the application store (Samsung Apps, Play Store) on your mobile device, and just search for download the app and try again.

## 3 Select scan mode.

4 Place a single document face down on the document glass, or load the documents face up into the document feeder (see ["Loading originals" on page 41](#page-39-0)).

If necessary, change the scan option by pressing the  $\odot$ .

5 Tag your mobile device (usually located on the back of the mobile device) over the NFC tag  $(|$ NFC $|)$  on your printer.

Wait few seconds for the mobile device to send a job to the printer.

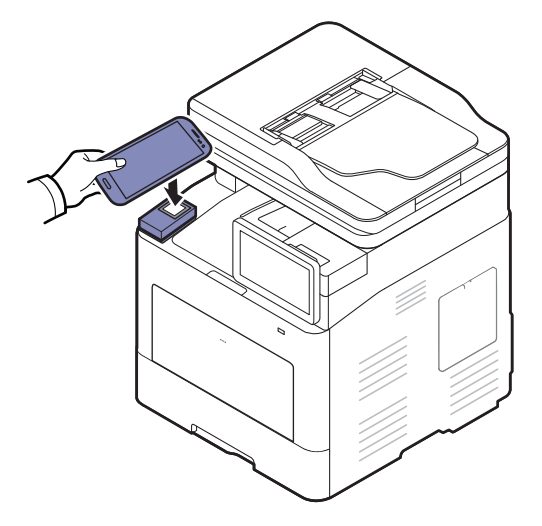

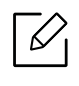

For some mobile devices, NFC tag might not be located at the back of the mobile device. Check the location of the NFC antenna on your mobile device before tagging.

6 The printer starts scanning the content.

The scanned data is saved on your mobile device.

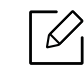

If you want to continue scanning, follow the instruction on the app screen.

#### Sending Fax

- 1 Check that NFC and Wi-Fi Direct enabled features are on your mobile device and Wi-Fi Direct feature is enabled on your printer.
- 2 Open Samsung Mobile Print app.
	- $\mathcal{U}_1$ If you do not have Samsung Mobile Print installed on your cellphone, go to the application store (Samsung Apps, Play Store) on your mobile device, and just search for download the app and try again.
- 3 Select fax mode.
- 4 Select the content you want to send fax.

If necessary, enter the fax number and change the fax option by pressing the  $\bigcirc$  icon.

5 Tag your mobile device (usually located on the back of the mobile device) over the NFC tag  $(|$ NFC $|)$  on your printer.

Wait few seconds for the mobile device to send a job to the printer.

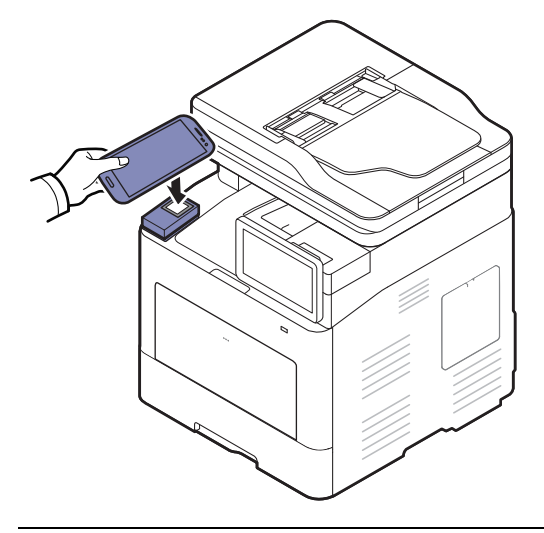

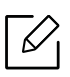

For some mobile devices, NFC tag might not be located at the back of the mobile device. Check the location of the NFC antenna on your mobile device before tagging.

 $6$  The printer starts faxing the content.

## <span id="page-163-0"></span>Supported Mobile Apps

## Available Apps

- Samsung Mobile Print: Samsung Mobile Print is a free application that enables users to print, scan(Only users with the machine supports scan), or fax(Only users with the machine supports fax) photos, documents, and web pages directly from your smartphone or tablet. **Samsung** Mobile Print is not only compatible with your Android and iOS smart phones but also with your iPod Touch and tablet PC. It connects your mobile device to a network connected Samsung printer or to a wireless printer through a Wi-Fi access point. Installing a new driver or configuring network settings isn't necessary - just simply install the Samsung Mobile Print application, and it will automatically detect compatible Samsung printers. Besides printing photos, web pages, and PDFs, scanning is also supported. If you have a Samsung multifunction, scan any document into a JPG, PDF, or PNG format for quick and easy viewing on your mobile device (see ["Using the Samsung Mobile Print App" on page 163\)](#page-159-0).
- Samsung Mobile Print Control: Helps users to get an authentication easily. This app provides one way of getting a user authentication using your mobile device (see ["Using the Samsung](#page-153-0)  [Mobile Print Control App" on page 157](#page-153-0)).
- Samsung Mobile Print Manager: Enables users to use cloning and wireless setup features using your mobile device (see ["Using the Samsung Mobile Print Manager App" on page 159\)](#page-155-0).

## Downloading Apps

To download apps, go to the application store (Play Store, App Store) on your mobile device, and just search for "Samsung Mobile Print / Samsung Mobile Print Control/Samsung Mobile Print Manager." You can also visit iTunes for Apple devices on your computer.

- Samsung Mobile Print/Samsung Mobile Print Control
	- Android: Search for Samsung Mobile Print or Samsung Mobile Print Control from Play Store, and then download the app.
	- iOS: Search for Samsung Mobile Print or Samsung Mobile Print Control from App Store, and then download the app.
- Samsung Mobile Print Manager
	- Android: Search for Samsung Mobile Print Manager from Play Store, and then download the app.

## Supported Mobile OS

- Samsung Mobile Print
	- Android OS 4.0 or higher
	- iOS 8.0 or higher
- Samsung Mobile Print Control
	- NFC and Wi-Fi Direct enabled, supported mobile apps installed mobile device with Android 4.0 or higher, iOS 8.0 or higher
- Samsung Mobile Print Manager
	- NFC and Wi-Fi Direct enabled, supported mobile apps installed mobile device with Android 4.0 or higher

## <span id="page-164-0"></span>Mopria™

- Only Mopria-certified machines can use the Mopria feature. Check the box that your machine came in for the Mopria-certified logo.
	- Make sure that the printer and mobile device are connected to the same network and the communication is available.

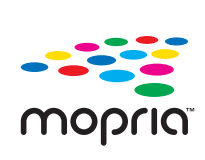

Mopria™ Print Service is a mobile printing solution that enhances the new print functionality on any Android phone or tablet (Android version 4.4 or later). With this service, you can connect and print to any Mopria-certified printer on the same network as  $MOPIO^*$  your mobile device without additional set-up. Many native Android apps support printing, including Chrome, Gmail, Gallery, Drive and Quickoffice.

## Setting up the machine for Mopria printing

Bonjour(mDNS) and IPP protocols are required on your machine to use the Mopria feature. Perform the following steps to enable the Mopria feature.

- 1 Access the SyncThru™ Web Service (see ["Logging into SyncThru™ Web Service" on page](#page-194-0)  [199](#page-194-0)).
- 2 Select Settings tab > Network Settings > Standard TCP/IP, LPR, IPP > IPP. Then, select Enable.
- $\overline{3}$  Select Settings tab > Network Settings > mDNS. Then, select Enable.
- 4 Select Security tab > System Security > Feature Management > Mopria. Then, select Enable.

## Setting up Mopria on your mobile device

If you do not have Mopria Print Service app installed on your mobile device, open to the app store (Play Store, App Store) on your mobile device, search for Mopria Print Service, and then download and install the app.

1 In the Settings menu of your Android device, tap Printing.

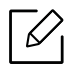

The location of this option may differ depending on your mobile device. If you cannot locate the Printing option, refer to the user's manual for your mobile device.

- 2 Under Print Services, tap Mopria Print Service.
- $\overline{3}$  Tap the On/Off slider to enable the Mopria Print Service.

## Printing via Mopria

To print via Mopria on an Android device:

- 1 Open the email, photo, web page, or document that you want to print.
- 2 Tap Print on the menu in the app.
- 3 Select your printer, and then configure the print options.
- 4 Touch Print again to print the document.

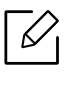

To cancel a print job: Select and delete the document from the print queue in the Notification Bar.

## <span id="page-166-0"></span>AirPrint

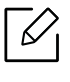

Only AirPrint certified machines can use the AirPrint feature. Check the box your machine came in for the AirPrint certified mark.

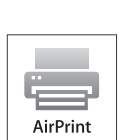

- AirPrint allows you to print directly from Mac OS (MacBook Pro, MacBook Air, and iMAC) and iOS (iPhone, iPad and iPod touch). Scan and Fax are available only for Mac OS. (Only users with multi-functional printers)
- Make sure that the printer and mobile device are connected to the same network and the communication is available.

## Setting up AirPrint

Bonjour(mDNS) and IPP protocols are required on your machine to use the **AirPrint** feature. You can enable the **AirPrint** feature by one of the following methods.

- 1 Access the SyncThru™ Web Service (see ["Logging into SyncThru™ Web Service" on page 199\)](#page-194-0).
- 2 Select Settings tab > Network Settings > Standard TCP/IP, LPR, IPP > IPP. Then, select Enable.
- $\overline{3}$  Select Settings tab > Network Settings > mDNS. Then, select Enable.
- 4 Select Security tab > System Security > Menu Management > AirPrint. Then, select Enable.

### Printing via AirPrint

For example, the iPad manual provides these instructions:

- 1 Open your email, photo, web page, or document you want to print.
- $2$  Touch the action icon( $\Box$ ).
- $\overline{3}$  Select your printer driver nameand option menu to set up.
- 4 Touch Print button. Print it out.

Cancelling print job: To cancel the printing job or view the print summary, click the print center icon  $(\Box)$  in multitasking area. You can click cancel in the print center.

## <span id="page-167-0"></span>Google Cloud Print™

Google Cloud Print<sup>™</sup> is a service that allows you to print to a printer using your smart phone, tablet, or any other web-connected devices. Just register your Google account with the printer, and you are ready to use the Google Cloud Print™ service. You can print your document or email with Chrome OS, Chrome browser, or a Gmail™/ Google Docs™ application on your mobile device, so you don't need to install the printer driver on the mobile device. Refer to the Google website (http://google.com/cloudprint/learn/ or http://support.google.com/cloudprint) for more information about Google Cloud Print™.

## Registering your Google account to the printer

## Registering from the Chrome Browser

- Make sure the printer machine is turned on and connected to a wired or wireless network that has access to the Internet.
- You should create your Google account in the advance.
- 1 Open the Chrome browser.
- 2 [Visit www.google.com.](http://www.google.com)
- $\overline{3}$  Sign in to the Google website with your Gmail™ address.
- $4$  Enter your printer's IP address in the address field and press the Enter key or click Go.
- 5 Access the SyncThru™ Web Service (see ["Logging into SyncThru™ Web Service" on page](#page-194-0)  [199](#page-194-0)).

If the network environment is using a proxy server, you need to configure the proxy's IP and port number from Settings > Network Settings > Proxy. Contact your network service provider or network administrator for more information.

- $6$  Select Settings tab > Network Settings > Google Cloud Print.
- 7 Enter your printer's name and description.
- 8 Click Register.

 $\mathscr{D}_{1}$ 

The confirmation pop-up window appears.

If you set the browser to block pop-ups, the confirmation window will not appear. Allow the site to show pop-ups.

#### 9 Click Finish printer registration.

10 Click Manage your printers.

Now your printer is registered with Google Cloud Print™ service.

Google Cloud Print™-ready devices will appear in the list.

## Printing with Google Cloud Print™

The printing procedure varies depending on the application or the device you are using. You can see the application list that supports Google Cloud Print™ service.

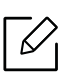

 $\measuredangle$ 

Make sure the printer is turned on and connected to a wired or wireless network that has access to the Internet.

#### Printing from an application on mobile device

The following steps are an example of using the Google Docs™ app from Android mobile phone.

1 Install the Cloud Print application on your mobile device.

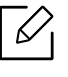

If you do not have the application, download it from the application store such as Android Market or App Store.

2 Access the Google Docs™ application from your mobile device.

- $\overline{3}$  Tap the option  $\odot$  button of the document that you want to print.
- $4$  Tap the send  $b$  button.
- $5$  Tap the Cloud Print  $\bigcirc$  button.
- $6$  Set the printing options if you want.
- 7 Tap Click here to Print.

#### Printing from the Chrome browser

The following steps are an example of using the Chrome browser.

- 1 Run Chrome.
- 2 Open the document or email that you want to print.
- $\overline{3}$  Click the wrench icon  $\overline{3}$  in the browser's top right corner.
- 4 Click Print. A new tab for printing appears.
- 5 Select Print with Google Cloud Print.
- 6 Click the Print button.

# Advanced Features for Settings Menu

This chapter explains the Settings menu provided by your machine. The Settings menu provides various options for administrators to set in order to use the machine to its full capabilities.

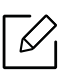

- For some options, you need to contact your local service provider to set the settings.
- Some menus may not appear on the display screen depending on the settings or models. If so, it is not applicable to your machine.
- Some options are only available to the administrator depending on the authentication settings selected (see ["Authentication" on page 183\)](#page-178-0).

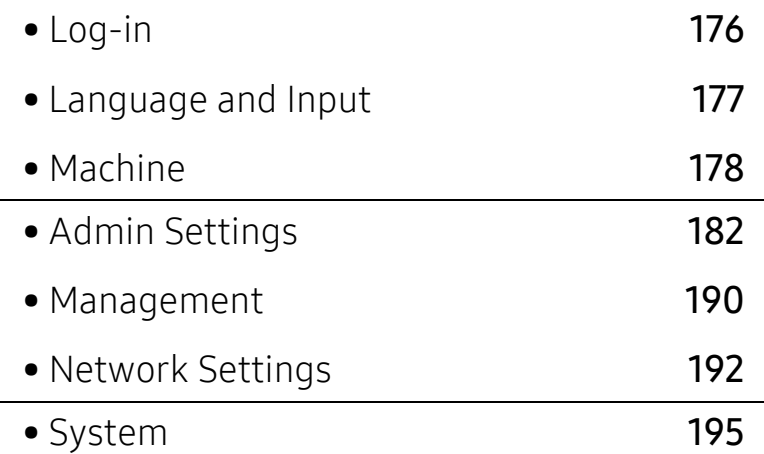

## <span id="page-171-1"></span><span id="page-171-0"></span>Log-in

Depending on the authentication settings you selected, you may need to log-in as an administrator to access some options under Settings menu (see ["Authentication" on page 183\)](#page-178-0). Contact your network service provider or network administrator for more information.

- 1 Tap Settings from the home screen or Apps.
- 2 Select the option you want. If the option is available for only the administrator, log-in screen appears.

Enter the ID, Password, and Domain using the pop-up keyboard which appears when you tap each field.

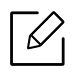

- Enter the ID and password you first set when you turned on the machine(see ["Initial](#page-181-0)  [settings \(administrator only\)" on page 186](#page-181-0)).
- You can also use the Recent Users button to find the recently used ID and Domain List button to find the domain from the list stored in the machine.
- When you log-in, you can see the ID of the logged in user on the display.

3 Tap Log in.

## <span id="page-172-0"></span>Language and Input

This menu allows you to configure the language in which to display the menus. You can also set onscreen keyboard options.

Tap Settings > Language and Input from the home screen or Apps.

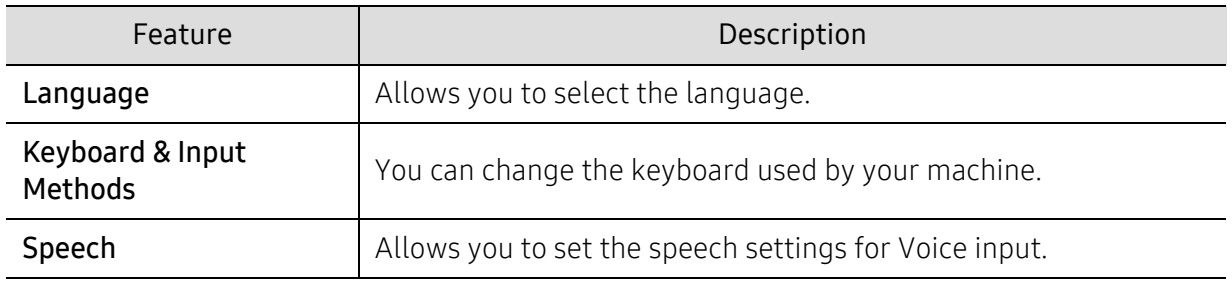

## Language

Allows you to select the language that appears on the display screen.

Tap Settings > Language from the home screen or Apps then select the language what you want.

## Keyboard & Input Methods

Allows you to specify the keyboard that the machine uses.

• Default: Select the default input language and method.

## Speech

• Text to speech output: Provides audible readout of text, for example, the contents of email messages.

## <span id="page-173-0"></span>Machine

Before using the machine, set up the general settings.

- $\mathscr{L}_{\mathsf{L}}$ • Some menus may not appear on the display depending on options or models. If so, it is not applicable to your machine.
	- Tap  $\boxed{?}$  (Help) from the home screen or  $\boxed{=}$  (quick menu), and then select on any option you want to know about.

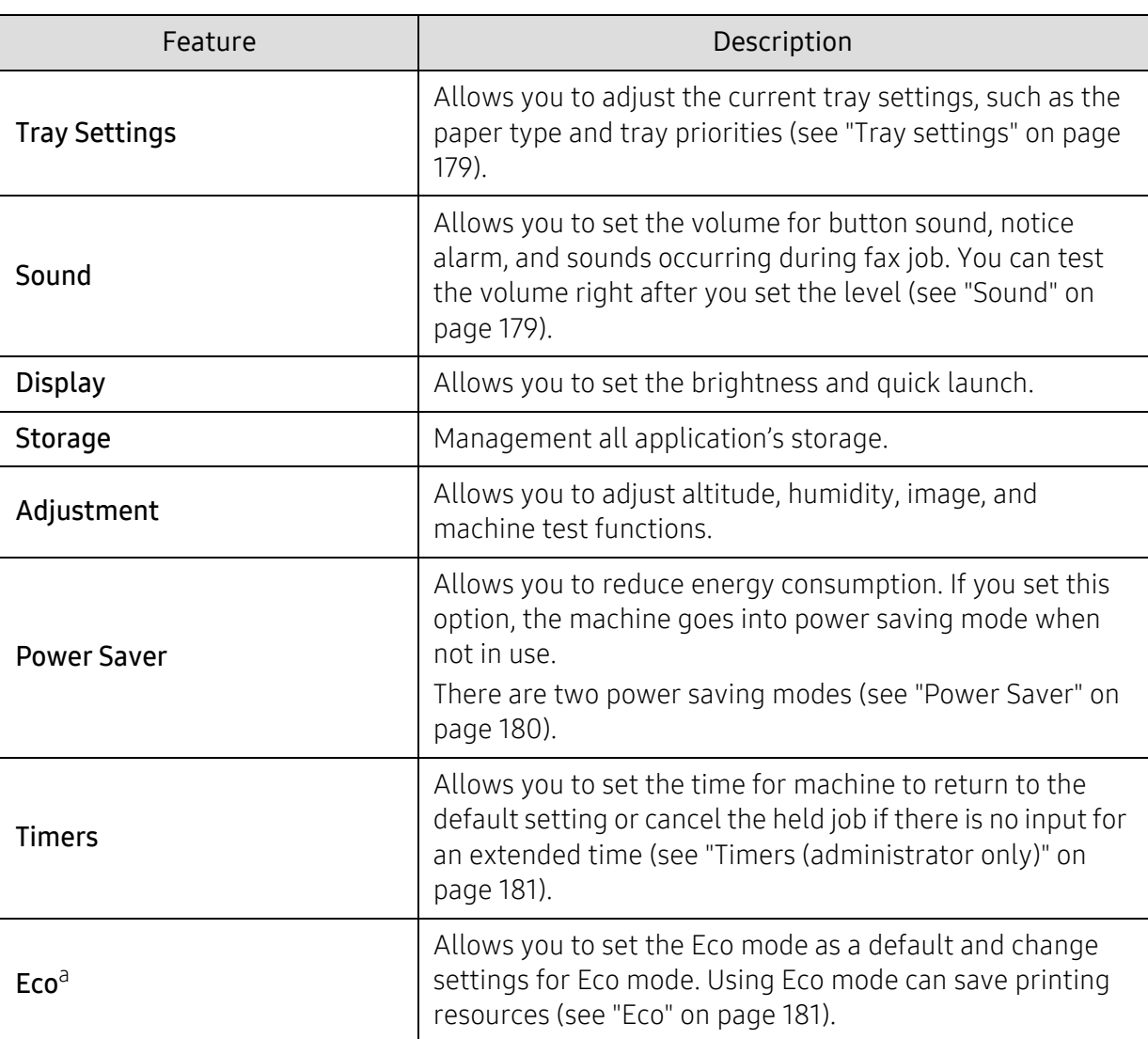

Tap Settings > Machine from the home screen or Apps.

a.Available for the administrator depending on the authentication settings selected (see ["Authentication"](#page-178-0)  [on page 183\)](#page-178-0).

## <span id="page-174-0"></span>Tray settings

This feature allows you to check the current tray settings and change the settings if necessary. There are many options available for setting the tray and paper. Make the best use of the options to fit your needs for trays and paper.

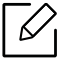

 $\mathscr{D}_{1}$ 

You can also use this feature from the SyncThru™ Web Service. Open the Web browser from your networked computer and type the IP address of your machine. When SyncThru™ Web Service opens, click Settings tab > Machine Settings > System > Input Trays(see ["Settings tab" on page 201](#page-196-0)).

If some options are grayed out, it means that the grayed-out option is not supported for your machine or optional parts needed to use the option are not installed.

## <span id="page-174-1"></span>Sound

You can set the volume for button sound, notice alarm, and the sounds occurring during a fax job. Using the slide bar select the desired volume and press the Test button to test the volume.

- Key Sound: Allows you to adjust the sound volume for when pressing the button
- Alarm Sound: Allows you to adjust the sound volume for when notice alarm.
- Fax Sound: Allows you to adjust the sound volume occurring during a fax job. This option has other sub-options.

## **Display**

You can change various settings for the display.

- Screen: Allows you to adjust the LCD brightness.
- More Settings: You can select the register at Quick Launch (None, Screen Capture, Applications, Search, Job Status, Login/Logout )

## **Storage**

You can management the all application storage and shows all storage information.

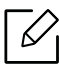

If the machine's power is cut off, you need to reset the correct time and date once the power has been restored.

## Adjustment

You can choose the altitude of the place where your machine is located. You can also adjustment the image management and checking the machine test.

- Altitude Adjustment : You can choose the altitude of the place where your machine is located. The print quality is affected by atmospheric pressure, which is determined by the height of the machine above sea level. Therefore, it is important to set the right altitude.
	- **Normal** :  $0 \sim 1,000$  m (3,280 ft)
	- $-$  High 1 : 1,000 m (3,280 ft) ~ 2,000 m (6,561 ft)
	- $-$  High 2 : 2,000 m (6,561 ft)  $\sim$  3,000 m (9,842 ft)
	- High 3 : 3,000 m (9,842 ft) ~ 4,000 m (13,123 ft)
	- High 4 : 4,000 m (13,123 ft) ~ 5,000 m (16,404 ft)
- Humidity : Optimizes print quality according to the humidity in the environment. Choose a humidity setting based on the humidity in the work environment. The levels of humidity range from **Normal** (normal humidity) to **High 3** (high humidity).
- Custom Color: Allows you to adjust the level of print density and copy darkness.
- Machine Test: Allows you to adjust the tone level.
	- Print Adjustment : Allows you to adjust the print area. When images are printed off the page or shifted, adjust the print area.

## <span id="page-175-0"></span>Power Saver

When you are not using the machine for a while, use this option to save power.

The **Power Save** option can be wake up by pressing the display screen.

## Performance Optimization

When this option is On, you can wake up the machine from the power saving mode with the following actions:

- Pressing  $\circledcirc$ )(Power/Wakeup) on the control panel.
- Loading paper in a tray.
- Opening or closing the cover.
- Pulling a tray out or pushing a tray in.
- Place the originals in the Dual Scan Document Feeder (DSDF).
- Plug in the USB Drive device.

#### Low Power Save

Low Power Save option allows your machine to save power. When you are not using the machine for a while, some parts of the machine automatically enter Low Power Save option. Low Power Save option conserves less power than Power Save option.

#### Power Save

When you are not using the machine for a while, use this option to save power. The machine conserves more power in Power Save option than in Low Power Save mode.

## <span id="page-176-0"></span>Timers (administrator only)

When there is no input for a certain period of time, the machine cancels the held job or exits the current menu and goes in to the default settings. You can set the amount of time the machine will wait before it cancels a held job or exits the current menu.

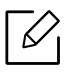

You can also use this feature from the SyncThru™ Web Service. Open the Web browser from your networked computer and type the IP address of your machine. When SyncThru™ Web Service opens, click Settings > Machine Settings > System > Setup.

- System Timeout: The machine returns to the Copy menu if there is no input for the given time.
- Held Job Timeout: When an error occurs while printing and there is no signal from the computer, the machine holds a job for a specific time period before deleting it.

## <span id="page-176-1"></span>Eco

Allows you to save print resources and enables ecofriendly printing.

• Default ECO Mode: Select whether to turn the Eco mode on or off.

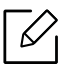

On-Forced: Sets the Eco mode on. If a user wants to turn the Eco mode off, the user needs to enter the password.

- Eco Features Configuration: Setting the Eco features.
	- Default Settings: The machine is set to Default Eco mode.
	- Custom Settings: Change any necessary values.

## <span id="page-177-0"></span>Admin Settings

This option is only available to administrators.

- $\widehat{[2]}$ • Some menus may not appear on the display depending on options or models. If so, it is not applicable to your machine.
	- Tap  $\boxed{?}$  (Help) from the home screen or  $\boxed{=}$  (quick menu), and then select on any option you want to know about.

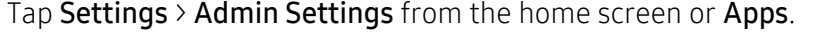

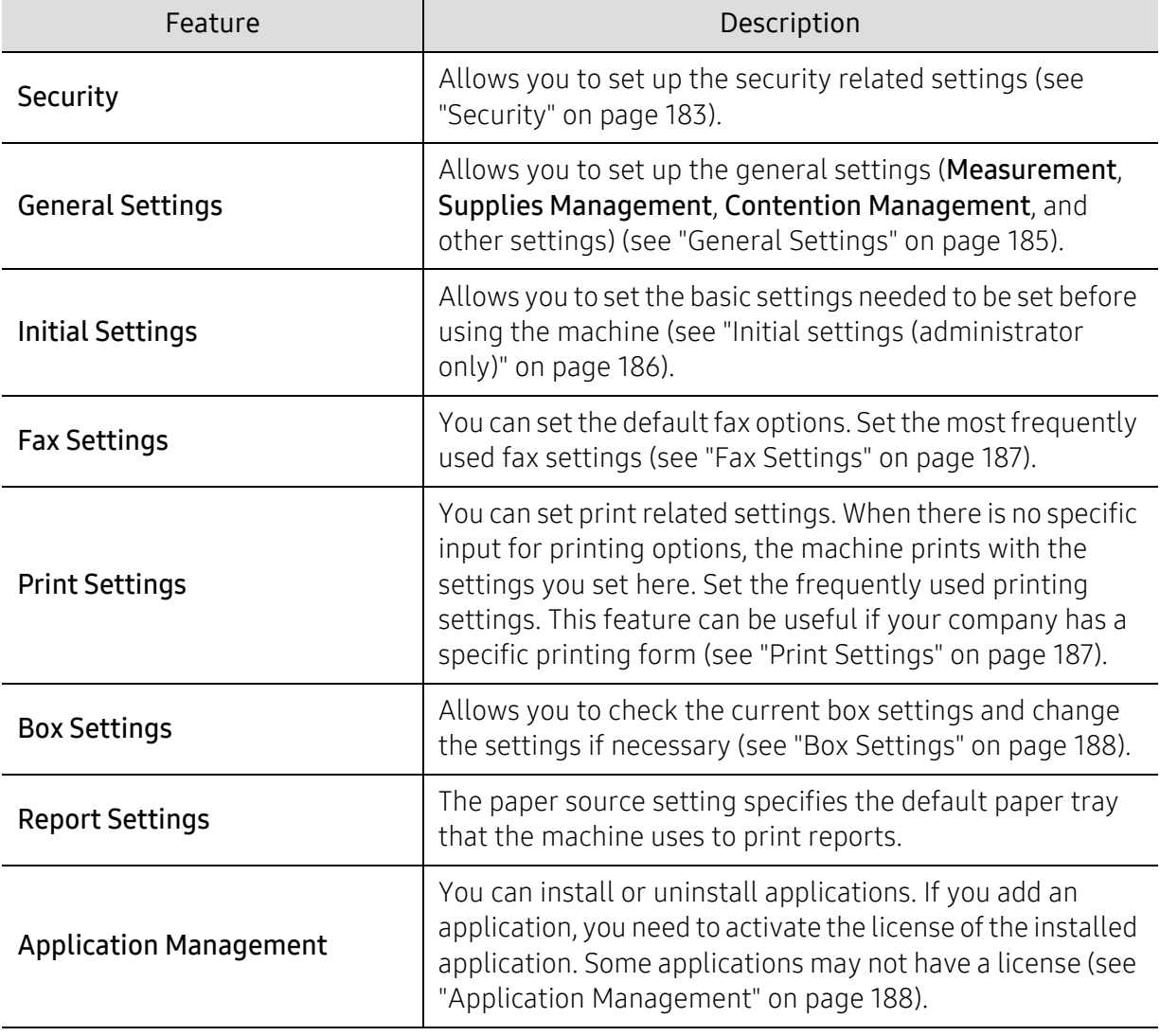

## <span id="page-178-1"></span>**Security**

 $\measuredangle$ 

Allows you to set up the security related settings.

#### Image Overwrite

You can set the machine to overwrite data stored in the memory. The machine overwrites the data with different patterns eliminating the possibilities of recovery.

This feature may not be available depending on models or option kits installed.

- Automatic Image Overwrite: When a job is completed, there are temporal images left in the memory. For security reasons, you can set the machine to automatically overwrite secure non-volatile memory. If you want to secure memory space, you can set the machine to automatically overwrite secure non-volatile memory.
- Manual Image Overwrite: When printing, copying, scanning, and faxing, the machine temporarily uses memory space. For security reasons, you can set the machine to manually overwrite secure non-volatile memory. If you want to secure memory space, you can manually overwrite secure non-volatile memory. You can set the machine to repeat the manual image overwrite after the system is rebooted.
- Scheduled Image Overwrite: You can set the schedule to manually overwrite the image.
- Overwrite Method: You can select the method for overwriting the secure non-volatile memory(hard).
	- German VSITR: Select to overwrite the memory 7 times. When overwriting for the 6 times, alternate 0x00 and 0xff are used to overwrite the disk, and, in the 7th time, the disk is written with  $0xAA$
	- DoD 5220.28-M: Select to overwrite the memory 3 times. When overwriting three times, patterns 0x35, 0xCA, 0x97 are used to overwrite the disk's content. This method of overwriting the disk is specified by US DoD.
	- Australian ACSI 33: Select to overwrite the memory 5 times. When overwriting 5 times, character "C" and its complement alternatively are used to overwrite the disk. After the 2nd time, there is a mandatory validation. For the 5th time, random data is used.
	- DoD 5220.22M (ECE): Select to overwrite the memory 3 times. When overwriting three times, patterns 0x35, 0xCA, 0x97 are used to overwrite the disk's content. This method of overwriting the disk is specified by US DoD.
	- Custom Overwrite: Select to determine the number of times the memory will be overwritten. The hard disk will be overwritten as many times as the number you select.

#### <span id="page-178-0"></span>Authentication

This feature allows you to choose the authentication method for user authentication.

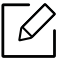

You can also use this feature from the SyncThru™ Web Service. Open the Web browser from your networked computer and type the IP address of your machine. When SyncThru™ Web Service opens, click the Security tab > User Access Control. (see "Security [tab" on page 202\)](#page-197-0).

• Mode: Select the authentication mode.

- Basic Authentication: Activate basic authentication. Users are asked to login when they select options that are only available to administrators. Those options are marked with "a" or "(administrator only)" in this guide.
- Device Authentication: Activate device authentication. Device authentication requests a user to login before being able to use the device. Users cannot use any application without logging in.
- Application Authentication: Activate application authentication. An administrator can choose the application(s) to require user to login to use. Users cannot use the selected application(s) without logging-in. Press Application Mode to enable authentication.

#### • Method

- Local Authentication: Executes authentication process based on the user information stored at HDD in the device.
	- **LUI Login Screen:** Provides Pre-Installed-For-LUI, by default.
	- **SWS Login Screen: Provides Pre-Installed-For SWS, by default.**
- SMB and Local Authentication: Executes authentication process based on the user information stored at SMB server.
	- **LUI Login Screen: Provides Pre-Installed-For-LUI, by default.**
	- **· SWS Login Screen: Provides Pre-Installed-For SWS, by default.**
- Kerberos and Local Authentication: Executes authentication process based on the user information stored at kerberos server.
	- LUI Login Screen: Provides Pre-Installed-For-LUI, by default.
	- **SWS Login Screen: Provides Pre-Installed-For SWS, by default.**
- LDAP and Local Authentication: Executes authentication process based on the user information stored at LDAP server.
	- **LUI Login Screen: Provides Pre-Installed-For-LUI, by default.**
	- **· SWS Login Screen: Provides Pre-Installed-For SWS, by default.**
- **SyncThruAaProvider**: Executes authentication process based on the user information allocated from SWS.
	- **LUI Login Screen:** Provides Pre-Installed-For-LUI, by default.
- **· SWS Login Screen: Provides Pre-Installed-For SWS, by default.**
- Standard Accounting Only: Allows users to login by entering ID and password.
	- **. ID/PW Login:** You can login from ID&Password.
	- ID Only Login: You can login from ID only.
- Options : Select what to require for the user to login
	- Auto Logout: You can use auto logout. You can set the auto logout time.
	- **Logout Policy:** You can select the logout Identification type.
	- **Login Restriction:** You can set the Login Restriction time, attempts, or lock-out time.
- Secure Print: You can login from secure print.
#### Accounting

You can set usage limits for each user to use each feature if Standard accounting method is chosen (see ["Authentication" on page 183](#page-178-0)).

 $\mathscr N$ You can also use this feature from the SyncThru™ Web Service. Open the Web browser from your networked computer and type the IP address of your machine. When SyncThru™ Web Service opens, click the Security tab > User Access Control > Accounting > Accounting Methods. (see ["Security tab" on page 202](#page-197-0)).

- No Accounting: Select not to use this feature.
- Standard Accounting: Select to use the installed job accounting method.
- SyncThruAaProvider: Select to use the job accounting method provided by the SyncThru™Web Admin Service (For detailed information, refer to the SyncThru™Web Admin Service guide).

### General Settings

Allows you to set up the general settings.

#### **Measurement**

You can choose the measuring unit and default paper size.

#### Supplies Management

Allows you to set options for supplies reorder notification. If you set this option, the machine will display a warning message when the supplies are running out. Prepare the supplies in advance.

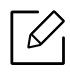

- Imaging Unit Reorder Notification: Issues a notification when the imaging unit has the specified lifespan remaining.
- Toner Cartridge Reorder Notification: Issues a notification when a toner cartridge has the specified lifespan remaining.
- Toner Save: The Toner Save setting allows the user to save printing toner when printing a document.

#### Contention Management

Allows you to set Copy, Print, Send, Report priority.

#### More Settings

- Job Progress Window: Allows you to show job progress in display.
- Skip Blank Pages: This option allows you to specify not to print blank pages in the original data.
- Job Deletion: The Job Deletion setting specifies whether users can delete all jobs or only the jobs that they create.
	- Allow all jobs to delete : All users allow all jobs to delete.
	- Allow only own jobs to delete : Users allow only own jobs to delete.
- Home Screen Lock: All users are not allow to create, move or delete icon at home screen.
- Job Rescheduling: Processes jobs based on the order of priority set in the Contention Management option.
- Smart Duplex: Uses simplex mode when printing only one original page or a blank page although the duplex option is enabled.

# Initial settings (administrator only)

You can change the initial settings when you first turn the machine on.

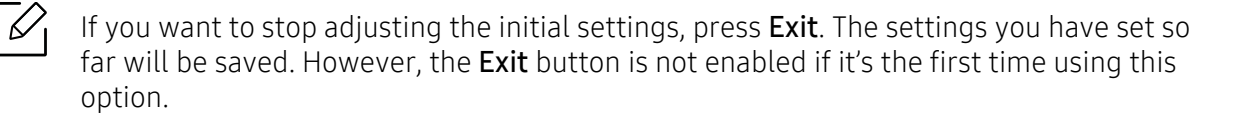

- Language: Select the language to use on the display screen then tap Next.
- Note: Read and tap Next.
- Administrator Account: Input the Name, New Password, Confirm Password.The admin is entered as a default in Name field.
- Date & Time: Set the Date, Time, Time Zone, date and hour format, and Day light Saving.

 $\measuredangle$ 

Example for selecting the time zone, select your country area.

• Device Attribution: Remove the existing device name and enter the device name you want to use. Then tap Next. Keep in mind to enter the device name to be used on the network.

 $\mathscr{D}_{\mathsf{I}}$ 

- If necessary, enter the location of the machine in the **Location** field.
- If necessary, enter the information in the **Administrator** field for the person to contact when any problem occurs on the machine.
- Verify Connections: Tap the Test button to verify the Ethernet Card connection. When Connected appears after tap the Test button, press Next.

If Not connected appears, make sure that the machine is connected to the network then verify the LAN connection again.

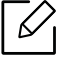

- If a network connection problem persists, contact your network administrator. - If you installed an optional fax kit, press each Test button for verify connection of them.

• Network Settings: Enter the IP address, Subnet Mask, Gateway, Host Name, Domain Name, Primary DNS Server and Secondary DNS Server in each field. Then tap Next.

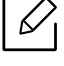

- If a new IP address is assigned automatically by a DHCP or BOOTP, press DHCP or BOOTP.

- If you are not sure about your network environment, contact your network administrator.

• SNMP Configuration: Enter the Community Name, Access Permission, Authentication User Name, Authentication Password, Authentication Confirm Password, Privacy Password and Privacy Confirm Password in each field. Then tap Done.

### Fax Settings

You can set the default fax options. Set the most frequently used fax settings.

Tap Settings > Fax Settings from the home screen or Apps.

- $\mathscr{D}_{\mathsf{L}}$ • If the optional fax is not installed, the fax icon will not appear on the display screen.
	- The fax options are different from country to country depending on the International Communications Regulatory. If some of the fax options explained in the instructions have been grayed-out, it means that the grayed-out option is not supported in your communication environment.
	- You can also use this feature from the SyncThru™ Web Service. Open the Web browser from your networked computer and type the IP address of your machine. When SyncThru™ Web Service opens, click Settings tab > Machine Settings > Fax (see ["Settings tab" on page 201\)](#page-196-0).

# <span id="page-182-0"></span>Print Settings

You can set print related settings. When there is no specific input for printing options, the machine prints with the settings you set here. Set the frequently used printing settings. This feature can be useful if your company has a specific printing form.

Tap Settings > Print Settings from the home screen or Apps.

You can also use this feature from the SyncThru™ Web Service. Open the Web browser from your networked computer and type the IP address of your machine. When SyncThru™ Web Service opens, click the Settings tab > Machine Settings > Printer. (see ["Settings tab" on page 201\)](#page-196-0).

#### General

 $\mathscr{L}_{1}$ 

- General: You can set Skip Blank Page, Paper Source and Emulation.
	- Skip Blank Pages: You can skip the blank pages during printing.
	- Paper Source: You can select the tray as a paper source.
	- Emulation: You can choose the emulation format.

#### Layout

- Layout: Provides paper layout related options.
	- Orientation: Select the paper orientation.
	- **Duplex:** Select the paper orientation for duplex mode.
	- **Number of Copies:** Select the number of copies you want to print.
	- Margin: Adjust the margin for Common Duplex, Common Simplex and Emulation.

# Box Settings

You can store documents print, download and sent from computers or scanned images in the Box. The **Box** is located on your machine's hard disk drive (HDD). It means the documents are stored on the HDD. You can create a password for a certain Stored Document, so unauthorized users cannot access it. Also, you can print stored documents by using a variety of printing features and send the documents to several destination such as email, server or fax. You can set a Stored Document and use Stored Document feature with SyncThru™ Web Service.

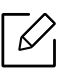

If important data is stored in the **Box**, we recommend you to backup the data regularly. Samsung disclaims all responsibility for damage or loss of data caused by misuse or failure of the machine.

# Report Settings

The paper source setting specifies the default paper tray that the machine uses to print reports.

# <span id="page-183-0"></span>Application Management

You can install or uninstall applications. If you add an application, you need to activate the license of the installed application. Some applications may not have a license.

Tap Settings > Application Management from the home screen or Apps.

- You can also use this feature from the SyncThru™ Web Service. Open the Web browser from your networked computer and type the IP address of your machine. When SyncThru™ Web Service opens, click the Maintenance tab > Application Management. (see ["Maintenance tab" on page 203](#page-198-0)).
	- Some models may not support this feature.

#### Installing an application

- 1 Tap **Install** button.
- $2$  A pop-up window with folder tree appears. Select the application file and press **OK**.
- $3$  A verification message appears. Read the agreement and check I accept terms of the License Agreement and press OK.

Application installation begins.

#### Viewing an application in details

- 1 Tap the application name you want to view in details.
- 2 View the application's information in details.

#### Enabling/Disabling an application

- 1 Select the application you want to enable/disable and press Enable/Disable.
- 2 The application you selected is enabled/disabled.

#### Uninstalling an application

- 1 Select the application you want to uninstall and tap Uninstall.
- 2 A confirmation window appears. Press Yes. The application you selected is uninstalled.

# <span id="page-185-1"></span>Management

- 
- Some menus may not appear on the display depending on options or models. If so, it is not applicable to your machine.
- Tap  $\sqrt{2}$  (Help) from the home screen or  $=$  (quick menu), and then select on any option you want to know about.

You can check the supplies life and printing report.

Tap Settings > Management from the home screen or Apps.

# Supplies Life

This feature allows you to check the remaining percentage of each supply.

ex) toner cartridge / imaging unit

# <span id="page-185-0"></span>Report

 $\mathscr{\mathscr{L}}$ 

This feature allows you to print all the reports provided by your machine. You can use these reports to help you maintain your machine.

You can also use this feature from the SyncThru™ Web Service. Open the Web browser from your networked computer and type the IP address of your machine. When SyncThru™ Web Service opens, click Information > Print information (see ["Information](#page-195-0)  [tab" on page 200\)](#page-195-0).

#### System Report

- Configuration: Print to see the machine configuration information. Product information, version information, product setting, and paper setting are included.
- Supplies Information: Print to check remaining percentage of each supply.
- Usage Counter: Print to check the count of the jobs performed. Print usage, scan usage, and fax usage information are included.
- Demo Page: Print demo page to check if the machine is working properly. Also you can select A4 or Letter size.
- Error Information: Print to check what errors have occurred in the machine. Error types and counts are included.
- Network Configuration: Print to see the network configuration information. Network configuration information such as TCP/IP, Raw TCP/IP, and LPD information are printed.
- Account: Print to see the account list.

#### **Send**

- Send Confirmation: You can set the machine to print a report whether a send was successfully completed or not.
- Fax Received: Print to check the list of faxes received.
- Fax Sent: Print to check the list of faxes sent.
- Fax Scheduled Jobs: Print to check the list of scheduled fax jobs.
- Email Sent: Print to check the transmission state of the Scan to Email job.

#### Font

- PCL Font List: Print to see the PCL font list.
- PS Font List: Print to see the PS font list

# Network Settings

This option is setting the Network Settings functions.

- $\boxed{\triangle}$ • Some menus may not appear on the display depending on options or models. If so, it is not applicable to your machine.
	- Tap  $\boxed{?}$  (Help) from the home screen or  $\boxed{\equiv}$  (quick menu), and then select on any option you want to know about.

Tap Settings > Network Settings from the home screen or Apps.

#### Ethernet

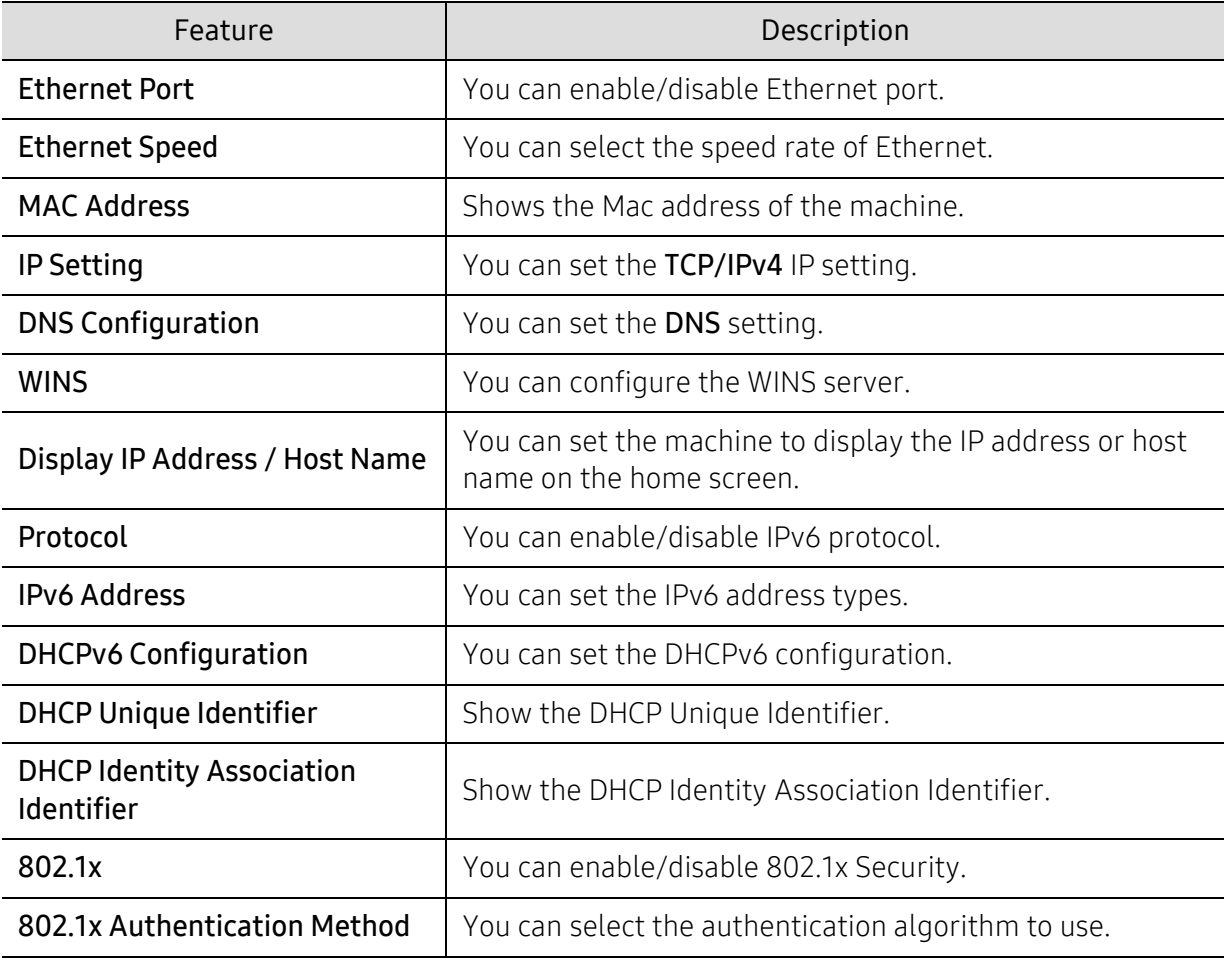

#### TCP/IPv4

You can set IPv4 settings.

- IP Setting: You can choose the method for allocating IP addresses.
	- Static: Select to enter IP address/Subnet Mask/ Gateway Address manually.
- BOOTP: IP address/Subnet Mask/ Gateway Address are automatically allocated by the BOOTP Server.
- DHCP: IP address/Subnet Mask/ Gateway Address are automatically allocated by the DHCP Server.
- DNS Configuration: You can configure the DNS server.
	- Host Name: Enter the host name. You can enter up to 63 characters. Default name is "SEC[MAC address]".
	- Domain Name: Enter the domain name. You can enter up to 128 characters.
	- Primary DNS Server: Enter the address of the DNS server you want to use primarily.
	- Secondary DNS Server: Enter the address of the DNS server you want to use as an alternative.
	- Dynamic DNS Registration: If you want to use, check the checkbox(es) of dynamic DNS registration. If this option is checked, the machine registers its host name and domain name to configured DNS servers dynamically. Also, if this option is checked and DHCP is selected, DHCP FQDN options are automatically disabled.
- WINS: You can configure the WINS server. WINS is used in the Windows operating system. Select this option.
- Display IP Address / Host Name: You can set the machine to display the IP address or host name on the Notification Bar. If you select this option the IP address will show on the Notification Bar.

#### TCP/IPv6

You can set the IPv6 settings.

- Protocol: Tap to use IPv6 protocol in the system. Reboot the machine to apply the change.
- IPv6 Address: Shows the IPv6 address types.
	- Link-local Address: This is an IPv6 address starting with a prefix value FE80. This address has local link scope and is automatically generated.
	- **Stateless Address:** This is an IPv6 address which is formed by router advertised prefix and interface identifier. On a interface like Ethernet, interface identifier is usually derived from the Mac address of the machine. The advertised prefix depends on the router configurations.

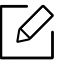

More than one address may be configured for the router advertisement, but only one will be displayed in the display screen.

- **Stateful Address:** This is an IPv6 address which is acquired by a DHCPv6 server.
- Manual Address: This is an IPv6 address which an administrator can configure manually.
- DHCPv6 Configuration: Select the DHCPv6 configuration you want to us.
	- Use DHCP as directed by a router: DHCPv6 is enabled when a router advertises to use DHCPv6.
	- Always Enable DHCP: Regardless of router advertisement, use DHCPv6 to acquire an IPv6 address.
	- Never use DHCP: Disables DHCPv6.
- DHCP Unique Identifier: Show the DHCP Unique Identifier.
- DHCP Identity Association Identifier: Show the DHCP Identity Association Identifier.

#### 802.1x

You can enable 802.1x authentication, which is a port-based authentication. If this authentication is enabled, the machine is not allowed to access through the protected side of the network until the machine is authorized. Use this feature to protect your network.

- 802.1x: Check to enable this feature.
- 802.1x Authentication Method: Select the authentication algorithm to use.
	- EAP-MD5: Offers minimal security. The MD5 hash function is vulnerable to dictionary attacks, and does not support key generation.
	- PEAP: Recommended for users who only intend to use Microsoft desktop clients and servers. For other users, it is not recommended.
	- EAP-MS-CHAPv2: MS-CHAPv2 provides two-way authentication between peers by combining a peer Challenge message with the Response packet and an authenticator Response message on the Success packet.
	- TLS: This is used to provide secure communication over the Internet between a client and server.

#### <span id="page-189-0"></span>Network Protocol

You can enable/disable what you want network protocol.

### Network Security

You can enable and configure these options in SyncThru™ Web Service only(see ["Security](#page-197-0)  [tab" on page 202\)](#page-197-0).

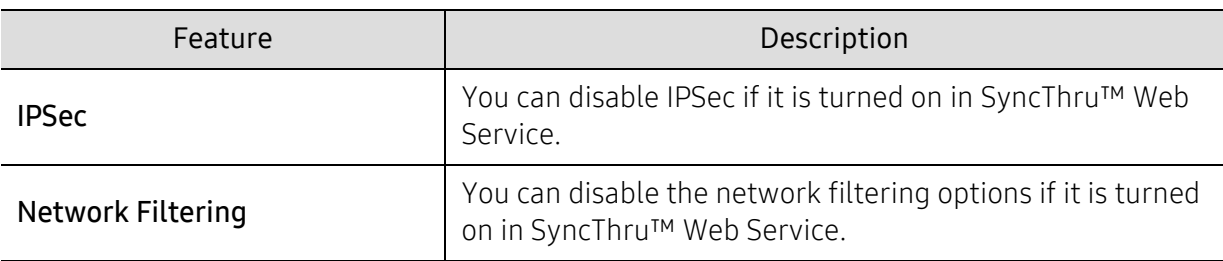

- IPSec: You can disable IP security settings.
- Network Filtering
	- MAC Filtering : Disable MAC filtering.
	- IPv4 Filtering: Disable IPv4 filtering.
	- IPv6 Filtering: Disable IPv6 filtering.

### NFC

You can turn on/off NFC function. The NFC feature is available when the optional Wi-Fi/NFC kit or Wi-Fi/NFC/BLE kit installed (see ["Using the NFC feature \(Optional\)" on page 156](#page-152-0)).

# System

- Some menus may not appear on the display depending on options or models. If so, it is not applicable to your machine.
	- Tap  $\boxed{?}$  (Help) from the home screen or  $\boxed{=}$  (quick menu), and then select on any option you want to know about.

#### Date and Time

When you set the time and date, it will be used for sending/printing delayed fax/print jobs or will be printed on reports. However, if they are not correct, you need to change it to the correct time.

### About System

You can see the hardware configuration, system capabilities, and software version of the machine.

#### <span id="page-190-0"></span>Machine Details

You can check the detailed machine information. Check the status of installed hardware and [software versions to help you maintain the machine. You can download the latest software from](http://www.samsung.com/printer)  [the Samsung website \(http://www.samsung.com/printer\).](http://www.samsung.com/printer)

- H/W Configuration: Shows the status of installed hardware including optional parts .
- Capabilities: Shows the capabilities of the hardware.
- Software Versions: Shows the software versions of the systems installed.

# Accessibility

Allows you to configure the machine to make it easier to use. In this menu, you can change various sound, interaction, and display options so that the machine is more accessible to users.

# <span id="page-190-1"></span>Contact Information

This feature allows you to view the service center's information and contact point where users can get help. If you log in as an administrator, you can change the contact information.

- System Administrator: Check the contact information of the administrator.
- Samsung Support: Check the information of the service center.

# Useful Tools

This chapter introduces management tools provided to help you make full use of your machine.

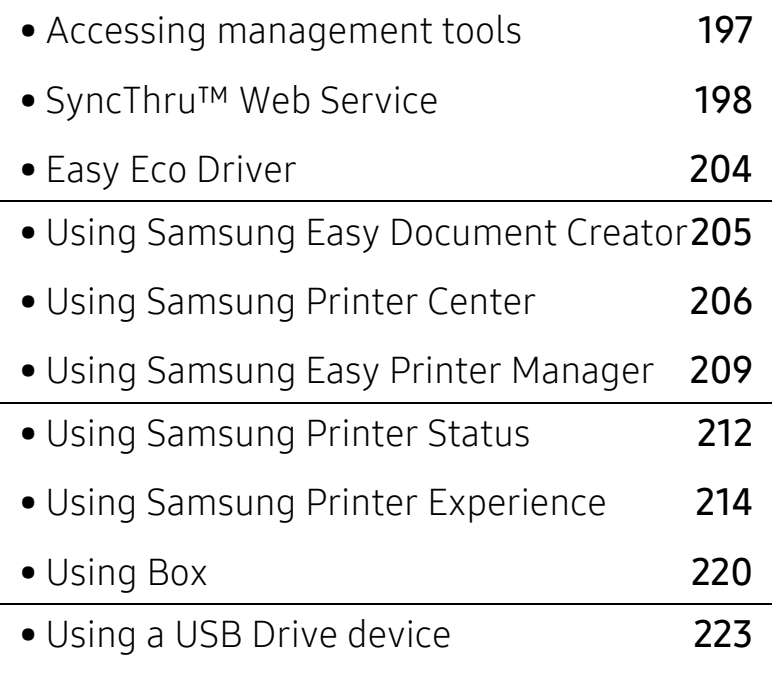

# <span id="page-192-0"></span>Accessing management tools

Samsung provides a variety of management tools for Samsung printers.

1 Make sure that the machine is connected to your computer and powered on.

- 2 From the Start menu, select Programs or All Programs.
	- For Windows 8, from Charms, select Search > Apps.
	- For Windows 10 / Windows Server 2016 From task bar, type in Samsung Printers in Search input area. Press the enter key. OR From the Start( ) icon, select All apps > Search > Samsung Printers.

3 Find Samsung Printers.

4 Under Samsung Printers, you can see installed management tools.

5 Click the management tool you want to use.

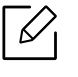

- After installing the driver, for some management tools, you can access them directly from the Start menu > Programs or All Programs.
- For Windows 8, after installing the driver, for some management tools, you can access them directly from the **Start** screen by clicking on the corresponding tile.

# <span id="page-193-0"></span>SyncThru™ Web Service

This chapter gives you step-by-step instructions for setting up the network environment through SyncThru™ Web Service.

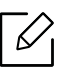

Some menus may not appear on the display screen depending on the settings or models. If so, it is not applicable to your machine.

# What is SyncThru™Web Service?

If you have connected your machine to a network and set up TCP/IP network parameters correctly, you can manage the machine via SyncThru™ Web Service. Use SyncThru™ Web Service to:

- View the machine's device information and check its current status.
- Change TCP/IP parameters and set up other network parameters.
- Change the printer preference.
- Set the email notifications advising of the machine's status.
- Get support for using the machine.
- Upgrade machine software.

### Required web browser

You need one of the following web browsers to use SyncThru™ Web Service.

- Internet Explorer® 8.0 or higher
- Chrome 27.0.1453 (stable release at 2013-05-21) or higher
- FireFox 21.0 (stable release at 2013-05-14 ) or higher
- Safari 5.1.9 (Mac OS X 10.6 support) or higher

# Connecting to SyncThru™ Web Service

#### IPv4 supported web browser

1 Start a web browser, such as Internet Explorer®, that supports IPv4 addressing as a URL.

Enter the machine's IP address (http://xxx.xxx.xxx.xxx) in the address field and press the Enter key or click Go.

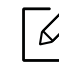

You can get the machine's IP address from the machine (se[e"Report" on page 190\)](#page-185-0).

2 Your machine's SyncThru™ Web Service website opens.

#### IPv6 supported web browser

- 1 Start a web browser, such as Internet Explorer®, that supports IPv6 addressing as a URL.
- 2 Select one of the IPv6 address (Stateless Address, Stateful Address, Manual Address, Link-Local) from Network Configuration Report.

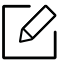

You can get the machine's IPv6 address from the machine report (see["Report" on page](#page-185-0)  [190](#page-185-0)).

3 Enter the IPv6 addresses (eg., http://[3ffe:10:88:194:213:77ff:fe82:75b]).

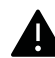

The address must be enclosed in '[ ]' brackets.

4 Your machine's SyncThru™ Web Service website opens.

#### <span id="page-194-0"></span>Logging into SyncThru™ Web Service

Before configuring options in SyncThru™ Web Service, you need to log-in as an administrator. You can still use SyncThru™ Web Service without logging in, but you will not have access to or view the Settings tab and the Security tab.

1 Click Login on the upper right of the SyncThru™ Web Service website.

A log-in page appears.

2 Type in the ID and Password and select the Domain. Then click on LOGIN.

Use the same login ID, Password, Domain as when logging in from the machine (see ["Log-in"](#page-171-0)  [on page 176](#page-171-0)).

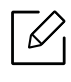

If you want to create a new user or change the password, see ["Security tab" on page](#page-197-1)  [202](#page-197-1).

# <span id="page-195-0"></span>Information tab

This tab gives you general information about your machine. You can check things, such as the machine's status, supplies' status, count information, network information, and more. You can also print reports, such as configuration page.

- Active Alerts: You can check the current alerts in the machine. Use this information to troubleshoot machine errors.
- Supplies: You can check the supplies' information. For toner cartridges and imaging units, supplies' status is displayed with a visual graph showing you the amount of each supply left. Page counts are also available which can help you predict when to change the supplies. This feature is also available from the machine (see ["Management" on page 190\)](#page-185-1).
- Usage Counter: You can check the billing information and usage counter of the machine. This feature is also available from the machine (see ["Counter" on page 29](#page-27-0)).
- Current Settings: Shows the current settings of the machine and network.
	- Machine Information: Shows the current machine settings.
	- Network Information: Shows the current network settings. Use this page as a reference and change the necessary settings needed for using the network.
	- Security Information: Shows the current security settings of the machine and network.
	- Print Information: You can print all the reports provided by your machine. You can use these reports to help you maintain your machine. This feature is also available in the machine (see ["Report" on page 190](#page-185-0)).

### Address Book tab

You can manage the address book. This feature is also available from the machine (see ["Understanding the address screen" on page 123](#page-119-0)).

- Individual: You can manage individual entries in the address book.
- Group: You can manage group address books.

### Box tab

You can manage the Box. This feature is also available from the machine (see ["Using Box" on page](#page-215-0)  [220](#page-215-0)).

#### Forward / Print / Send / Download

You can manage the folder and files in Forward, Print, Send, Download.

- Add: You can create Box in Print, Send, Download tab and Secured Box in Print, Send tab.
- Delete: You can delete Box and file in Forward, Print, Send, Download tab.
- Edit: You can edit Box and file name in Print, Send, Download tab.
- Browse: If you want to browse the Box, check the Box you want then click Browse.
- Task: You can copy and move the Box and files in Print, Send, Download tab.

### <span id="page-196-0"></span>Settings tab

Settings tab has sub menus, Machine Settings and Network Settings. You cannot view or access this tab if you do not log-in as an administrator (see ["Logging into SyncThru™ Web Service" on](#page-194-0)  [page 199\)](#page-194-0).

- Machine Settings: You can set machine settings.
	- System: You can set machine related settings.
	- Printer: You can set print related settings such as darkness or adjust the background. This feature is also available from the machine (see ["Print Settings" on page 187](#page-182-0)).
	- Copy: You can set copy related settings such as darkness or adjusting the background. This feature is also available from the machine (see ["Copy tab" on page 86\)](#page-82-0).
	- Fax: You can set fax related settings such as fax number or redial times. This feature is also available from the machine (see ["Understanding the fax screen" on page 111](#page-107-0)).
	- Scan & Send: You can set scan related settings. This feature is also available from the machine (see ["Understanding the Scan & Send screen" on page 97](#page-93-0)).
	- Box: You can set box related settings. This feature is also available from the machine (see ["Using Box" on page 220\)](#page-215-0).
	- Address Book Settings: This address book contains contacts that are available to all users. You can use the address book to make contacts available to anyone who uses the machine.
	- E-mail Notification: When an error occurs or the consumables are running out, the machine sends a notification to the administrator via e-mail. You can set whether to use this feature or not. You can also select which alerts to receive and when.
- Network Settings: You can set up the network environment to use your machine as a network machine. You can also set the settings from the machine. Refer to the network setup chapter (see ["Network settings \(configuring TCP/IP\)" on page 141](#page-137-0)).
	- General: You can set general machine information to use in the network and set Ethernet settings. This feature is also available from the machine (see ["Ethernet" on page 141\)](#page-137-1).
	- TCP/IPv4, TCP/IPv6, Raw TCP/IP, LPR, IPP,Telnet, WSD, SLP, UPNP, mDNS, CIFS, SNMP, SNMPv1/v2, SNMPv3: You can set protocol settings.This feature is also available from the machine.
	- **Outgoing Mail Server (SMTP):** You can set server settings for outgoing emails. If this setting is not configured, you cannot use scan to email feature. Outgoing emails will be sent through SMTP server you set here. This feature is also available from the machine (see ["Network](#page-189-0)  [Protocol" on page 194\)](#page-189-0).
- Incoming Mail Server (POP3): You can set your machine to get email from mail server when I-FAX printing is required. This feature is also available from the machine (see ["Network](#page-189-0)  [Protocol" on page 194\)](#page-189-0).
- HTTP: You can allow or block users from accessing the SyncThru™ Web Service. This feature is also available from the machine (see ["Network Protocol" on page 194](#page-189-0)).
- Proxy: You can set proxy settings and enable authentication to connect to license server through http proxy server. These proxy settings are provided currently only if the administrator wants to update an XOA application's license online through proxy server.

#### <span id="page-197-1"></span><span id="page-197-0"></span>Security tab

The security tab has System Security, Network Security, User Access Control and System Log. You cannot access this tab if you do not log-in as an administrator (see "Logging into SyncThru™ [Web Service" on page 199\)](#page-194-0).

- System Security: From the SyncThru™ Web Service, select the Security tab > System Security.
	- System Administrator: Enter the system administrator's information. The machine sends email notification to the email address set here. This feature is also available from the machine.
	- Feature Management: Specifies the services, PC application security, physical ports, and network protocol features to use. Select the features to use, and then click Apply.
	- Information Hiding: Specifies which information to hide. Select the amount of information that you want to hide, and then click Apply.
	- Restart Device: You can reboot your machine. Click the Restart Now button to reboot.
- Network Security: From the SyncThru™ Web Service, select the Security tab > Network Security.
	- Digital Certificate: You can manage digital certificates. A digital certificate is an electronic certificate that verifies the secure association between communication nodes. You need to add the certificate for SSL communication.
	- Secure Connection: You can enable or disable secure connection to use more enhanced secure network channel. For secure communication, using the **Secure Connection** feature is recommended.
	- SNMPv3: You can set SNMPv3.
	- IP Security: You can set IP security settings.
	- 802.1x(Ethernet): You can enable/disable 802.1x Security as well as manage filtering rules.
	- IP/MAC Filtering: You can set filtering options for IP and MAC addresses. If the administrator does not add a filtering rule for IPv4, IPv6, and MAC addresses, nothing is filtered. If the administrator has added a filtering rule, filtering will be applied to the entered IPv4, IPv6, and MAC addresses.
		- IPv4 Filtering: You can enable/disable IPv4 filtering as well as manage filtering rules.
		- IPv6 Filtering: You can enable/disable IPv6 filtering as well as manage filtering rules.
		- **MAC Filtering:** You can enable/disable Mac filtering as well as manage filtering rules.
- External Authentication Server: Set the servers for authentication.
- User Access Control: You can restrict users from accessing the machine or application. You can also give specific permission for user to only use certain feature of the machine. For example, you can allow user A to only use print feature. In this case, user A will not be able to scan, copy or fax with the machine.
	- Authentication: You can choose the authentication method for user authentication. Select a mode and click on the Options button.
- Authorization (Giving rights): You can give permissions to a user to only use certain features of the machine.
	- **Authority Management:** You can give different rights to different users. For example, you can allow user A to use all the machine's functions while giving user B only the right to print.
	- **External User Authority:** Set the servers for authentication.
- Accounting: You can manage accounts.
- User profile: You can store user information on the machine's hard drive or NFC. You can use this feature to manage the users using the machine. You can also group the users and manage them as a group. You can make a maximum of 500 individual users and 200 user groups. User identified by user ID and password are allowed to modify their password. They are allowed to view all of their profile information. When it comes to the role, users are allowed to see only the role they belong to but not its permissions.
- System Log: You can keep logs of events that have happened in the machine. The administrator can record and manage the machine usage information by keeping the system log files. The system log files are stored on the machine's mass storage device (hard disk), and when it is full, it will erase old data. Export and save the important audit data separately using the exporting feature.
	- Log configuration: You can enable or disable keeping logs. You can also backup log files by periods and transfer to a repository server.
	- Log Viewer: You can view, delete, and search log files.

#### <span id="page-198-0"></span>Maintenance tab

This tab allows you to maintain your machine by upgrading firmware, managing applications, and setting contact information for sending emails. You can also connect to the Samsung website or download manuals and drivers by selecting the Link menu.

- Firmware Version: You can check the firmware version used in the machine. Check the version and update it if necessary. This feature is also available from the machine (see ["Machine](#page-190-0)  [Details" on page 195](#page-190-0)).
- Samsung MIB Version: The version number of the MIB (Management Information Base).
- Application Management: You can add or delete applications/license. If you add an application, you need to activate the license of the installed application. Some applications may not have a license. This feature is also available from the machine (see ["Application Management" on page](#page-183-0)  [188](#page-183-0))
- Backup/Restore: You can backup the machine's configurations and restore the configuration when there is a problem with the machine. The saved (backed up) files can also be used to configure other machines.
- Wi-Fi Interface: You can enable or disable the Wi-Fi menu.
- Contact Information: You can view contact information. To change the information, (see ["Contact Information" on page 195](#page-190-1)).
- Link: You can view links to useful websites where you can:
	- view product information and get support (samsung website).
	- download manuals and drivers.
	- order consumable supplies.

# <span id="page-199-0"></span>Easy Eco Driver

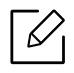

- Available for Windows OS users only (see ["Supplied software" on page 36\)](#page-34-0).
- [To use the Easy Eco Driver features, the Eco Driver Pack must be installed. Download](http://www.samsung.com)  the software from the Samsung website and install it: (http://www.samsung.com > find your product > Support or Downloads).

With the Easy Eco Driver, you can apply Eco features to save paper and toner before printing.

Easy Eco Driver also allows you simple editing such as removing images and texts, and more. You can save frequently used settings as a preset.

#### How to use:

- 1. Open a document to print.
- 2. Open printing preference window (see ["Opening printing preferences" on page 61](#page-57-0)).
- 3. From the Favorites tab, select Eco Printing Preview.
- 4. Click  $OK$  > Print in the window. A preview window appears.
- 5. Select the options you want to apply to the document. You can see the preview of the applied features.
- 6. Click Print.

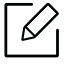

If you want to run Easy Eco Driver every time you print, check Start Easy Eco Driver before printing job checkbox in the Basic tab of the printing preference window.

# <span id="page-200-0"></span>Using Samsung Easy Document Creator

- Available for Windows and Mac OS users only.
	- Windows XP Service Pack 3 or higher and Internet Explorer 6.0 or higher is the minimum requirement for Samsung Easy Document Creator.
	- Samsung Easy Document Creator is installed automatically when you install the machine software.

Samsung Easy Document Creator is an application to help users scan, compile, and save documents in multiple formats (including .epub). These documents can be shared over social networking sites or fax. Whether you're a student organizing research from a library or a stay-at-home parent sharing scanned pictures from last year's birthday party, Easy Document Creator will provide you with the necessary tools.

The Samsung Easy Document Creator provides the following features:

- Scan: Use for scanning pictures or documents.
- Text Converting Scan(Windows only): Use for scanning documents that need to be saved in an editable text format.
- Document Conversion: Provides the ability to convert existing files into multiple formats.
- Fax: Provides the ability to directly fax a document from Easy Document Creator if the Samsung Network PC fax driver is installed.

Click the Help  $(2)$  button from the window, and then click on any option you want to know about.

# <span id="page-201-0"></span>Using Samsung Printer Center

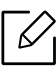

Available for Windows users only.

The Samsung Printer Center allows you to manage all the printer drivers installed on your computer from a single integrated application. You can use the Samsung Printer Center to add and remove printer drivers, check the status of printers, update printer software, and configure printer driver settings.

# Understanding Samsung Printer Center

To open the program:

#### For Windows,

Select Start > Programs or All Programs > Samsung Printers > Samsung Printer Center.

• For Windows 8

From the Charms, select Search > Apps > Samsung Printers > Samsung Printer Center.

• For Windows 10 / Windows Server 2016

From task bar, type in Samsung Printers in Search input area. Press the enter key and then select Samsung Printer Center.

OR

From the Start(**120**) icon, select All apps > Samsung Printers > Samsung Printer Center.

#### Printers tab

The screenshot may differ depending on operating system you are using.

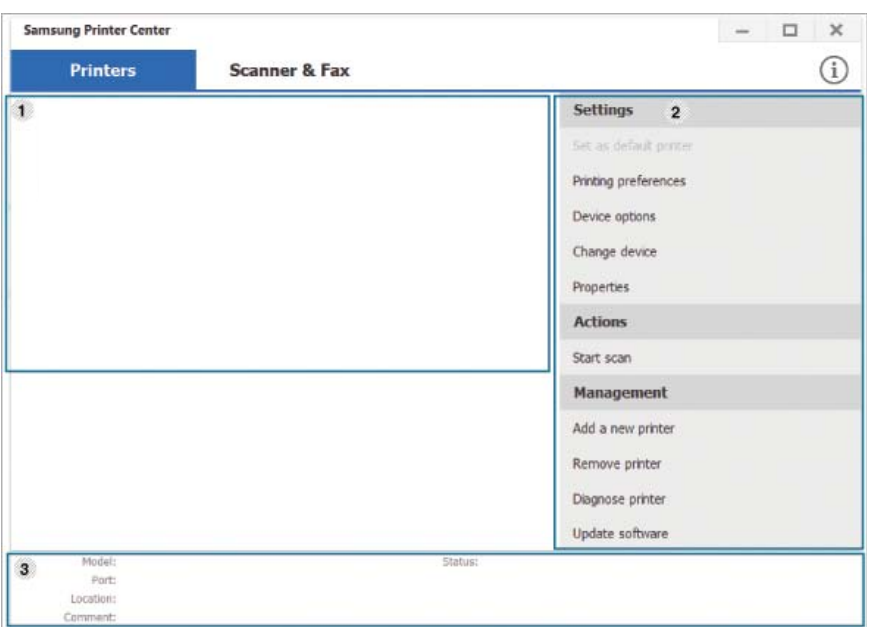

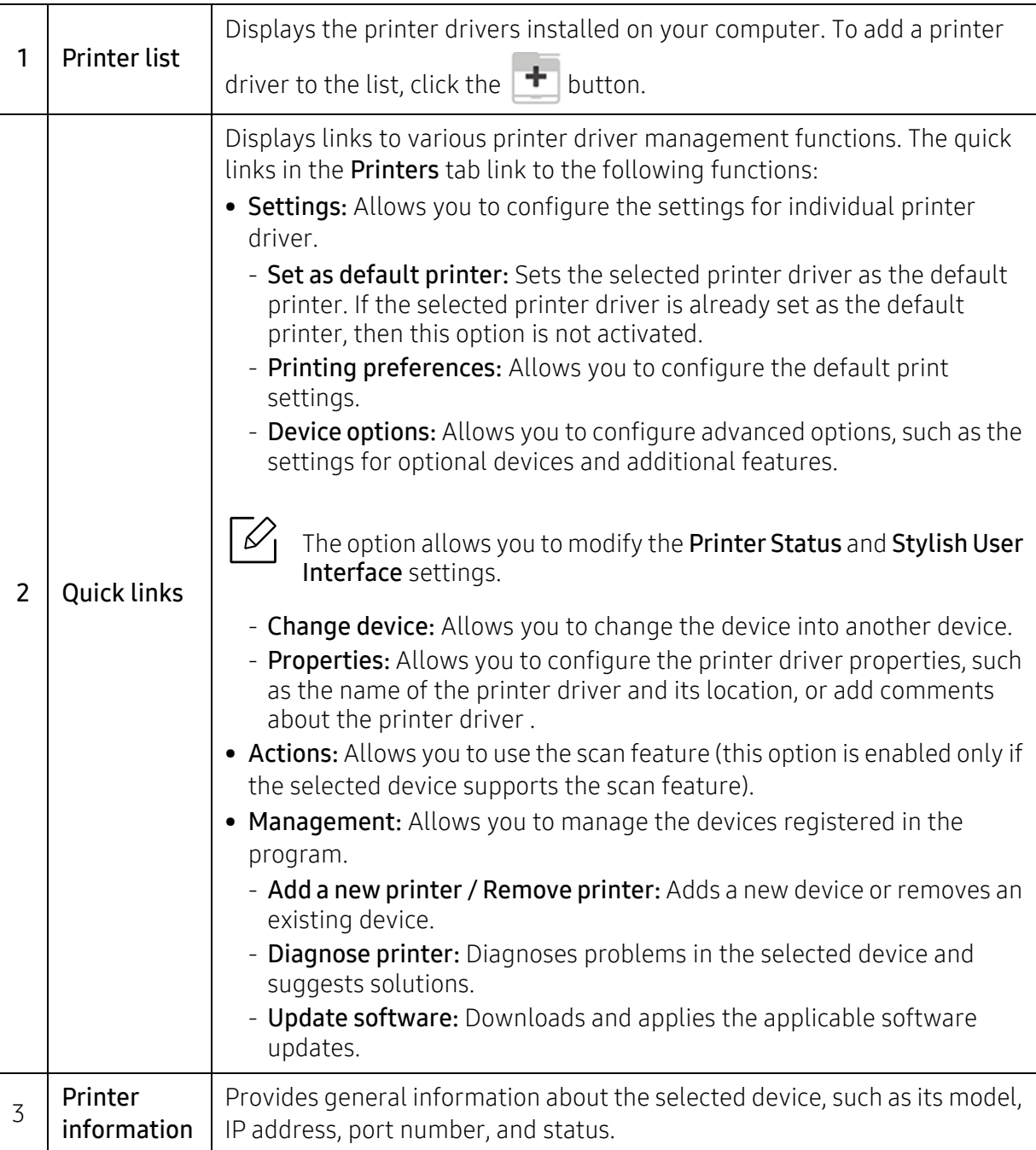

# Scanner & Fax Tab

 $\nabla_1$ 

• The screenshot may differ depending on operating system you are using.

• Available for multifunction products only.

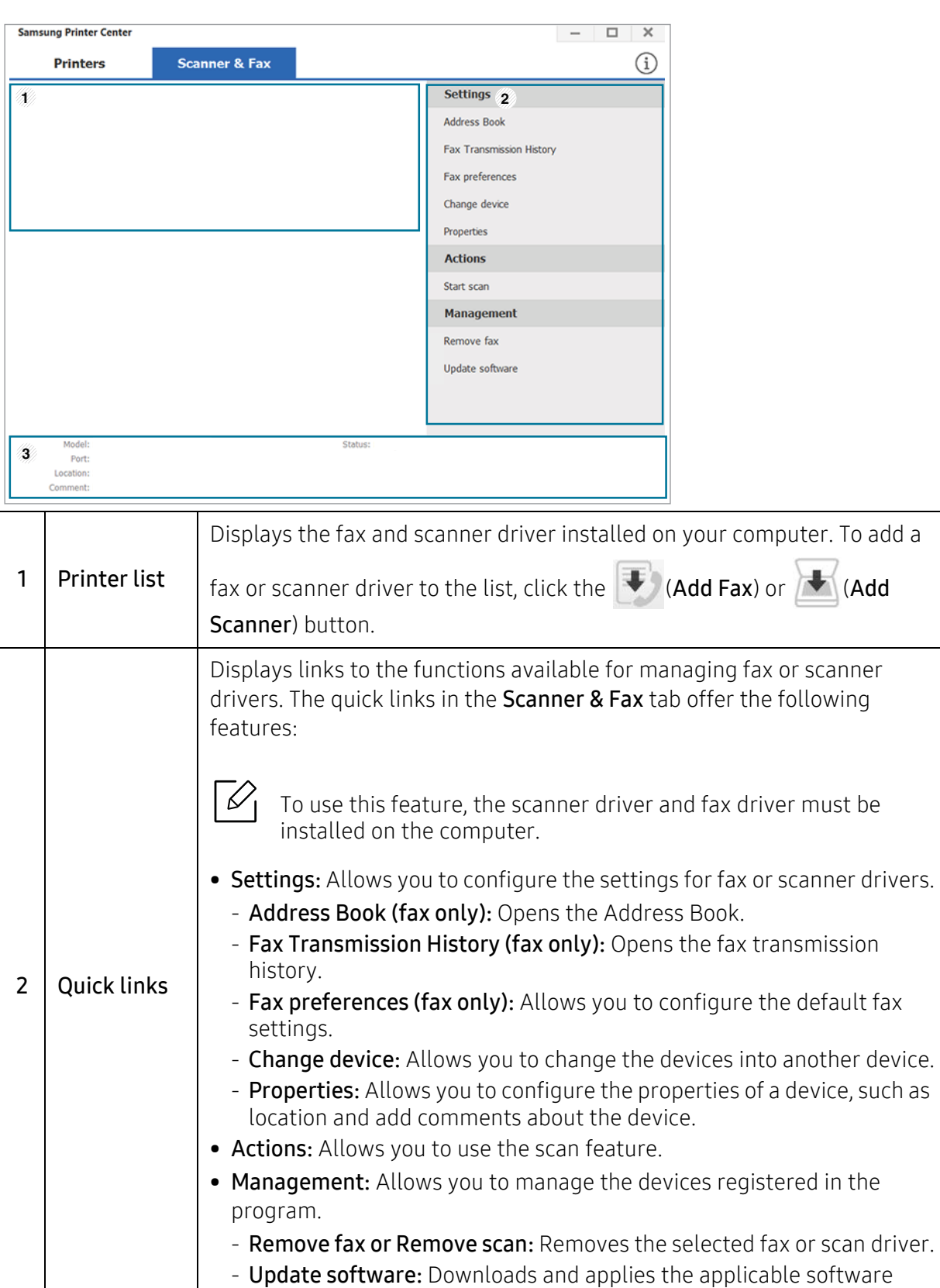

# <span id="page-204-0"></span>Using Samsung Easy Printer Manager

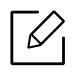

- Available for Windows and Mac OS users only.
- For Windows, Internet Explorer 6.0 or higher is the minimum requirement for Samsung Easy Printer Manager.

Samsung Easy Printer Manager is an application that combines Samsung machine settings into one location. Samsung Easy Printer Manager combines device settings as well as printing environments, settings/actions and launching. All of these features provide a gateway to conveniently use your Samsung machine. Samsung Easy Printer Manager provides two different user interfaces for the user to choose from: the basic user interface and the advanced user interface. Switching between the two interfaces is easy: just click a button.

Also, Easy Capture Manager is installed automatically when you install the Samsung Easy Printer Manager. You can also launch Easy Capture Manager manually. Capture your screen and launch **Easy Capture Manager** by simply pressing the Print Screen key on the keyboard. Now you can easily print your captured screen as captured or edited.

# Understanding Samsung Easy Printer Manager

To open the program:

#### For Windows,

Select Start > Programs or All Programs > Samsung Printers > Samsung Easy Printer Manager.

- For Windows 8 From the Charms, select Search > Apps > Samsung Printers > Samsung Printer Manager.
- For Windows 10 / Windows Server 2016

From task bar, type in Samsung Printers in Search input area. Press the enter key and then select Samsung Printer Manager.

OR

From the Start(**144**) icon, select All apps > Samsung Printers > Samsung Printer Manager.

#### For Mac,

Open the Applications folder > Samsung folder > Samsung Easy Printer Manager.

The Samsung Easy Printer Manager interface is comprised of various basic sections as described in the table that follows:

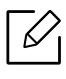

The screenshot may differ depending on operating system, model, or options.

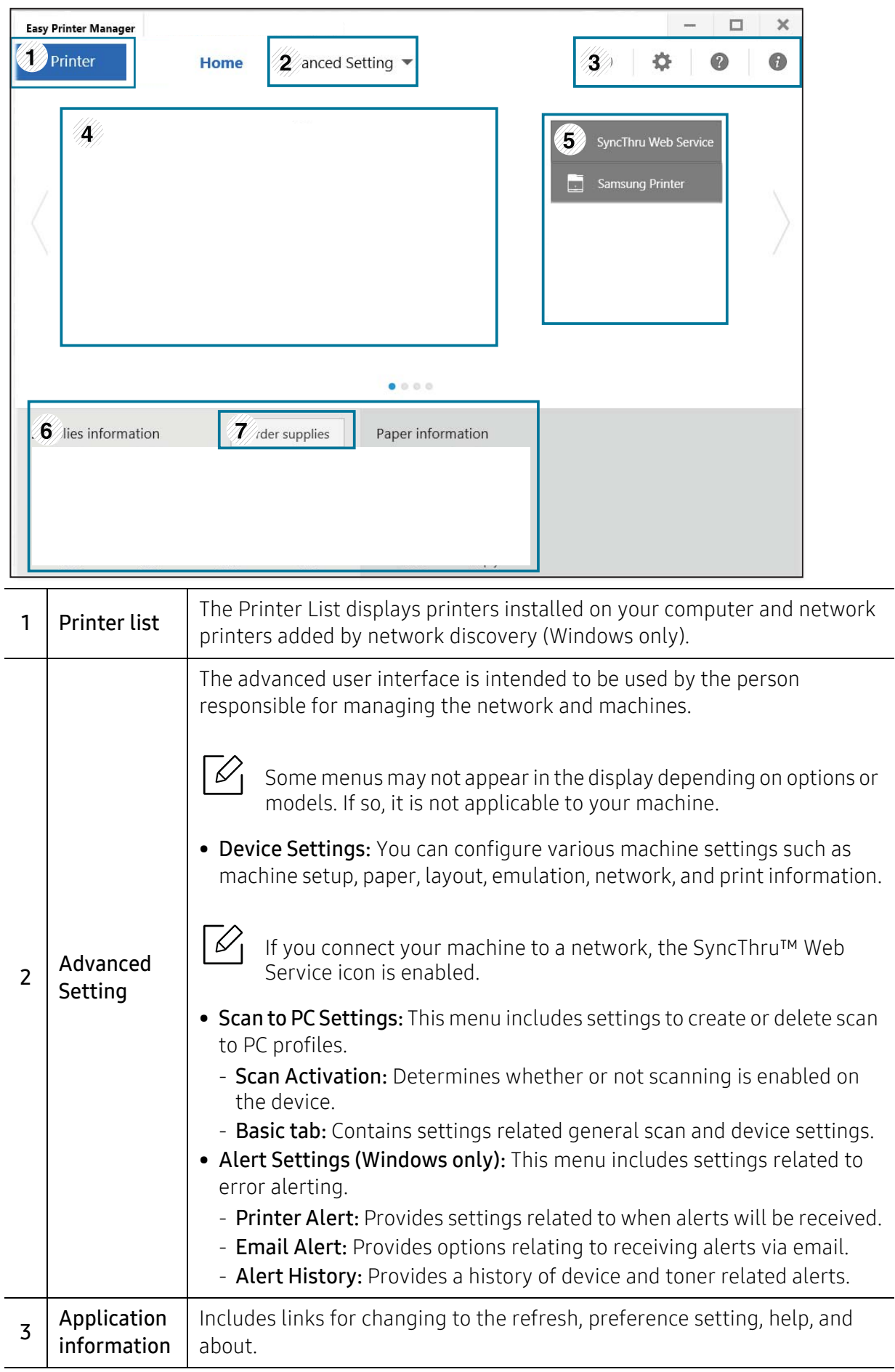

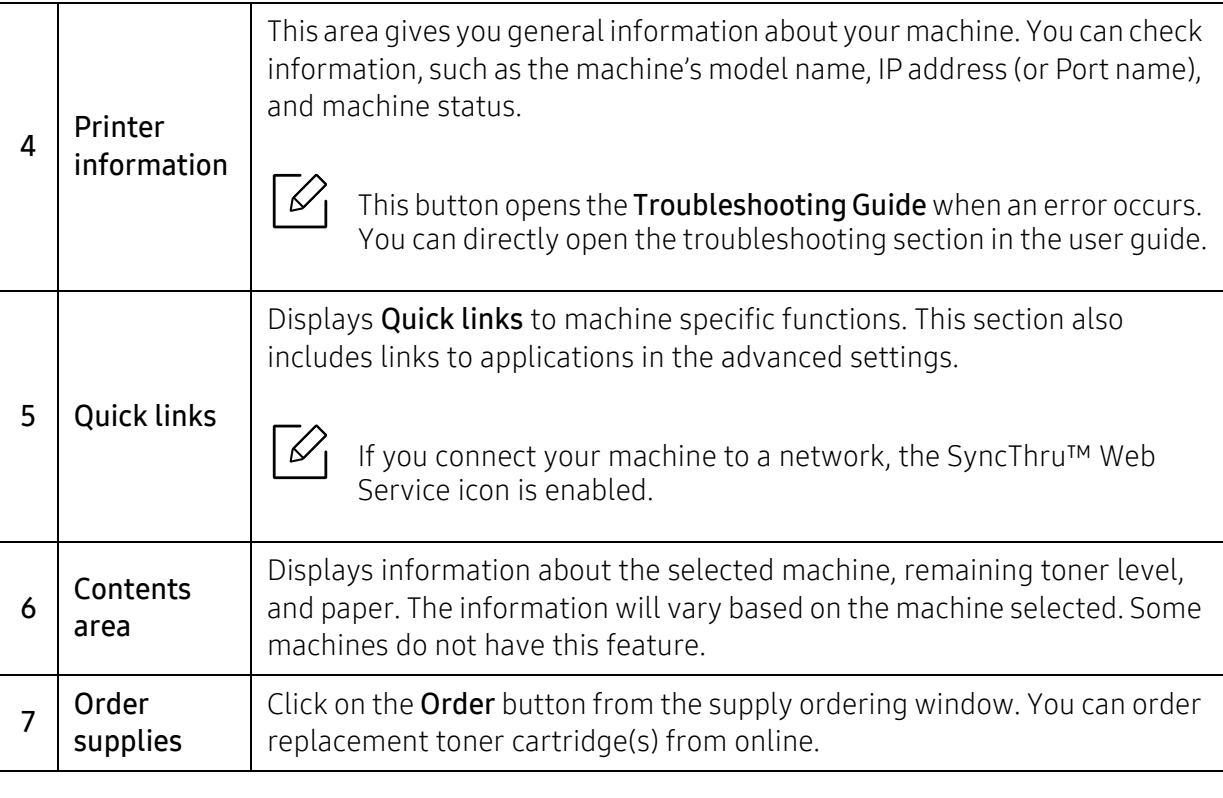

Click the **Help** ( $\bullet$ ) button from the window, and then click on any option you want to know about.

# <span id="page-207-0"></span>Using Samsung Printer Status

The Samsung Printer Status is a program that monitors and informs you of the machine status.

- The Samsung Printer Status window and its contents shown in this user guide may  $\mathscr{L}$ differ depending on the machine or operating system in use.
	- Check the operating system(s) that are compatible with your machine (see ["System](#page-281-0)  [requirements" on page 286\)](#page-281-0).
	- Available for Windows OS users only.

# Samsung Printer Status overview

If an error occurs while operating, you can check the error from the Samsung Printer Status. Samsung Printer Status is installed automatically when you install the machine software.

You can also launch Samsung Printer Status manually. Go to the Printing Preferences, click the Printer Status button.

These icons appear on the Windows task bar:

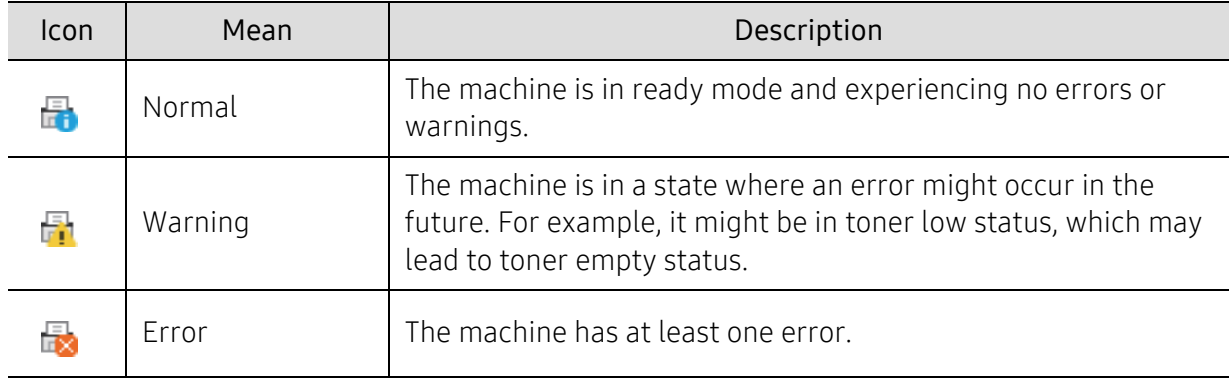

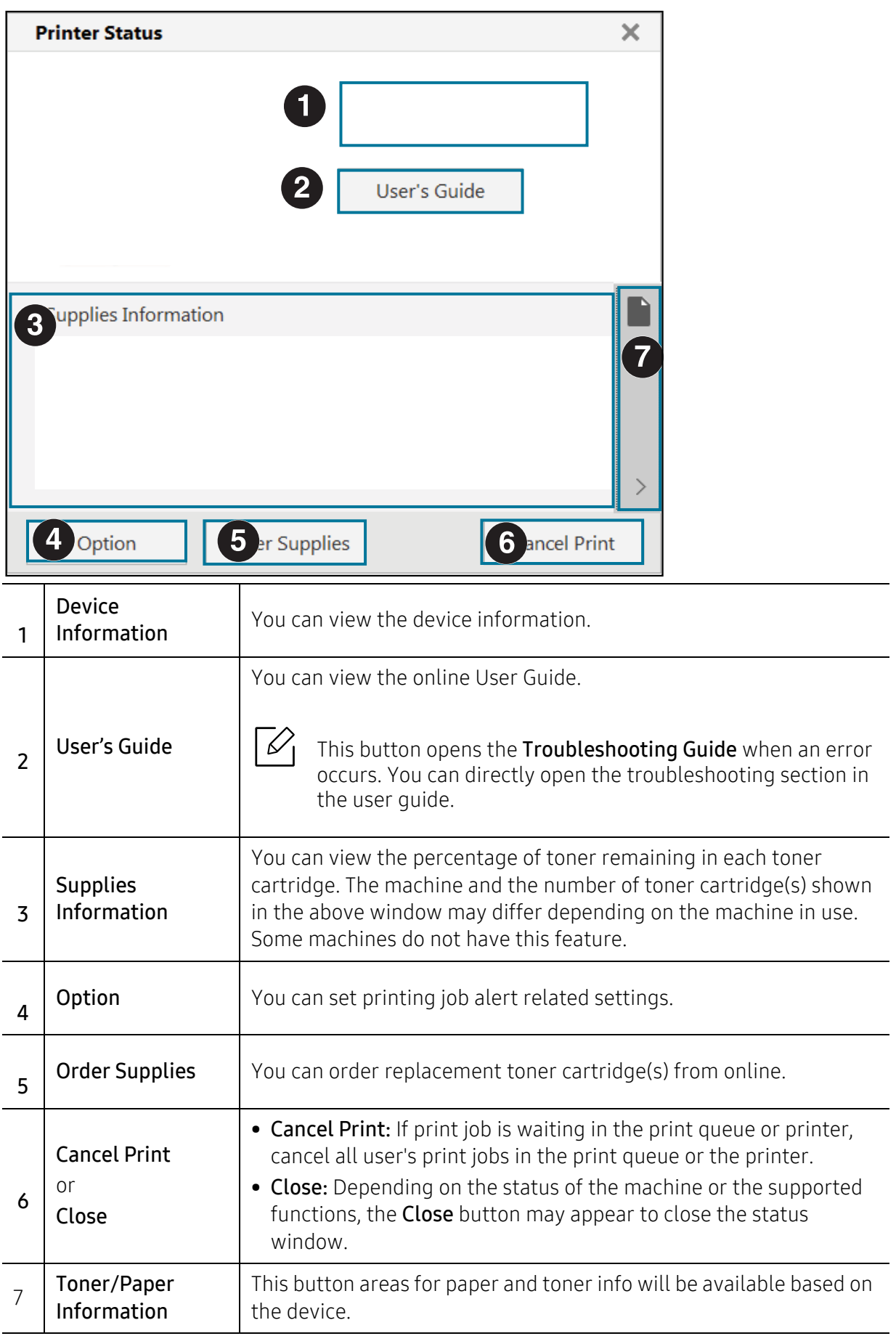

# <span id="page-209-0"></span>Using Samsung Printer Experience

Samsung Printer Experience is a Samsung application that combines Samsung machine settings and machine management into one location. You can set device settings, order supplies, open troubleshooting guides, visit Samsung's website, and check connected machine information. This application will be automatically downloaded from the Windows Store if the machine is connected to a computer with an Internet connection.

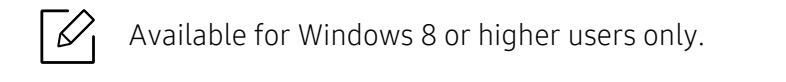

# Understanding the Samsung Printer Experience

To open the application,

From the Start screen or Start(**(1994**) icon, select the Samsung Printer Experience ( $\blacktriangle$   $\blacktriangleright$ ) tile.

The Samsung Printer Experience interface comprises various useful features as described in the following table:

The screenshot may differ depending on operating system, model, or option.

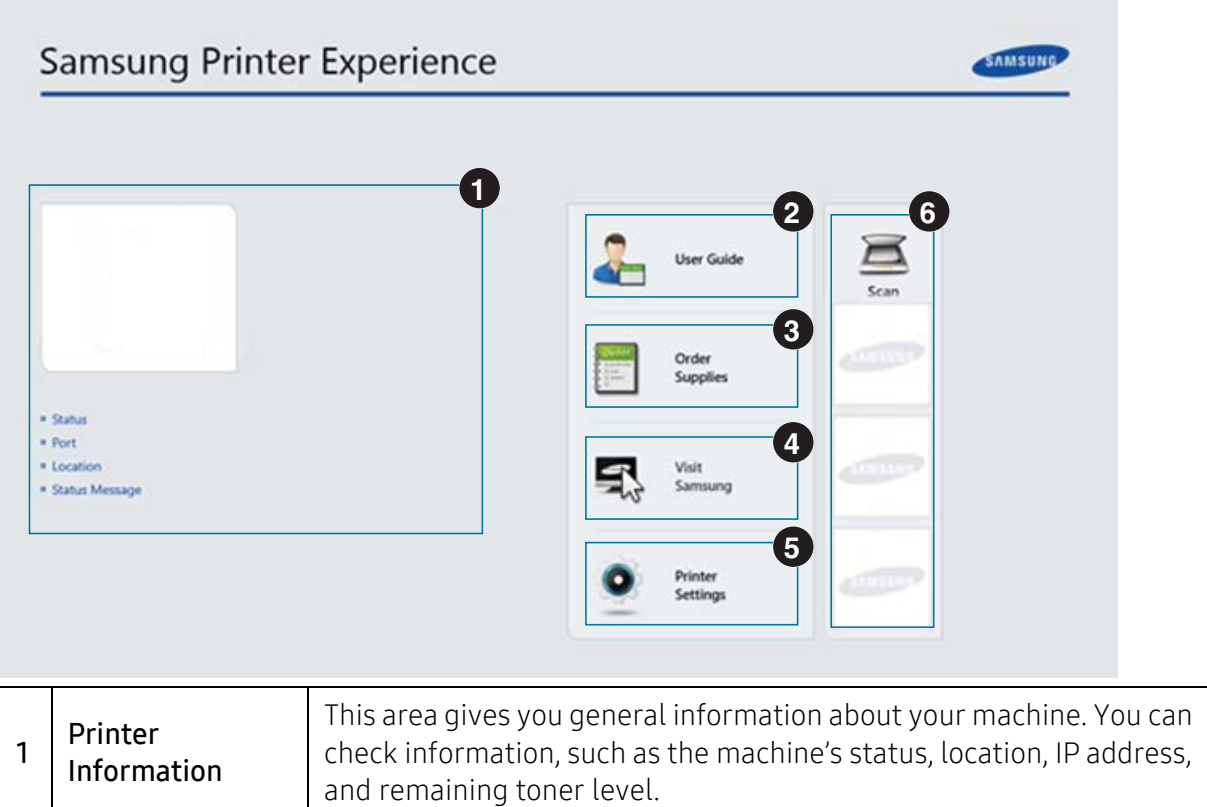

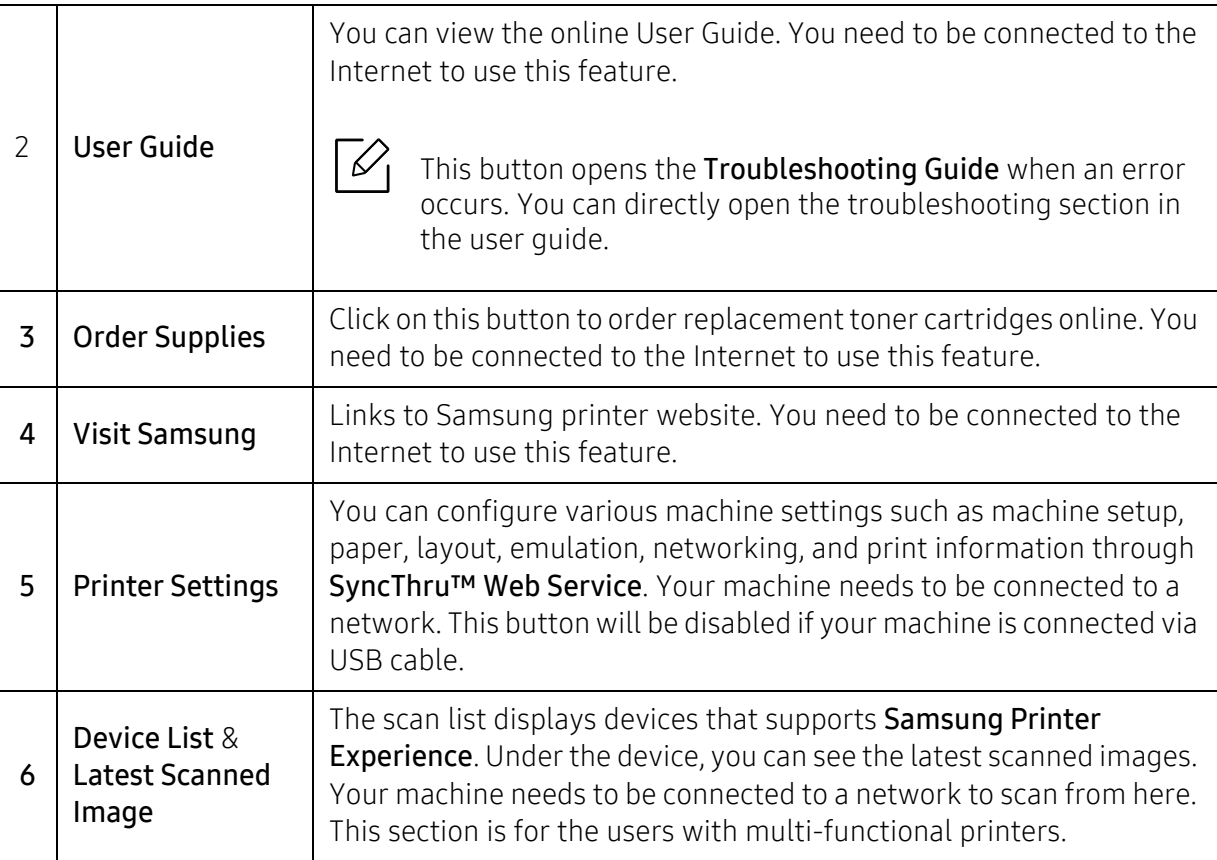

# Adding/Deleting Printers

If you do not have any printer added to the Samsung Printer Experience, or if you want to add/delete a printer, follow the instructions below.

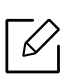

You can only add/delete network connected printers.

#### Adding a printer

1 Right-click the Samsung Printer Experience page and select Settings.

- 2 Select Add Printer
- 3 Select the printer you want to add.

You can see the added printer.

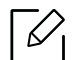

If you see  $\oplus$  mark, you can also click  $\oplus$  mark to add printers.

#### Deleting a printer

- 1 Right-click the Samsung Printer Experience page, and then click Settings.
- 2 Select Remove Printer.
- 3 Select the printer you want to delete.
- 4 Click Yes.

You can see that the selected printer is removed from the screen.

# Printing

This section explains common printing tasks from the Start screen.

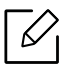

The screenshot may differ depending on operating system, model, or option.

#### Basic printing

- 1 Open the document to print.
- 2 Select Print from the File menu.
- 3 Select your printer from the list.
- 4 Select the printer settings, such as the number of copies and orientation.
- 5 Click the Print button to start the print job.

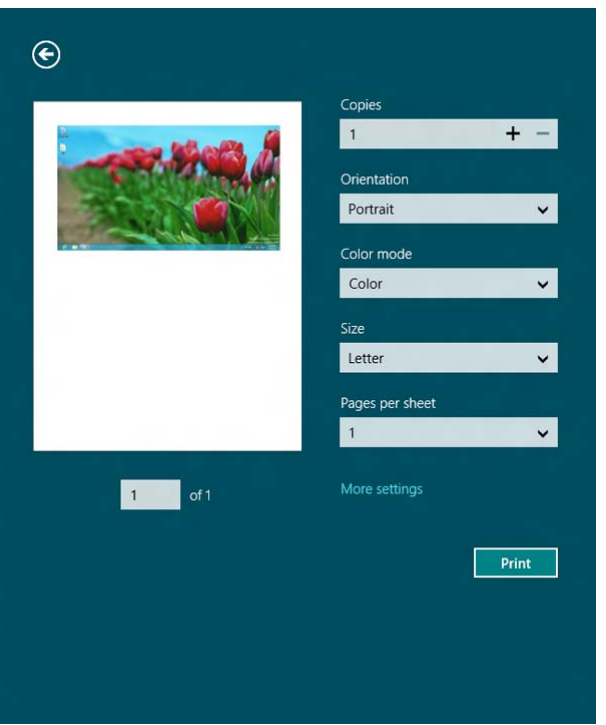

#### Cancelling a print job

If the printing job is waiting in the print queue or print spooler, cancel the job as follows:

- You can access this window by simply double-clicking the machine icon ( ) in the Windows task bar.
- You can also cancel the current job by pressing  $(x)$  (Stop) button on the control panel.

#### Opening more settings

The screen may appear somewhat different depending on the model or options.

You can set up more printing parameters.

- 1 Open the document you want to print.
- 2 Select Print from the File menu.
- 3 Select your printer from the list.
- 4 Click More settings.

#### Using the sharing feature

Samsung Printer Experience allows you to print from other applications installed on the computer using the sharing feature.

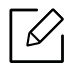

This feature is only available for printing jpeg, bmp, tiff, gif, and png file formats.

- 1 Select the content you want to print from other application.
- 2 Click Share or press Window key + H.
- $\overline{3}$  Select the printer settings, such as the number of copies and orientation.
- 4 Click the **Print** button to start the print job.

# **Scanning**

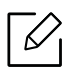

This section is for the users with multi-functional printers.

Scanning with your machine lets you turn pictures and text into digital files that can be stored on your computer.

#### Scanning from Samsung Printer Experience

The most frequently used printing menus are displayed for quick scanning.

- 1 Place a single document face down on the document glass, or load the documents face up into the document feeder.
- 2 Click the Samsung Printer Experience tile on the Start screen.
- $\overline{3}$  Click Scan ( $\overline{3}$ ).
- 4 Set up the scanning parameters such as image type, document size, and resolution.
- 5 Click Prescan ( $\textcircled{3}$ ) to check the image.
- 6 Adjust the prescanned image with scanning operation functions such as rotate and mirror.
- $7$  Click Scan ( $\bigotimes$  )and save the image.

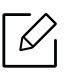

- When you place the originals in the Dual Scan Document Feeder (DSDF), Prescan (  $\bigotimes$  ) is not available.
	- You can skip step 5, if the Prescan option is selected.

# <span id="page-215-0"></span>Using Box

# Understanding the Box screen

Documents and images printed, scanned, downloaded and sent from computers can be stored in the **Box**. The **Box** is located on your machine's hard disk drive (HDD). It means the documents are stored on the HDD. You can create a password for a certain Stored Document, so unauthorized users cannot access it. Also, you can print stored documents by using a variety of printing features and send the documents to several destination such as email, server or fax. You can set a Stored Document and use the Stored Document feature with SyncThru™ Web Service.

- If important data is stored in the Box, we recommend you to backup the data regularly. Samsung disclaims all responsibility for damage or loss of data caused by misuse or failure of the machine.
	- Tap  $\boxed{?}$  (Help) from the home screen or  $\boxed{=}$  (quick menu) and then select on any option you want to know about.

# Command keys

When you selected files, shows below menus.

- (Print) : Print files directly.
- (Send) : Send files to Fax, Email, Server, Box, or USB.
- $\boxed{||}$  (Delete) : Delete folders and files.

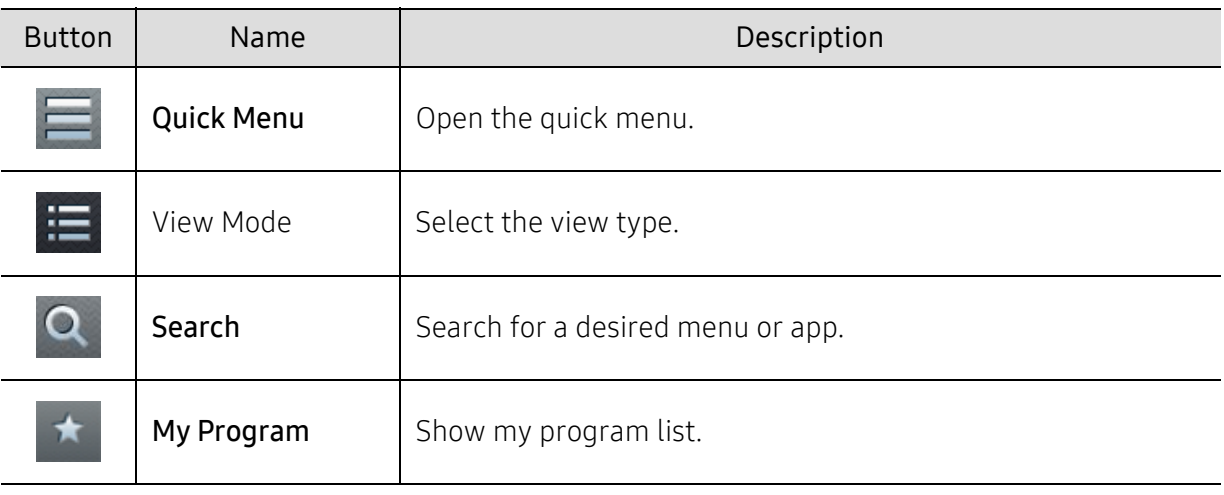
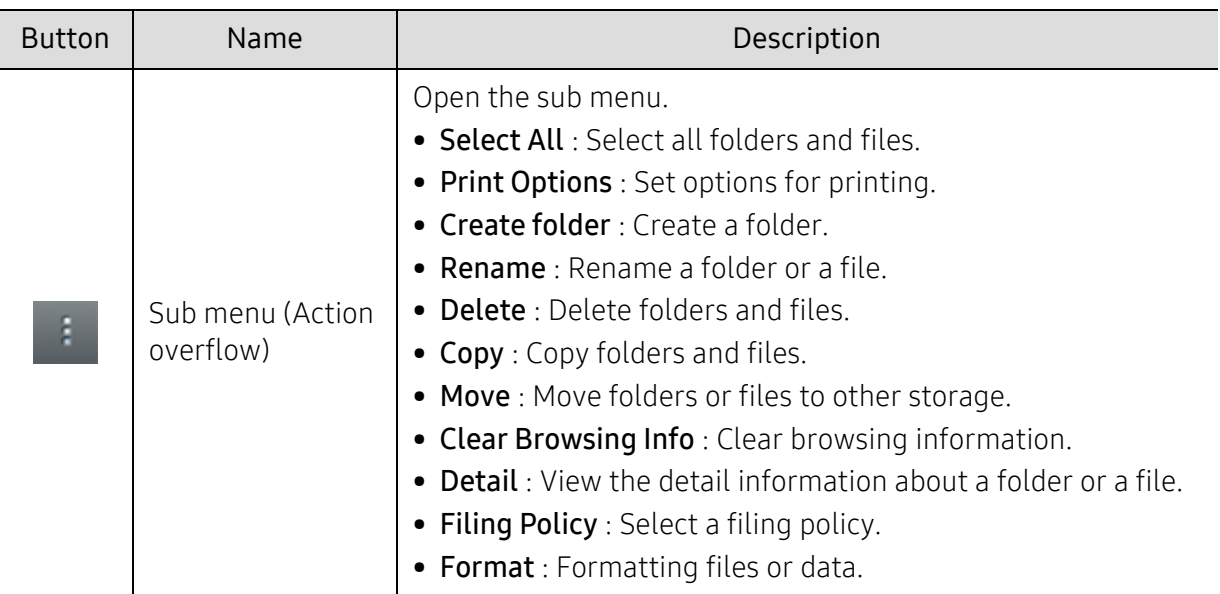

#### **Storage**

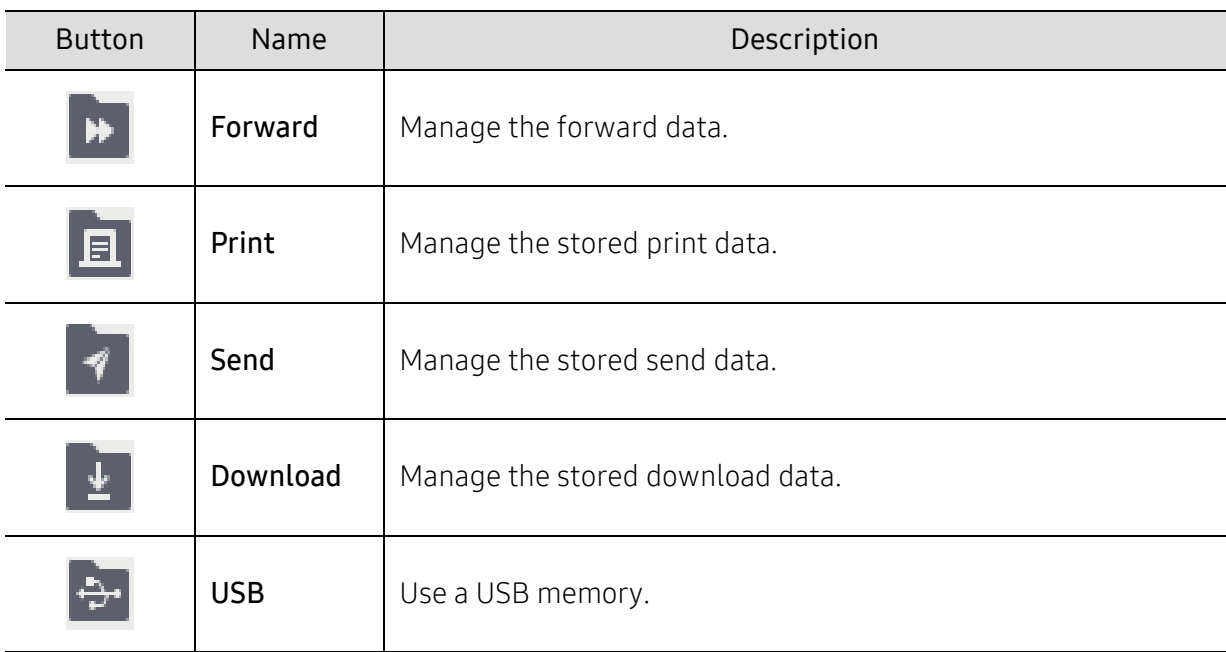

#### Job progress

This menu appears whenever the machine is processing a job.

- Detail: Tap this button to see the status, type, and time of the job.
- Preview Area: Allows you to see a preview of the document being saved. The image in the Preview area indicates the current send settings, such as the orientation and size of the file.

### Using Box

To use the Box feature, tap Box from the home screen or Apps.

Storage allows you to store the scanned data on HDD (your machine's hard disk drive) in your machine. The stored data can be sent to different destinations like Fax, Email, Server, Box, or USB.

#### Using multi check

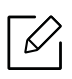

 $\mathscr{D}$ 

This function is not available in Print and Send storage.

Touch and hold a folder or file, then change the multi check mode.

#### Create private folder

This function is not available in Download and USB storage.

- Public: All users can access to the files.
- Private: Set up the password to prevent unauthorized person from accessing.
	- 1 Select the type of **Storage** (Print or **Send**) in which you want to create the folder.
- $2$  Tap  $\rightarrow$  Create folder.
- 3 Input the folder name and select Set as Private, and then tap OK.
- 4 Enter the appropriate information in the ID, Password, and Confirm Password fields, and then tap OK.

# Using a USB Drive device

This chapter explains how to use a USB Drive device with your machine.

### Understanding the USB screen

To use the USB feature, tap Box > USB from the home screen or Apps.

Documents and images printed, scanned, downloaded and sent from USB can be stored in the Box (see ["Using Box" on page 220\)](#page-215-0).

### <span id="page-218-0"></span>About USB Drive device

USB Drive devices are available with a variety of memory capacities to give you more room for storing documents, presentations, music and videos, high resolution photographs, or whatever other files you want to store or move.

You can do the following on your machine using a USB Drive device:

- Scan documents and save them on a USB Drive device.
- Print data stored on a USB Drive device.
- Format the USB Drive device.

Your machine supports USB Drive devices with FAT16/FAT32 and sector size of 512 bytes.

Check your USB Drive device's file system from your dealer.

You must use only an authorized USB Drive device with an A plug type connector.

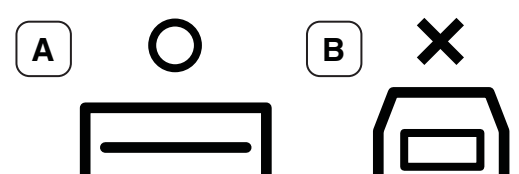

Use only a USB Drive device with metal-shielded connector.

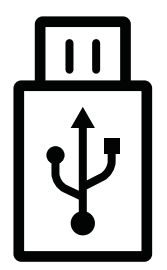

Only use a USB Drive device that has obtained compatibility certification; otherwise, the machine might not recognize it.

Insert a USB Drive device into the USB port on your machine.

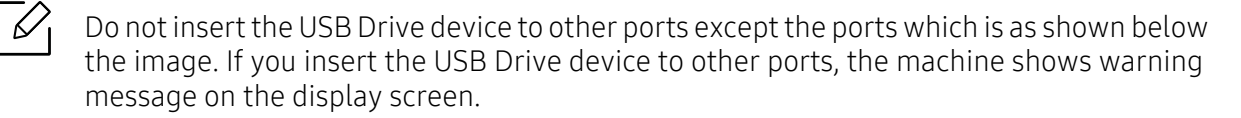

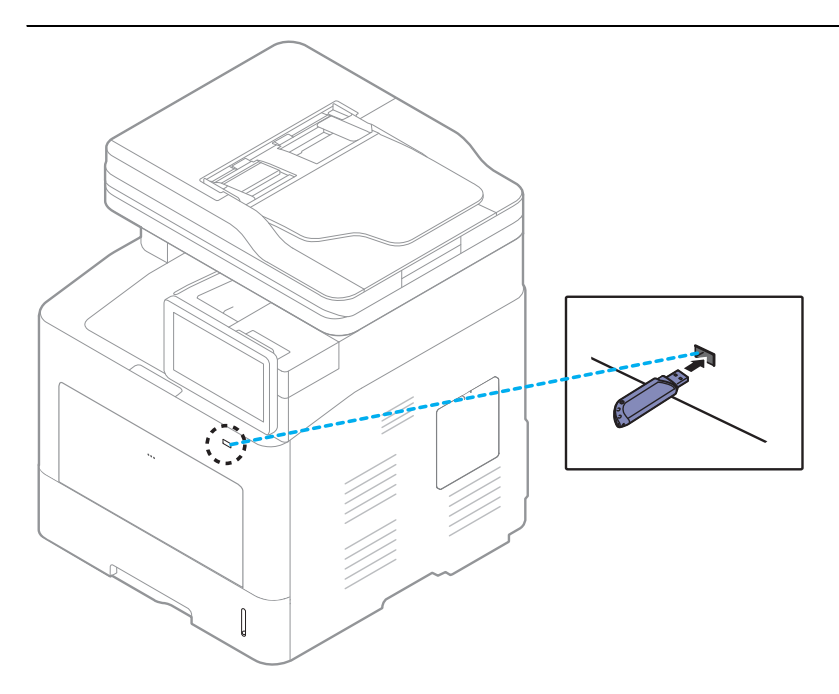

- Do not remove the USB Drive device while it is in use. The machine warranty does not cover damage caused by a user's misuse.
	- If your USB Drive device has certain features, such as security settings and password settings, your machine may not automatically detect it. For details about these features, see USB Drive device's User Guide.

# Printing from a USB Drive device

You can directly print files stored on a USB Drive device. You can print TIFF, JPEG and PRN files.

USB print option supported file types:

- PRN: Only files created by provided driver with your machine are compatible. PRN files can be created by selecting the **Print to file** check box when you print a document. The document will be saved as a PRN file, rather than printed on paper. Only PRN files created in this fashion can be printed directly from USB memory device.
- TIFF: TIFF 6.0 Baseline
- JPEG: JPEG Baseline
- PDF: PDF 1.7 and below
- XPS: XML Paper Specification 1.0

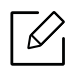

In case of 8bit CMYK JPEG files, Job could be cancelled.

To print a document from a USB Drive device:

1 Insert a USB Drive device into the USB port on your machine.

Your machine automatically detects the device and reads data stored on it (see ["About USB](#page-218-0)  [Drive device" on page 223](#page-218-0)).

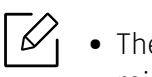

- The machine cannot detect the unformatted USB Drive device. Format, and then reinsert the USB Drive device into the USB port on your machine.
- If the machine did not detect your USB Drive when the machine is in power save mode. Wake up the device and wait until the machine returns to ready state. Then reinsert the USB Drive back into the USB port on the front of your device.
- $2$  Tap Box > USB from the home screen or Apps.
- 3 The machine shows all files in the USB Drive device.

Select the document you want to print from the list.

⇙ If the PDF file you selected is secured with a password, you have to know the password for printing. Enter the password when the machine requires the secure password. If you do not know the password, the print job will be cancelled.

 $4$  Tap  $\rightarrow$  Print Options.

- 5 Select the appropriate option.
	- Copies: Selects the number of copies.
	- Paper Source: Select from which tray the paper is used.
	- Auto fit: Allows you to scale your print job to the selected paper size in the tray regardless of the document size. Select a tray, and press On.

 $\bigcirc$  Tap  $\bigcirc$  icon to begin printing.

7 After printing is completed, you can remove the USB Drive device from the machine.

### Managing USB Drive device

You can delete image files stored on a USB Drive one-by-one or all at once by reformatting the device.

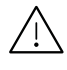

After deleting files or reformatting a USB Drive device, files cannot be restored. Confirm that you no longer need the data before deleting it.

#### Deleting an image file

- 1 Insert a USB Drive device into the USB port on your machine.
- $2$  Tap Box > USB from the home screen or Apps.
- 3 The machine shows all files in the USB Drive device.

Touch and hold folder or document you want to delete from the list.

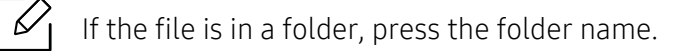

 $4$  Tap  $\rightarrow$  Delete.

5 Tap Delete when the confirmation window appears.

#### Formatting a USB Drive device

- 1 Insert a USB Drive device into the USB port on your machine.
- $2$  Tap Box > USB from the home screen or Apps.
- 3 The machine shows all files in the USB Drive device. Touch and hold folder or document you want to delete from the list.

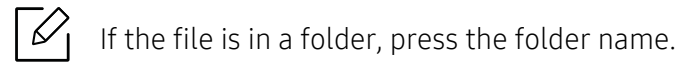

 $4$  Tap  $\rightarrow$  Format.

- 
- 5 Tap Format when the confirmation window appears.

# **Maintenance**

This chapter provides information about purchasing supplies, accessories and maintenance parts available for your machine.

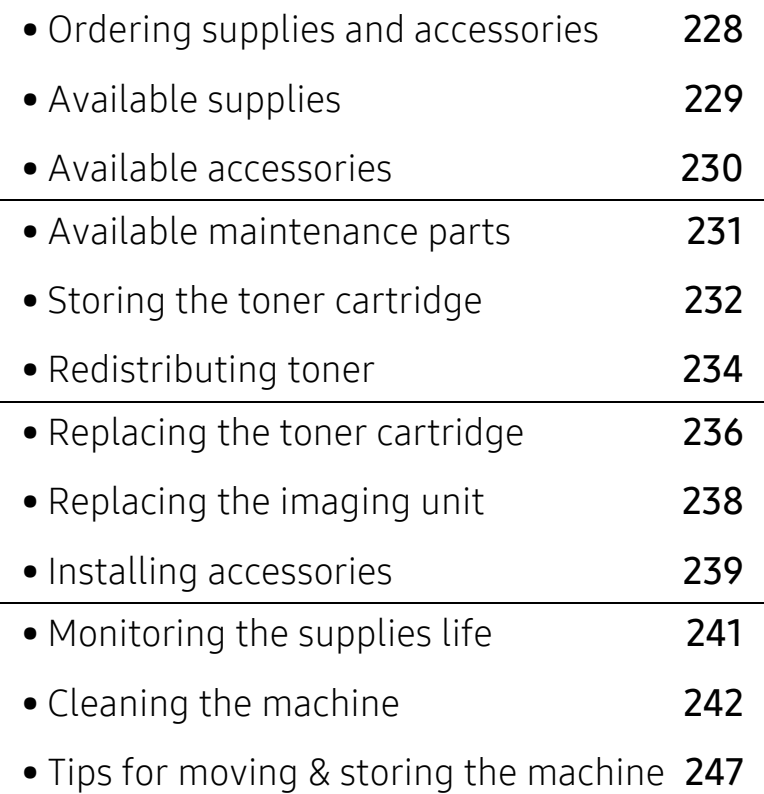

# <span id="page-223-0"></span>Ordering supplies and accessories

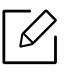

Available accessories may differ from country to country. Contact your sales representatives to obtain the list of available supplies, and maintenance parts.

To order Samsung-authorized supplies, accessories, and maintenance parts, contact your local Samsung dealer or the retailer where you purchased your machine. You can also visit [www.samsung.com/supplies](http://www.samsung.com/supplies), and then select your country/region to obtain the contact information for service.

# <span id="page-224-0"></span>Available supplies

When supplies reach the end of their life spans, you can order the followings of supplies for your machine:

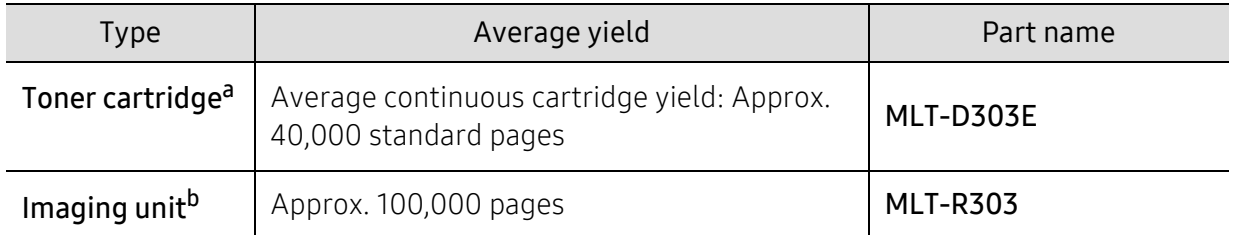

a.Declared yield value in accordance with ISO/IEC 19752. The number of pages may be affected by operating environment, printing interval, graphics, media type and media size.

b.Based on simplex 3 average A4/Letter-size pages per job (and above mentioned coverage pattern). The number of pages may be affected by operating environment, printing interval, graphics, media type and media size.

Depending on the options, percentage of image area and job mode used, the toner cartridge's lifespan may differ.

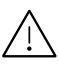

 $\varnothing$ 

When purchasing new toner cartridges or other supplies, these must be purchased in the same country as the machine you are using. Otherwise, new toner cartridges or other supplies will be incompatible with your machine due to different configurations of toner cartridges and other supplies according to the specific country conditions.

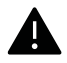

Samsung does not recommend using non-genuine Samsung toner cartridge such as refilled or remanufactured toner. Samsung cannot guarantee non-genuine Samsung toner cartridge's quality. Service or repair required as a result of using non-genuine Samsung toner cartridges will not be covered under the machine's warranty.

# <span id="page-225-0"></span>Available accessories

You can purchase and install accessories to enhance your machine's performance and capacity.

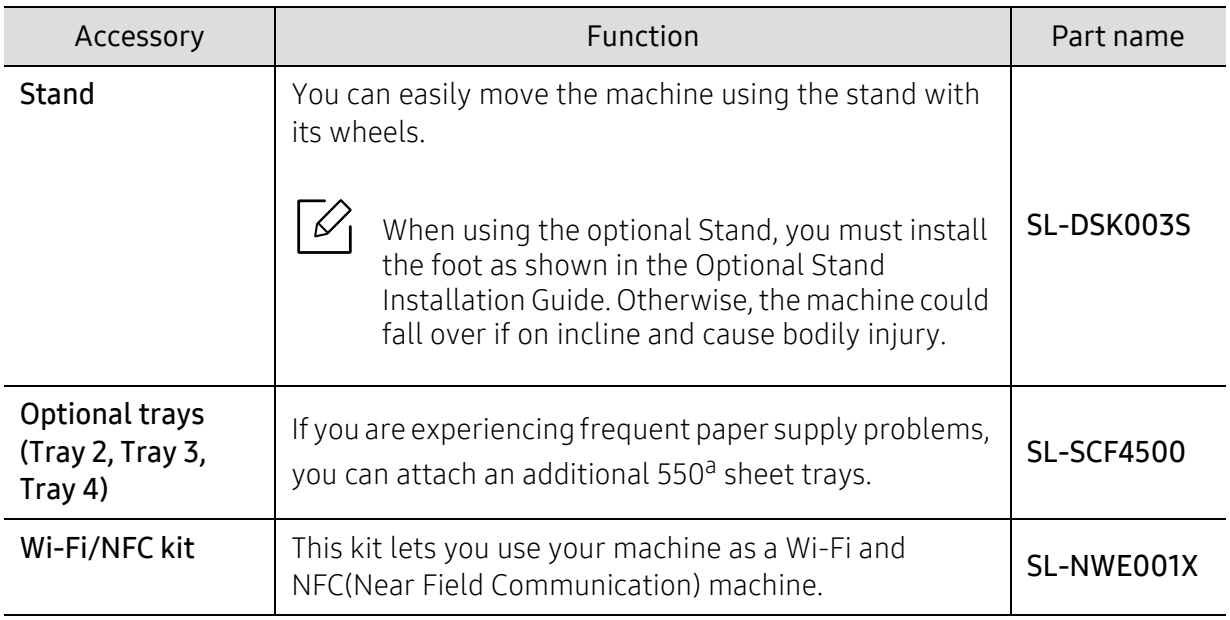

a.Plain paper 75  $g/m^2$  (20 lbs bond).

# <span id="page-226-0"></span>Available maintenance parts

You need to replace the maintenance parts at specific intervals to keep the machine in the best condition and avoid print quality and paper feeding problems resulting from the worn-out parts. Maintenance parts are mostly rollers, belts and pads. However, the replacement period and parts may differ depending on the model. Replacing maintenance parts can be performed only by an authorized service provider, dealer, or the retailer where you bought the machine. To purchase maintenance parts, contact the retailer where you bought the machine. The replacement period for the maintenance parts is informed by the Samsung Printer Statusprogram. Or on the UI (User Interface) if your machine supports a display screen. The replacement period varies based on the operating system used, computing performance, application software, connecting method, paper type, paper size, and job complexity.

# <span id="page-227-0"></span>Storing the toner cartridge

Toner cartridges contain components that are sensitive to light, temperature and humidity. Samsung suggests users follow these recommendations to ensure optimal performance, highest quality, and longest life from your new Samsung toner cartridge.

Store the cartridge in the same environment in which the printer will be used. This should be in controlled temperature and humidity conditions. The toner cartridge should remain in its original and unopened package until installation – if original packaging is not available, cover the top opening of the cartridge with paper and store in a dark cabinet.

Opening the cartridge package prior to use dramatically shortens its useful shelf and operating life. Do not store on the floor. If the toner cartridge is removed from the printer, follow the instructions below to store the toner cartridge properly.

- Store the cartridge inside the protective bag from the original package.
- Store lying flat (not standing on end) with the same side facing up as if it were installed in the machine.
- Do not store consumables in any of the following conditions:
	- Temperature greater than 40 °C (104 °F).
	- Humidity range less than 20 % or greater than 80 %.
	- An environment with extreme changes in humidity or temperature.
	- Direct sunlight or room light.
	- Dusty places.
	- A car for a long period of time.
	- An environment where corrosive gases are present.
	- An environment with salty air.

#### Handling instructions

- Do not touch the surface of the photoconductive drum in the cartridge.
- Do not expose the cartridge to unnecessary vibrations or shock.
- Never manually rotate the drum, especially in the reverse direction; this can cause internal damage and toner spillage.

#### Toner cartridge usage

Samsung Electronics does not recommend or approve the use of non-Samsung brand toner cartridges in your printer including generic, store brand, refilled, or remanufactured toner cartridges.

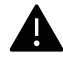

Samsung's printer warranty does not cover damage to the machine caused by the use of refilled, remanufactured, or non-Samsung brand toner cartridges.

### Estimated cartridge life

Estimated cartridge life (the life of the toner cartridge yield) depends on the amount of toner that print jobs require. The actual print yield may vary depending on the print density of the pages you print on, operating environment, percentage of image area, printing interval, media type and/or media size. For example, if you print a lot of graphics, the consumption of the toner is higher and you may need to change the cartridge more often.

# <span id="page-229-0"></span>Redistributing toner

When the toner cartridge is near the end of its life:

- White streaks or light printing occurs and/or density varies from side to side.
- The toner-related message saying that the toner is low may appear on the display.
- The computer's Samsung Printing Status program window appears on the computer telling you which cartridge is low on toner (see ["Using Samsung Printer Status" on page 212\)](#page-207-0).

If this happens, you can temporarily improve print quality by redistributing the remaining toner in the cartridge. In some cases, white streaks or light printing will still occur even after you have redistributed the toner.

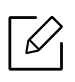

Illustrations on this user guide may differ from your machine depending on its options or models. Check your machine type (see ["Front view" on page 17\)](#page-15-0).

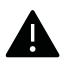

- To prevent damage to the toner cartridge, do not expose it to light for more than a few minutes. Cover it with a piece of paper, if necessary.
- Do not touch the green area of the toner cartridge. Use the handle on the cartridge to avoid touching this area.
- Do not use sharp objects such as a knife or scissors to open the toner cartridge package. They might scratch the drum of the cartridge.
- If toner gets on your clothing, wipe it off with a dry cloth and wash clothing in cold water. Hot water sets toner into fabric.

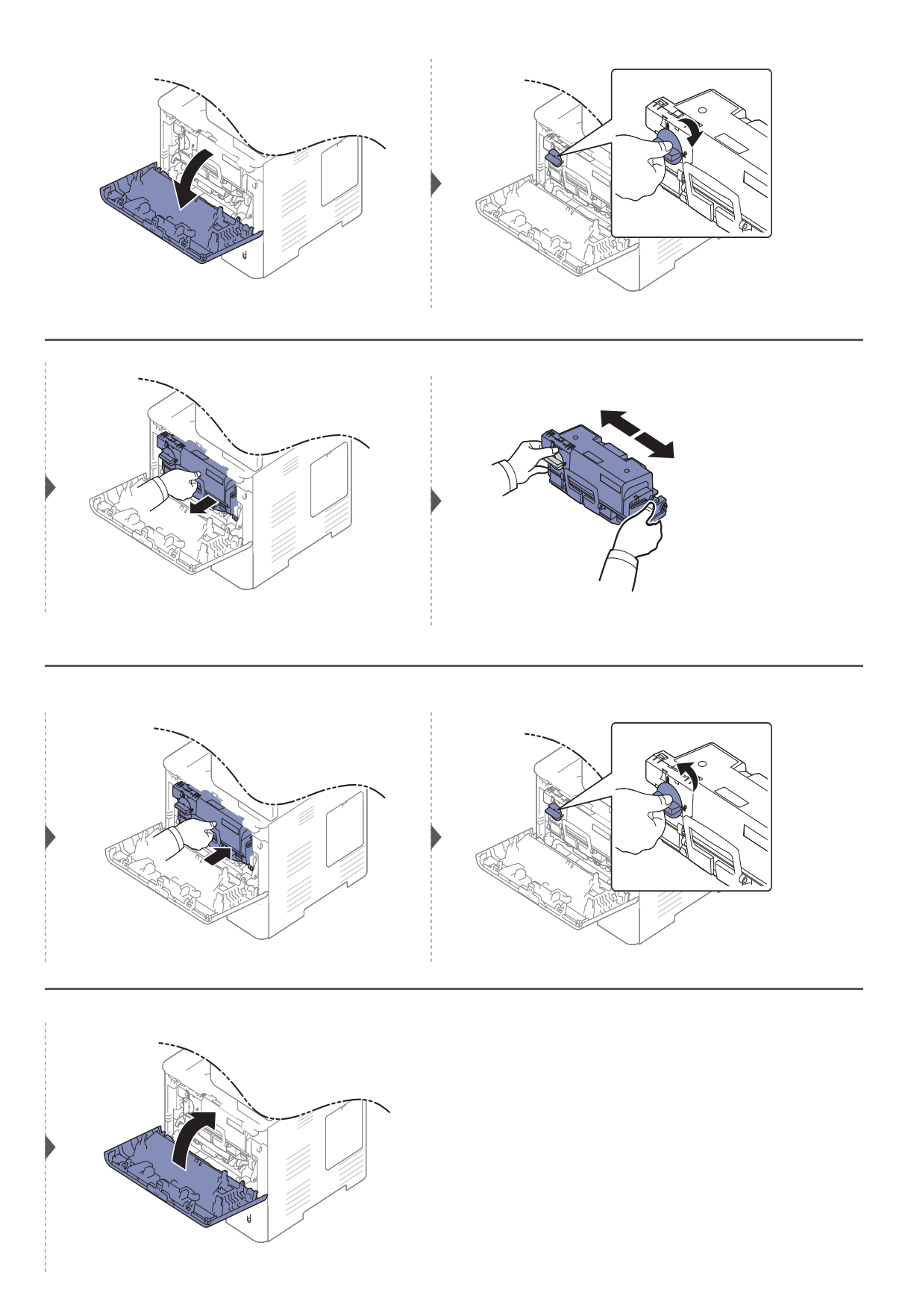

# <span id="page-231-0"></span>Replacing the toner cartridge

A toner cartridge has almost reached its estimated cartridge life:

- The status LED and the toner-related message on the display indicate when the toner cartridge should be replaced.
- The computer's Samsung Printing Status Program window appears on the computer telling you which cartridge is empty on toner (see ["Using Samsung Printer Status" on page 212](#page-207-0)).

Check the type of the toner cartridge for your machine (see ["Available supplies" on page 229](#page-224-0)).

- $\mathscr{L}_{1}$ • Shake the toner cartridge thoroughly, it will increase the initial print quality.
	- Illustrations on this user guide may differ from your machine depending on its options or models. Check your machine type (see ["Front view" on page 17\)](#page-15-0).

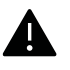

- $\blacksquare$  To prevent damage to the toner cartridge, do not expose it to light for more than a few minutes. Cover it with a piece of paper, if necessary.
	- Do not touch the green area of the toner cartridge. Use the handle on the cartridge to avoid touching this area.
	- Do not use sharp objects such as a knife or scissors to open the toner cartridge package. They might scratch the drum of the cartridge.
	- If toner gets on your clothing, wipe it off with a dry cloth and wash clothing in cold water. Hot water sets toner into fabric.

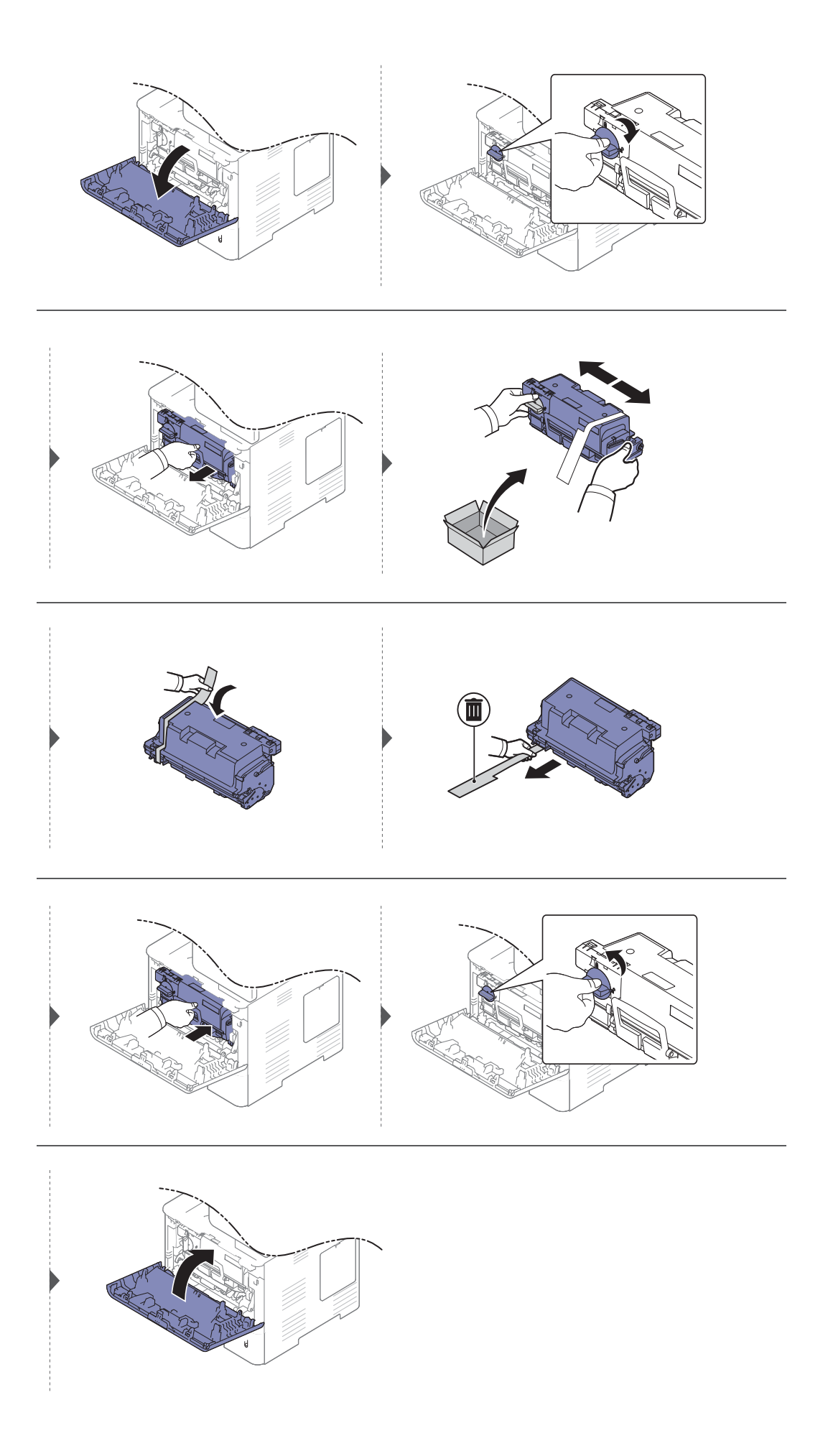

# <span id="page-233-0"></span>Replacing the imaging unit

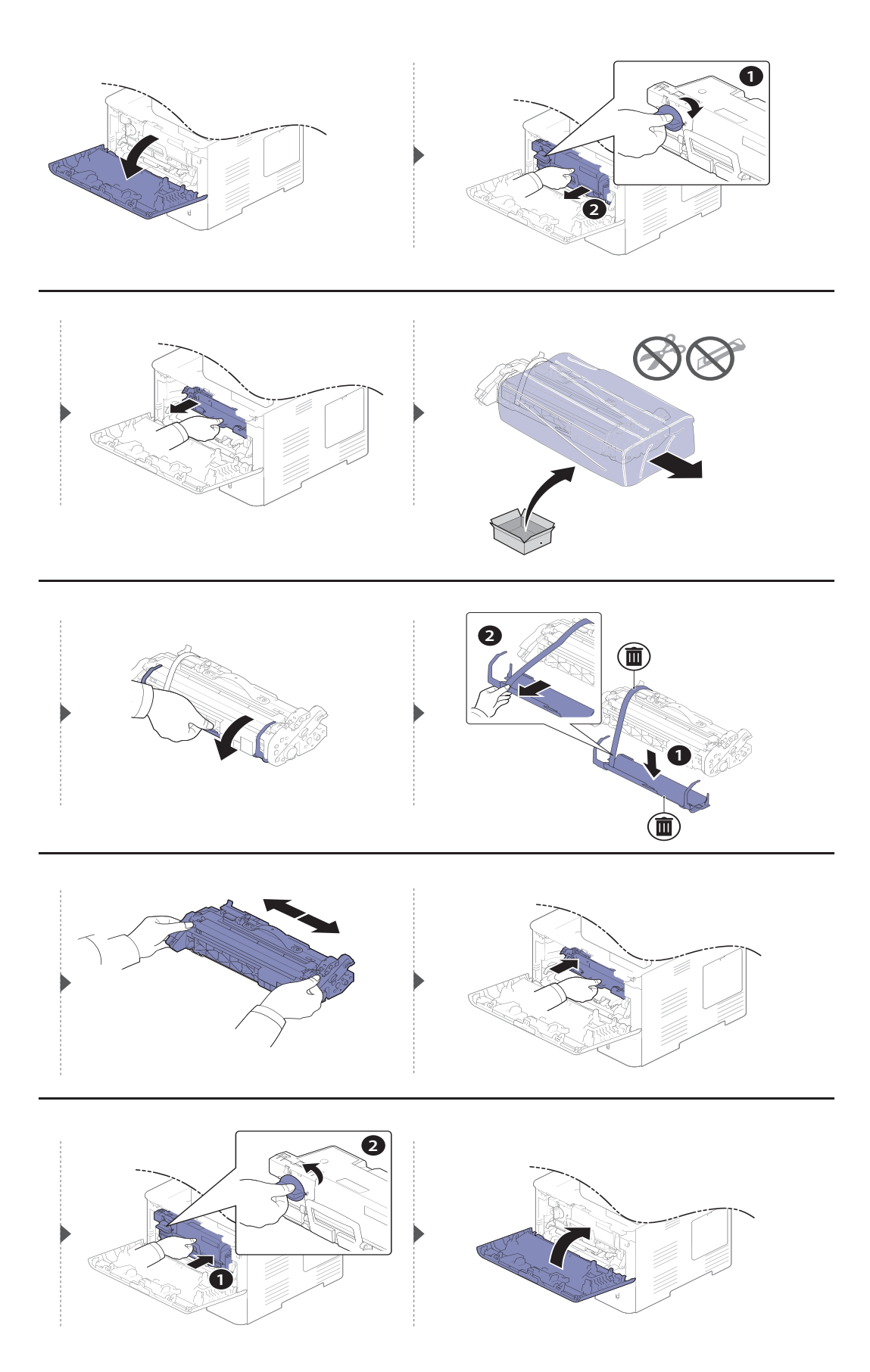

# <span id="page-234-0"></span>Installing accessories

### **Precautions**

• Disconnect the power cord

Never remove the control board cover while the power is turned on. To avoid the possibility of an electrical shock, always disconnect the power cord when installing or removing ANY internal or external accessories.

• Discharge static electricity

The control board and internal accessories (memory module) are sensitive to static electricity. Before installing or removing any internal accessories, discharge static electricity from your body by touching something metal, such as the metal back plate on any device plugged into a grounded power source. If you walk around before finishing the installation, repeat this procedure to discharge any static electricity again.

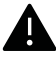

When installing accessories, the battery inside the machine is a service component. Do not change it by yourself. There is a risk of an explosion if battery is replaced by an incorrect type. Your service provider should remove the old battery from your device and dispose of it in accordance with the relevant regulations in your country.

### Setting Device Options

When you install the optional devices such as optional tray, memory, etc, this machine automatically detects and sets the optional devices. If you cannot use the optional devices you installed in this driver, you can set the optional devices in Device Options.

- 1 For Windows XP Service Pack 3/Server 2003, from the Start menu, select Printer and Faxes.
	- For Windows Server 2008/Vista, from the Start menu, select Control Panel > Hardware and Sound> Printers.
	- For Windows 7, from the Start menu, select Control Panel > Devices and Printers. For Windows 8, from the Charms, select Search > Settings > Control Panel > Devices and Printers.
	- For Windows Server 2008 R2, select Control Panel > Hardware> Devices and Printers.
	- For Windows 10 / Windows Server 2016

From task bar, type in Devices and Printers in Search input area. Press the Enter key. OR

From the Start ( | | | ) icon, select Settings > Devices > Printers & scanners > Devices and Printers.

⇙ Right-click the Start ( ) icon, you can select Control Panel > Devices and **Printers** 

- 2 Right-click your machine.
- 3 For Windows XP Service Pack 3/2003/2008/Vista, press Properties.

For Windows 7/Windows 8/Windows Server 2008 R2/Windows 10 / Windows Server 2016, from context menus, select the **Printer properties**.

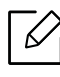

If Printer properties item has  $\blacktriangleright$  mark, you can select other printer drivers connected with selected printer.

#### 4 Select Device Options.

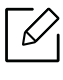

The **Properties** window may differ depending on the driver or operating system you are using.

#### 5 Select the appropriate option.

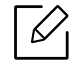

Some menus may not appear in the display depending on options or models. if so, it is not applicable to your machine.

- Tray Options: Select the optional tray you installed. You can select the tray.
- Storage Options: Select the optional memory you installed. If this feature is checked, you can select the Print Mode.
- Printer Configuration: Select the printer language for the print job.
- Administrator Settings: You can select the Printer Status and EMF Spooling.
- Admin Job Accounting: Allows you to associate user and account identification information with each document you print.
	- User permission: If you check this option, only users with user permission can start a print job.
	- Group permission: If you check this option, only groups with group permission can start a print job.

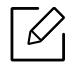

If you want to encrypt job accounting password, check Job Accounting Password Encryption.

- Custom Paper Size Settings: You can specify custom paper size.
- 6 Click OK until you exit the Properties or Printer properties window.

# <span id="page-236-0"></span>Monitoring the supplies life

You can easily check remaining life of the supplies on the Notification Bar. (see ["Notification Bar"](#page-26-0)  [on page 28\)](#page-26-0). Check remaining life of the supplies and prepare the supplies in advance.

You can also print the supplies life report. Select Supplies Information in the Report feature (see ["Report" on page 190\)](#page-185-0).

# From the machine

- $\overline{1}$  Tap Settings > Management > Supplies Life from the home screen or Apps.
- 2 Check the supplies life.

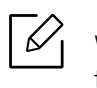

We recommend you prepare new supplies or those that you have used over 90 % of their average yield (see ["Replacing the toner cartridge" on page 236](#page-231-0)).

## From the SyncThru™ Web Service

- 1 From the SyncThru™ Web Service, select the Information tab > Supplies.
- 2 Check the remaining percentage.

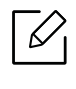

We recommend you prepare new supplies if the remaining percentage is less than 10 % (see ["Replacing the toner cartridge" on page 236](#page-231-0)).

# <span id="page-237-0"></span>Cleaning the machine

If printing quality problems occur or if you use your machine in a dusty environment, you need to clean your machine regularly to keep it in the best printing condition and prolong the life of your machine.

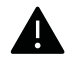

- Cleaning the cabinet of the machine with cleaning materials containing large amounts of alcohol, solvents, or other strong substances can discolor or distort the cabinet.
- If your machine or the surrounding area is contaminated with toner, we recommend you use a cloth or tissue dampened with water to clean it. If you use a vacuum cleaner, toner blows in the air and might be harmful to you.

### Cleaning the outside or the display screen

Clean the machine cabinet or the display screen with a soft, lint-free cloth. Dampen the cloth slightly with water, but be careful not to let any water drip onto or into the machine.

# Cleaning the inside

During the printing process, paper, toner, and dust particles can accumulate inside the machine. This buildup can cause print quality problems, such as toner specks or smearing. Cleaning the inside of the machine clears and reduces these problems.

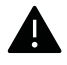

- To prevent damage to the toner cartridge, do not expose it to light for more than a few minutes. Cover it with a piece of paper, if necessary.
	- Do not touch the green area of the toner cartridge. Use the handle on the cartridge to avoid touching this area.
	- Use a dry lint-free cloth when cleaning the inside of the machine, be careful not to damage the transfer roller or any other inside parts. Do not use solvents such as benzene or thinner. Printing quality problems can occur and cause damage to the machine.

 $\mathbb{Z}_{\mathbb{C}}$ • Use a dry lint-free cloth to clean the machine.

- Turn the machine off and unplug the power cord. Wait for the machine to cool down. If your machine has a power switch, turn the power switch off before cleaning the machine.
- Illustrations on this user guide may differ from your machine depending on its options or models. Check your machine type (see ["Front view" on page 17\)](#page-15-0).

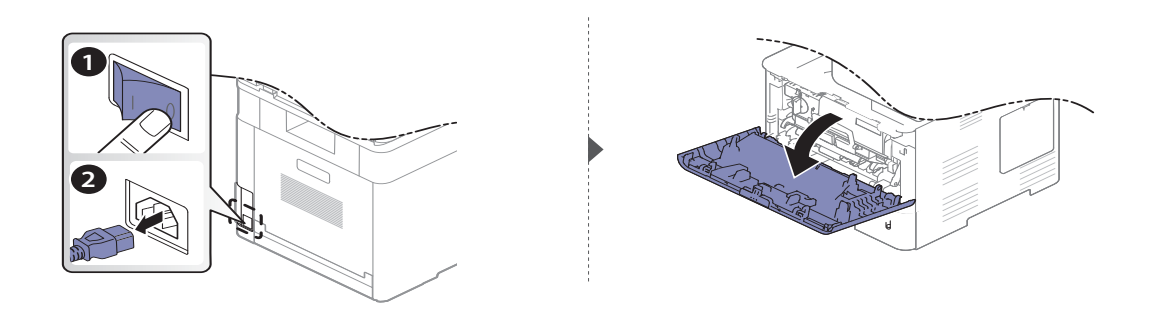

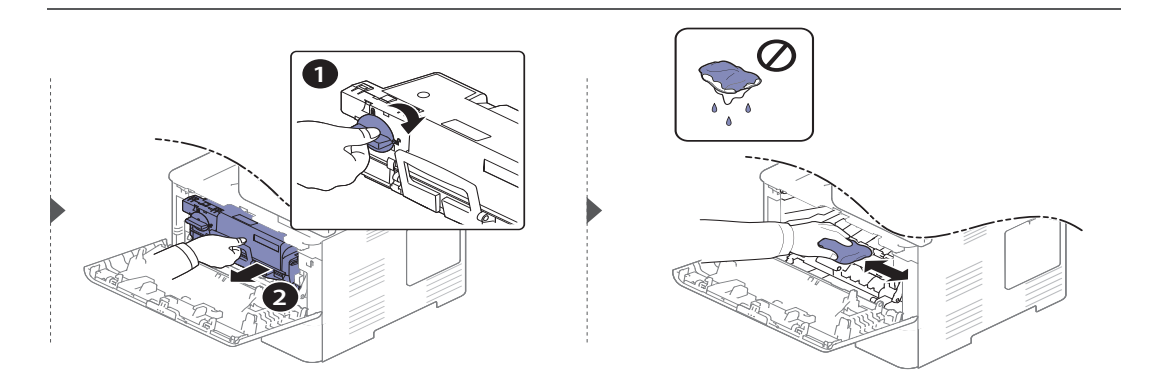

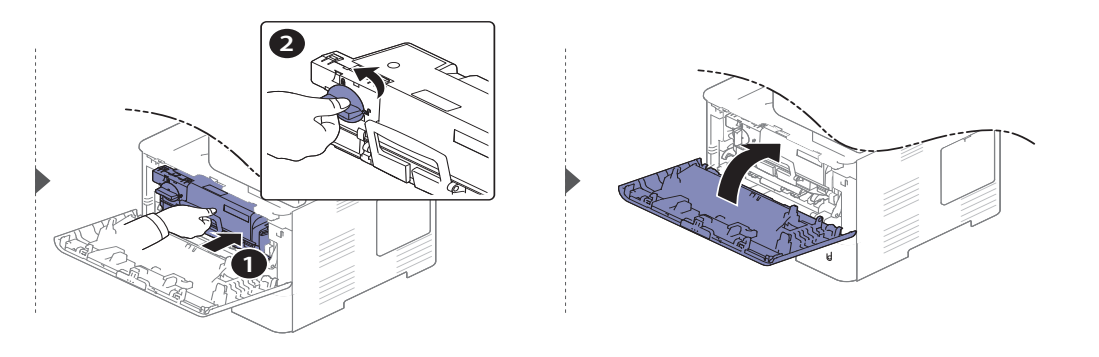

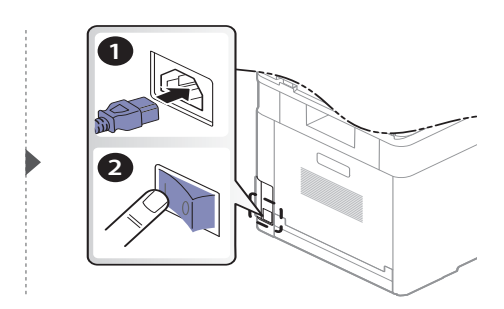

# Cleaning the pickup roller

Ω

- Turn the machine off and unplug the power cord. Wait for the machine to cool down. If your machine has a power switch, turn the power switch off before cleaning the machine.
	- Illustrations on this user guide may differ from your machine depending on its options or models. Check your machine type (see ["Front view" on page 17\)](#page-15-0).

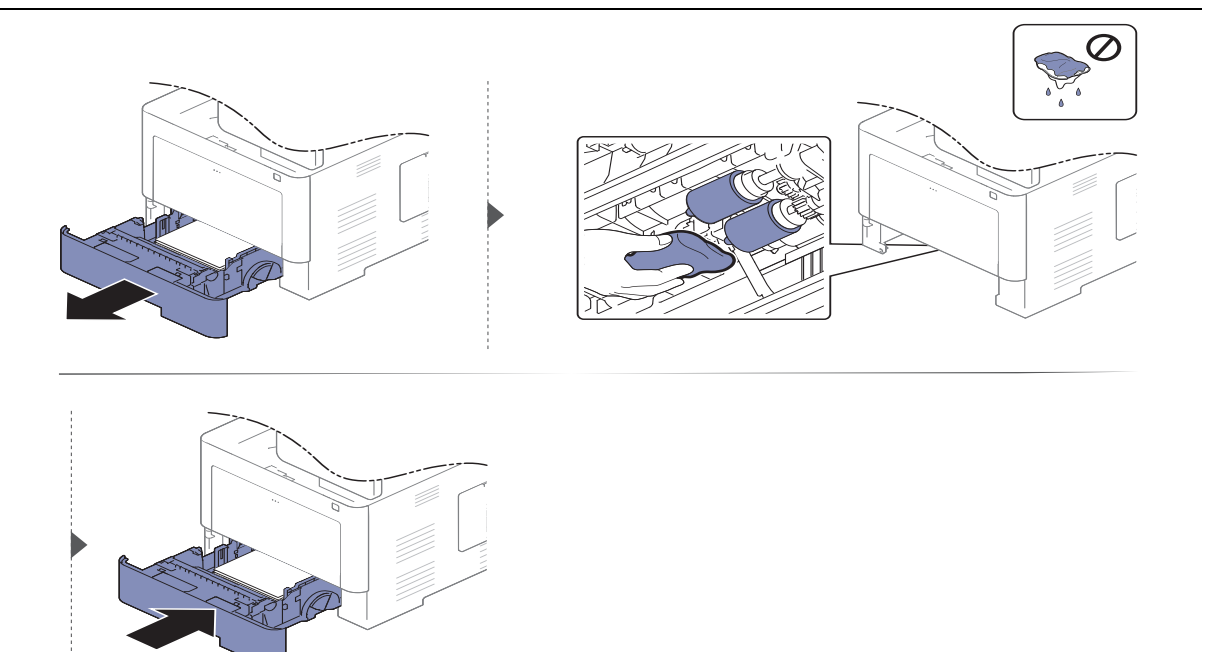

### Cleaning the scan unit

Keeping the scan unit clean helps ensure the best possible copies. We suggest that you clean the scan unit at the start of each day and during the day as needed.

- Turn the machine off and unplug the power cord. Wait for the machine to cool down. If your machine has a power switch, turn the power switch off before cleaning the machine.
	- Illustrations on this user guide may differ from your machine depending on its options or models. Check your machine type (see ["Front view" on page 17\)](#page-15-0).
- 1 Slightly dampen a soft, lint-free cloth or paper towel with water.
- 2 Lift and open the Dual Scan Document Feeder (DSDF).
- $\overline{3}$  Wipe the surface of the scanner until it is clean and dry.

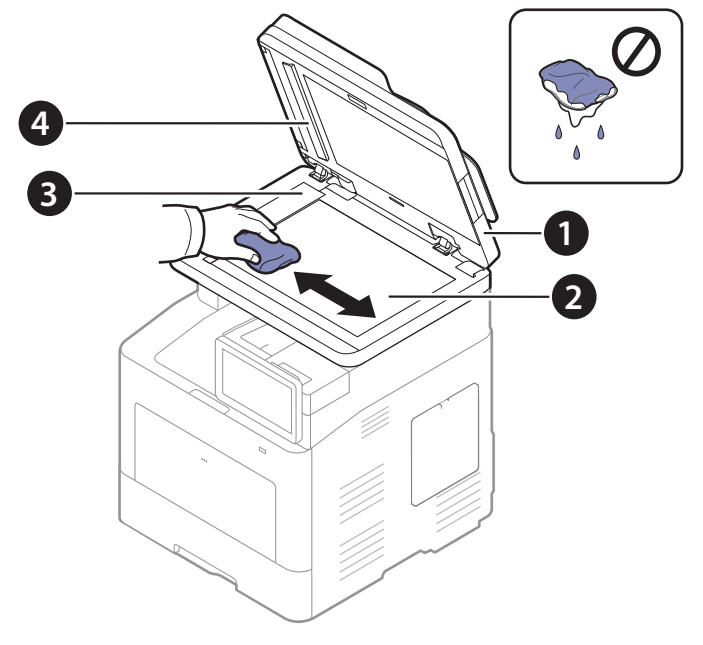

- 1. Dual Scan Document Feeder (DSDF)
- 2. Scanner glass
- 3. Document feeder glass
- 4. White bar and CIS(Contact Image Sensor)
- 4 Close the Dual Scan Document Feeder (DSDF).

# <span id="page-242-0"></span>Tips for moving & storing the machine

- When moving the machine, do not tilt or turn it upside down. Otherwise, the inside of the machine may be contaminated by toner, which can cause damage to the machine or reduce print quality.
- When moving the machine, make sure at least two people are holding the machine securely.

# Troubleshooting

This chapter gives helpful information for what to do if you encounter an error. If you cannot find a solution in the User Guide or the problem persists, call for service.

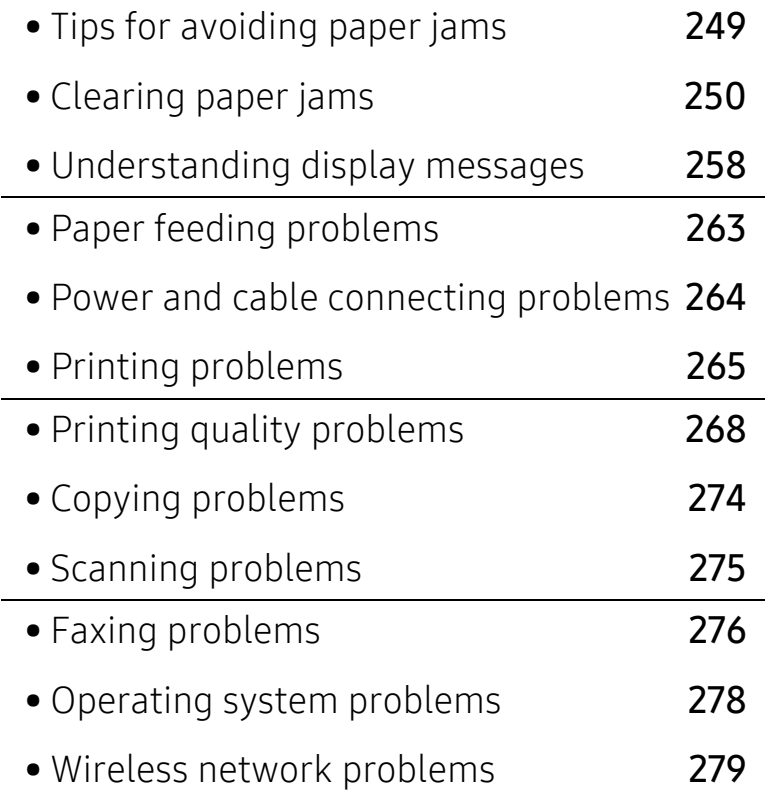

# <span id="page-244-0"></span>Tips for avoiding paper jams

By selecting the correct medias, most paper jams can be avoided. To avoid paper jams, refer to the following guidelines:

- Ensure that the adjustable guides are positioned correctly (see ["Tray overview" on page 46](#page-43-0)).
- Do not remove paper from the tray while your machine is printing.
- Flex, fan, and straighten paper before loading.
- Do not use creased, damp, or highly curled paper.
- Do not mix paper type and size in a tray.
- Use only recommended print media (see ["Print media specifications" on page 282\)](#page-277-0).

# <span id="page-245-0"></span>Clearing paper jams

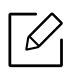

To avoid tearing the paper, pull the jammed paper out slowly and gently.

### In tray1

⇙

Illustrations on this user guide may differ from your machine depending on its options or models. Check your machine type (see ["Front view" on page 17\)](#page-15-0).

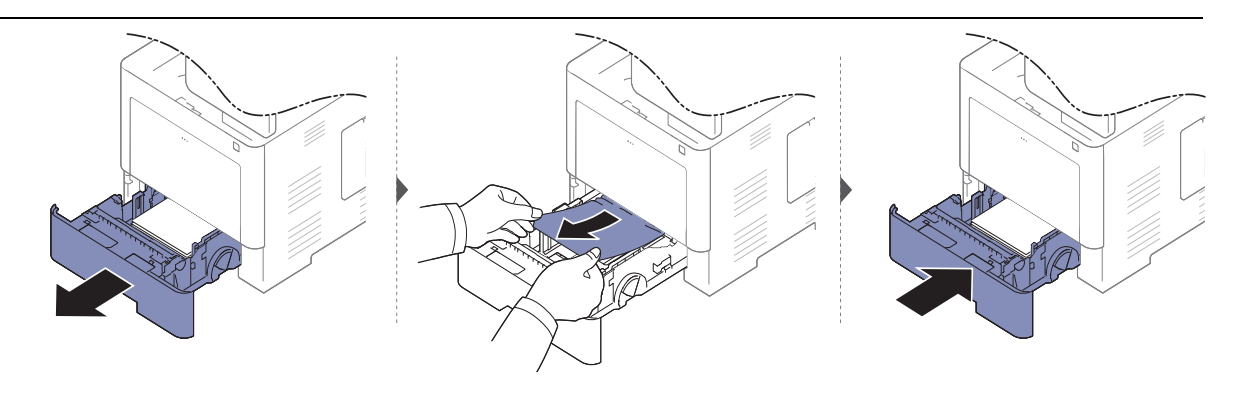

### In optional tray

The procedure is same for all optional trays.

If you do not see the paper in this area, stop and go to next step:

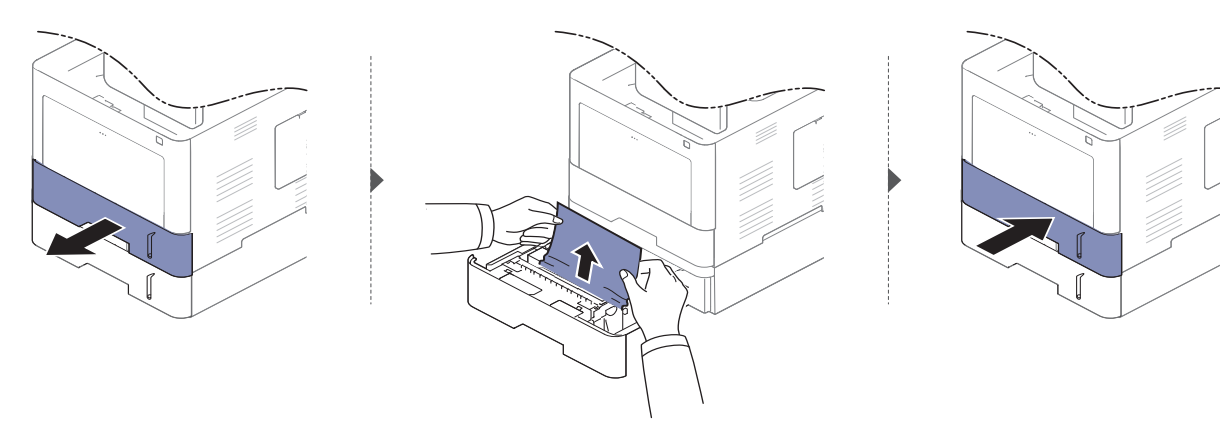

If you do not see the paper in this area, stop and go to next step:

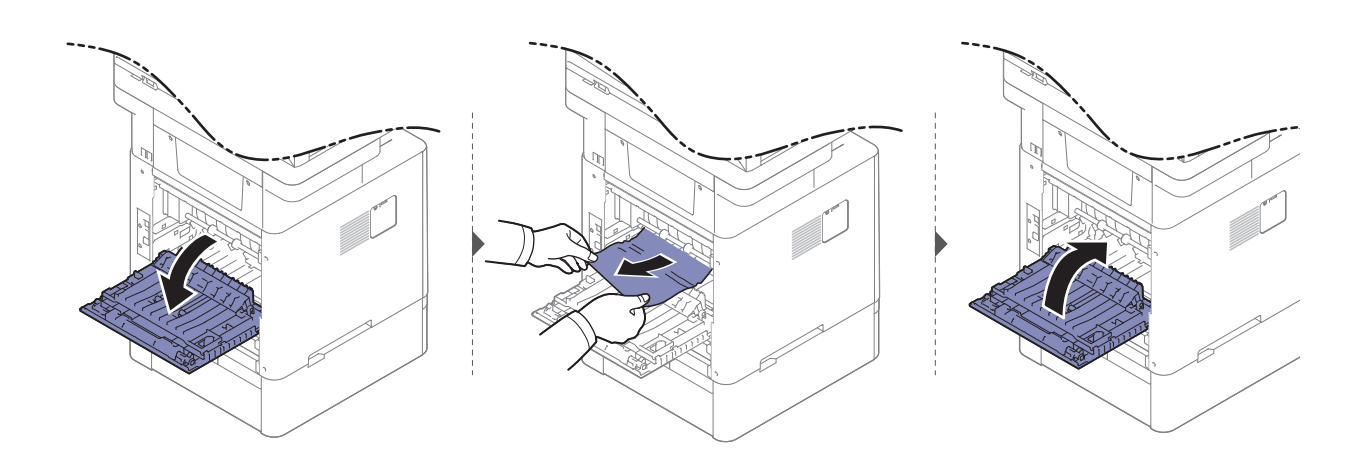

# In the multi-purpose tray

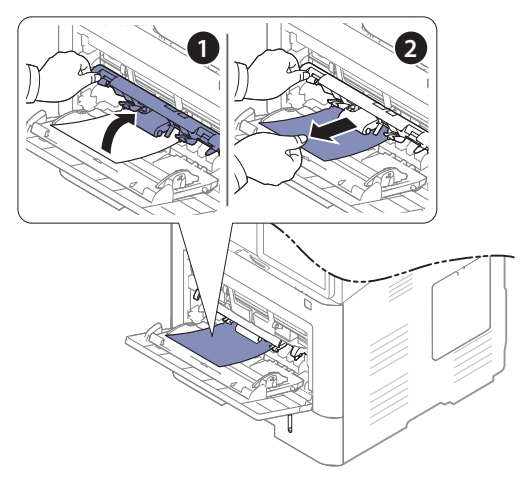

### Inside the machine

A

 $\widehat{[2]}$ 

The fuser area is hot. Take care when removing paper from the machine in this area.

Illustrations on this user guide may differ from your machine depending on its options or models. Check your machine type (see ["Front view" on page 17\)](#page-15-0).

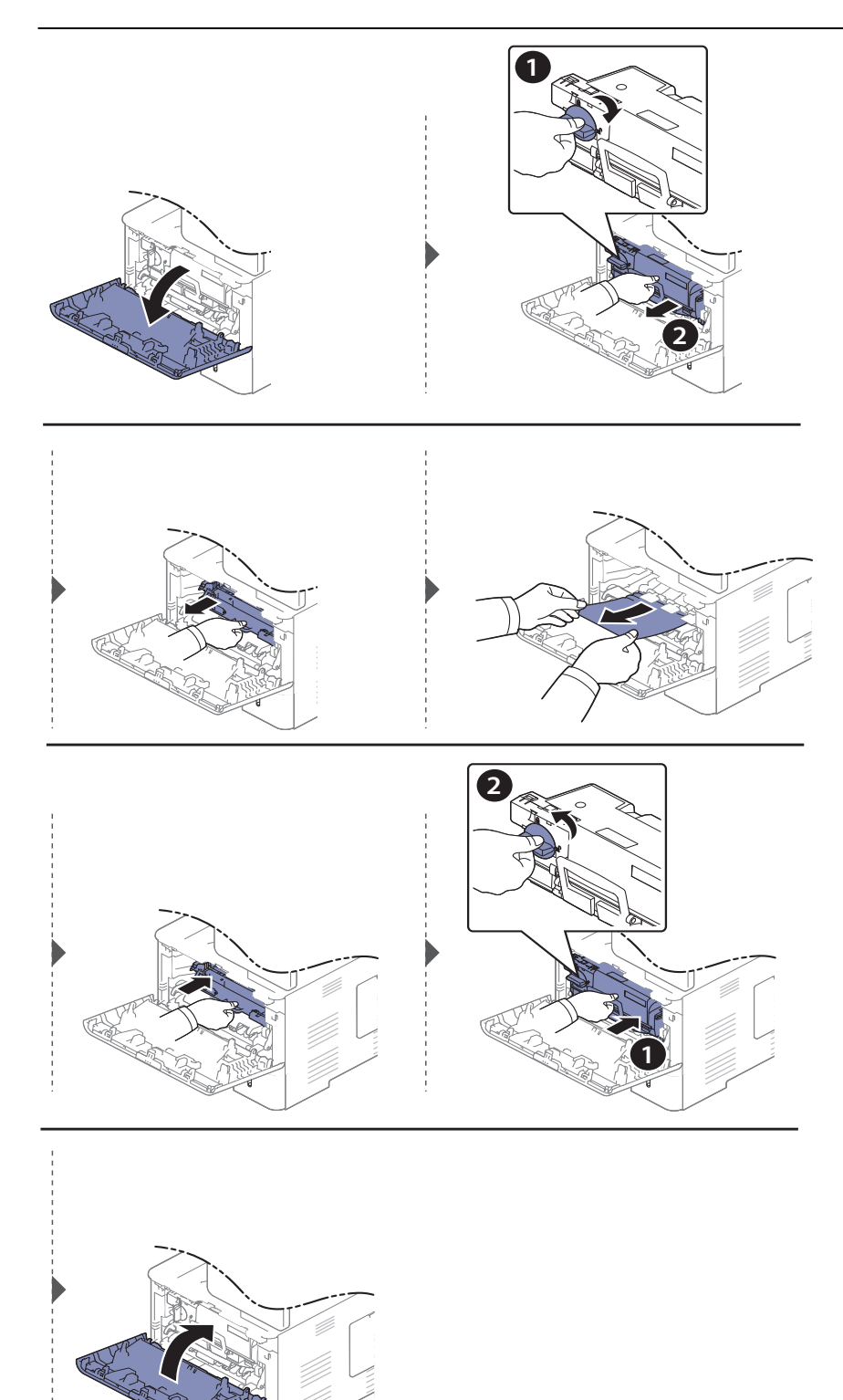

If you do not see the paper in this area, stop and go to next step:

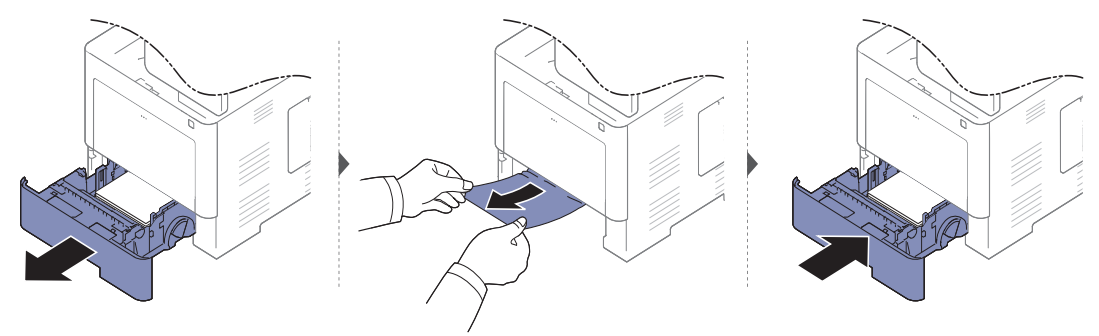

If you do not see the paper in this area, stop and go to next step:

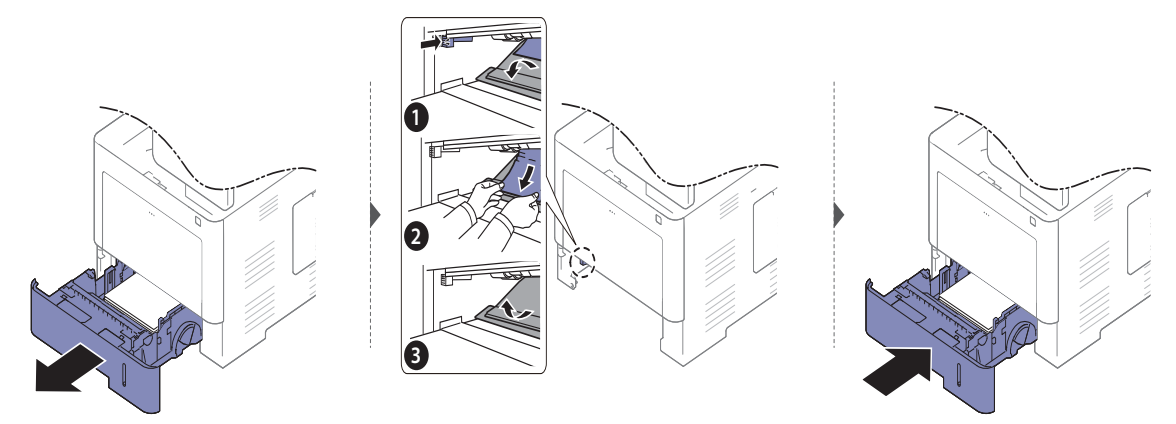

### In the exit area

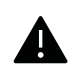

The fuser area is hot. Take care when removing paper from the machine in this area.

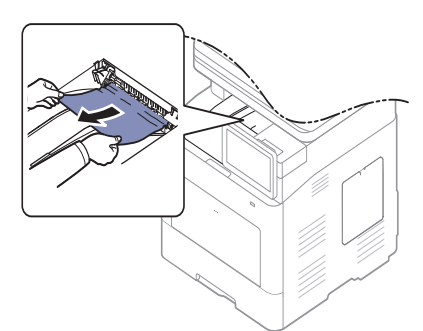

If you do not see the paper in this area, stop and go to next step:

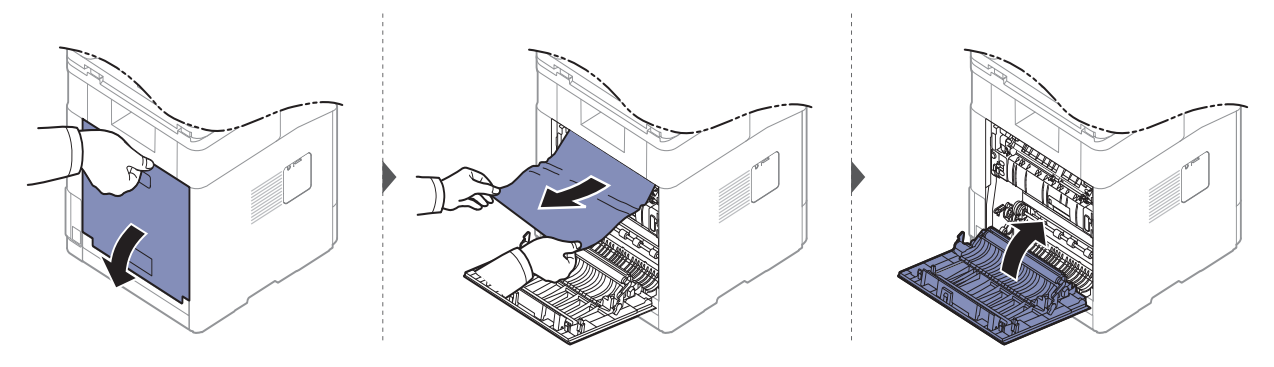

# In the duplex unit area

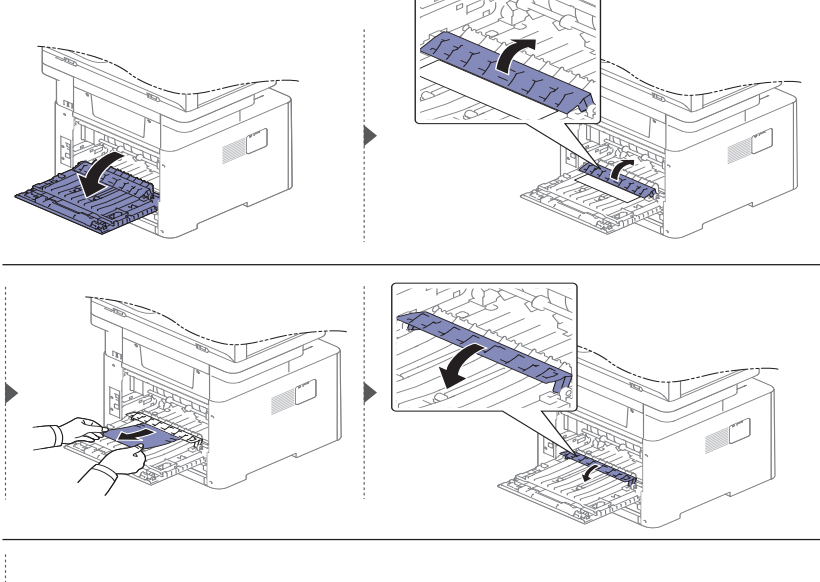

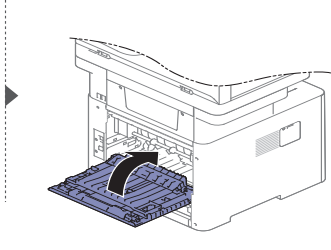

#### If you do not see the paper in this area, stop and go to next step:

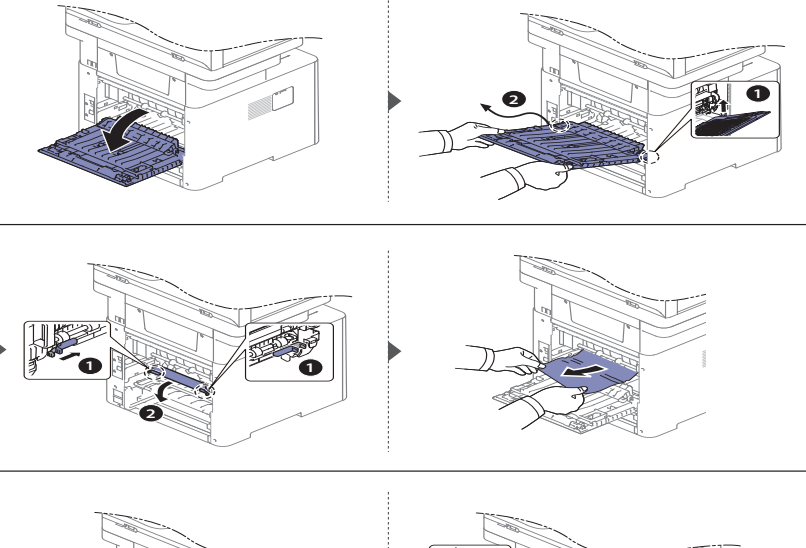

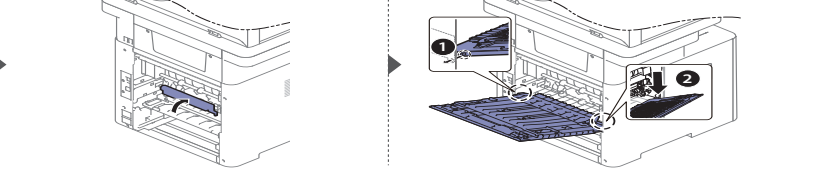

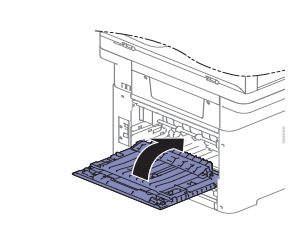

# Clearing original document jams

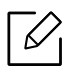

To prevent document jams, use the scanner glass for thick, thin or mixed paper originals (see ["Preparing originals" on page 40\)](#page-38-0).

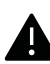

To avoid tearing the document, remove the jammed document slowly and carefully.

#### Original paper jam in front of scanner

 $\mathscr{D}_{1}$ 

Illustrations in this user guide may differ from your machine depending on the model and options installed. Check your machine type (see ["Front view" on page 17](#page-15-0)).

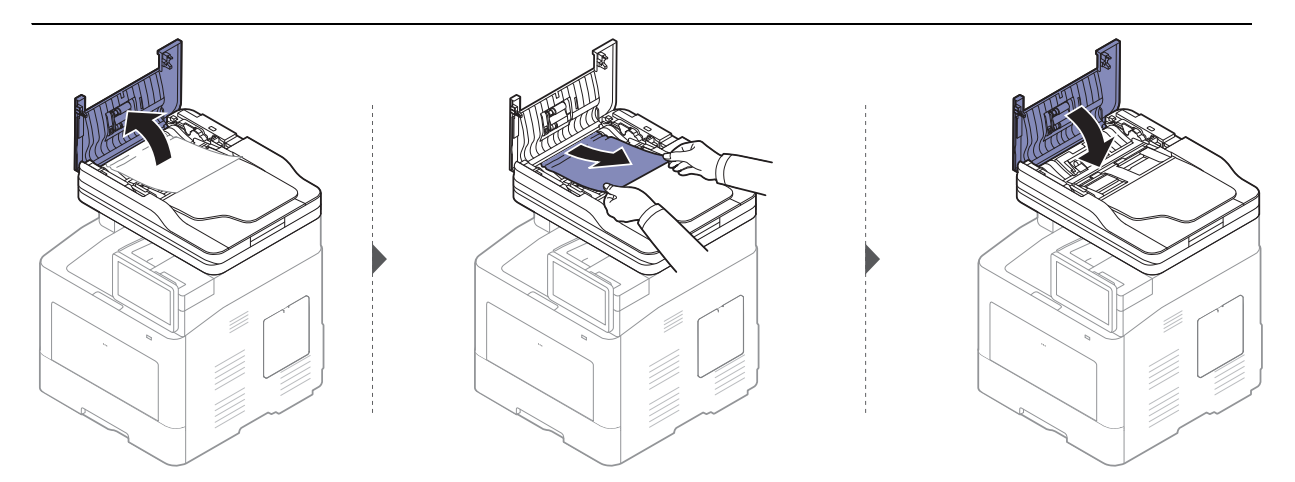

#### Original paper jam inside of scanner

 $\mathscr{L}$ 

Illustrations in this user guide may differ from your machine depending on the model and options installed. Check your machine type (see ["Front view" on page 17](#page-15-0)).

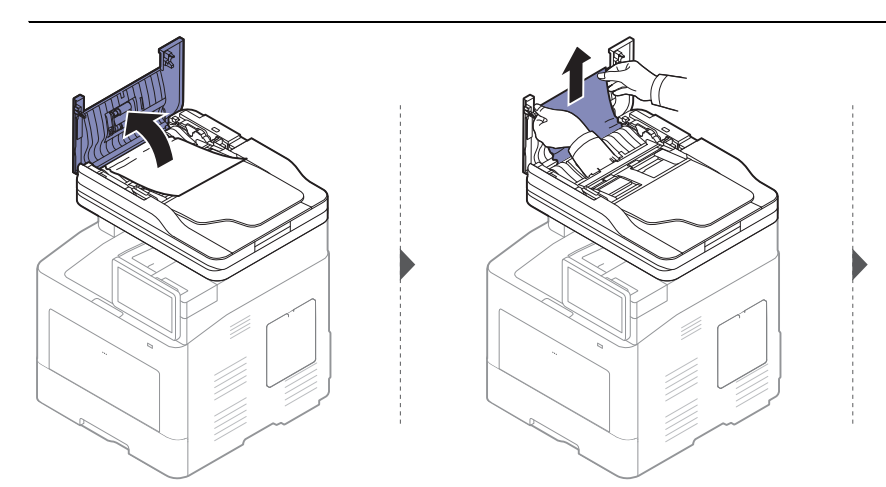

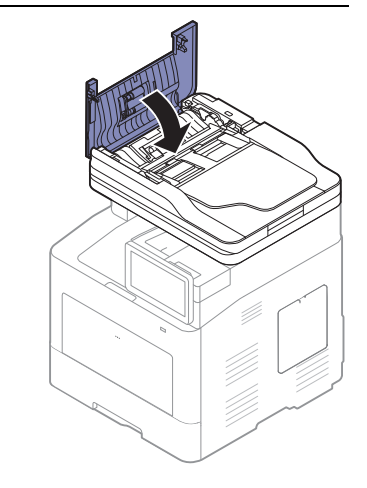

If you do not see the paper in this area, stop and go to next step:

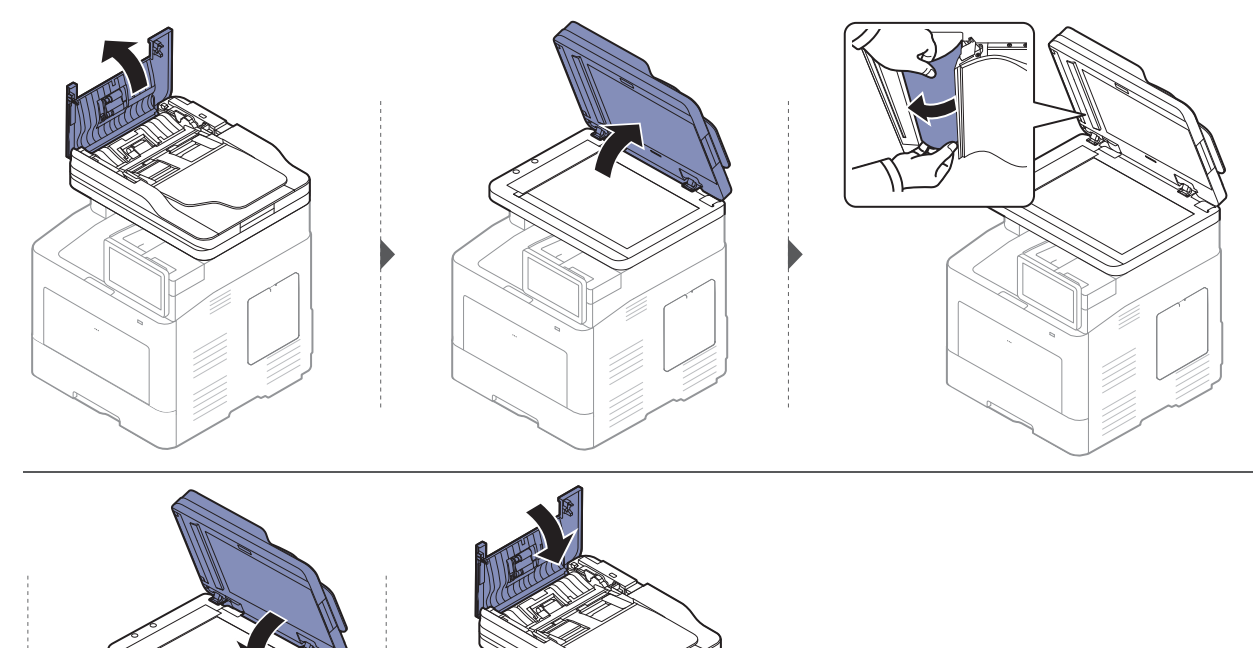
#### Original paper jam in exit area of scanner

- Illustrations in this user guide may differ from your machine depending on the model  $\mathscr{L}$ and options installed. Check your machine type (see ["Front view" on page 17\)](#page-15-0).
	- This troubleshooting may not be available depending on model or optional goods (see ["Front view" on page 17\)](#page-15-0).

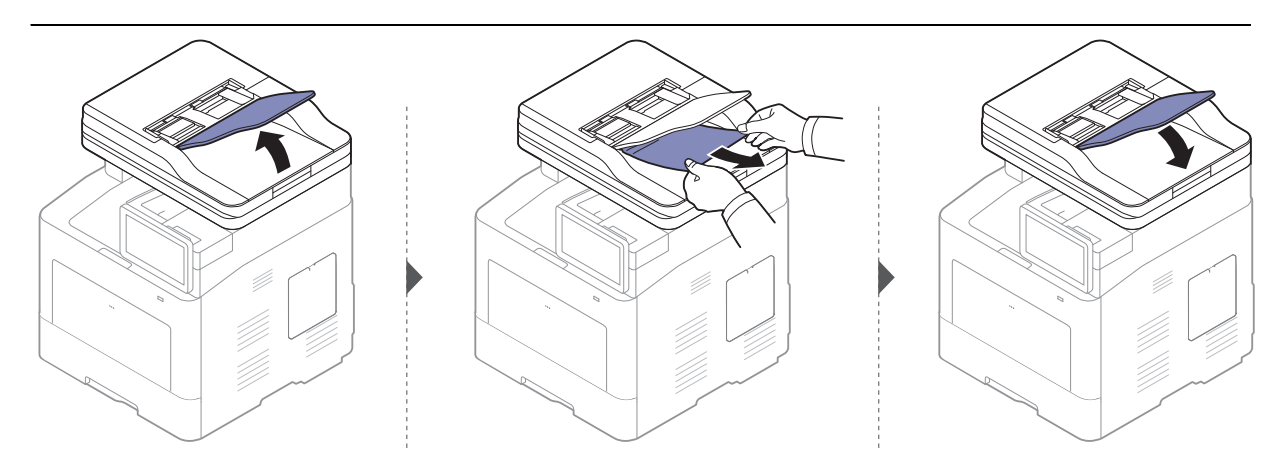

# Understanding display messages

Messages appear on the display screen to indicate the machine's status or errors. Some error messages are shown with graphics to help you troubleshoot problem. Refer to the tables below to understand the messages and their meaning, and correct the problem, if necessary.

- You can resolve the error with the guideline from the computer's Printing Status program window (see ["Using Samsung Printer Status" on page 212\)](#page-207-0).
	- If a message is not in the table, reboot the power and try the printing job again. If the problem persists, call a service representative.
	- When you call for service, provide the service representative with the contents of display message.
	- Some messages may not appear on the display depending on the options or models.
	- [error number] indicates the error number.
	- [tray number] indicates the tray number.
	- [media type] indicates the media type.
	- [media size] indicates the media size.
	- [unit type] indicates the unit type.

<span id="page-253-0"></span>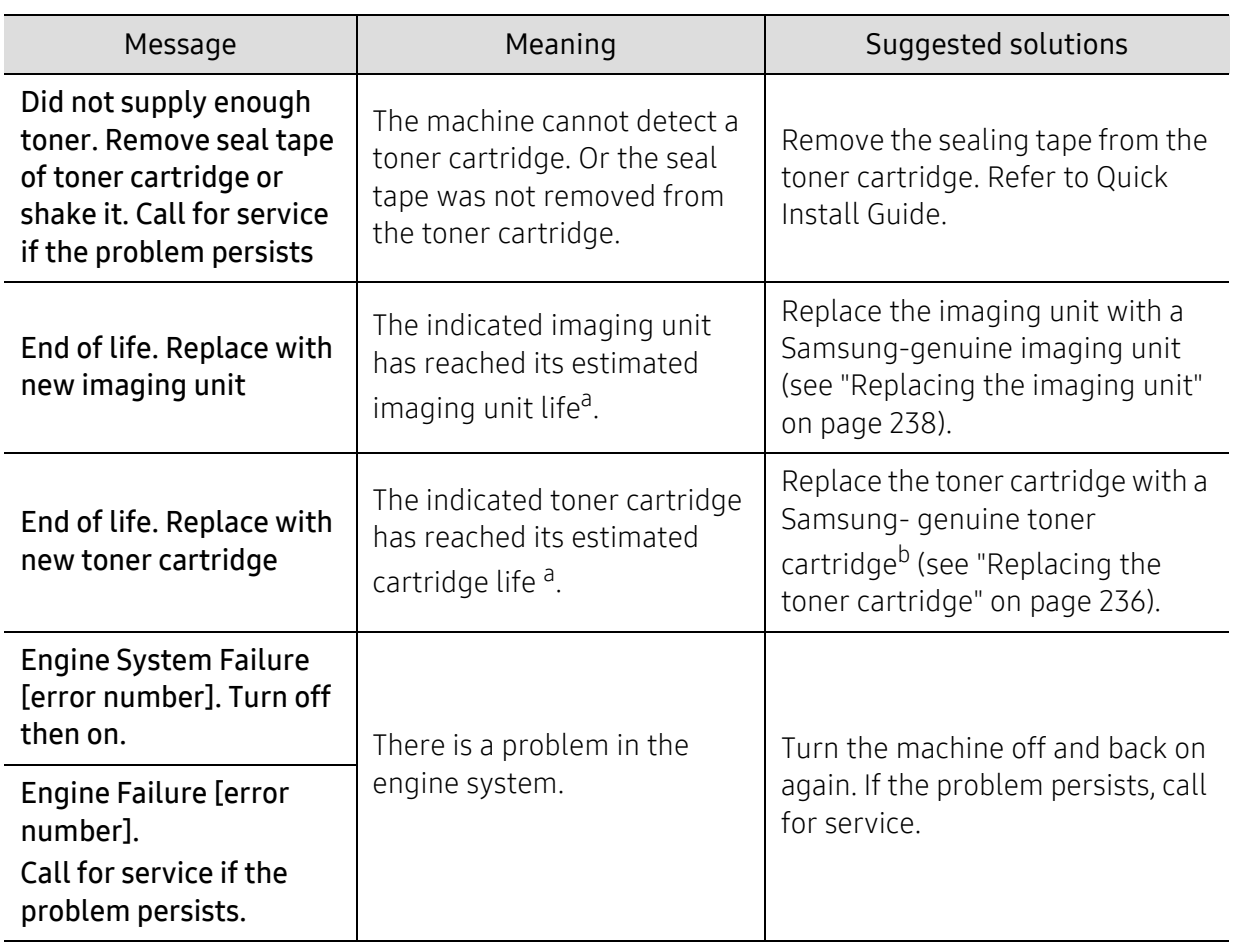

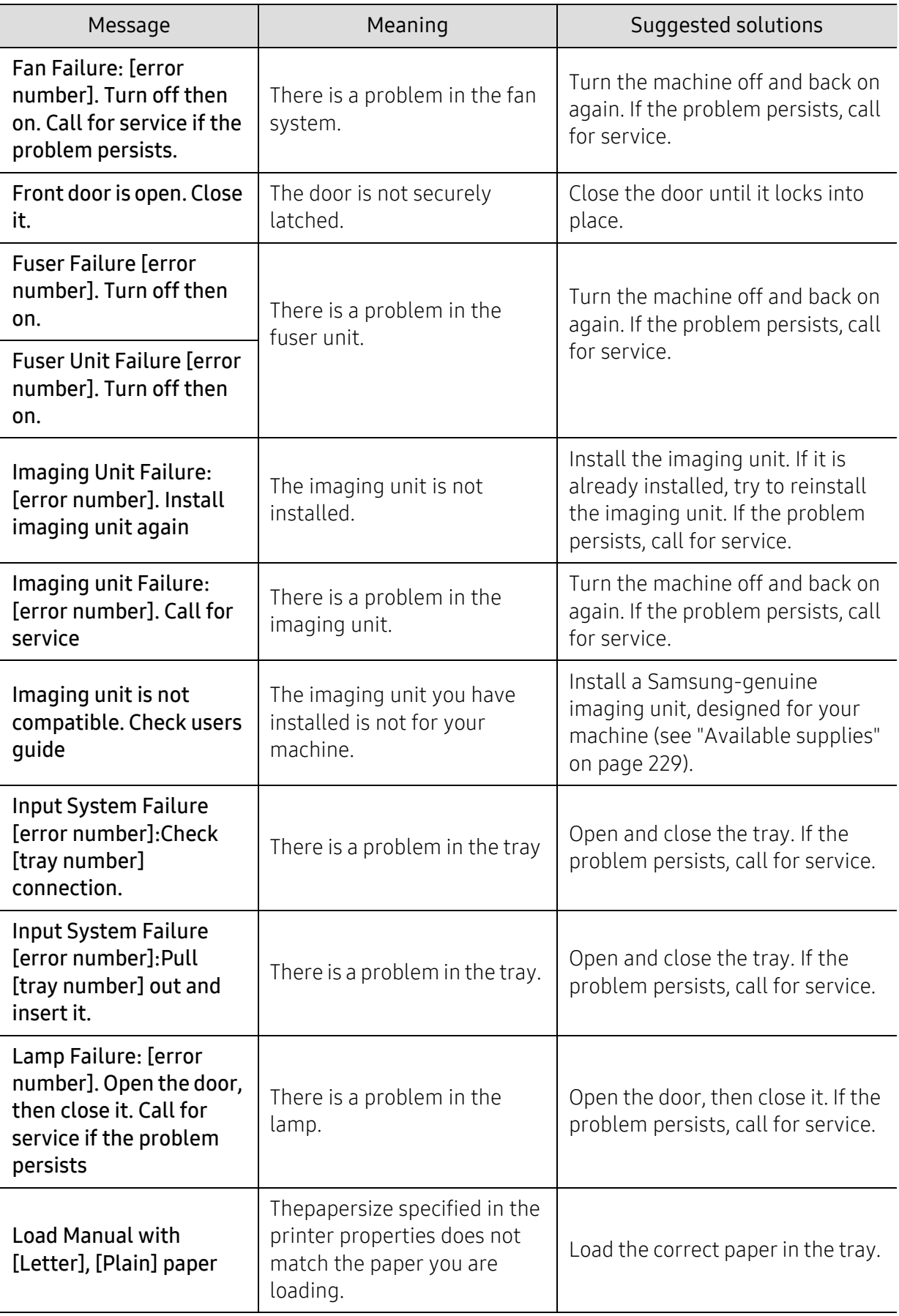

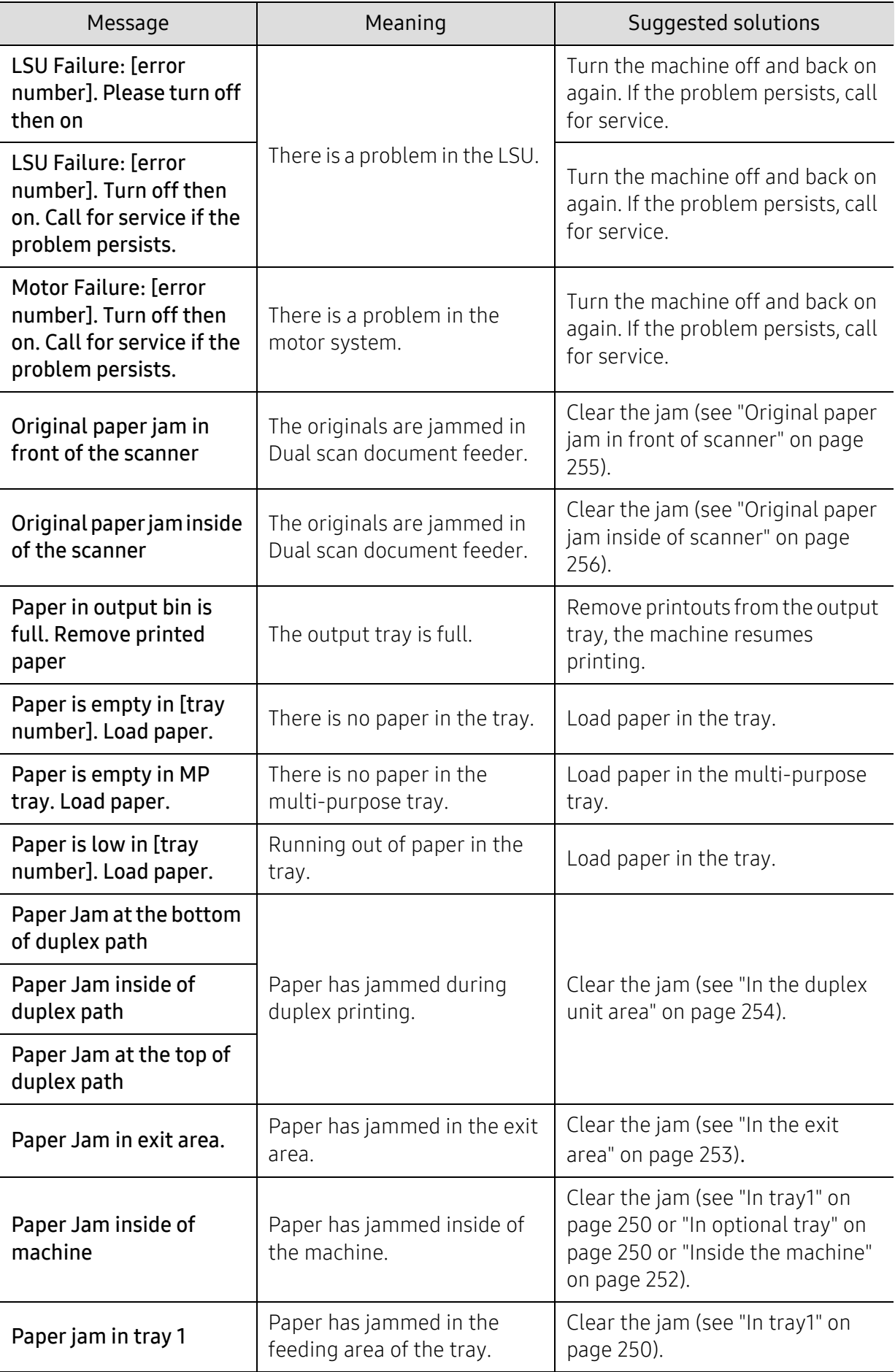

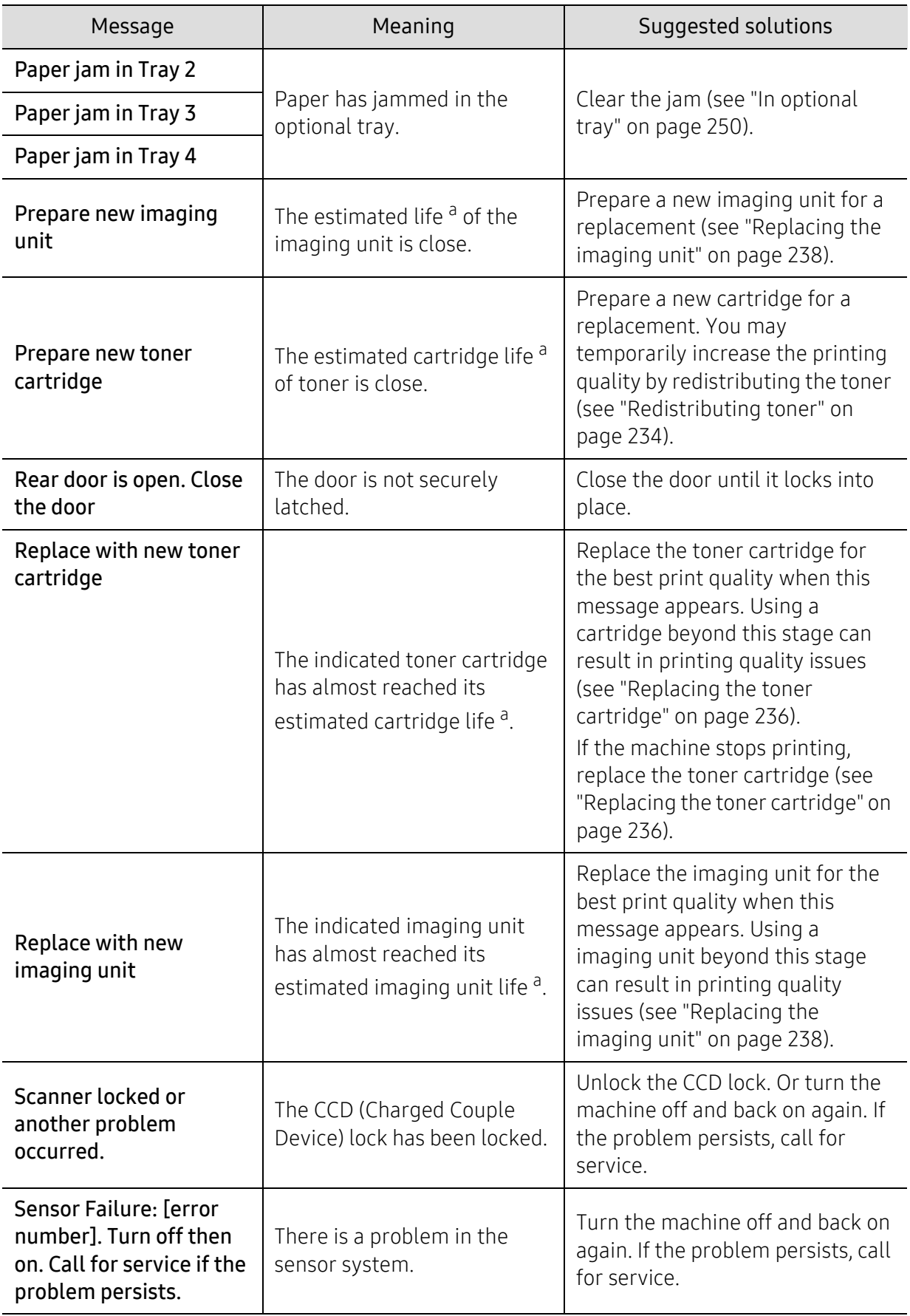

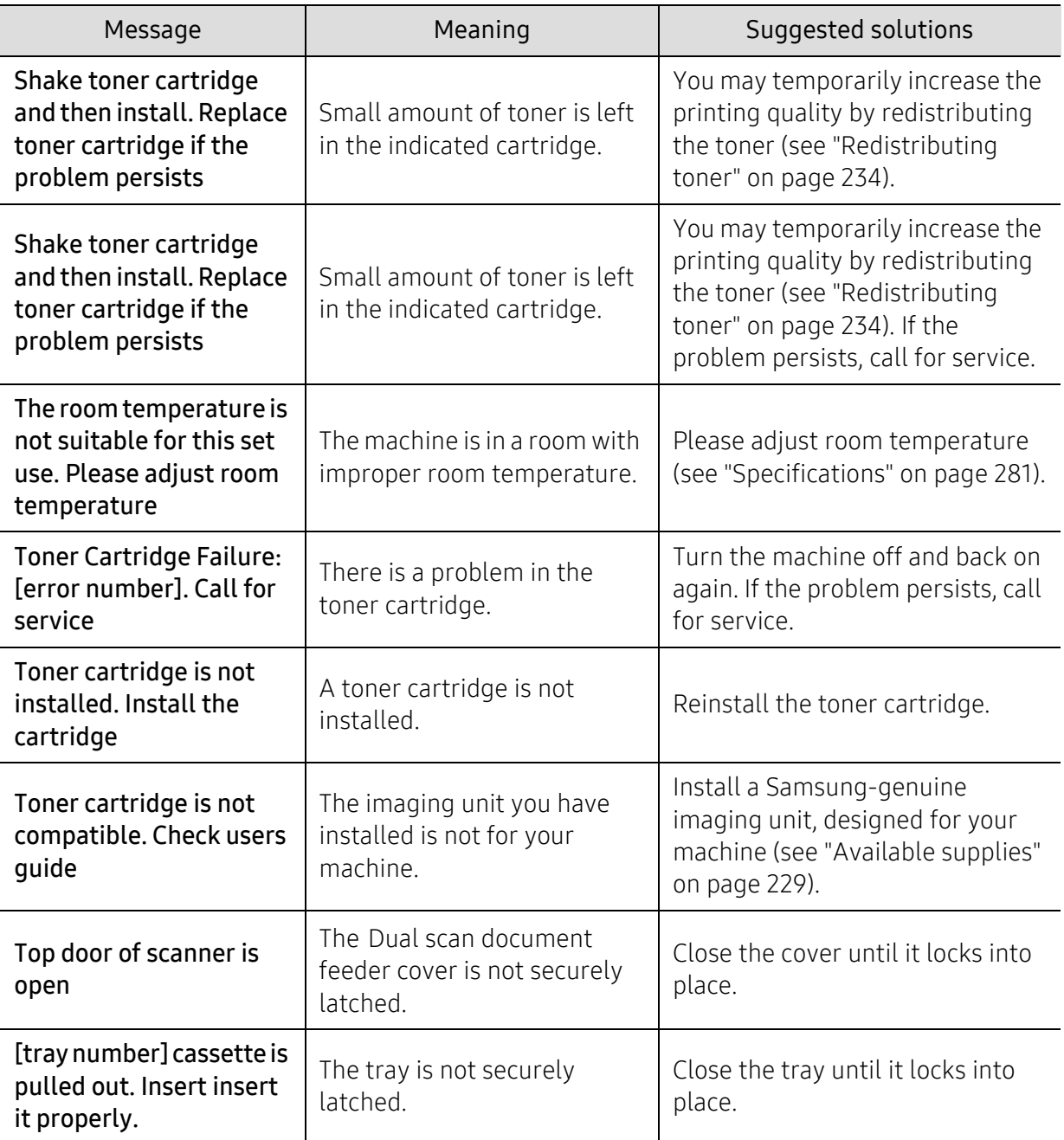

a.Estimated cartridge life means the expected or estimated cartridge, which indicates the average capacity of print-outs and is designed pursuant to ISO/IEC 19752. The number of pages may be affected by the percentage of image area, operating environment, printing interval, media type and media size. b.When the toner cartridge has reached its end of life, the machine will stop printing.

 In this case, you can choose to stop or continue printing from the SyncThru™Web Service. (Settings > Machine Settings > System > Setup > Supplies Management > Toner Cartridge Stop) or Samsung Easy Printer Manager (Device Settings > System > Supplies Management > Toner Cartridge Stop). Turning off this option and continuing to print may damage the device's system.

# Paper feeding problems

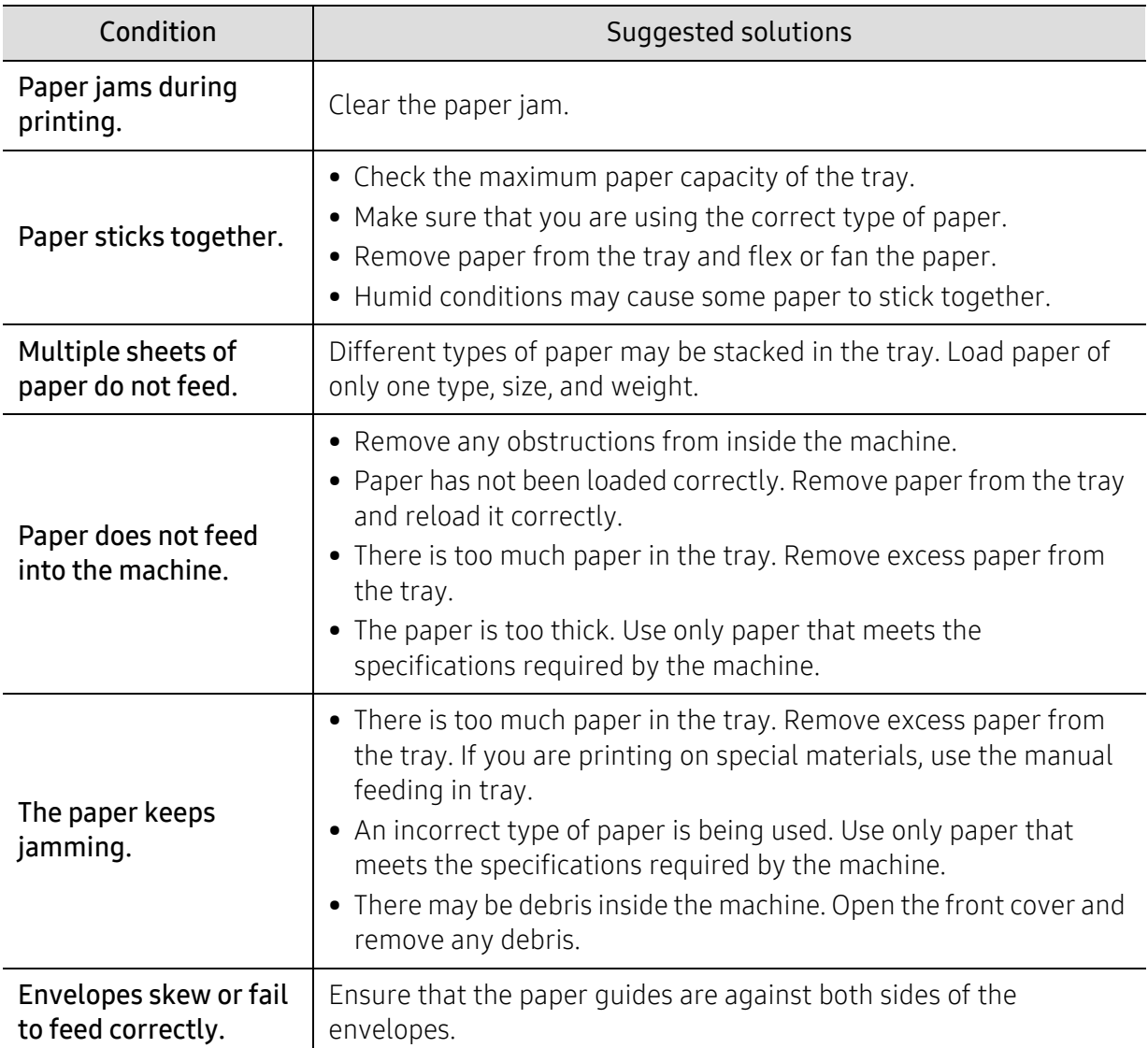

# Power and cable connecting problems

Condition **Condition Suggested solutions** 1. Connect the machine to the electricity supply first. **1 2**2. Check the USB cable or network cable in the machine's rear. The machine is not receiving power, or the connection cable between the computer and the machine is not connected properly.  $\mathbf{A}$ 3. Disconnect the USB cable or network cable in the machine's rear and then, reconnect it.

Reboot the power. If the problem persists, please call for service.

# Printing problems

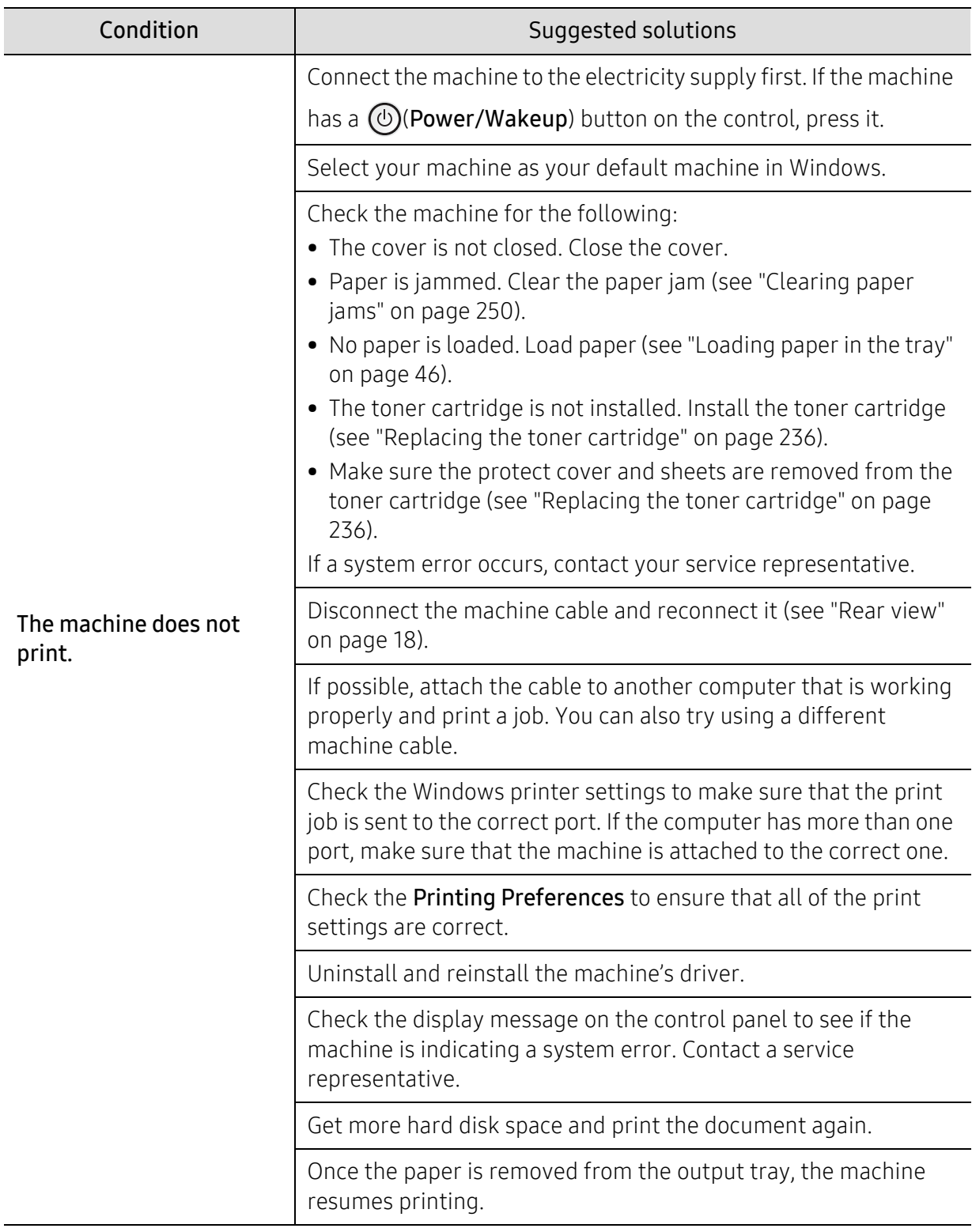

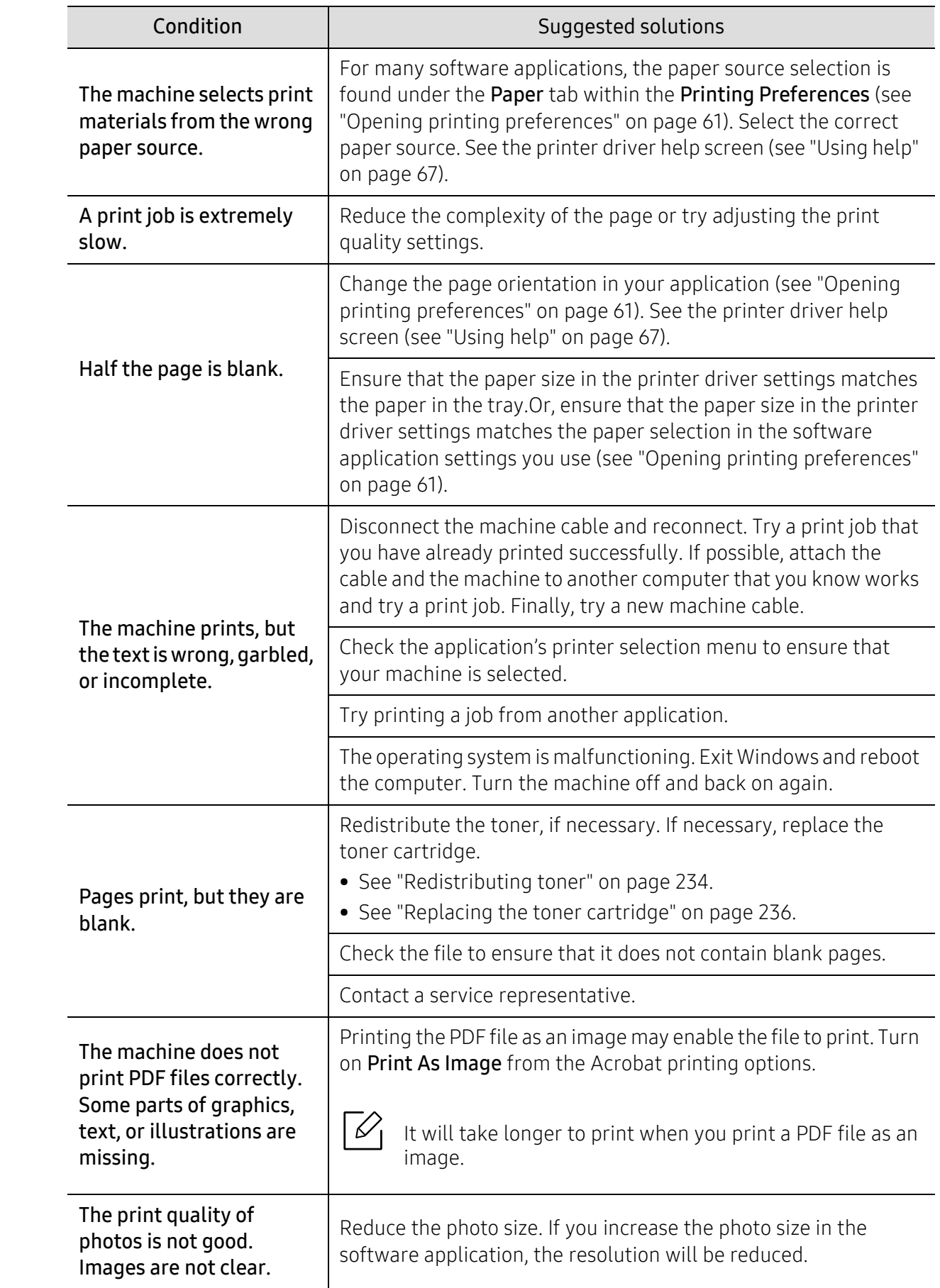

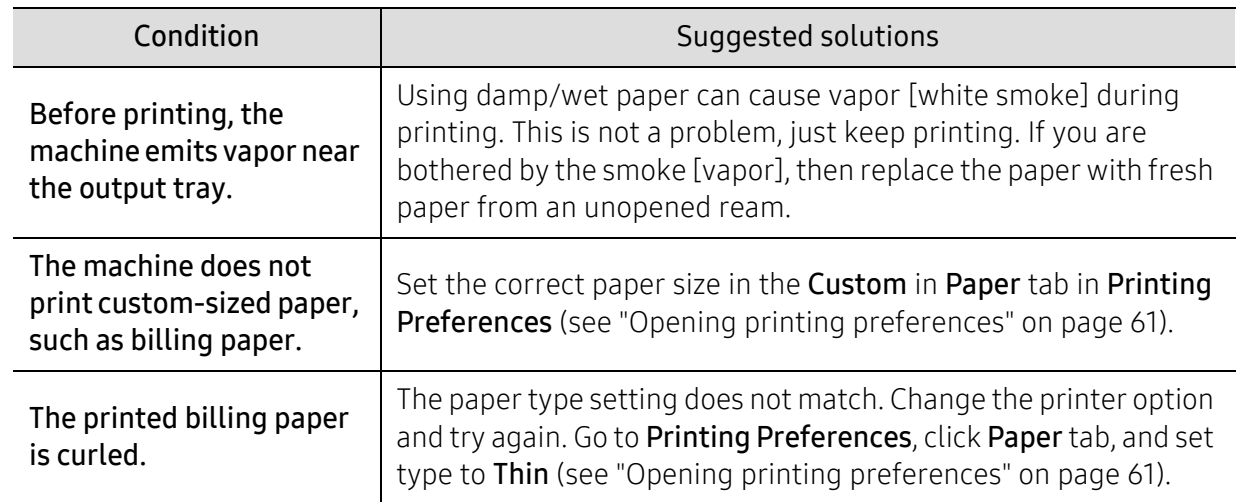

# Printing quality problems

If the inside of the machine is dirty or paper has been loaded improperly, there might be a reduction in print quality. See the table below to clear the problem.

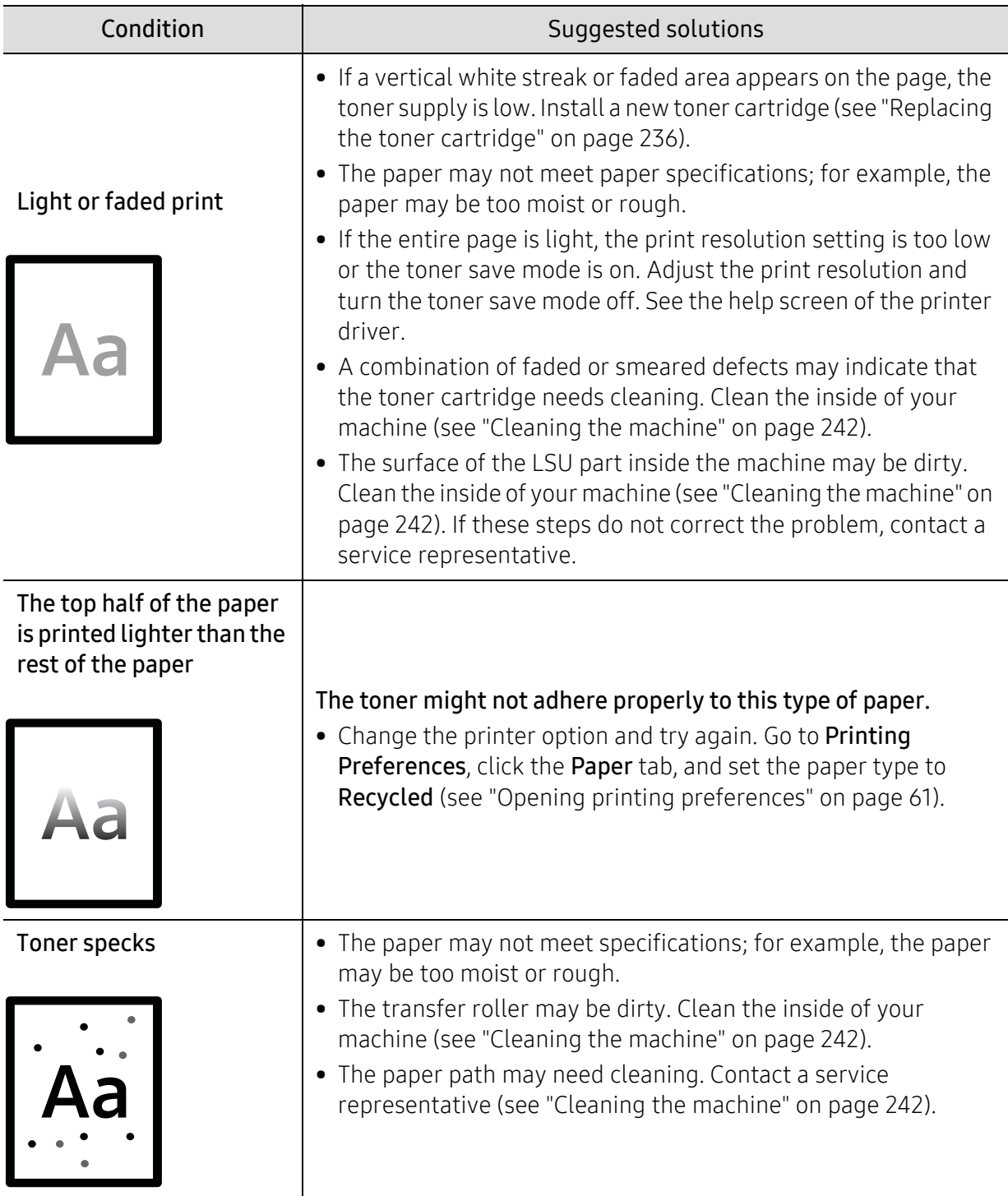

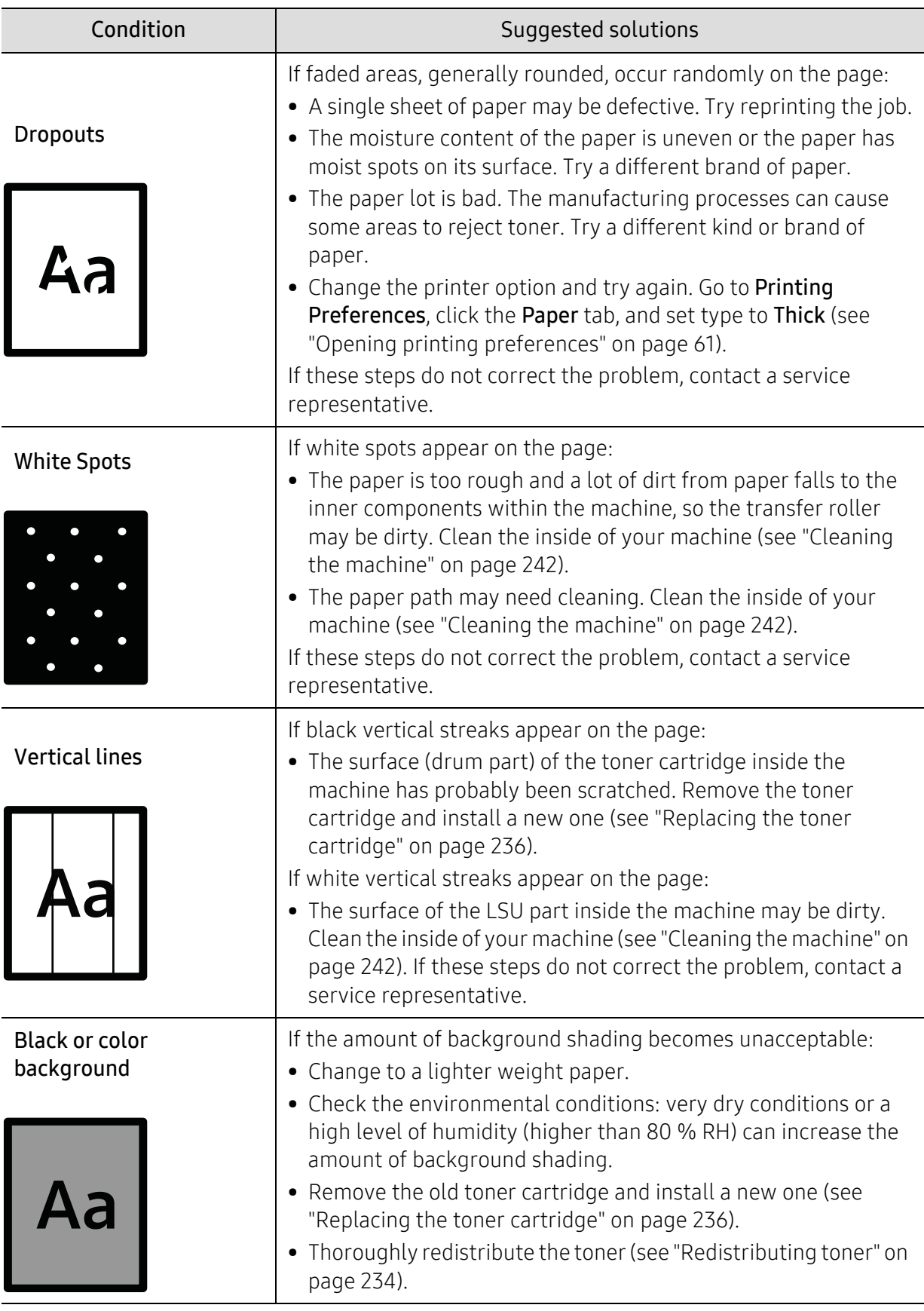

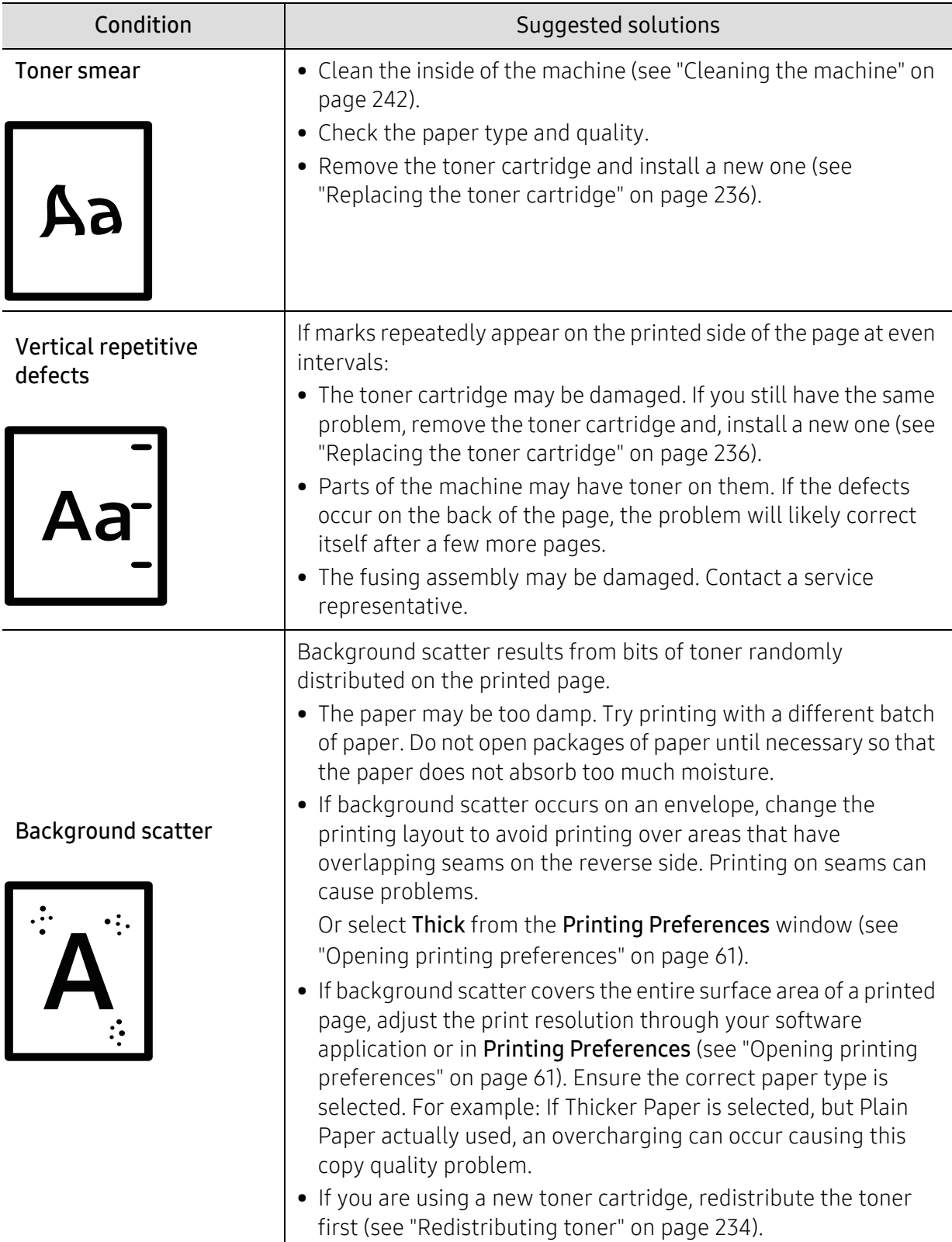

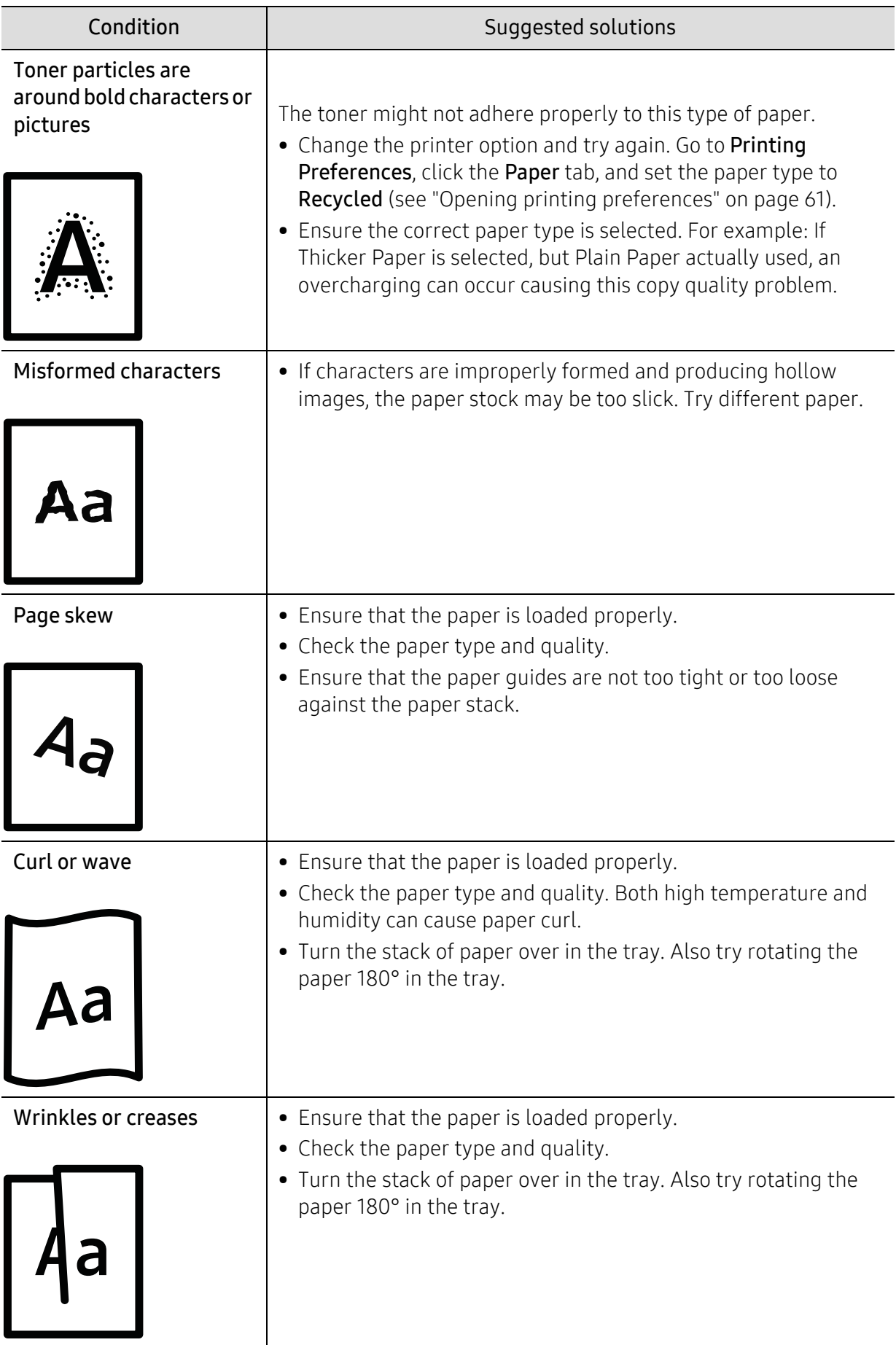

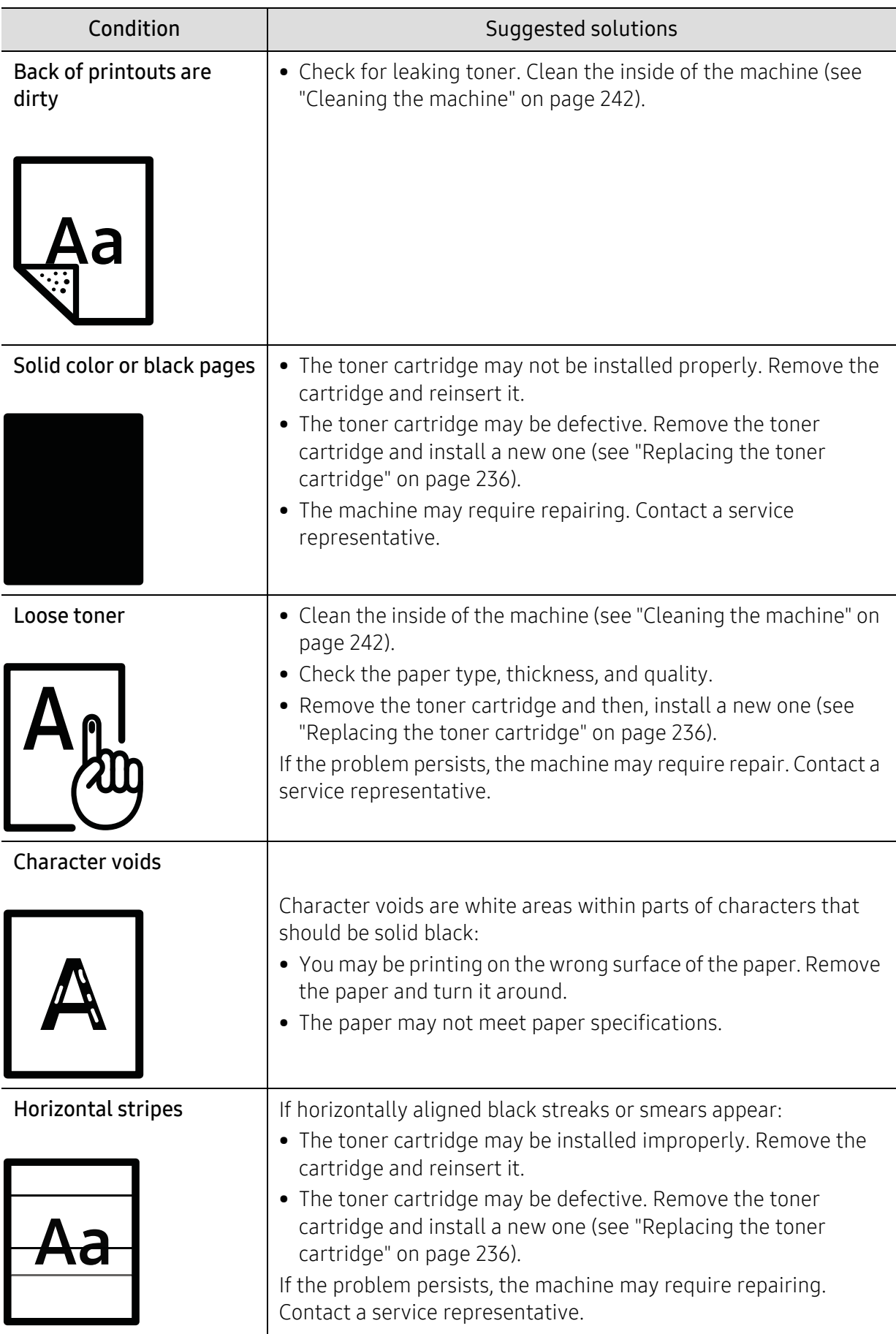

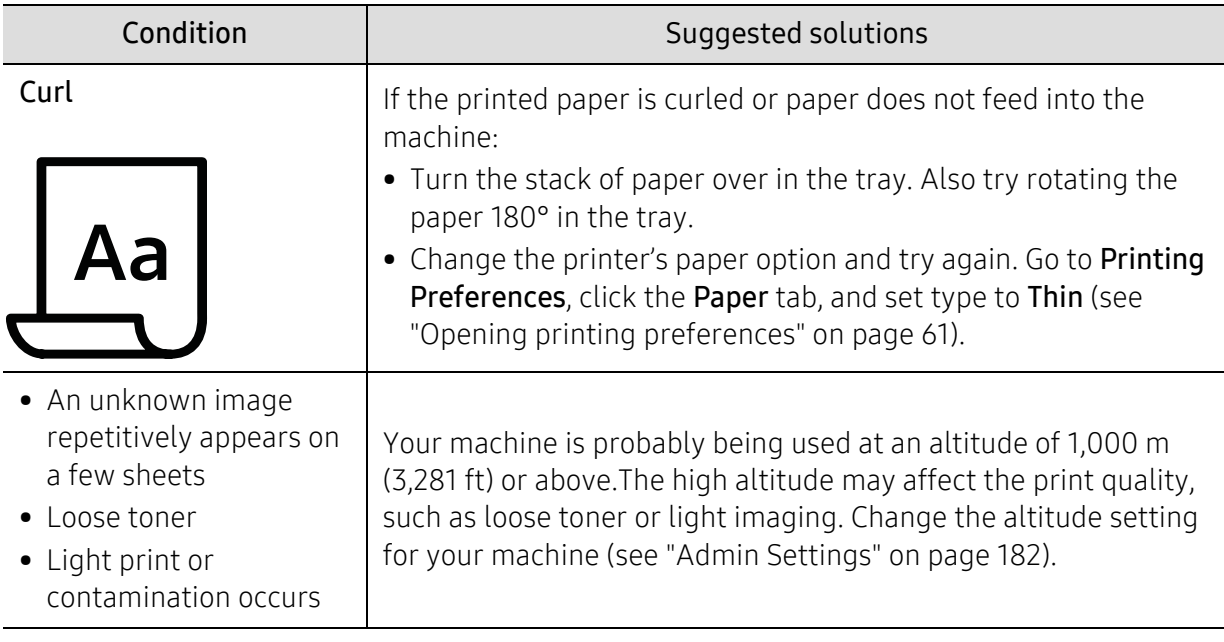

# Copying problems

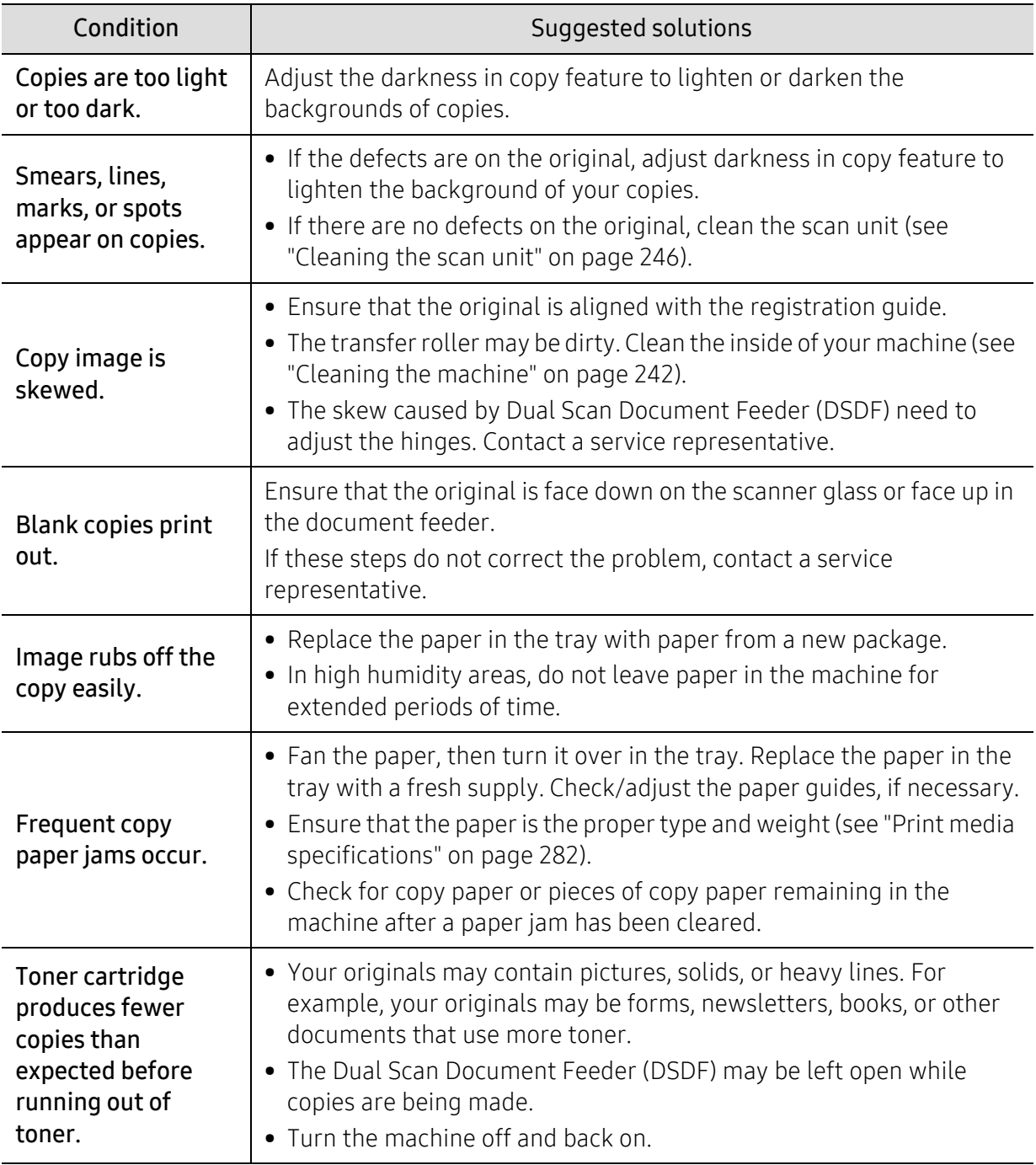

# Scanning problems

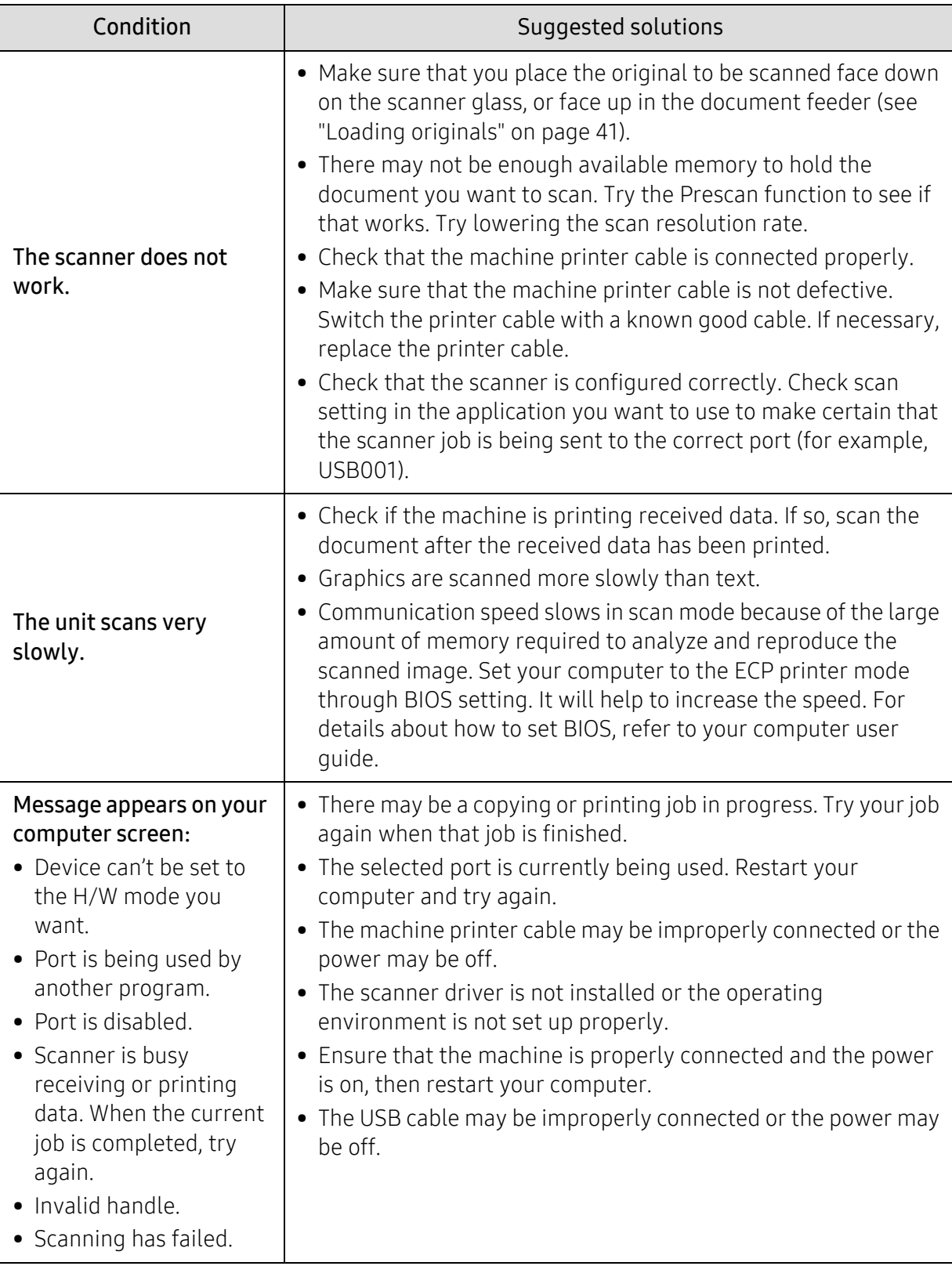

# Faxing problems

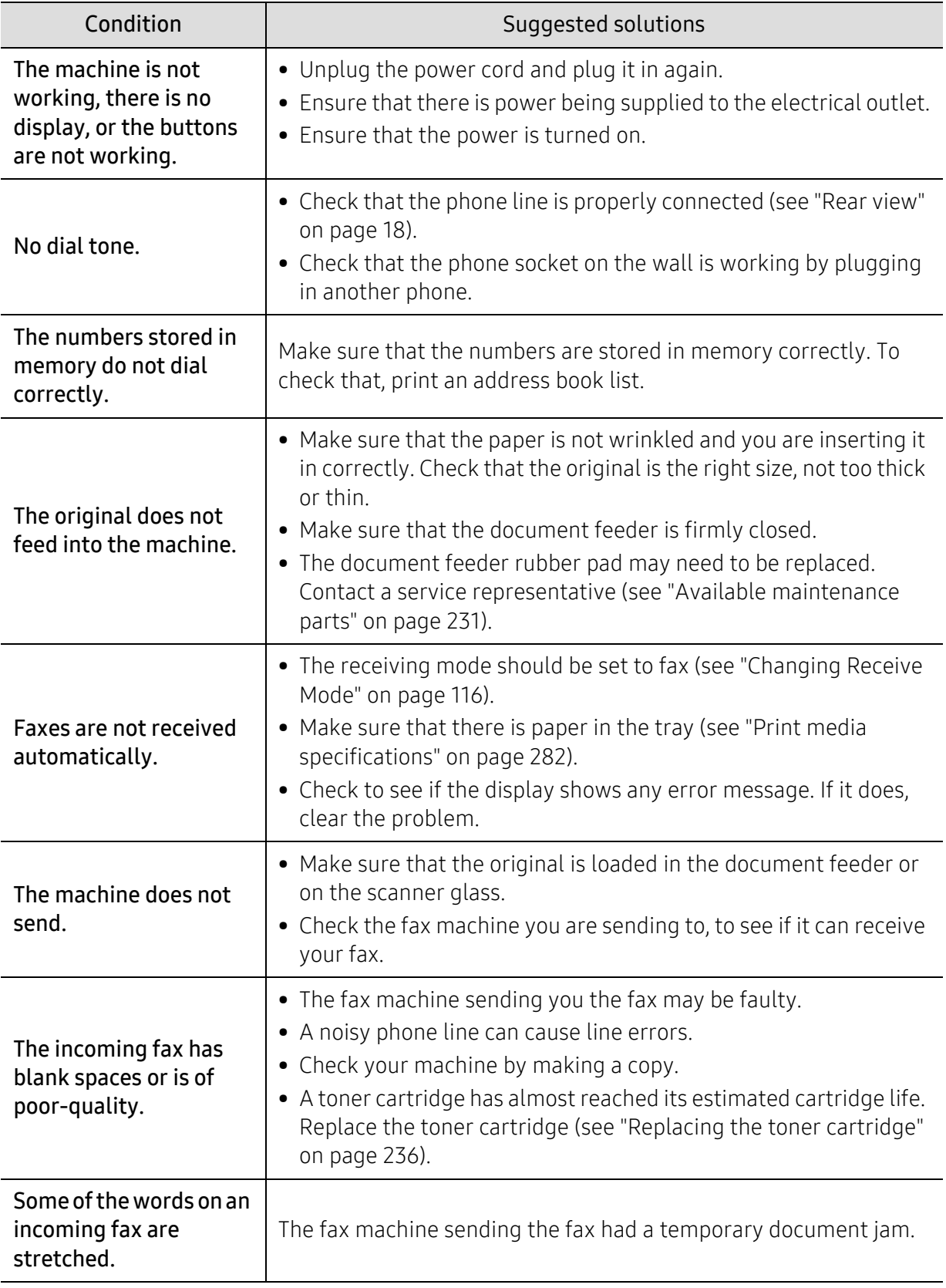

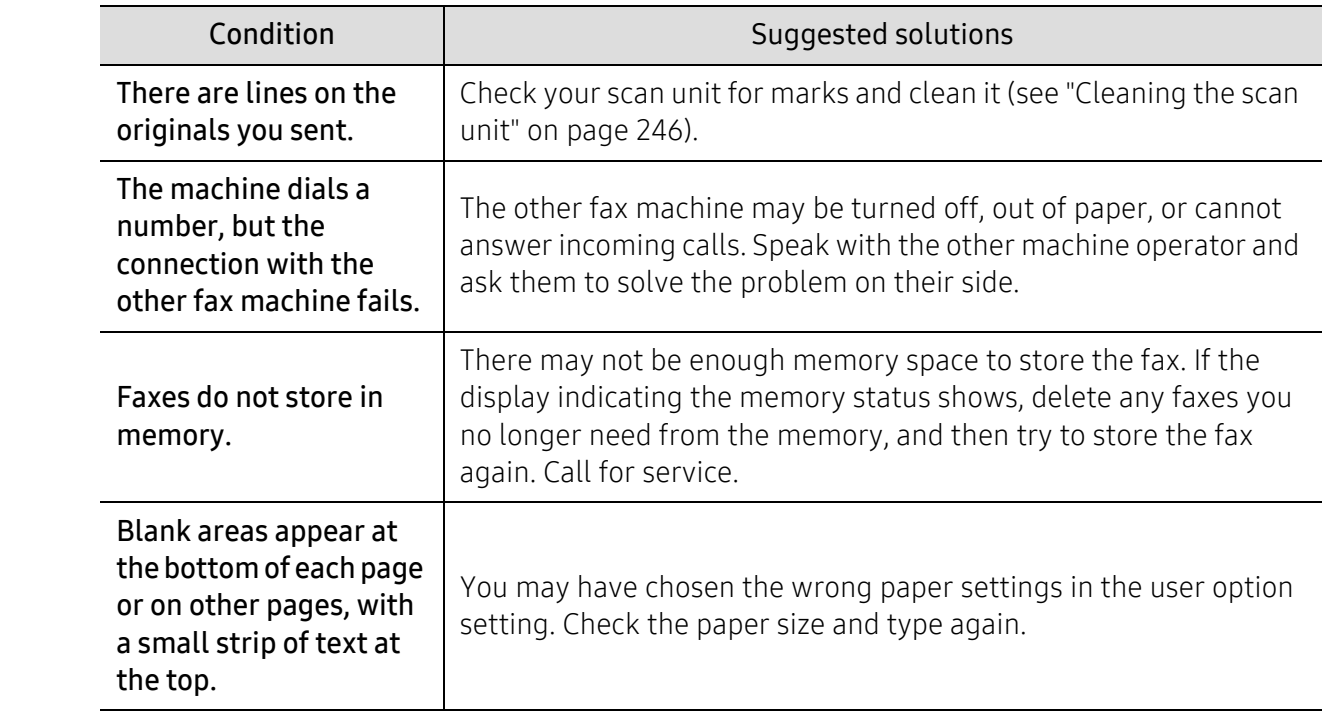

# Operating system problems

### Common Windows problems

 $\mathcal{P}_1$ 

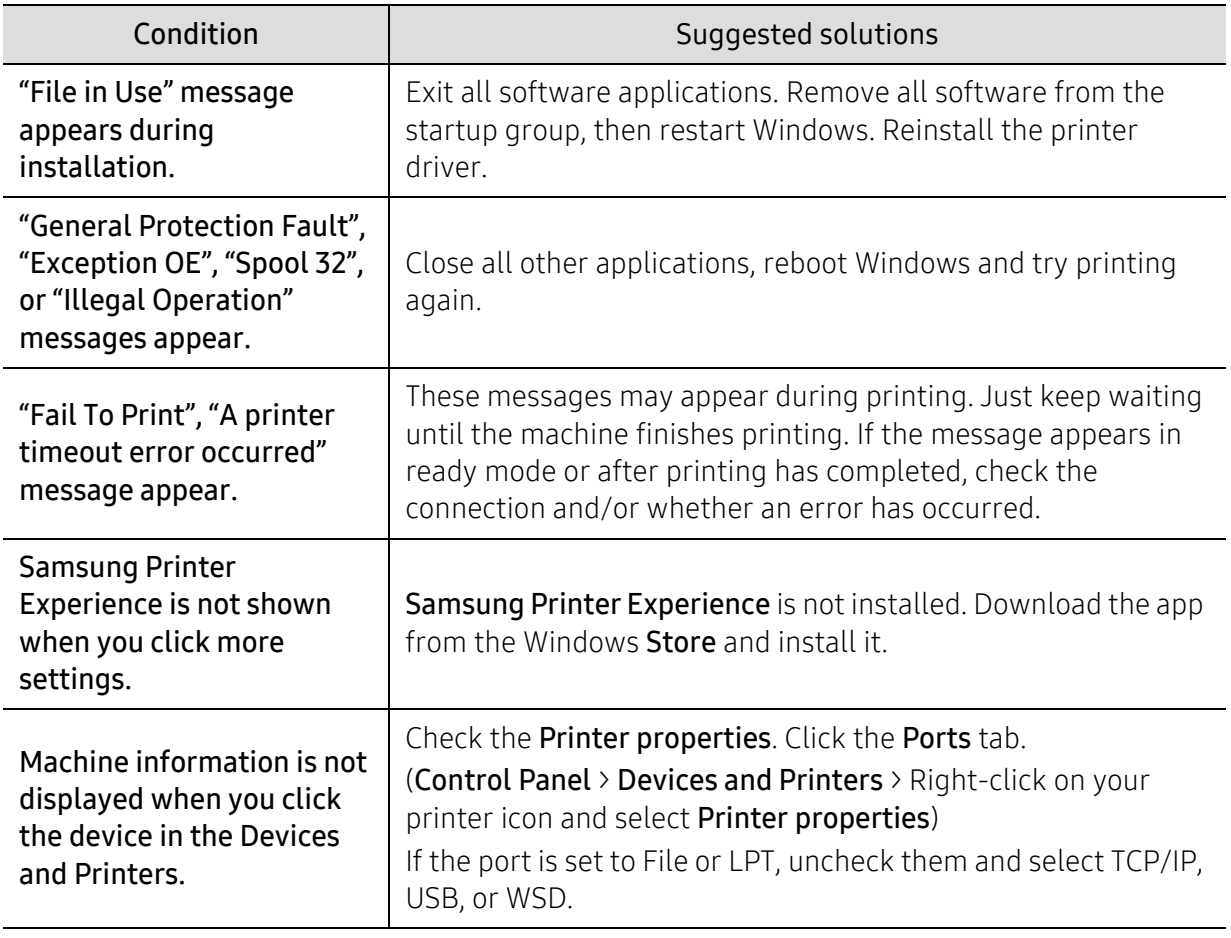

Refer to the Microsoft Windows User Guide that came with your computer for further information on Windows error messages.

# Wireless network problems

If problems occur while using the machine on a network, check the following:

For information on the access point (or wireless router), refer to its own user guide.

- Your computer, access point (or wireless router), or machine may not be turned on.
- Check the wireless reception around the machine. If the router is far from the machine or there is an obstacle, you might have difficulty receiving the signal.
- Cycle the power for the access point (or wireless router), machine, and computer. Sometimes cycling the power can recover network communication.
- Check whether firewall software (V3 or Norton) is blocking the communication. If the computer and the machine are connected on the same network and it cannot be found when searching, firewall software might be blocking the communication. Refer to the user guide for the software to turn it off and try searching for the machine again.
- Check the machine's IP address. Reinstall the machine driver and change the settings to connect to the machine on the network. Due to the characteristics of DHCP, the allocated IP address could change if the machine is not used for a long time or if the access point has been reset.

Register the product's MAC address when you configure the DHCP server on the access point (or wireless router). Then you can always use the IP address that is set with the MAC address. You can identify the Mac address of your machine by printing a network configuration report.

- Check whether the machine's IP address is allocated correctly. You can check the IP address by printing the network configuration report.D
- Check whether the access point (or wireless router) has a configured security (password). If it has a password, refer to the access point (or wireless router) administrator.
- Check the wireless environment. You might not be able to connect to the network in the infrastructure environment where you need to type in a user's information before connecting to the access point (or wireless router).
- This machine only supports IEEE 802.11 b/g/n and Wi-Fi. Other wireless communication types (e.g., Bluetooth) are not supported.
- The machine is within the range of the wireless network.
- The machine is located away from obstacles that could block the wireless signal. Remove any large metal objects between the access point (or wireless router) and the machine. Make sure the machine and wireless access point (or wireless router) are not separated by poles, walls, or support columns containing metal or concrete.
- The machine is located away from other electronic devices that may interfere with the wireless signal. Many devices can interfere with the wireless signal, including a microwave oven and some Bluetooth devices.
- Whenever the configuration of your access point (or wireless router) changes, you must do the product's wireless network setup again.
- The maximum number of devices that can be connected via Wi-Fi Direct is 4.
- If the access point is set to work with the 802.11n standard only, it may not connect to your machine.

# Appendix

This chapter provides product specifications and information concerning applicable regulations.

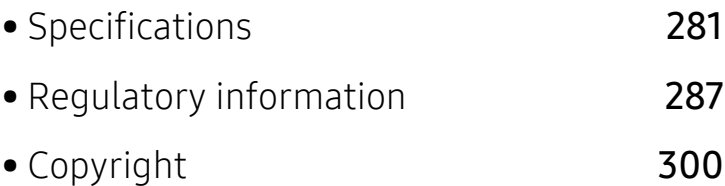

# <span id="page-276-1"></span><span id="page-276-0"></span>Specifications

### General specifications

 $\mathscr{D}_{1}$ These specifications are subject to change without notice. To see additional specifications and information about changes to the specifications, please visit, [www.samsung.com](http://www.samsung.com).

<span id="page-276-2"></span>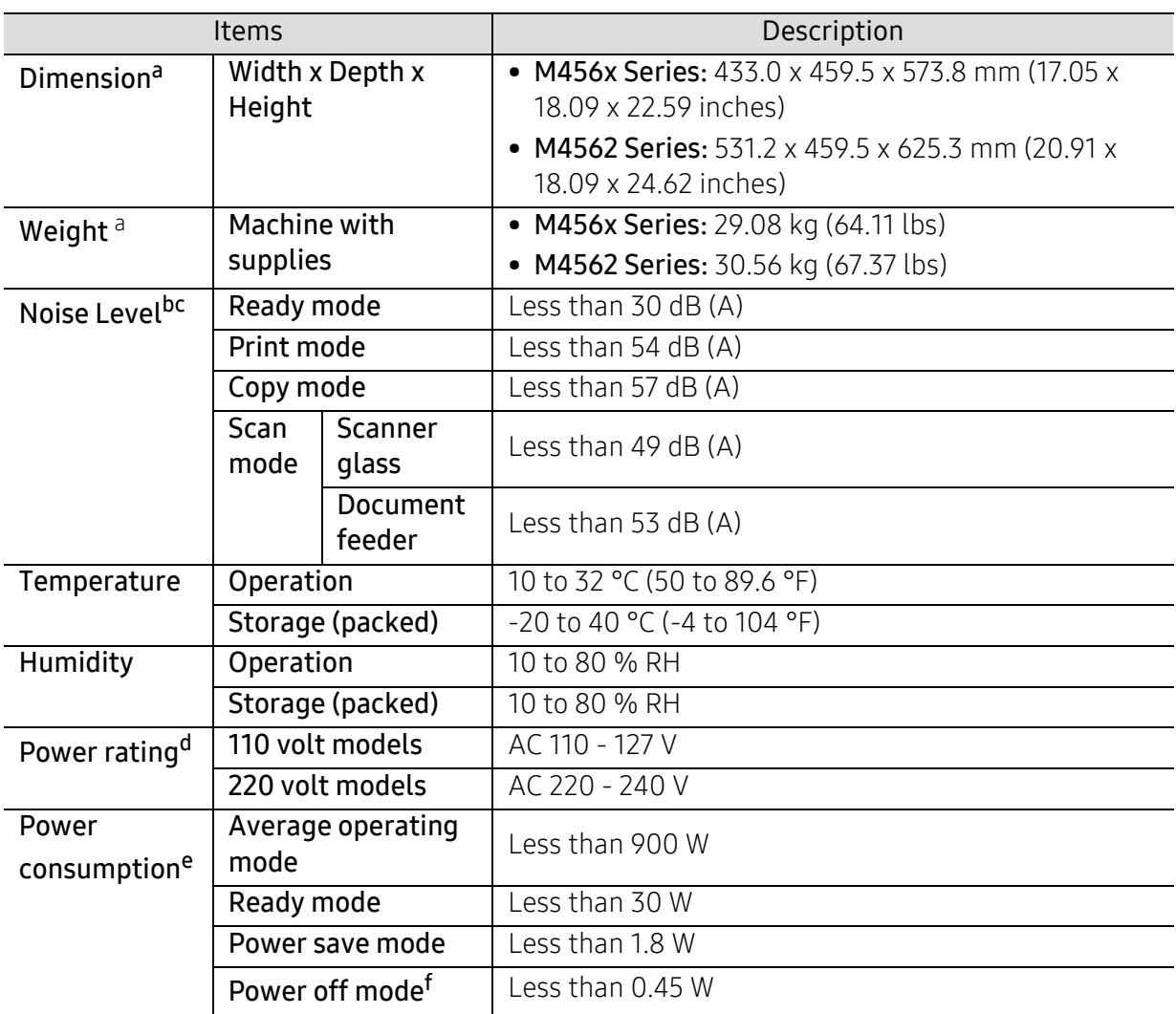

a.Dimensions and weight are measured without a other accessories.

b.Sound Pressure Level, ISO 7779. Configuration tested: basic machine installation, A4 paper, simplex printing.

c.China only: If the equipment's noise is louder than 63 dB (A) ,the equipment should be placed in region of relatively independent advice.

d.See the rating label on the machine for the correct voltage (V), frequency (hertz) and of current (A) for your machine.

e.The power consumption may be affected by the machine's status, setting conditions, operating environment, and measuring equipment and method the country uses.

f.Power consumption can be completely avoided only when the power cable is not connected.

# <span id="page-277-0"></span>Print media specifications

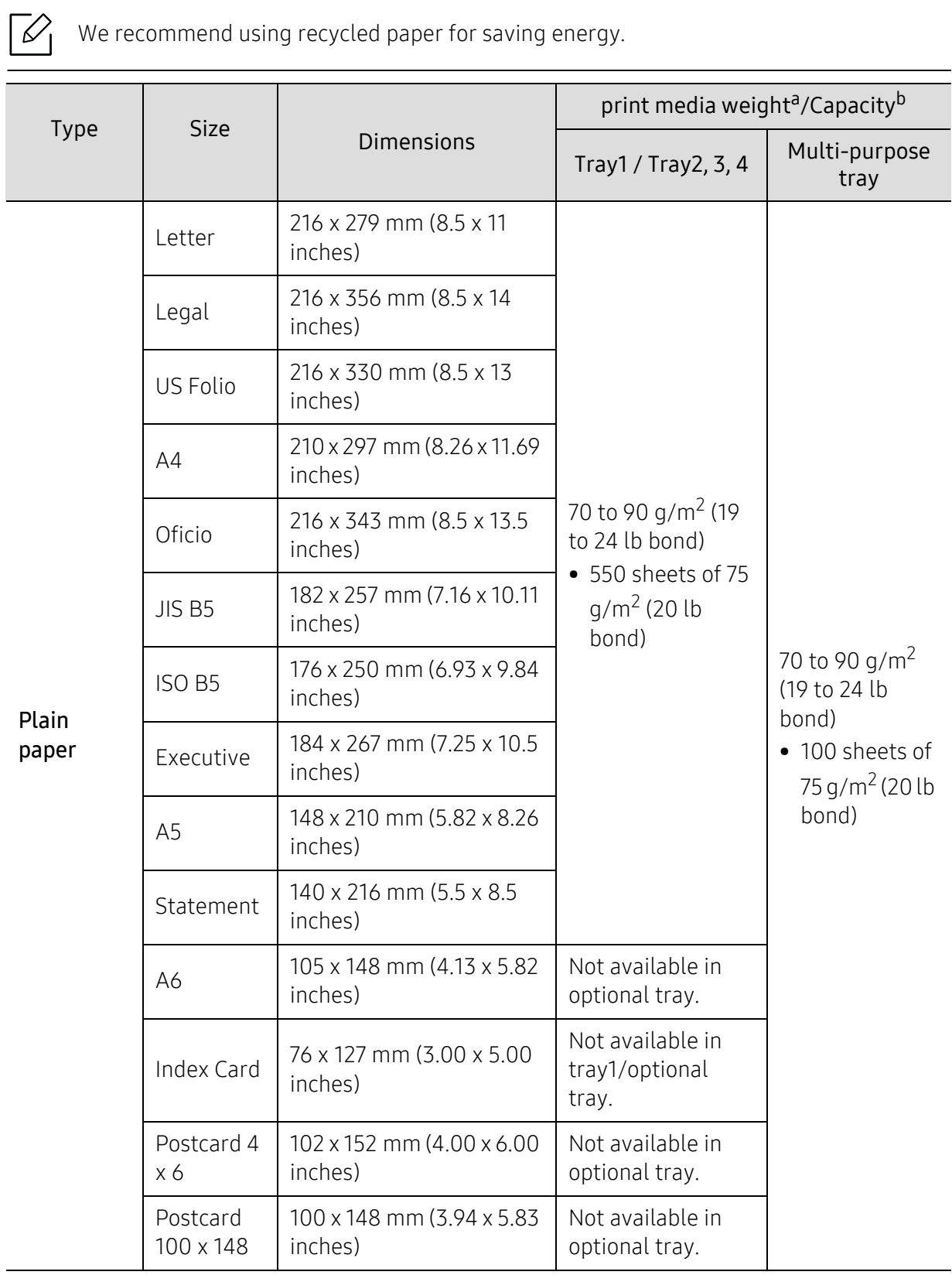

<span id="page-278-0"></span>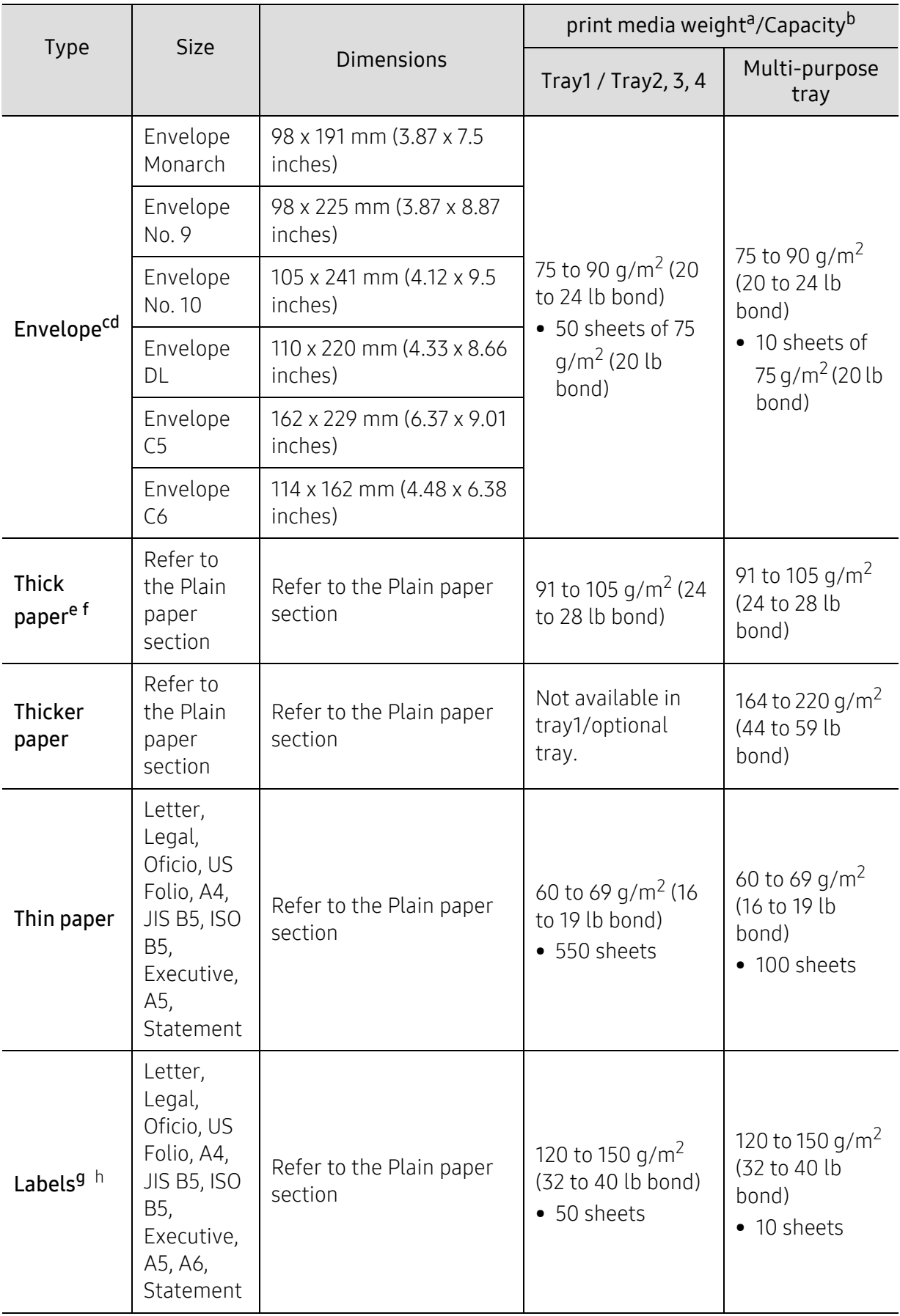

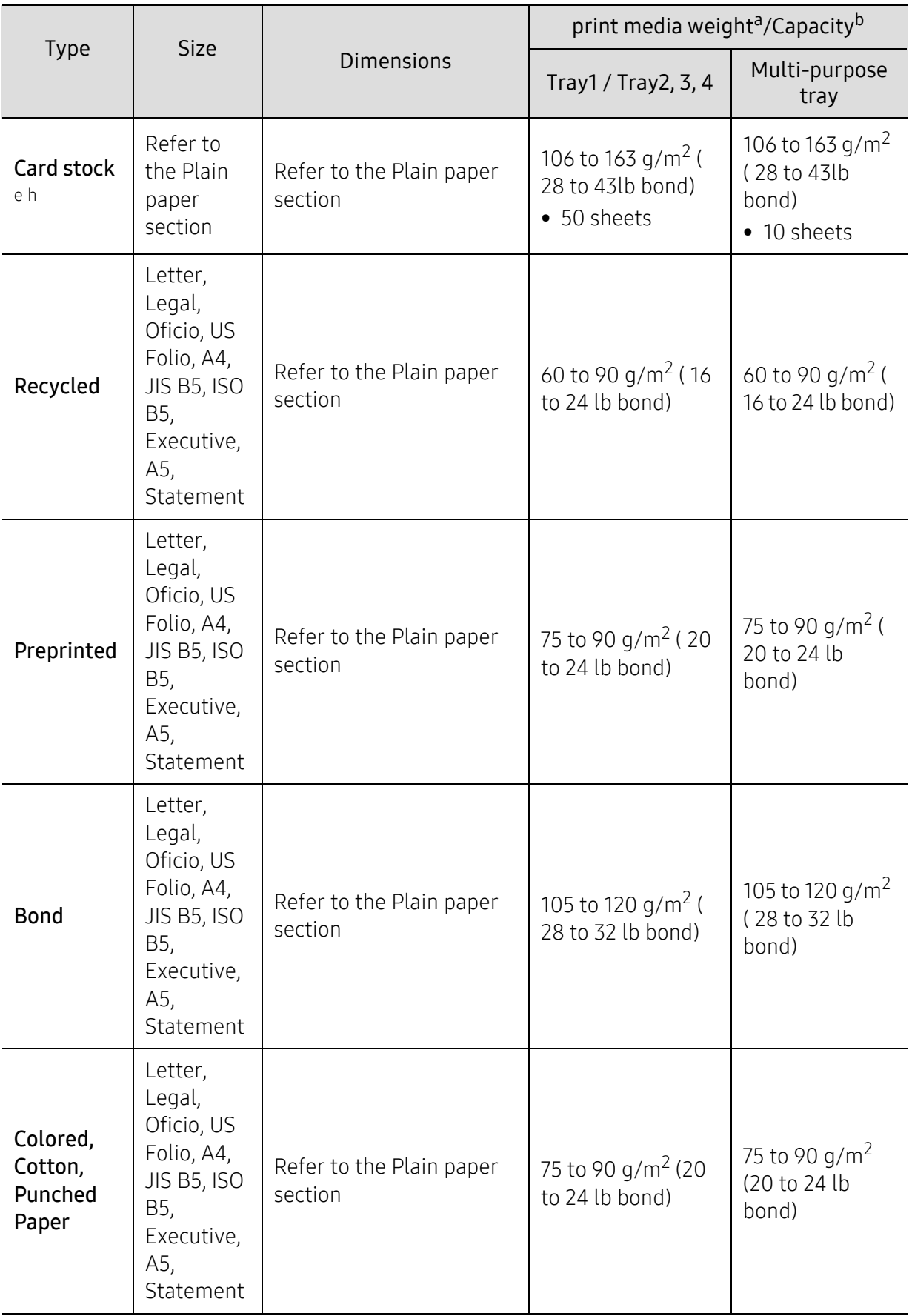

<span id="page-280-0"></span>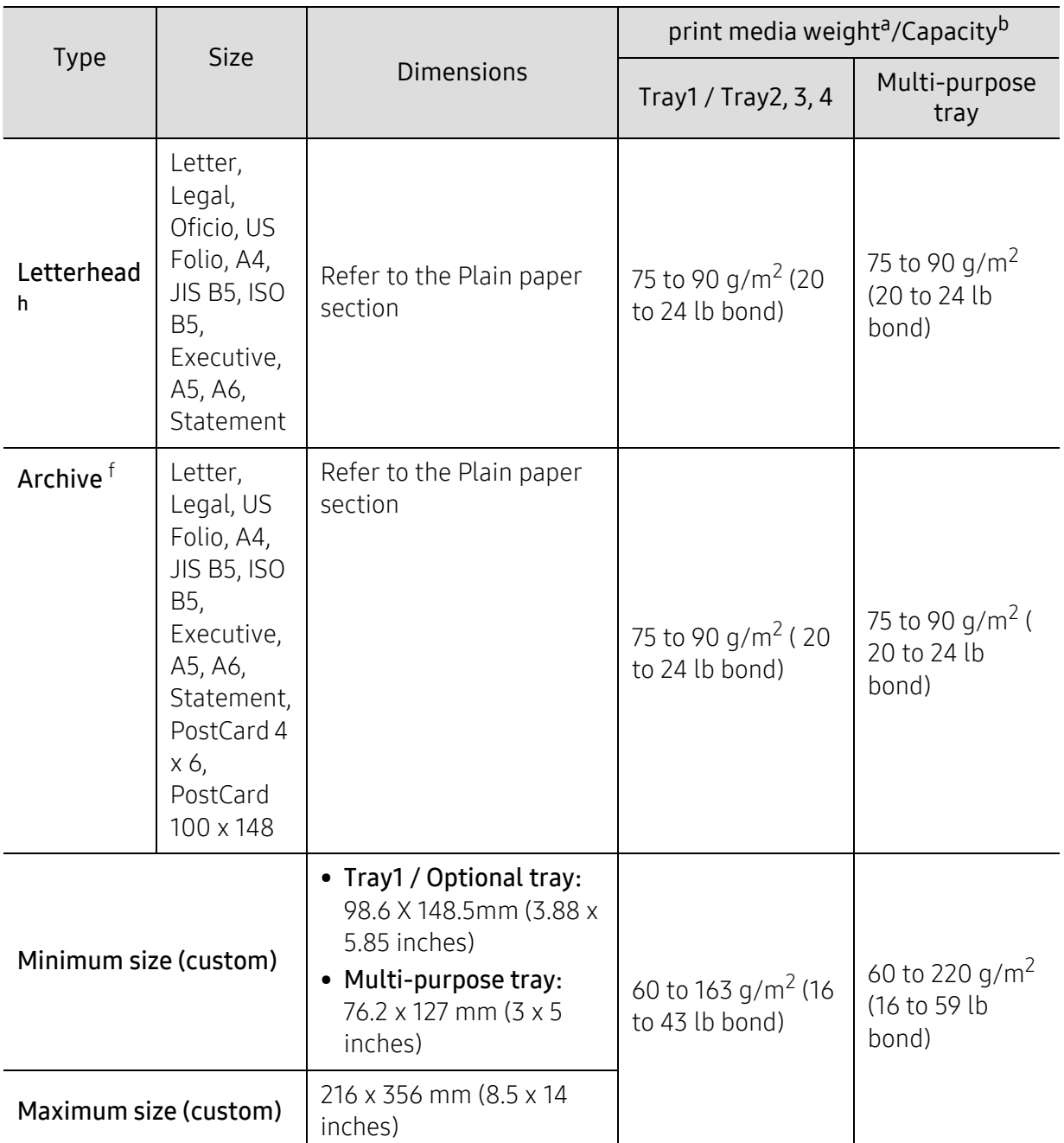

a.If media weight is over 105 g/m<sup>2</sup> (28 lb bond), load a paper into the tray one by one.

b.Maximum capacity may differ depending on media weight, thickness, and environmental conditions. c.Envelope Monarch and Envelope C6 are supported only multi-purpose tray/tray1.

d.Envelope No.10, Envelope No.9, Envelope DL and Envelope C5 are supported only multi-purpose tray/tray1/tray2.

e.Index Card is supported only multi-purpose tray.

f.A6, PostCard 4 x 6, and PostCard 100 x 148 are supported only multi-purpose tray/tray1.

g.Smoothness: 100 to 250 (sheffield)

h.A6 is supported only multi-purpose tray/tray1.

### System requirements

Printer software are occasionally updated due to release of new operating system and etc. If needed, download the latest version from the Samsung website.

#### Microsoft® Windows®

 $\mathscr{L}_{\mathsf{L}}$ 

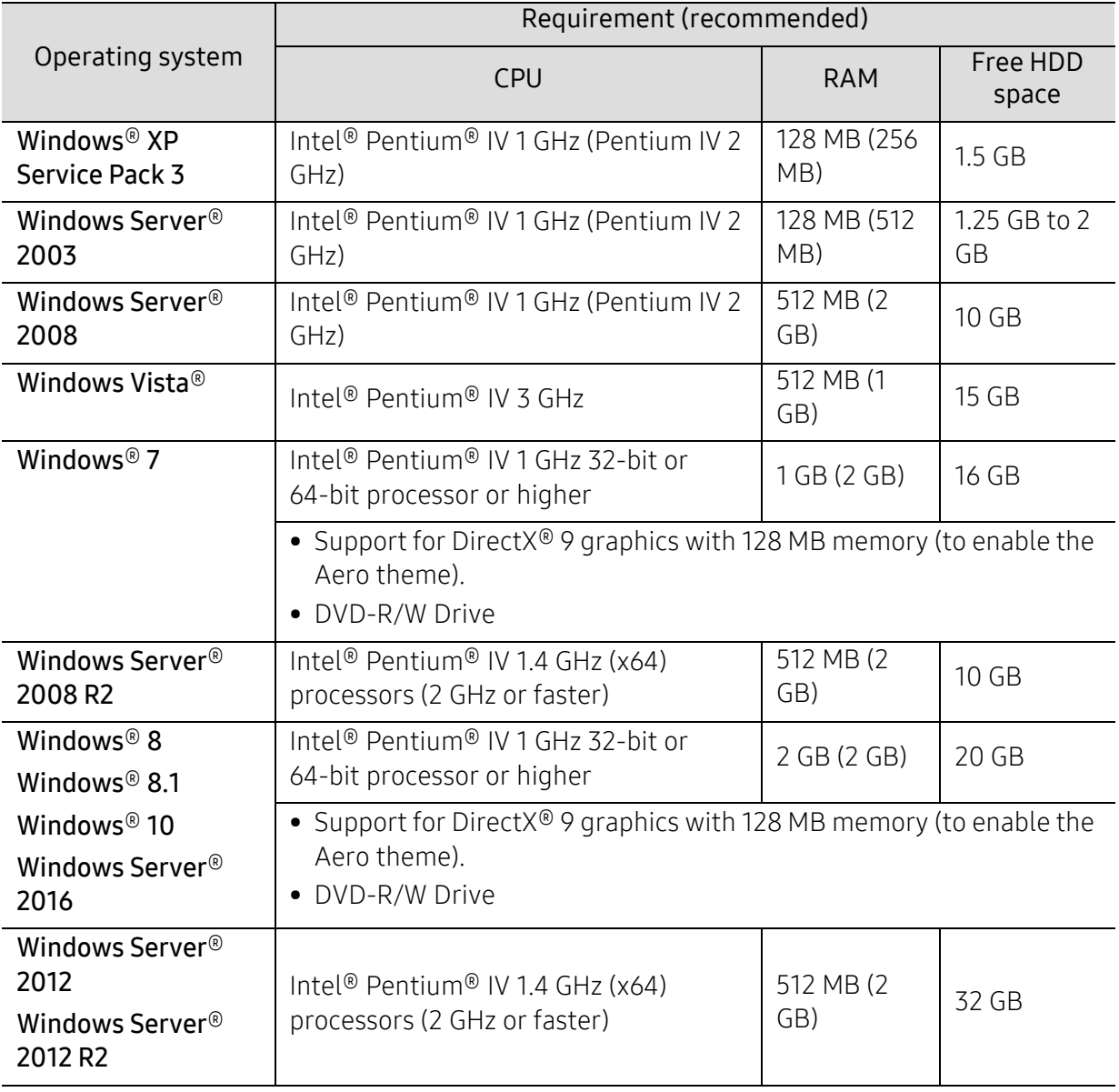

 $\nabla_1$ 

• Internet Explorer 6.0 or higher is the minimum requirement for all Windows operating systems.

• Users who have administrator rights can install the software.

• Windows Terminal Services is compatible with your machine.

# <span id="page-282-0"></span>Regulatory information

This machine is designed for a normal work environment and certified with several regulatory statements.

### Laser safety statement

The printer is certified in the U.S. to conform to the requirements of DHHS 21 CFR, chapter 1 Subchapter J for Class I (1) laser products, and elsewhere is certified as a Class I laser product conforming to the requirements of IEC/EN 60825-1:2014.

Class I laser products are not considered to be hazardous. The laser system and printer are designed so there is never any human access to laser radiation above a Class I level during normal operation, user maintenance or prescribed service condition.

#### Warning

Never operate or service the printer with the protective cover removed from laser/scanner assembly. The reflected beam, although invisible, can damage your eyes.

When using this product, these basic safety precautions should always be followed to reduce risk of fire, electric shock, and injury to persons:

Below the warning label of Laser is attached on LSU cover.

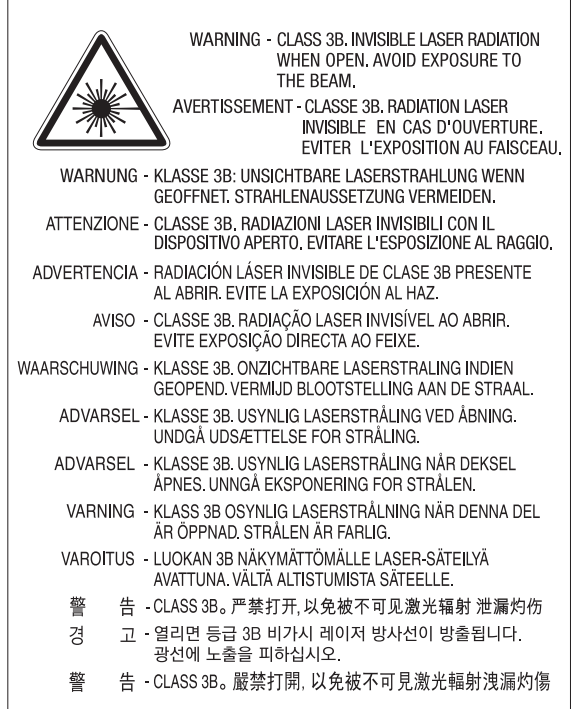

For 110 volt models, "This product complies with 21 CFR Chapter 1, subchapter J." is written on the label of rear cover. And for 220 volt models, below image is applied on the label of rear cover.

# **CLASS 1 LASER PRODUCT**

### Ozone safety

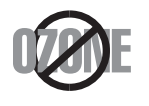

This product's ozone emission rate is under 0.1 ppm. Because ozone is heavier than air, keep the product in a place with good ventilation.

#### Perchlorate warning

This Perchlorate warning applies only to primary CR (Manganese Dioxide) Lithium coin cells in the product sold or distributed ONLY in California USA.

Perchlorate Material - special handling may apply.

[See www.dtsc.ca.gov/hazardouswaste/perchlorate. \(U.S.A. only\)](http://www.dtsc.ca.gov/hazardouswaste/perchlorate)

#### Power saver

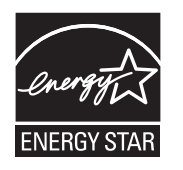

This printer contains advanced energy conservation technology that reduces power consumption when it is not in active use. When the printer does not receive data for an extended period of time, power consumption is automatically lowered. ENERGY STAR and the ENERGY STAR mark are registered U.S. marks.

[For more information on the ENERGY STAR program, see](http://www.energystar.gov)  http://www.energystar.gov

For ENERGY STAR certified models, the ENERGY STAR label will be on your machine. Check if your machine is ENERGY STAR certified.

### Recycling

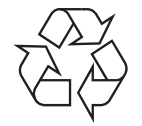

Recycle or dispose of the packaging material for this product in an environmentally responsible manner.

#### Correct disposal of this product (Waste electrical & electronic equipment)

#### (Applicable in countries with separate collection systems)

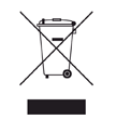

This marking on the product, accessories or literature indicates that the product and its electronic accessories (e.g. charger, headset, USB cable) should not be disposed of with other household waste at the end of their working life. To prevent possible harm to the environment or human health from uncontrolled waste disposal, please separate these items from other s of waste and recycle them responsibly to promote the sustainable reuse of material resources.

Household users should contact either the retailer where they purchased this product, or their local government office, for details of where and how they can take these items for environmentally safe recycling.

Business users should contact their supplier and check the terms and conditions of the purchase contract. This product and its electronic accessories should not be mixed with other commercial wastes for disposal.

#### (The United States of America only)

[Dispose unwanted electronics through an approved recycler. To find the nearest recycling](http://www.samsung.com/recyclingdirect)  location, go to our website: www.samsung.com/recyclingdirect Or call, (877) 278 - 0799

#### EU REACH SVHC Declaration

For information on Samsung's environmental commitments and product specific regulatory obligations e.g. REACH visit:

[www.samsung.com/uk/aboutsamsung/samsungelectronics/corporatecitizenship/data\\_corner.](http://www.samsung.com/uk/aboutsamsung/samsungelectronics/corporatecitizenship/data_corner.html) html.

### State of California Proposition 65 Warning (USA Only)

The California Safe Drinking Water and Toxic Enforcement Act requires the Governor of California to publish a list of chemicals known to the state of California to cause cancer or reproductive toxicity and requires businesses to warn of exposure to such chemicals.

WARNING: This product contains chemicals known to the State of California to cause cancer and birth defects or other reproductive harm. This appliance and its accessories can cause low-level exposure to chemicals during operation, which can be reduced by operating the appliance in a well ventilated area, and low-level exposure to chemicals through other use or handling.

## Radio frequency emissions

#### FCC information to the user

This device complies with Part 15 of the FCC Rules. Operation is subject to the following two conditions:

• This device may not cause harmful interference.

• This device must accept any interference received, including interference that may cause undesired operation.

This equipment has been tested and found to comply with the limits for a Class A digital device, pursuant to Part 15 of the FCC Rules. These limits are designed to provide reasonable protection against harmful interference in a residential installation. This equipment generates, uses and can radiate radio frequency energy and, if not installed and used in accordance with the instructions, may cause harmful interference to radio communications. However, there is no guarantee that interference will not occur in a particular installation. If this equipment does cause harmful interference to radio or television reception, which can be determined by turning the equipment off and on, the user is encouraged to try to correct the interference by one or more of the following measures:

- Reorient or relocate the receiving antenna.
- Increase the separation between the equipment and receiver.
- Connect the equipment into an outlet on a circuit different from that to which the receiver is connected.
- Consult the dealer or experienced radio TV technician for help.

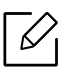

Change or modifications not expressly approved by the manufacturer responsible for compliance could void the user's authority to operate the equipment.

#### Canadian radio interference regulations

This digital apparatus does not exceed the Class A limits for radio noise emissions from digital apparatus as set out in the interference-causing equipment standard entitled "Digital Apparatus", ICES-003 of the Industry and Science Canada.

Cet appareil numérique respecte les limites de bruits radioélectriques applicables aux appareils numériques de Classe A prescrites dans la norme sur le matériel brouilleur: "Appareils Numériques", ICES-003 édictée par l'Industrie et Sciences Canada.

### United States of America

#### Federal Communications Commission (FCC)

#### Intentional emitter per FCC Part 15

Low power, Radio LAN devices (radio frequency (RF) wireless communication devices), operating in the 2.4 GHz Band, may be present (embedded) in your printer system. This section is only applicable if these devices are present. Refer to the system label to verify the presence of wireless devices.

Wireless devices that may be in your system are only qualified for use in the United States of America if an FCC ID number is on the system label.

The FCC has set a general guideline of 20 cm (8 inches) separation between the device and the body, for use of a wireless device near the body (this does not include extremities). This device should be used more than 20 cm (8 inches) from the body when wireless devices are on. The power output of the wireless device (or devices), which may be embedded in your printer, is well below the RF exposure limits as set by the FCC.

This transmitter must not be collocated or operation in conjunction with any other antenna or transmitter.

Operation of this device is subject to the following two conditions: (1) This device may not cause harmful interference, and (2) this device must accept any interference received, including interference that may cause undesired operation of the device.

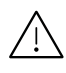

 $\sqrt{N}$  Wireless devices are not user serviceable. Do not modify them in any way. Modification to a wireless device will void the authorization to use it. Contact manufacturer for service.

#### FCC Statement for Wireless LAN use:

 $\sqrt{N}$  While installing and operating this transmitter and antenna combination the radio frequency exposure limit of 1 mW/cm<sup>2</sup> may be exceeded at distances close to the antenna installed. Therefore, the user must maintain a minimum distance of 20 cm from the antenna at all times. This device cannot be collocated with another transmitter and transmitting antenna.

#### RFID (Radio Frequency Interface Device)

RFID operation is subject to the following two conditions:(1) this device may not cause interference, and (2) this device must accept any interference, including interference that may cause undesired operation of the device. (U.S.A., France, Taiwan only)

#### Taiwan only

#### 警告使用者:

此為甲類資訊技術設備,於居住環境中使用時,可能會浩成射頻擾動, 在此種情況下, 使用者會被要求採取某此適當的對策, 警告

> 本電池如果更換不正確會有爆炸的危險 請依製造商說明書處理用過之電池

#### 低功率雷波輻射性雷機管理辦法

- 第十二條 經型式認證合格之低功率射頻電機,非經許可, 公司、商號或使用者均不得擅自變更頻率、 加大功率或變更原設計之特性及功能。
- 第十四條 低功率射頻電機之使用不得影響飛航安全及干擾合法通信; 經發現有干擾現象時,應立即停用, 並改善至無干擾時方得繼續使用。 前項合法通信,指依電信法規定作業之無線電通信。 低功率射頻電機須忍受合法通信或工業、 科學及醫療用電波輻射性電機設備之干擾。

## Russia / Kazakhstan / Belarus only

Изготовитель: «Самсунг Электроникс Ко., Лтд.» (Мэтан-донг) 129, Самсунг-ро, Енгтонг-гу, г. Сувон, Кёнги-до, Республика Корея Импортер: ООО «Самсунг Электроникс Рус Компани» Адрес: 125009, г. Москва, ул. Воздвиженка 10

Самсунг Электроникс Ко. Лтд (Мэтан-донг) 129, Самсунг-ро, Енгтонг-гу, Сувон к., Кёнги-до, Корея Республикасы «САМСУНГ ЭЛЕКТРОНИКС КЗ ЭНД ЦЕНТРАЛ ЭЙЖА» ЖШС Заңды мекен-жайы: Қазақстан Республикасы, Алматы қ., Әл-Фараби даңғылы, 36, 3,4-қабаттар

### Germany only

Das Gerät ist nicht für die Benutzung am Bildschirmarbeitsplatz gemäß BildscharbV vorgesehen.

Das Gerät kann der Bildschirmarbeitsverordnung unterliegen und in diesem Zusammenhang Abweichungen von an Bildschirmarbeitsplätze zu stellenden Anforderungen (Zeichengröße auf Bildschirmgerät und Tastatur) aufweisen. Es ist daher für Tätigkeiten nicht geeignet, bei denen Beschäftigte das Gerät für einen nicht unwesentlichen Teil ihrer normalen Arbeit mit Bildschirmarbeit benutzen.

Bei Aufstellung des Gerätes darauf achten, dass Blendungen durch in der Anzeige spiegelnde Lichtquellen vermieden werden.

### Turkey only

• Bu ürünün ortalama yaşam süresi 7 yıl, garanti suresi 2 yildir.

### Canada only

This product meets the applicable Innovation, Science and Economic Development Canada technical speci cations. / Le present produit est conforme aux speci cations techniques applicables d'Innovation, Sciences et Developpement economique Canada.

Product Marketing Name (PMN): Multi Function Printer with Facsimile function /Nom de marque de produit (NMP): Imprimantes Multifonctions avec fonctions de telecopie

The Ringer Equivalence Number (REN) is an indication of the maximum number of devices allowed to be connected to a telephone interface. The termination of an interface may consist of any combination of devices subject only to the requirement that the sum of the RENs of all the devices not exceed five. / L'indice d'equivalence de la sonnerie (IES) sert a indiquer le nombre maximal de terminaux qui peuvent etre raccordes a une interface telephonique. La terminaison d'une interface peut consister en une combinaison quelconque de dispositifs, a la seule condition que la somme d'indices d'equivalence de la sonnerie de tous les dispositifs n'excede pas cinq.

Ringer Equivalence Number : 0.1/ Indice REN : 0.1
### Thailand only

This telecommunication equipment conforms to NTC technical requirement.

#### Fax Branding

The Telephone Consumer Protection Act of 1991 makes it unlawful for any person to use a computer or other electronic device to send any message via a telephone facsimile machine unless such message clearly contains in a margin at the top or bottom of each transmitted page or on the first page of the transmission the following information:

1. the date and time of transmission

- 2. identification of either business, business entity or individual sending the message; and
- 3. telephone number of either the sending machine, business, business entity or individual.

The Telephone Company may make changes in its communications facilities, equipment operations or procedures where such action is reasonably required in the operation of its business and is not inconsistent with the rules and regulations in FCC Part 68. If such changes can be reasonably expected to render any customer terminal equipment incompatible with telephone company communications facilities, or require modification or alteration of such terminal equipment, or otherwise materially affect its use or performance, the customer shall be given adequate notice in writing, to allow the customer an opportunity to maintain uninterrupted service.

#### Fax Board : SSF336\_MODEM

#### Ringer Equivalence Number

The Ringer Equivalence Number and FCC Registration Number for this machine may be found on the label located on the bottom or rear of the machine. In some instances you may need to provide these numbers to the telephone company.

The Ringer Equivalence Number (REN) is a measure of the electrical load placed on the telephone line, and is useful for determining whether you have "overloaded" the line. Installing several s of equipment on the same telephone line may result in problems making and receiving telephone calls, especially ringing when your line is called. The sum of all Ringer Equivalence Numbers of the equipment on your telephone line should be less than five in order to assure proper service from the telephone company. In some cases, a sum of five may not be usable on your line. If any of your telephone equipment is not operating properly, you should immediately remove it from your telephone line, as it may cause harm to the telephone network.

The equipment complies with Part 68 of the FCC rules and the requirements adopted by the ACTA. On the rear of this equipment is a label that contains, among other information, a product identifier in the format US:AAAEQ##TXXXX. If requested, this number must be provided to the telephone company.

FCC Regulations state that changes or modifications to this equipment not expressly  $\sqrt{N}$ approved by the manufacturer could void the user's authority to operate this equipment. In the event that terminal equipment causes harm to the telephone network, the

telephone company should notify the customer that service may be stopped. However, where prior notice is impractical, the company may temporarily cease service, providing that they:

- a. promptly notify the customer.
- b. give the customer an opportunity to correct the equipment problem.
- c. inform the customer of the right to bring a complaint to the Federal Communication Commission pursuant to procedures set out in FCC Rules and Regulations Subpart E of Part 68.

#### You should also know that:

- Your machine is not designed to be connected to a digital PBX system.
- If you intend to use a computer modem or fax modem on the same phone line as your machine, you may experience transmission and reception problems with all the equipment. It is recommended that no other equipment, except for a regular telephone, share the line with your machine.
- If your area experiences a high incidence of lightning or power surges, we recommend that you install surge protectors for both the power and the telephone lines. Surge protectors can be purchased from your dealer or telephone and electronic specialty stores.
- When programming emergency numbers and/or making test calls to emergency numbers, use a non-emergency number to advise the emergency service dispatcher of your intentions. The dispatcher will give you further instructions on how to actually test the emergency number.
- This machine may not be used on coin service or party lines.
- This machine provides magnetic coupling to hearing aids.

You may safely connect this equipment to the telephone network by means of a standard modular jack, USOC RJ-11C.

#### Replacing the Fitted Plug (for UK Only)

#### Important

The mains lead for this machine is fitted with a standard (BS 1363) 13 amp plug and has a 13 amp fuse. When you change or examine the fuse, you must re-fit the correct 13 amp fuse. You then need to replace the fuse cover. If you have lost the fuse cover, do not use the plug until you have another fuse cover.

Contact the people from you purchased the machine.

The 13 amp plug is the most widely used in the UK and should be suitable. However, some buildings (mainly old ones) do not have normal 13 amp plug sockets. You need to buy a suitable plug adaptor. Do not remove the moulded plug.

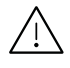

If you cut off the moulded plug, get rid of it straight away.You cannot rewire the plug and you may receive an electric shock if you plug it into a socket.

#### Important warning:

You must earth this machine.

The wires in the mains lead have the following color code:

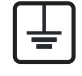

- Green and Yellow: Earth
- Blue: Neutral
- Brown: Live

If the wires in the mains lead do not match the colors marked in your plug, do the following:

You must connect the green and yellow wire to the pin marked by the letter "E" or by the safety 'Earth symbol' or colored green and yellow or green.

You must connect the blue wire to the pin which is marked with the letter "N" or colored black.

You must connect the brown wire to the pin which is marked with the letter "L" or colored red.

You must have a 13 amp fuse in the plug, adaptor, or at the distribution board.

#### European Class A Warning

This is a Class A product. In a domestic environment this product may cause radio interference in which case the user may be required to take adequate measures.

### Declaration of conformity (European countries)

#### Approvals and Certifications

Hereby, Samsung Electronics, declares that this [M456x Series] is in compliance with the essential requirements and other relevant provisions of Low Voltage Directive (2014/35/EU), EMC Directive (2014/30/EU).

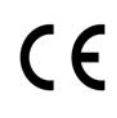

Hereby, Samsung Electronics, declares that this [M456x Series] is in compliance with the essential requirements and other relevant provisions of Radio Equipment Directive (2014/53/EU).

The declaration of conformity may be consulted at [www.samsung.com](http://www.samsung.com), go to Support > Download center and enter your printer (MFP) name to browse the EuDoC.

Council Directive 2014/35/EU, Approximation of the laws of the member states related to low voltage equipment.

Council Directive 2014/30/EU, Approximation of the laws of the Member States related to electromagnetic compatibility.

Council Directive 2014/53/EU on radio equipment and telecommunications terminal equipment and the mutual recognition of their conformity. A full declaration, defining the relevant Directives and referenced standards can be obtained from your Samsung Electronics Co., Ltd. representative.

#### EC Certification

This Samsung product has been self-certified by Samsung for pan-European single terminal connection to the analogue public switched telephone network (PSTN) in accordance. The product has been designed to work with the national PSTNs and compatible PBXs of the European countries:

In the event of problems, you should contact the Euro QA Lab of Samsung Electronics Co., Ltd. in the first instance.

The product has been tested against TBR21. To assist in the use and application of terminal equipment which complies with this standard, the European Telecommunication Standards Institute (ETSI) has issued an advisory document (EG 201 121) which contains notes and additional requirements to ensure network compatibility of TBR21 terminals. The product has been designed against, and is fully compliant with, all of the relevant advisory notes contained in this document.

#### European radio approval information (for products fitted with EU-approved radio devices)

Low power, Radio LAN type devices (radio frequency (RF) wireless communication devices), operating in the 2.4 GHz band, may be present (embedded) in your printer system which is intended for home or office use. This section is only applicable if these devices are present. Refer to the system label to verify the presence of wireless devices.

# $\epsilon$

Wireless devices that may be in your system are only qualified for use in the European Union or associated areas if a CE mark with a Notified Body Registration Number and the Alert Symbol is on the system label.

The power output of the wireless device or devices that may be embedded in you printer is well below the RF exposure limits as set by the European Commission through the Radio Equipment Directive.

#### European states qualified under wireless approvals:

EU countries

#### European states with restrictions on use:

EU

In France, this equipment may only be used indoors.

EEA/EFTA countries

No limitations at this time

### Regulatory compliance statements

#### Wireless guidance

Low power, Radio LAN devices (radio frequency (RF) wireless communication devices), operating in the 2.4 GHz Band, may be present (embedded) in your printer system. The following section is a general overview of considerations while operating a wireless device.

Additional limitations, cautions, and concerns for specific countries are listed in the specific country sections (or country group sections). The wireless devices in your system are only qualified for use in the countries identified by the Radio Approval Marks on the system rating label. If the country you will be using the wireless device in, is not listed, contact your local Radio Approval agency for requirements. Wireless devices are closely regulated and use may not be allowed.

The power output of the wireless device or devices that may be embedded in your printer is well below the RF exposure limits as known at this time. Because the wireless devices (which may be embedded into your printer) emit less energy than is allowed in radio frequency safety standards and recommendations, manufacturer believes these devices are safe for use. Regardless of the power levels, care should be taken to minimize human contact during normal operation.

As a general guideline, a separation of 20 cm (8 inches) between the wireless device and the body, for use of a wireless device near the body (this does not include extremities) is typical. This device should be used more than 20 cm (8 inches) from the body when wireless devices are on and transmitting.

This transmitter must not be collocated or operation in conjunction with any other antenna or transmitter.

Some circumstances require restrictions on wireless devices. Examples of common restrictions are listed below:

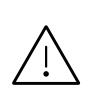

Radio frequency wireless communication can interfere with equipment on commercial aircraft. Current aviation regulations require wireless devices to be turned off while traveling in an airplane. IEEE 802.11 (also known as wireless Ethernet) and Bluetooth communication devices are examples of devices that provide wireless communication.

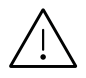

In environments where the risk of interference to other devices or services is harmful or perceived as harmful, the option to use a wireless device may be restricted or eliminated. Airports, Hospitals, and Oxygen or flammable gas laden atmospheres are limited examples where use of wireless devices may be restricted or eliminated. When in environments where you are uncertain of the sanction to use wireless devices, ask the applicable authority for authorization prior to use or turning on the wireless device.

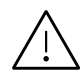

Every country has different restrictions on the use of wireless devices. Since your system is equipped with a wireless device, when traveling between countries with your system, check with the local Radio Approval authorities prior to any move or trip for any restrictions on the use of a wireless device in the destination country.

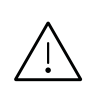

If your system came equipped with an internal embedded wireless device, do not operate the wireless device unless all covers and shields are in place and the system is fully assembled.

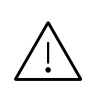

Wireless devices are not user serviceable. Do not modify them in any way. Modification to a wireless device will void the authorization to use it. Contact manufacturer for service.

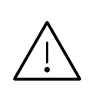

Only use drivers approved for the country in which the device will be used. See the manufacturer System Restoration Kit, or contact manufacturer Technical Support for additional information.

### China only

#### 回收和再循环

为了保护环境, 我公司已经为废弃的产品建立了回收和再循环系统。 我们会为您无偿提供回收同类废旧产品的服务。 当您要废弃您正在使用的产品时,请您及时与授权耗材更换中心取得联系, 我们会及时为您提供服务。

#### Website:

[http://www.samsung.com/cn/support/location/supportServiceLocation.do?page=SERVICE.LOC](http://www.samsung.com/cn/support/location/supportServiceLocation.do?page=SERVICE.LOCATION) ATION

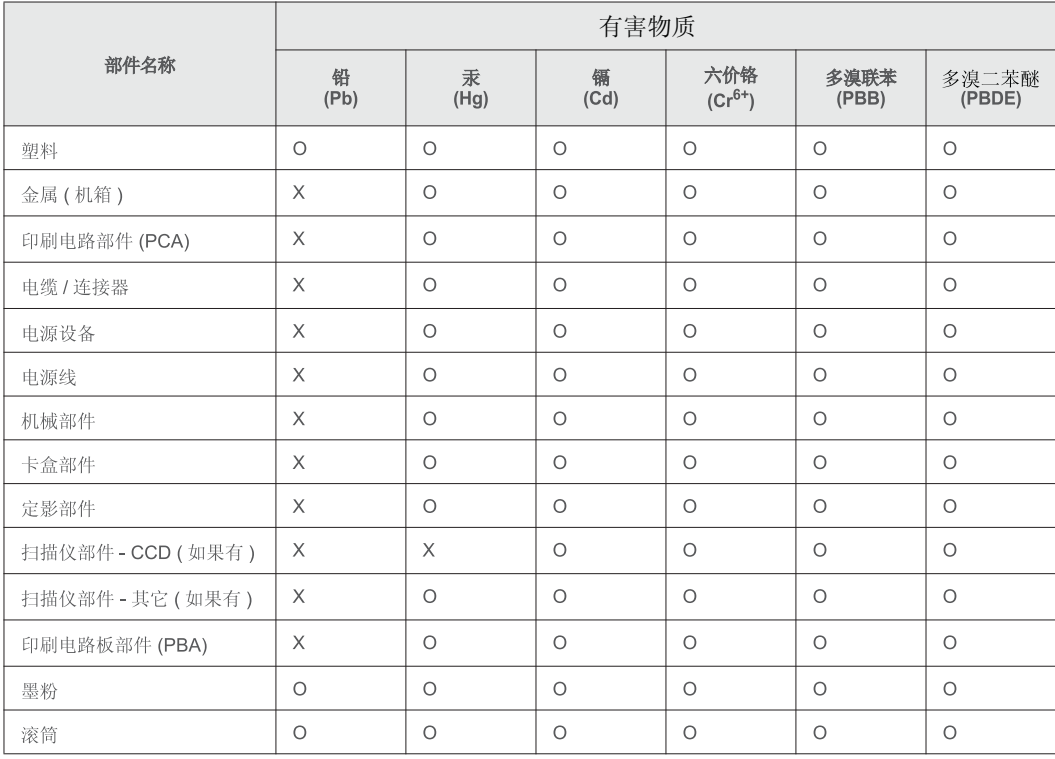

#### 产品中有害物质的名称及含量

本表格依据 SI/T 11364 的规定编制。

○ : 表示该有害物质在该部件所有均质材料中的含量均在 GB/T 26572 规定的限量要求以下。

X: 表示该有害物质至少在该部件的某一均质材料中的含量超出 GB/T 26572 规定的限量要求。

#### 警告

此为A级产品, 在生活环境中, 该产品可能会造成无线电干扰。 在这种情况下,可能需要用户对其干扰采取切实可行的措施。

# Copyright

© 2017 Samsung Electronics Co., Ltd. All rights reserved.

This user guide is provided for information purposes only. All information included herein is subject to change without notice.

Samsung Electronics is not responsible for any direct or indirect damages, arising from or related to use of this user guide.

- Samsung and the Samsung logo are trademarks of Samsung Electronics Co., Ltd.
- Microsoft, Windows XP, Windows Vista, Windows 7, Windows 8, and Windows Server 2008 R2, Windows 10 and Windows Server 2016 are either registered trademarks or trademarks of Microsoft Corporation.
- Microsoft, Internet Explorer, Excel, Word, PowerPoint, and Outlook are either registered trademarks or trademarks of Microsoft Corporation in the United States and other countries.
- Google, Picasa, Google Cloud Print, Google Docs, Android and Gmail are either registered trademarks or trademarks of Google Inc.
- Mopria, the Mopria Logo and the Mopria Alliance logo are registered trademarks and service marks of Mopria Alliance, Inc. in the United States and other countries. Unauthorized use is strictly prohibited.
- iPad, iPhone, iPod touch, Mac and Mac OS are trademarks of Apple Inc., registered in the U.S and other countries.
- AirPrint and the AirPrint logo are trademarks of Apple Inc.
- All other brand or product names are trademarks of their respective companies or organizations.

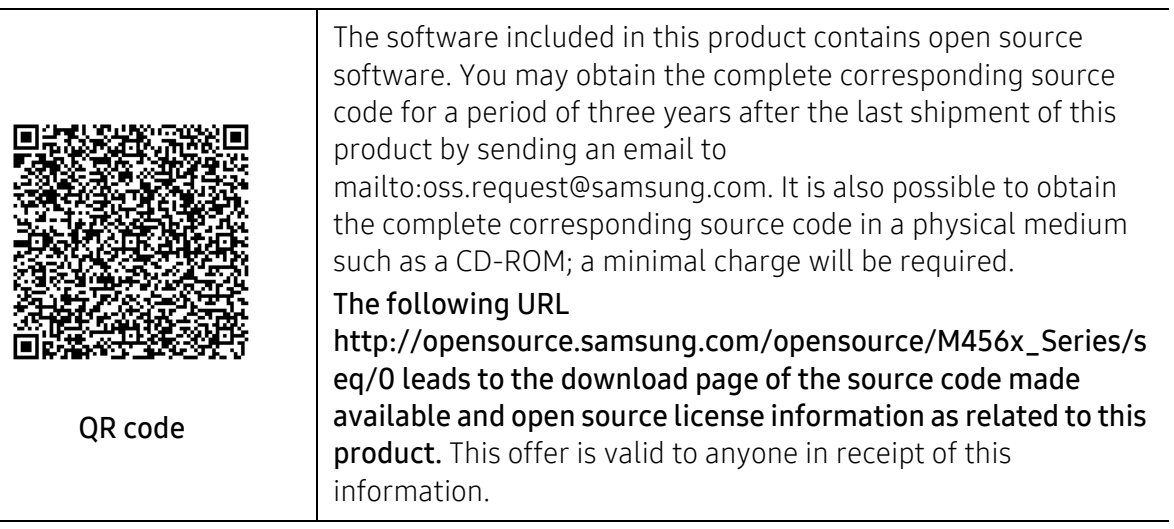

REV. 1.00

# <span id="page-296-0"></span>Glossary

The following glossary helps you get familiar with the product by understanding the terminologies commonly used with printing as well as mentioned in this user guide.

#### 802.11

 $\mathscr{D}_{1}$ 

802.11 is a set of standards for wireless local area network (WLAN) communication, developed by the IEEE LAN/MAN Standards Committee (IEEE 802).

#### 802.11b/g/n

802.11b/g/n can share same hardware and use the 2.4 GHz band. 802.11b supports bandwidth up to 11 Mbps, 802.11n supports bandwidth up to 150 Mbps. 802.11b/g/n devices may occasionally suffer interference from microwave ovens, cordless telephones, and Bluetooth devices.

#### Access point

Access Point or Wireless Access Point (AP or WAP) is a device that connects wireless communication devices together on wireless local area networks (WLAN), and acts as a central transmitter and receiver of WLAN radio signals.

#### ADF

An Automatic Document Feeder (ADF) is a scanning unit that will automatically feed an original sheet of paper so that the machine can scan some amount of the paper at once.

#### BIT Depth

A computer graphics term describing the number of bits used to represent the color of a single pixel in a bitmapped image. Higher color depth gives a broader range of distinct colors. As the number of bits increases, the number of possible colors becomes impractically large for a color map. 1-bit color is commonly called as monochrome or black and white.

#### **BMP**

A bitmapped graphics format used internally by the Microsoft Windows graphics subsystem (GDI), and used commonly as a simple graphics file format on that platform.

#### BOOTP

Bootstrap Protocol. A network protocol used by a network client to obtain its IP address automatically. This is usually done in the bootstrap process of computers or operating systems running on them. The BOOTP servers assign the IP address from a pool of addresses to each client. BOOTP enables 'diskless workstation' computers to obtain an IP address prior to loading any advanced operating system.

#### **CCD**

Charge Coupled Device (CCD) is a hardware which enables the scan job. CCD Locking mechanism is also used to hold the CCD module to prevent any damage when you move the machine.

#### Collation

Collation is a process of printing a multiple-copy job in sets. When collation is selected, the device prints an entire set before printing additional copies.

#### Control Panel

A control panel is a flat, typically vertical, area where control or monitoring instruments are displayed. They are typically found in front of the machine.

#### Coverage

It is the printing term used for a toner usage measurement on printing. For example, 5 % coverage means that an A4 sided paper has about 5 % image or text on it. So, if the paper or original has complicated images or lots of text on it, the coverage will be higher and at the same time, a toner usage will be as much as the coverage.

#### **CSV**

Comma Separated Values (CSV). A type of file format, CSV is used to exchange data between disparate applications. The file format, as it is used in Microsoft Excel, has become a de facto standard throughout the industry, even among non-Microsoft platforms.

#### Dual Scan Document Feeder (DSDF)

A Dual Scan Document Feeder (DSDF) is a scanning unit that will automatically feed and turn over an original sheet of paper so that the machine can scan on both sides of the paper.

#### Default

The value or setting that is in effect when taking a printer out of its box state, reset, or initialized.

#### DHCP

A Dynamic Host Configuration Protocol (DHCP) is a client-server networking protocol. A DHCP server provides configuration parameters specific to the DHCP client host requesting, generally, information required by the client host to participate on an IP network. DHCP also provides a mechanism for allocation of IP addresses to client hosts.

#### DIMM

Dual Inline Memory Module (DIMM), a small circuit board that holds memory. DIMM stores all the data within the machine like printing data, received fax data.

#### DNS

The Domain Name Server (DNS) is a system that stores information associated with domain names in a distributed database on networks, such as the Internet.

#### Dot Matrix Printer

A dot matrix printer refers to a type of computer printer with a print head that runs back and forth on the page and prints by impact, striking an ink-soaked cloth ribbon against the paper, much like a typewriter.

#### DPI

Dots Per Inch (DPI) is a measurement of resolution that is used for scanning and printing. Generally, higher DPI results in a higher resolution, more visible detail in the image, and a larger file size.

#### DRPD

Distinctive Ring Pattern Detection. Distinctive Ring is a telephone company service which enables a user to use a single telephone line to answer several different telephone numbers.

#### Duplex

A mechanism that will automatically turn over a sheet of paper so that the machine can print (or scan) on both sides of the paper. A printer equipped with a Duplex Unit can print on both sides of paper during one print cycle.

#### Duty Cycle

Duty cycle is the page quantity which does not affect printer performance for a month. Generally the printer has the lifespan limitation such as pages per year. The lifespan means the average capacity of print-outs, usually within the warranty period. For example, if the duty cycle is 48,000 pages per month assuming 20 working days, a printer limits 2,400 pages a day.

#### **FCM**

Error Correction Mode (ECM) is an optional transmission mode built into Class 1 fax machines or fax modems. It automatically detects and corrects errors in the fax transmission process that are sometimes caused by telephone line noise.

#### Emulation

Emulation is a technique of one machine obtaining the same results as another.

An emulator duplicates the functions of one system with a different system, so that the second system behaves like the first system. Emulation focuses on exact reproduction of external behavior, which is in contrast to simulation, which concerns an abstract model of the system being simulated, often considering its internal state.

#### Ethernet

Ethernet is a frame-based computer networking technology for local area networks (LANs). It defines wiring and signaling for the physical layer, and frame formats and protocols for the media access control (MAC)/data link layer of the OSI model. Ethernet is mostly standardized as IEEE 802.3. It has become the most widespread LAN technology in use during the 1990s to the present.

#### FDI

Foreign Device Interface (FDI) is a card installed inside the machine to allow a third party device such as a coin operated device or a card reader. Those devices allow the pay-for-print service on your machine.

#### FTP

A File Transfer Protocol (FTP) is a commonly used protocol for exchanging files over any network that supports the TCP/IP protocol (such as the Internet or an intranet).

#### Fuser Unit

The part of a laser printer that fuses the toner onto the print media. It consists of a heat roller and a pressure roller. After toner is transferred onto the paper, the fuser unit applies heat and pressure to ensure that the toner stays on the paper permanently, which is why paper is warm when it comes out of a laser printer.

#### Gateway

A connection between computer networks, or between a computer network and a telephone line. It is very popular, as it is a computer or a network that allows access to another computer or network.

#### Grayscale

A shades of gray that represent light and dark portions of an image when color images are converted to grayscale; colors are represented by various shades of gray.

#### Halftone

An image type that simulates grayscale by varying the number of dots. Highly colored areas consist of a large number of dots, while lighter areas consist of a smaller number of dots.

#### Mass storage device (HDD)

Mass storage device (HDD), commonly referred to as a hard drive or hard disk, is a non-volatile storage device which stores digitally-encoded data on rapidly rotating platters with magnetic surfaces.

#### IEEE

The Institute of Electrical and Electronics Engineers (IEEE) is an international non-profit, professional organization for the advancement of technology related to electricity.

#### Internet Fax(T.37)

This feature allows users to send and receive fax documents using theInternet. Documents are transmitted in E-mail messages as attached TIFF files. Users can send the documents to Internet Fax devices or other user E-mail Box. Internet Fax device also can print out the documents without user's intervention. This document describes behavior of Internet Fax using T.37 protocol.

#### Intranet

A private network that uses Internet Protocols, network connectivity, and possibly the public telecommunication system to securely share part of an organization's information or operations with its employees. Sometimes the term refers only to the most visible service, the internal website.

#### IP address

An Internet Protocol (IP) address is a unique number that devices use in order to identify and communicate with each other on a network utilizing the Internet Protocol standard.

#### IPM

The Images Per Minute (IPM) is a way of measuring the speed of a printer. An IPM rate indicates the number of single-sided sheets a printer can complete within one minute.

#### IPP

The Internet Printing Protocol (IPP) defines a standard protocol for printing as well as managing print jobs, media size, resolution, and so forth. IPP can be used locally or over the Internet to hundreds of printers, and also supports access control, authentication, and encryption, making it a much more capable and secure printing solution than older ones.

#### ISO

The International Organization for Standardization (ISO) is an international standard-setting body composed of representatives from national standards bodies. It produces world-wide industrial and commercial standards.

#### ITU-T

The International Telecommunication Union is an international organization established to standardize and regulate international radio and telecommunications. Its main tasks include standardization, allocation of the radio spectrum, and organizing interconnection arrangements between different countries to allow international phone calls. A -T out of ITU-T indicates telecommunication.

#### ITU-T No. 1 chart

Standardized test chart published by ITU-T for document facsimile transmissions.

#### JBIG

Joint Bi-level Image Experts Group (JBIG) is an image compression standard with no loss of accuracy or quality, which was designed for compression of binary images, particularly for faxes, but can also be used on other images.

#### JPEG

Joint Photographic Experts Group (JPEG) is a most commonly used standard method of lossy compression for photographic images. It is the format used for storing and transmitting photographs on the World Wide Web.

#### LDAP

The Lightweight Directory Access Protocol (LDAP) is a networking protocol for querying and modifying directory services running over TCP/IP.

#### LED

A Light-Emitting Diode (LED) is a semiconductor device that indicates the status of a machine.

#### MAC address

Media Access Control (MAC) address is a unique identifier associated with a network adapter. MAC address is a unique 48-bit identifier usually written as 12 hexadecimal characters grouped in pairs (e. g.,

00-00-0c-34-11-4e). This address is usually hard-coded into a Network Interface Card (NIC) by its manufacturer, and used as an aid for routers trying to locate machines on large networks.

#### MFP

Multi Function Peripheral (MFP) is an office machine that includes the following functionality in one physical body, so as to have a printer, a copier, a fax, a scanner and etc.

#### MH

Modified Huffman (MH) is a compression method for decreasing the amount of data that needs to be transmitted between the fax machines to transfer the image recommended by ITU-T T.4. MH is a codebook-based run-length encoding scheme optimized to efficiently compress white space. As most faxes consist mostly of white space, this minimizes the transmission time of most faxes.

#### MMR

Modified Modified READ (MMR) is a compression method recommended by ITU-T T.6.

#### Modem

A device that modulates a carrier signal to encode digital information, and also demodulates such a carrier signal to decode transmitted information.

#### MR

Modified Read (MR) is a compression method recommended by ITU-T T.4. MR encodes the first scanned line using MH. The next line is compared to the first, the differences determined, and then the differences are encoded and transmitted.

#### OPC

Organic Photo Conductor (OPC) is a mechanism that makes a virtual image for print using a laser beam emitted from a laser printer, and it is usually green or rust colored and has a cylinder shape. An imaging unit containing a drum slowly wears the drum surface by its usage in the printer, and it should be replaced appropriately since it gets worn from contact with the cartridge development brush, cleaning mechanism, and paper.

#### **Originals**

The first example of something, such as a document, photograph or text, etc, which is copied, reproduced or translated to produce others, but which is not itself copied or derived from something else.

#### **OSI**

Open Systems Interconnection (OSI) is a model developed by the International Organization for Standardization (ISO) for communications. OSI offers a standard, modular approach to network design that divides the required set of complex functions into manageable, self-contained, functional layers. The layers are, from top to bottom, Application, Presentation, Session, Transport, Network, Data Link and Physical.

#### PABX

A private automatic branch exchange (PABX) is an automatic telephone switching system within a private enterprise.

#### **PCL**

Printer Command Language (PCL) is a Page Description Language (PDL) developed by HP as a printer protocol and has become an industry standard. Originally developed for early inkjet printers, PCL has been released in varying levels for thermal, dot matrix printer, and laser printers.

#### PDF

Portable Document Format (PDF) is a proprietary file format developed by Adobe Systems for representing two dimensional documents in a device independent and resolution independent format.

#### PostScript

PostScript (PS) is a page description language and programming language used primarily in the electronic and desktop publishing areas. - that is run in an interpreter to generate an image.

#### Printer Driver

A program used to send commands and transfer data from the computer to the printer.

#### Print Media

The media like paper, envelopes, labels, and transparencies which can be used in a printer, a scanner, a fax or, a copier.

#### PPM

Pages Per Minute (PPM) is a method of measurement for determining how fast a printer works, meaning the number of pages a printer can produce in one minute.

#### PRN file

An interface for a device driver, this allows software to interact with the device driver using standard input/output system calls, which simplifies many tasks.

#### Protocol

A convention or standard that controls or enables the connection, communication, and data transfer between two computing endpoints.

#### PS

See PostScript.

#### PSTN

The Public-Switched Telephone Network (PSTN) is the network of the world's public circuit-switched telephone networks which, on industrial premises, is usually routed through the switchboard.

#### Resolution

The sharpness of an image, measured in Dots Per Inch (DPI). The higher the dpi, the greater the resolution.

#### SMB

Server Message Block (SMB) is a network protocol mainly applied to share files, printers, serial ports, and miscellaneous communications between nodes on a network. It also provides an authenticated Inter-process communication mechanism.

#### **SMTP**

Simple Mail Transfer Protocol (SMTP) is the standard for e-mail transmissions across the Internet. SMTP is a relatively simple, text-based protocol, where one or more recipients of a message are specified, and then the message text is transferred. It is a client-server protocol, where the client transmits an email message to the server.

#### SSID

Service Set Identifier (SSID) is a name of a wireless local area network (WLAN). All wireless devices in a WLAN use the same SSID in order to communicate with each other. The SSIDs are case-sensitive and have a maximum length of 32 characters.

#### Subnet Mask

The subnet mask is used in conjunction with the network address to determine which part of the address is the network address and which part is the host address.

#### TCP/IP

The Transmission Control Protocol (TCP) and the Internet Protocol (IP); the set of communications protocols that implement the protocol stack on which the Internet and most commercial networks run.

#### **TCR**

Transmission Confirmation Report (TCR) provides details of each transmission such as job status, transmission result and number of pages sent. This report can be set to print after each job or only after failed transmissions.

#### TIFF

Tagged Image File Format (TIFF) is a variable-resolution bitmapped image format. TIFF describes image data that typically come from scanners. TIFF images make use of tags, keywords defining the characteristics of the image that is included in the file. This flexible and platform-independent format can be used for pictures that have been made by various image processing applications.

#### Toner Cartridge

A kind of bottle or container used in a machine like a printer which contains toner. Toner is a powder used in laser printers and photocopiers, which forms the text and images on the printed paper. Toner can be fused by by a combination of heat/pressure from the fuser, causing it to bind to the fibers in the paper.

#### TWAIN

An industry standard for scanners and software. By using a TWAIN-compliant scanner with a TWAIN-compliant program, a scan can be initiated from within the program. It is an image capture API for Microsoft Windows and Apple Macintosh operating systems.

#### UNC Path

Uniform Naming Convention (UNC) is a standard way to access network shares in Window NT and other Microsoft products. The format of a UNC path is: \\servername>\sharename>\<Additional directory>

#### URL

Uniform Resource Locator (URL) is the global address of documents and resources on the Internet. The first part of the address indicates what protocol to use, the second part specifies the IP address or the domain name where the resource is located.

#### USB

Universal Serial Bus (USB) is a standard that was developed by the USB Implementers Forum, Inc., to connect computers and peripherals. Unlike the parallel port, USB is designed to concurrently connect a single computer USB port to multiple peripherals.

#### Watermark

A watermark is a recognizable image or pattern in paper that appears lighter when viewed by transmitted light. Watermarks were first introduced in Bologna, Italy in 1282; they have been used by papermakers to identify their product, and also on postage stamps, currency, and other government documents to discourage counterfeiting.

#### **WFP**

Wired Equivalent Privacy (WEP) is a security protocol specified in IEEE 802.11 to provide the same level of security as that of a wired LAN. WEP provides security by encrypting data over radio so that it is protected as it is transmitted from one end point to another.

#### WIA

Windows Imaging Architecture (WIA) is an imaging architecture that is originally introduced in Windows Me and Windows XP. A scan can be initiated from within these operating systems by using a WIA-compliant scanner.

#### **WPA**

Wi-Fi Protected Access (WPA) is a class of systems to secure wireless (Wi-Fi) computer networks, which was created to improve upon the security features of WEP.

#### WPA-PSK

WPA-PSK (WPA Pre-Shared Key) is special mode of WPA for small business or home users. A shared key, or password, is configured in the wireless access point (WAP) and any wireless laptop or desktop devices. WPA-PSK generates a unique key for each session between a wireless client and the associated WAP for more advanced security.

#### WPS

The Wi-Fi Protected Setup (WPS) is a standard for establishing a wireless home network. If your wireless access point supports WPS, you can configure the wireless network connection easily without a computer.

#### XPS

XML Paper Specification (XPS) is a specification for a Page Description Language (PDL) and a new document format, which has benefits for portable document and electronic document, developed by Microsoft. It is an XML-based specification, based on a new print path and a vector-based device-independent document format.

# Index

#### A accessories installing [239](#page-234-0) ordering [230](#page-225-0) accounting [203](#page-198-0) address book [200](#page-195-0) group [200](#page-195-1) inividual [200](#page-195-2) adjusting altitude [177](#page-172-0), [181](#page-176-0) AirPrint [170](#page-166-0) altitude adjustment [177](#page-172-0), [181](#page-176-0) answering machine/fax [117](#page-113-0) application [188](#page-183-0) enable/disable [189](#page-184-0) installing [188](#page-183-1) managing [188](#page-183-0) uninstalling [189](#page-184-1) viewing [189](#page-184-2) authentication [183](#page-178-0) login [176](#page-171-0), [199](#page-194-0) authority [203](#page-198-1)

### B

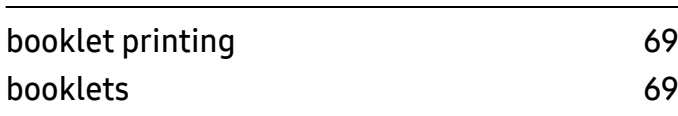

### C

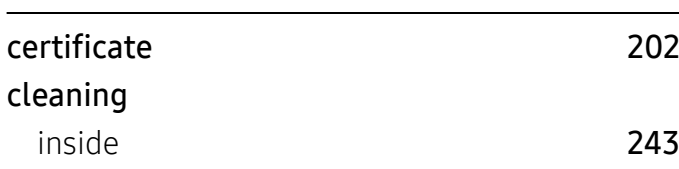

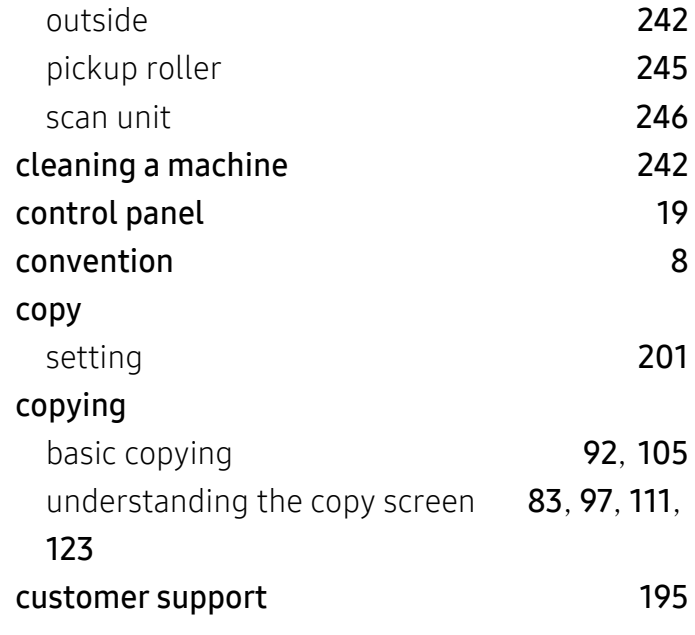

#### D

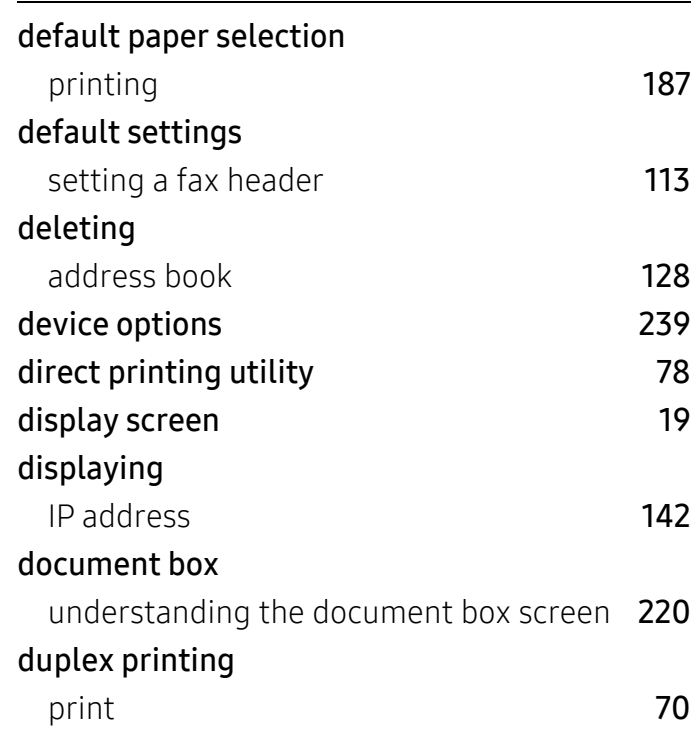

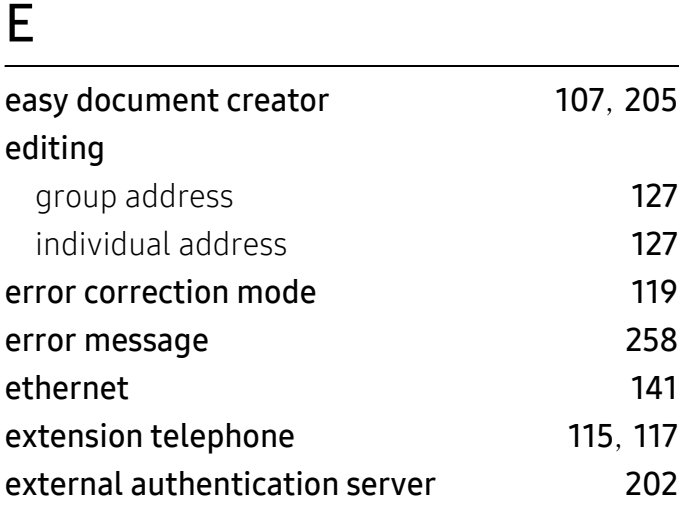

# F

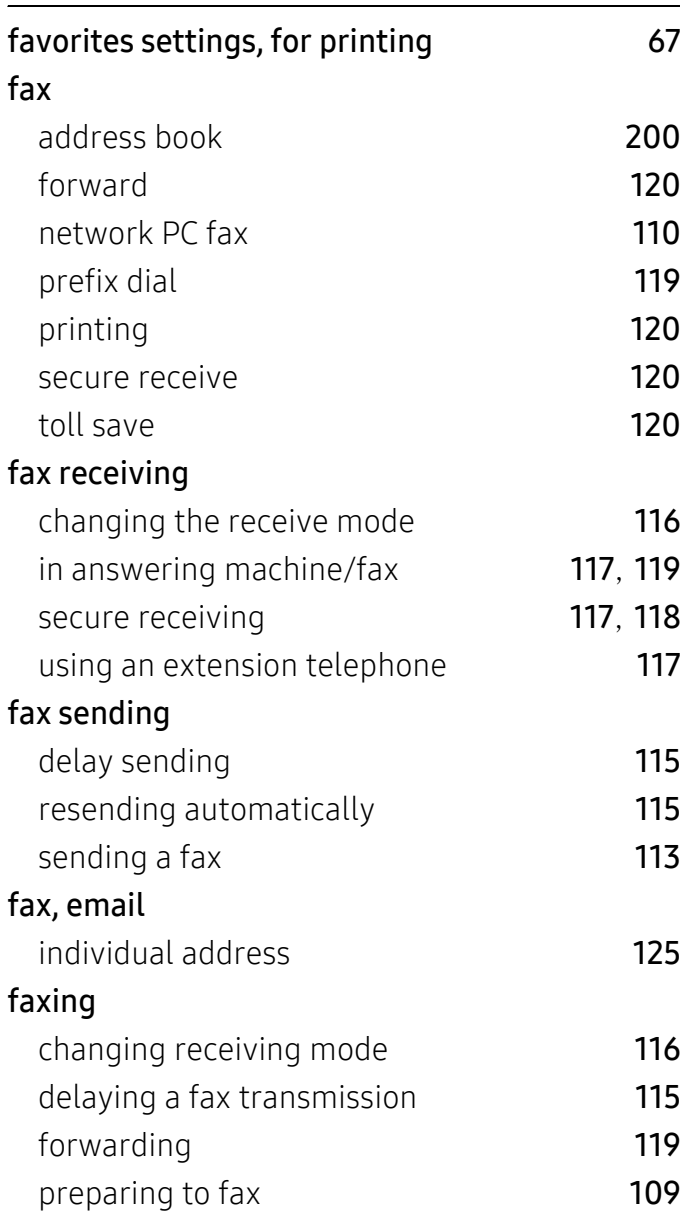

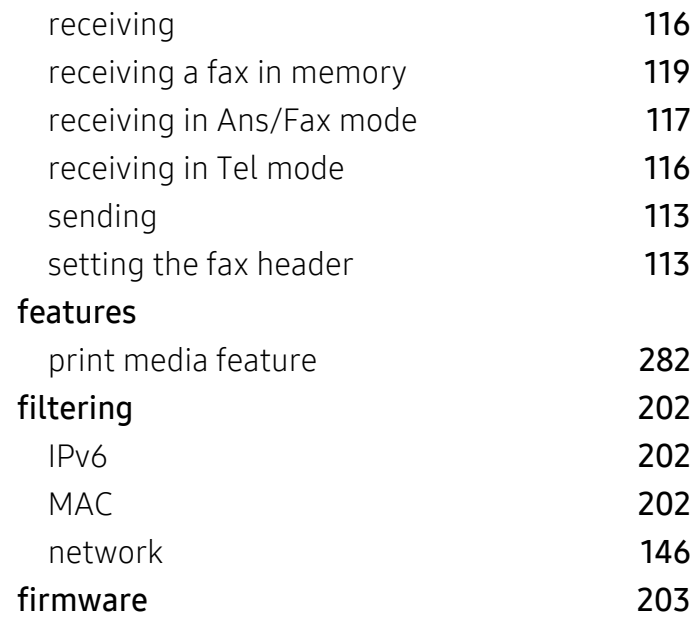

# G

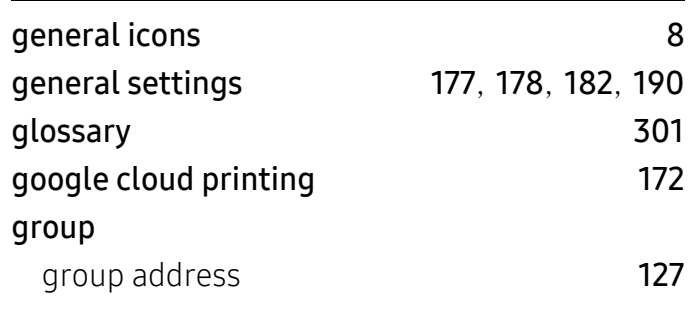

### H

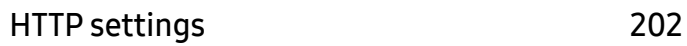

### I

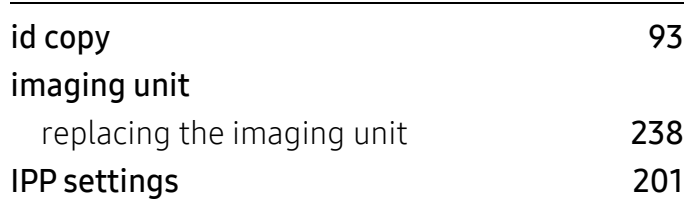

jam

J

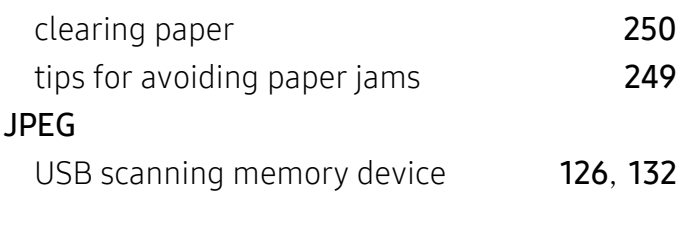

# K

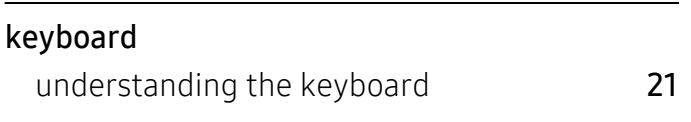

# L

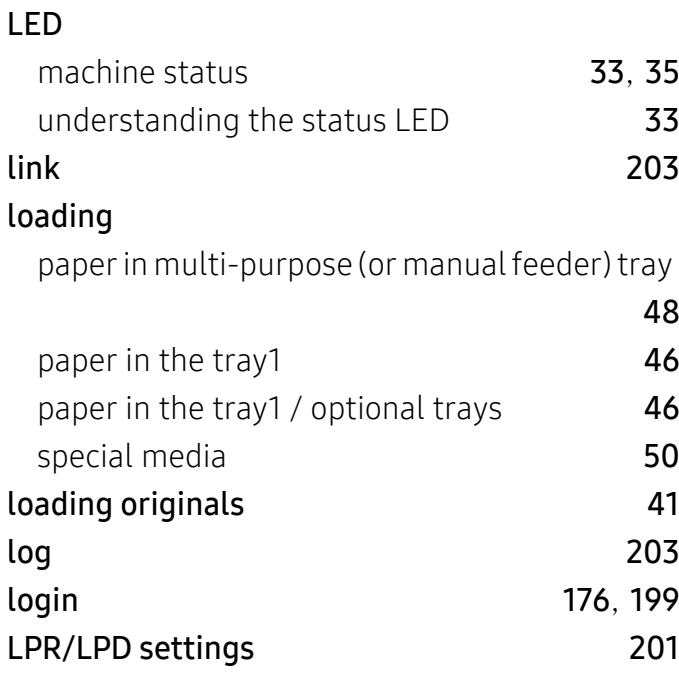

# M

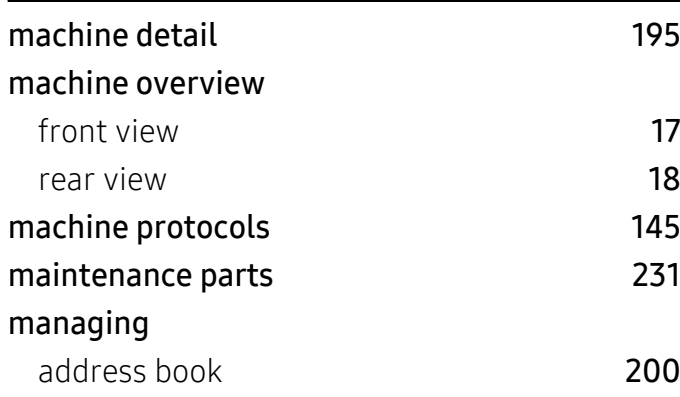

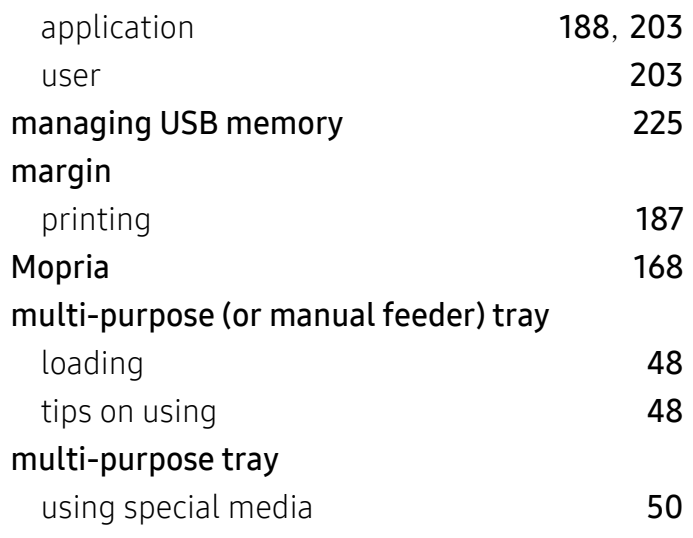

# N

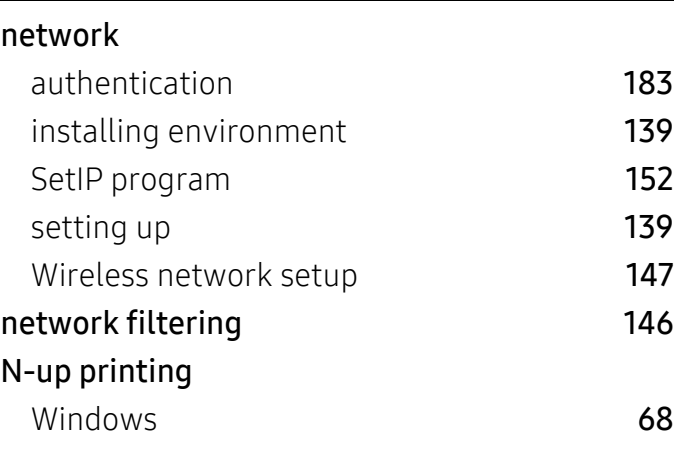

### O

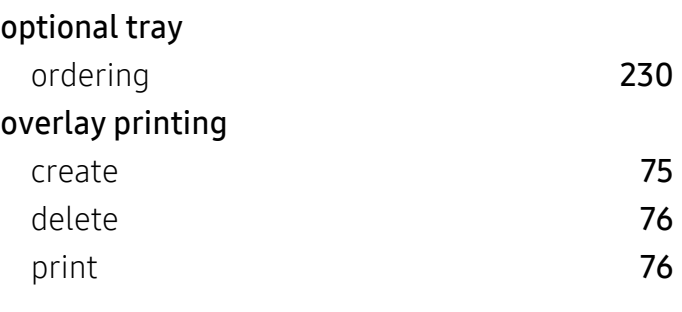

### P

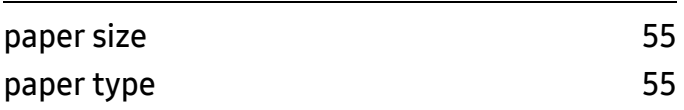

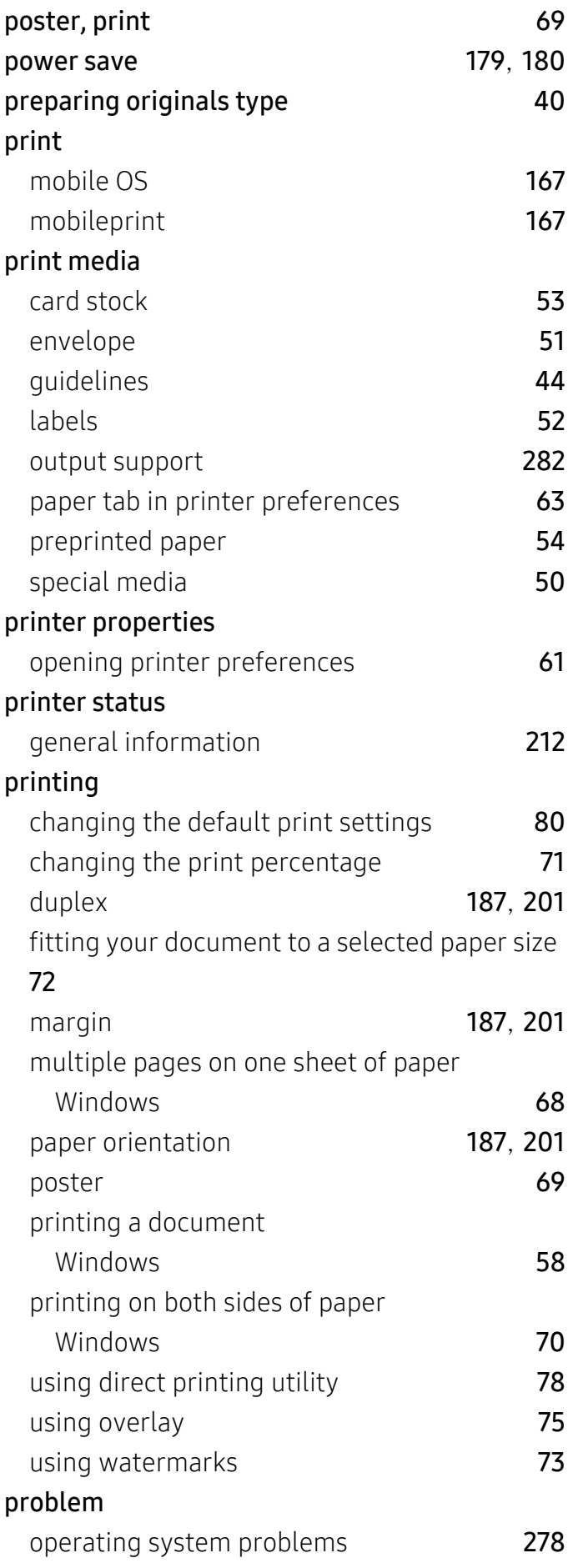

#### problems

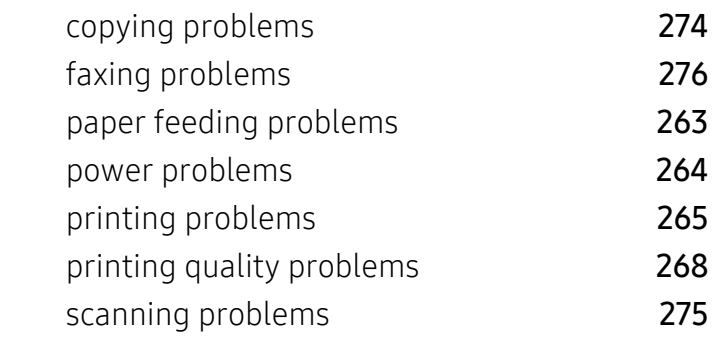

### R

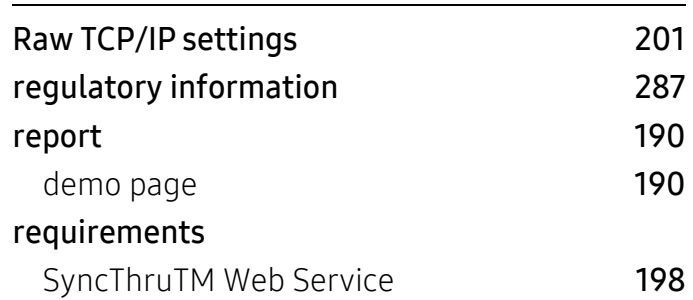

### S

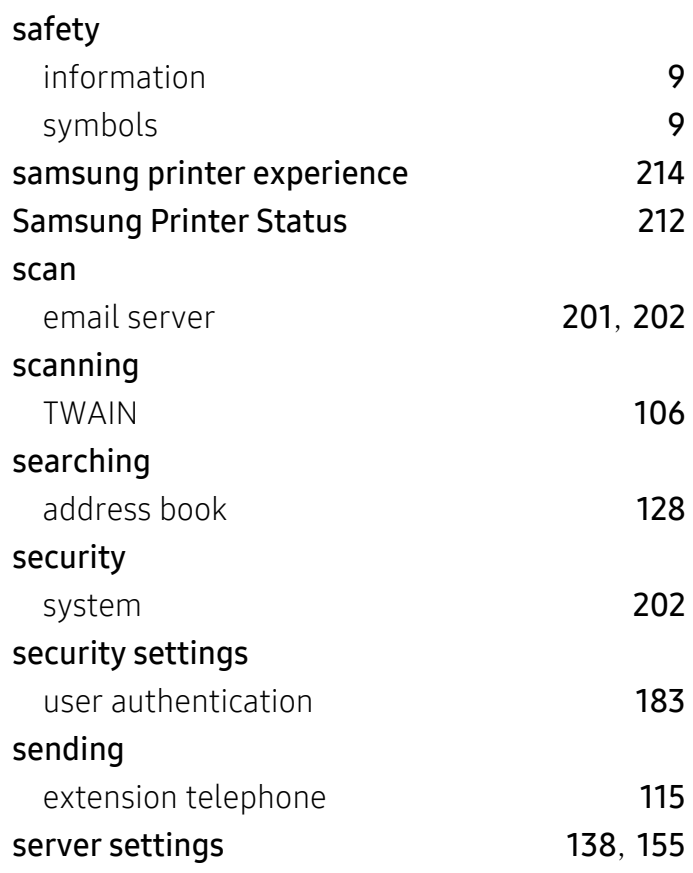

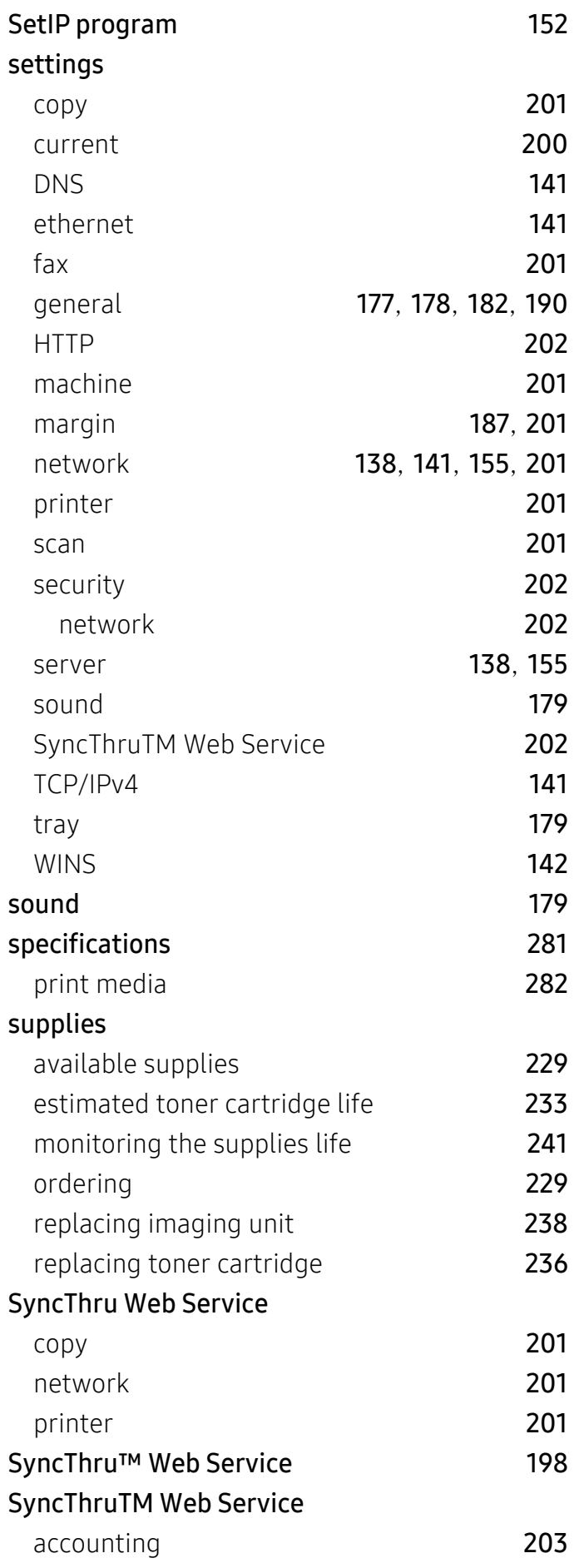

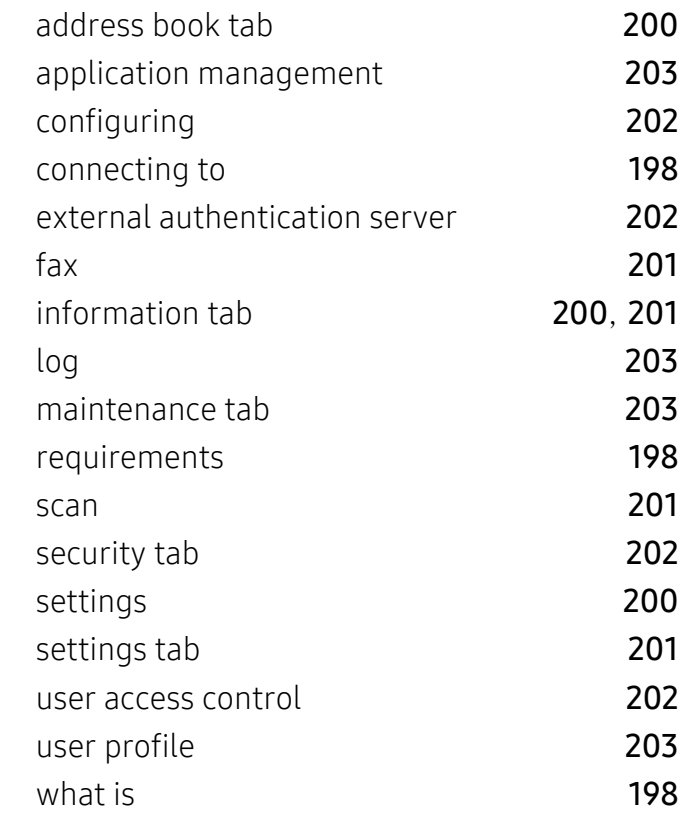

### T

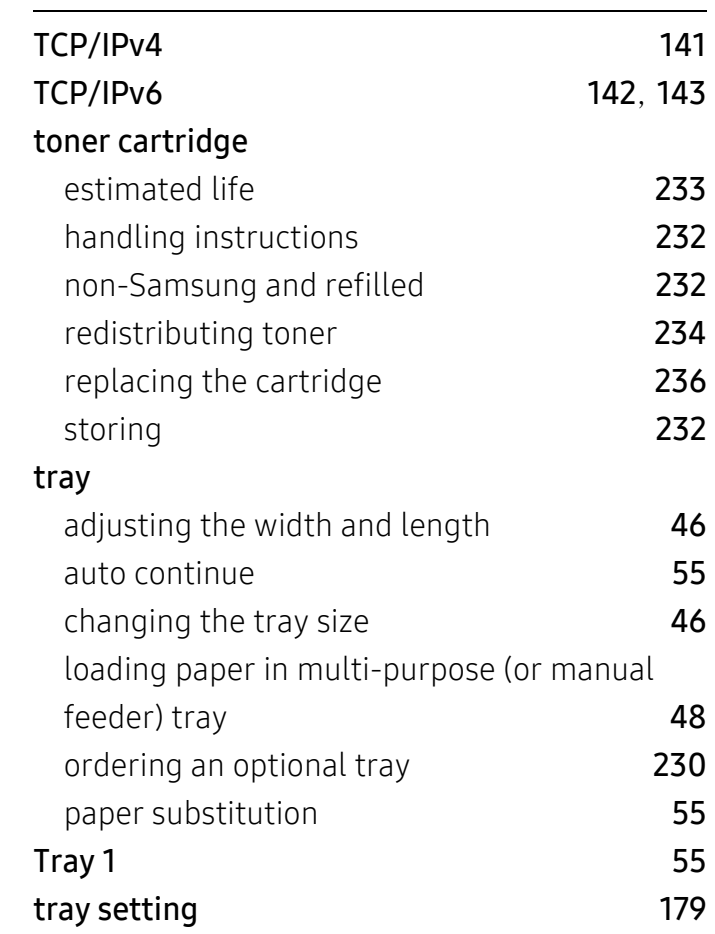

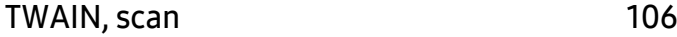

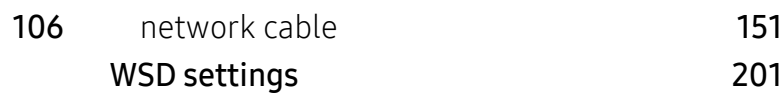

# U

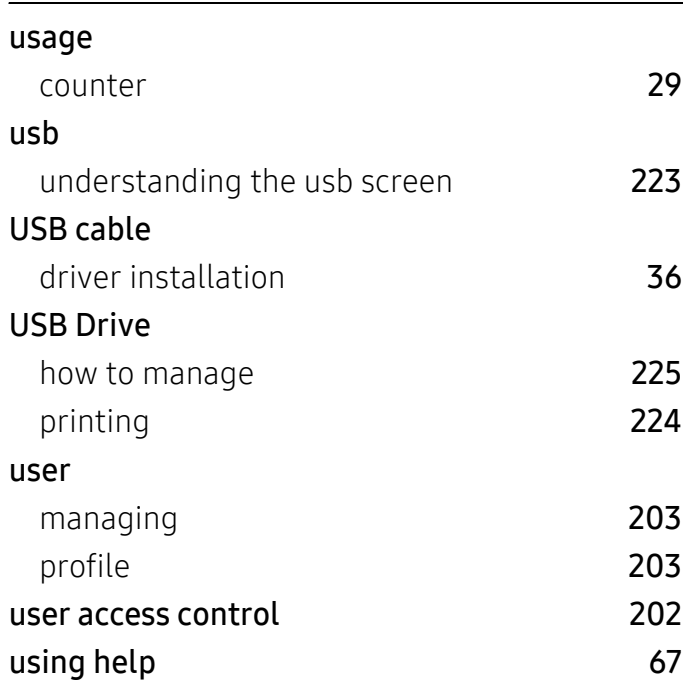

### W

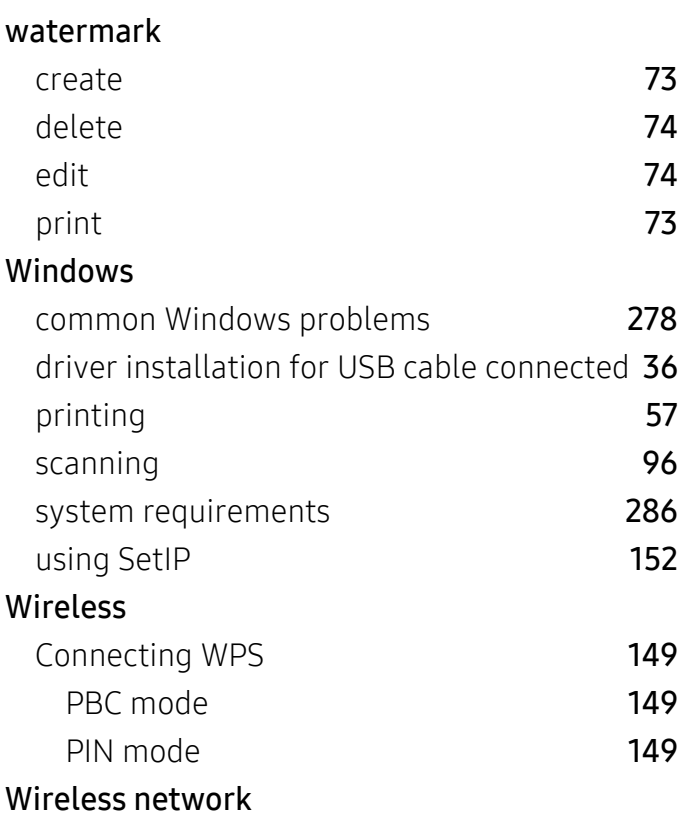